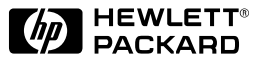

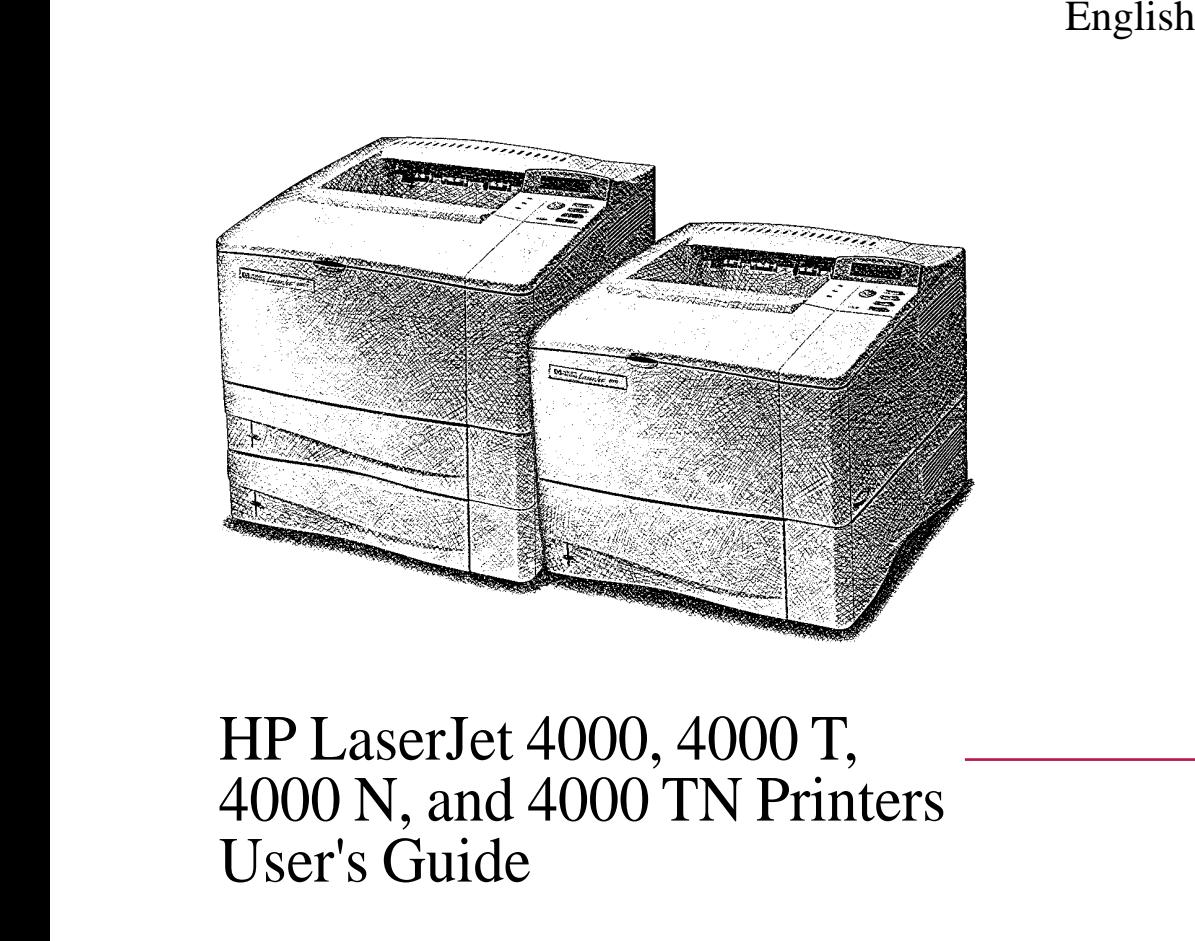

# HP LaserJet 4000, 4000 T, 4000 N, and 4000 TN Printers

# User's Guide

© Copyright Hewlett-Packard Company 1997

All Rights Reserved. Reproduction, adaptation, or translation without prior written permission is prohibited, except as allowed under the copyright laws.

Publication number C4118-91060

First Edition, October 1997

#### **Warranty**

The information contained in this document is subject to change without notice.

Hewlett-Packard makes no warranty of any kind with respect to this information. HEWLETT-PACKARD SPECIFICALLY DISCLAIMS THE IMPLIED WARRANTY OF MERCHANTABILITY AND FITNESS FOR A PARTICULAR PURPOSE.

Hewlett-Packard shall not be liable for any direct, indirect, incidental, consequential, or other damage alleged in connection with the furnishing or use of this information.

#### **Trademark Credits**

Adobe, PostScript, and Adobe Photoshop are trademarks of Adobe Systems Incorporated which may be registered in certain jurisdictions.

Arial, Monotype, and Times New Roman are U.S. registered trademarks of the Monotype Corporation.

CompuServe is a U.S. trademark of CompuServe, Inc.

Helvetica, Palatino, Times, and Times Roman are trademarks of Linotype AG and/or its subsidiaries in the U.S. and other countries.

Microsoft, MS Windows, Windows, and Windows NT are U.S. registered trademarks of Microsoft Corporation.

TrueType is a U.S. trademark of Apple Computer, Inc.

ENERGY STAR is a U.S. registered service mark of the U.S. EPA.

#### **Take a look at all that HP Support has to offer!**

Thank you for your purchase. Along with your product, you receive a variety of support services from Hewlett-Packard and our support partners that are designed to give you the results you need, quickly and professionally.

#### **HP Support**

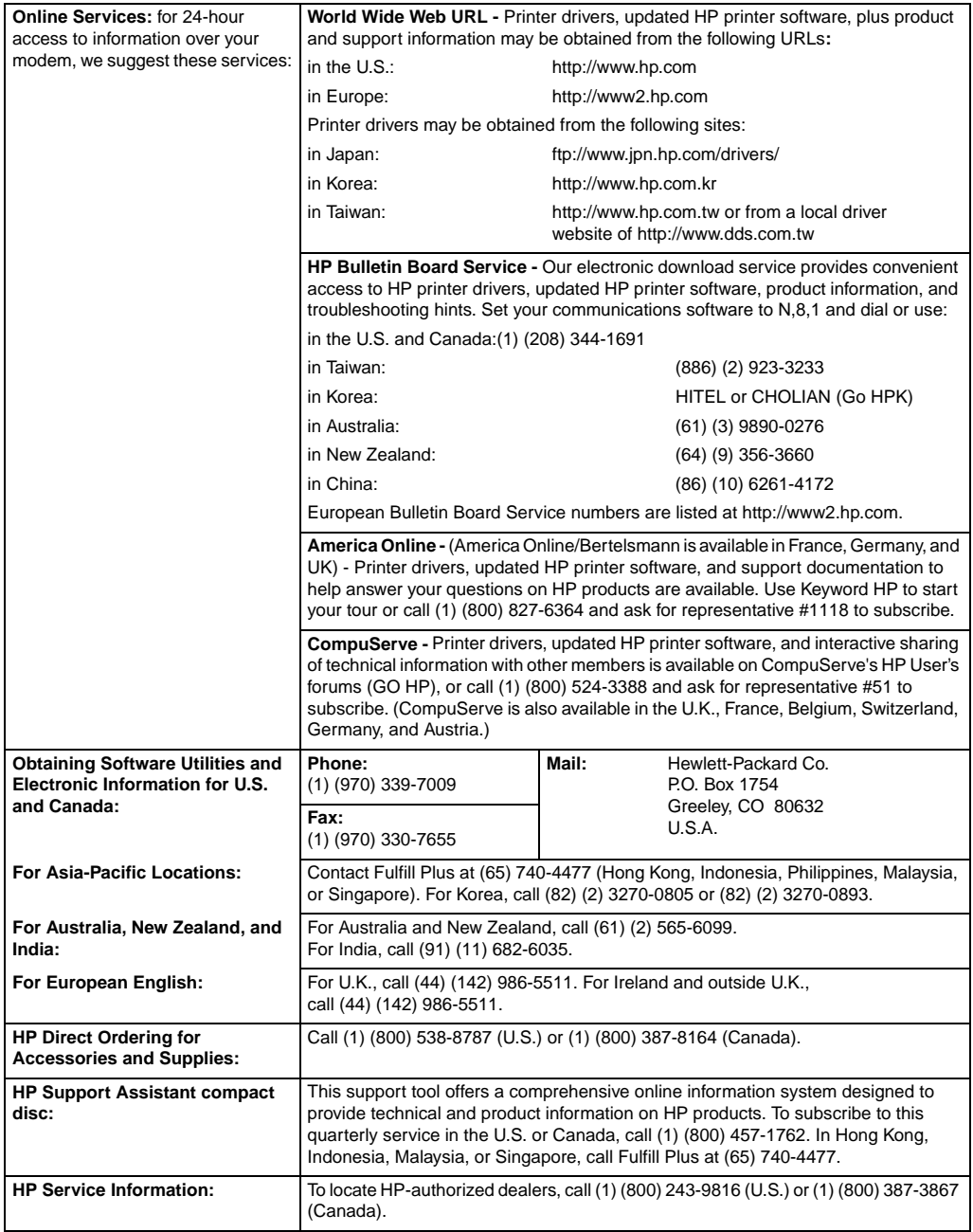

#### **HP Support (Continued)**

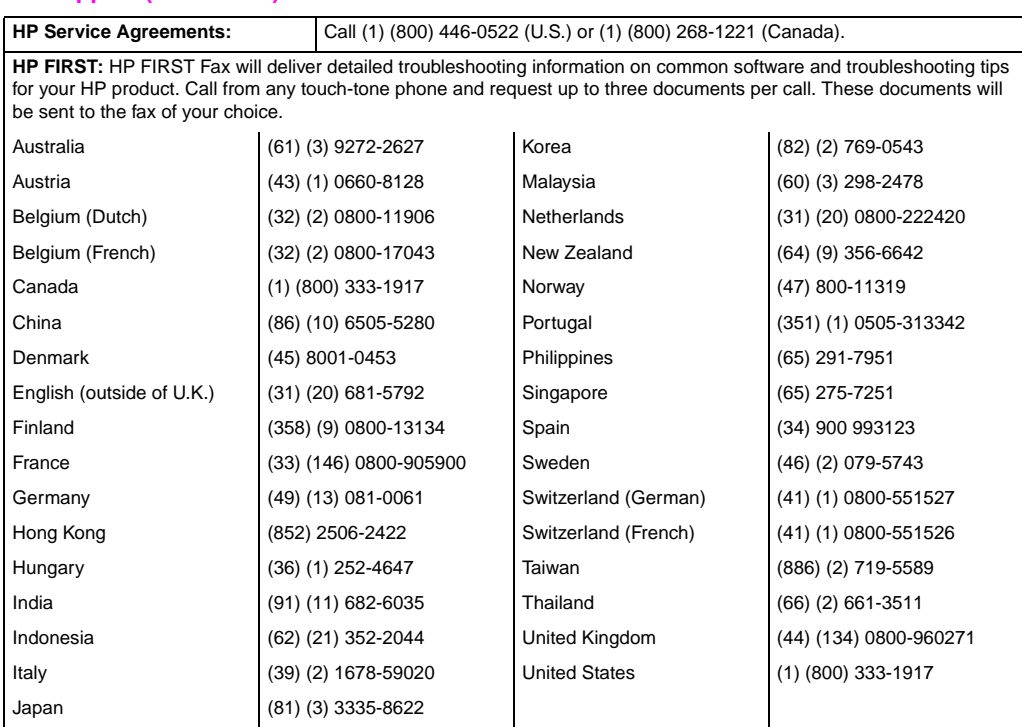

#### **Customer Support Options Worldwide**

The service and support chapter of this user's guide contains worldwide sales and service addresses and phone numbers for countries or regions not listed here.

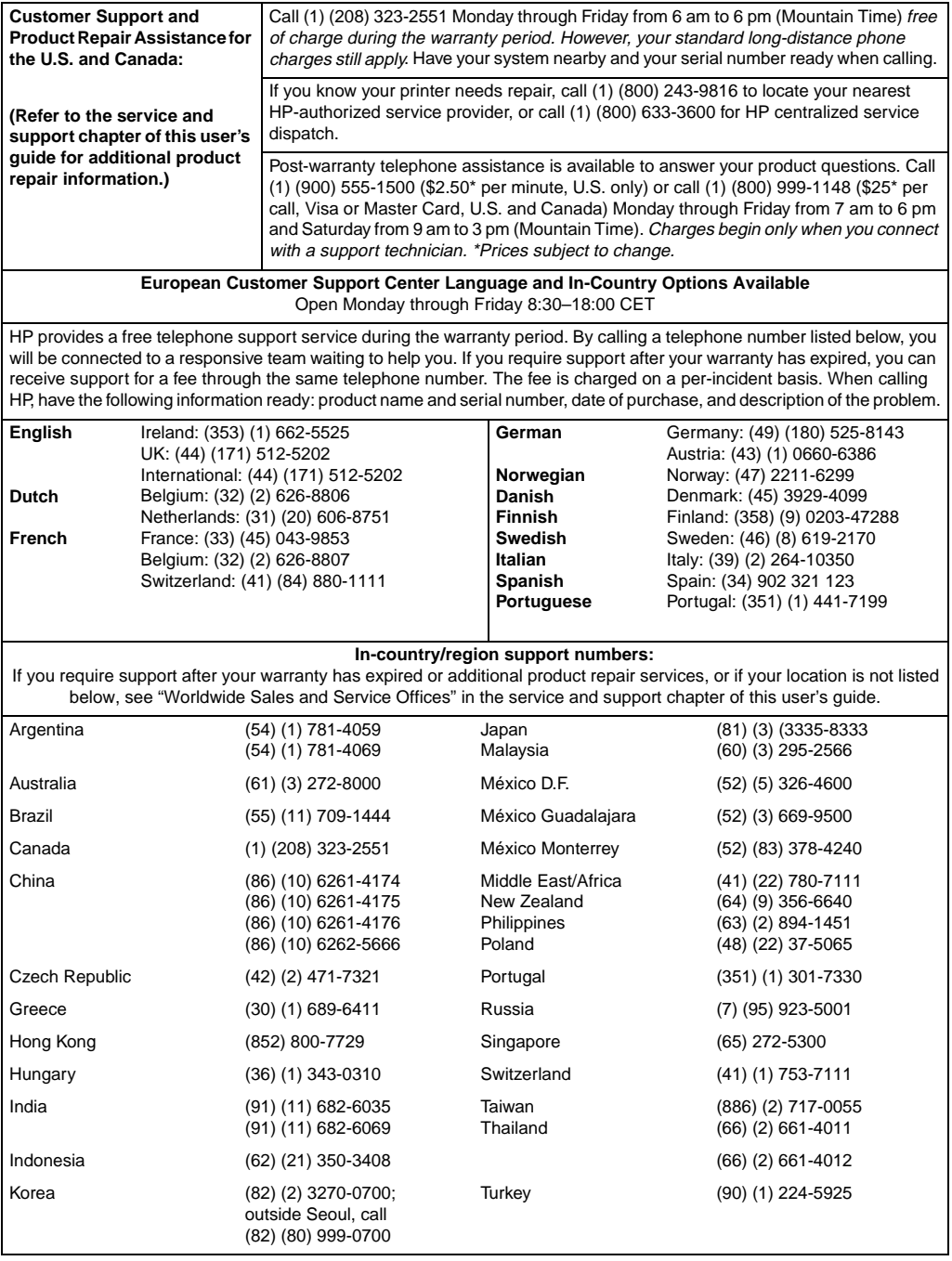

## **Contents**

#### 1 Printer Basics

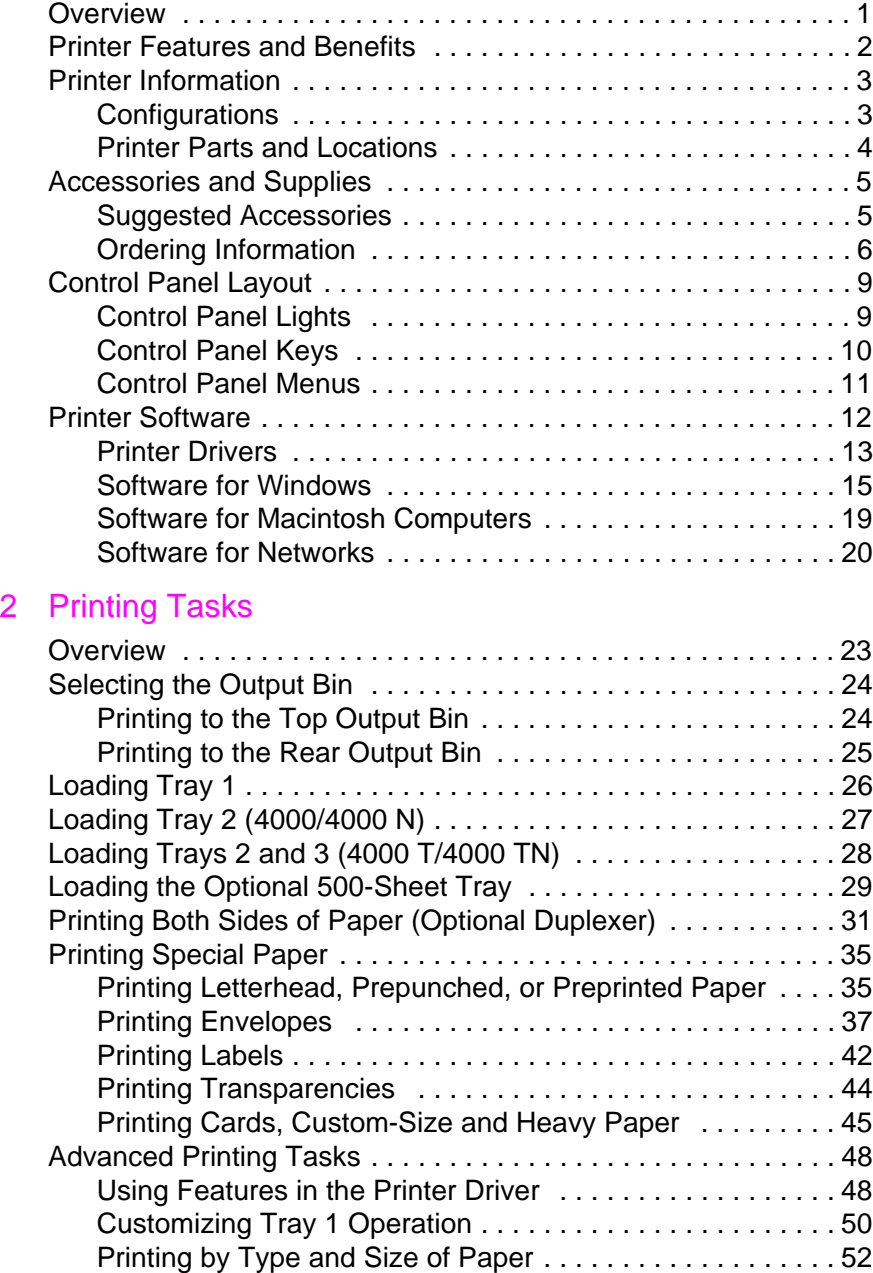

#### 3 Printer Maintenance

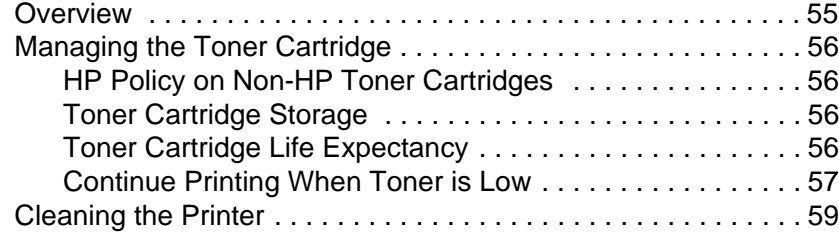

### 4 Problem Solving

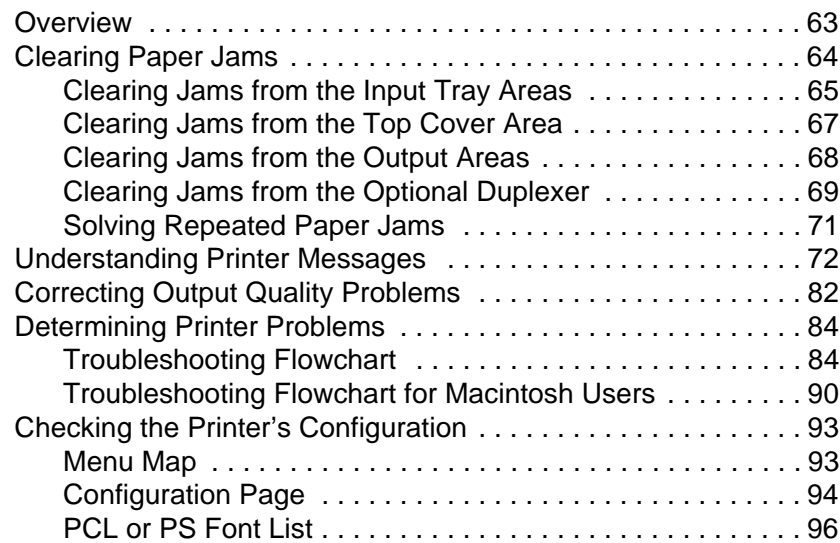

#### 5 Service and Support

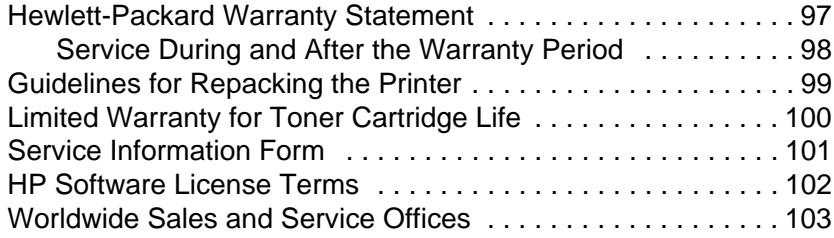

#### A Specifications

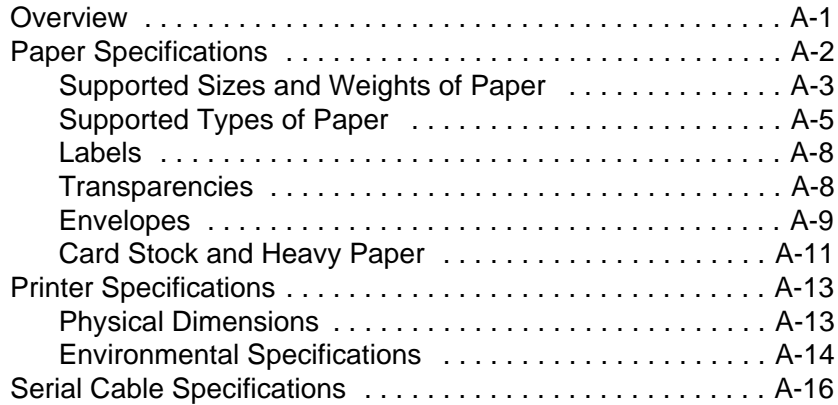

#### B Control Panel Menus

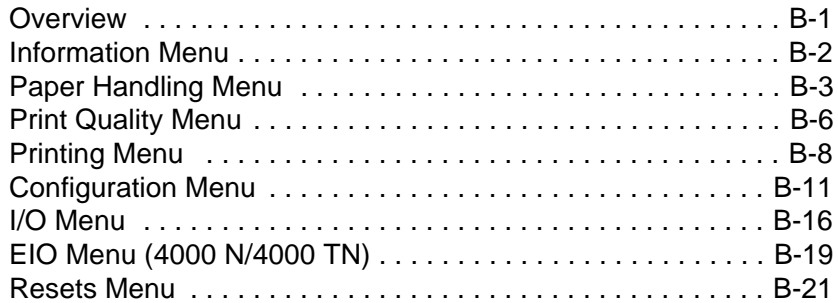

#### C Printer Memory and Expansion

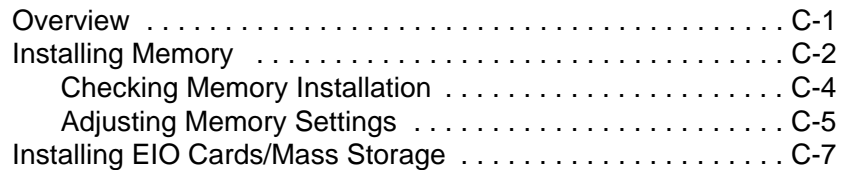

#### D Printer Commands

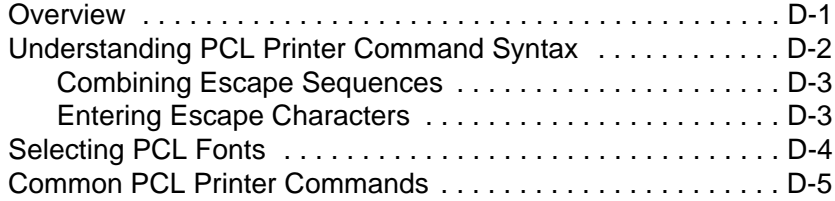

### E Regulatory Information

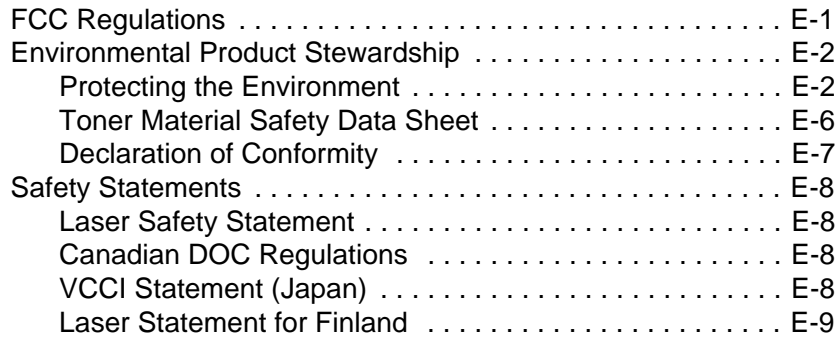

### **Glossary**

Index

## **Printer Basics**

### **Overview**

Congratulations on your purchase of an HP LaserJet 4000 series printer. If you have not done so, see the getting started guide provided with the printer for setup instructions.

Now that the printer is set up and ready to use, take a few moments to get to know the printer. This chapter introduces the following:

- Features and benefits of the printer.
- Important printer parts and locations.
- Accessories and supplies available for the printer.
- The layout and basic operation of the printer's control panel.
- Helpful printer software for increased printing flexibility.

## **Printer Features and Benefits**

#### **Speed and Throughput**

- Instant-on fuser prints the first page in 12 seconds
- Prints letter-size paper 17 pages per minute (ppm) or A4-size paper 16 ppm
- 100-MHz RISC processor enhances throughput

#### **Resolution**

- FastRes 1200 for fast, high quality image printing
- ProRes 1200 for best print quality
- Up to 220 levels of gray for smooth, photo-like images
- New HP precision toner for clear, sharp output

#### **Paper Handling**

- Handles up to 600 sheets of paper
- Prints a wide range of sizes and weights

#### **Language and Fonts**

- HP PCL 6 and HP's PostScript<sup>™</sup> Level 2 emulation
- 110 fonts for Microsoft Windows, plus HP FontSmart

#### **Expandable design**

- 500-sheet universal paper tray, 75-envelope power feeder, and duplex printing accessory available
- Flash storage for forms, fonts, and signatures
- Memory can be expanded up to 100 MB
- Two EIO slots for connecting to networks
- HP JetSend enabled

## **Printer Information**

### **Configurations**

This printer is available in four configurations, as described below.

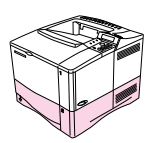

### **HP LaserJet 4000**

The HP LaserJet 4000 comes standard with 4 MB RAM and one 500-sheet tray.

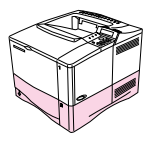

#### **HP LaserJet 4000 N**

The HP LaserJet 4000 N comes standard with 8 MB RAM, an HP JetDirect print server card for connecting to a network, and one 500-sheet tray.

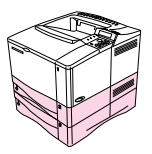

#### **HP LaserJet 4000 T**

The HP LaserJet 4000 T comes standard with 4 MB RAM and two 250-sheet trays.

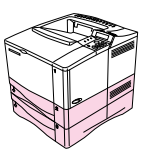

### **HP LaserJet 4000 TN**

The HP LaserJet 4000 TN comes standard with 8 MB RAM, an HP JetDirect print server card for connecting to a network, and two 250-sheet trays.

### **Printer Parts and Locations**

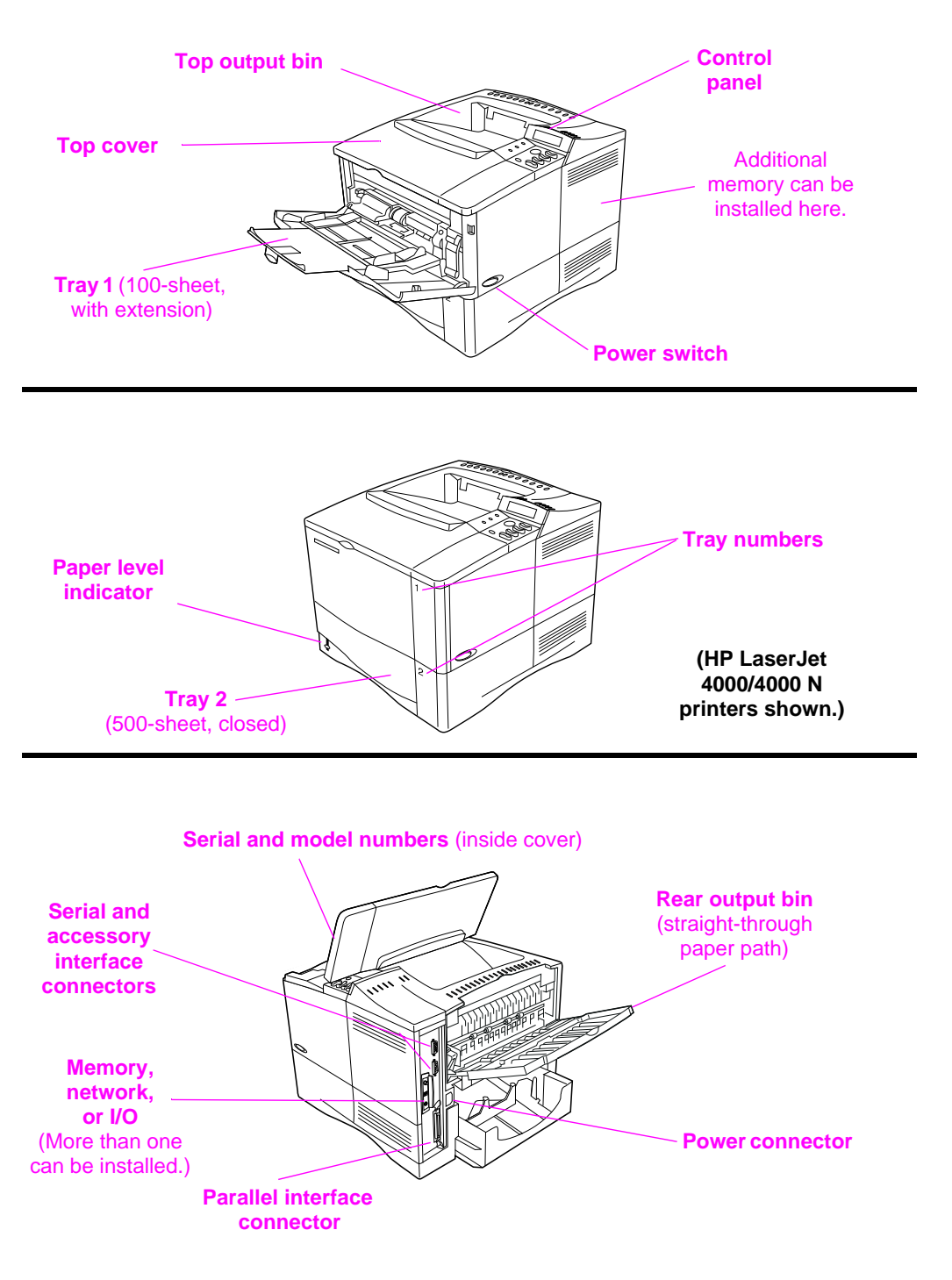

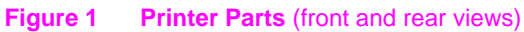

### **Accessories and Supplies**

You can increase the capabilities of the printer with optional accessories and supplies.

**Note** Use accessories and supplies specifically designed for the printer to ensure optimum performance.

> The printer supports two enhanced input/output (EIO) cards. Other accessories and options are available. For ordering information, see the following page.

### **Suggested Accessories**

Use the following accessories to optimize the printer.

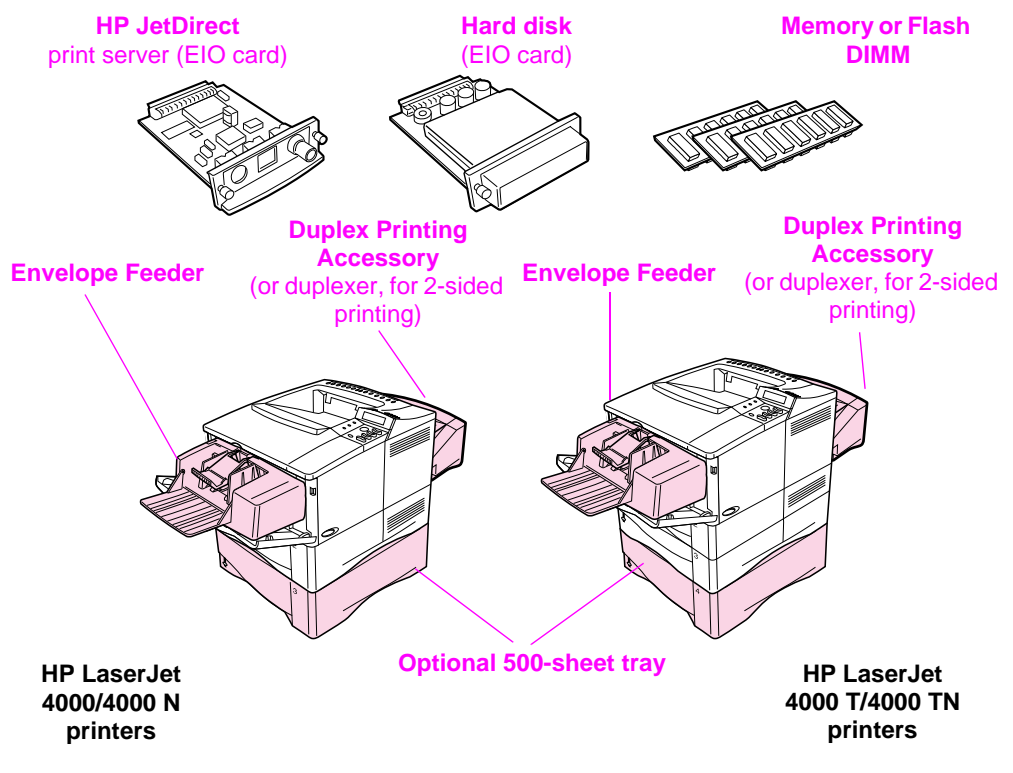

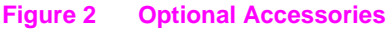

### **Ordering Information**

Use only accessories specifically designed for this printer. To order an accessory, contact an HP-authorized service or support provider. (See the HP Support pages at the front of this user's guide.)

#### **Ordering Information**

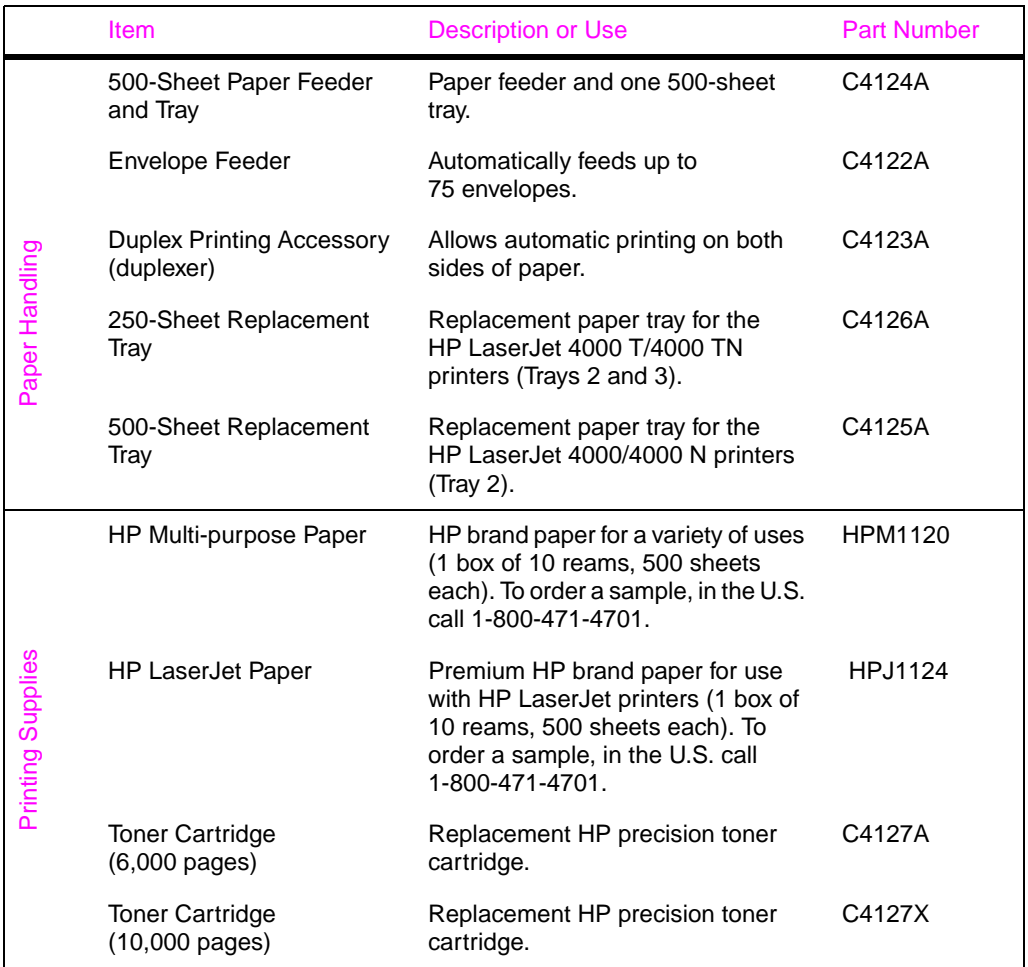

#### **Ordering Information (Continued)**

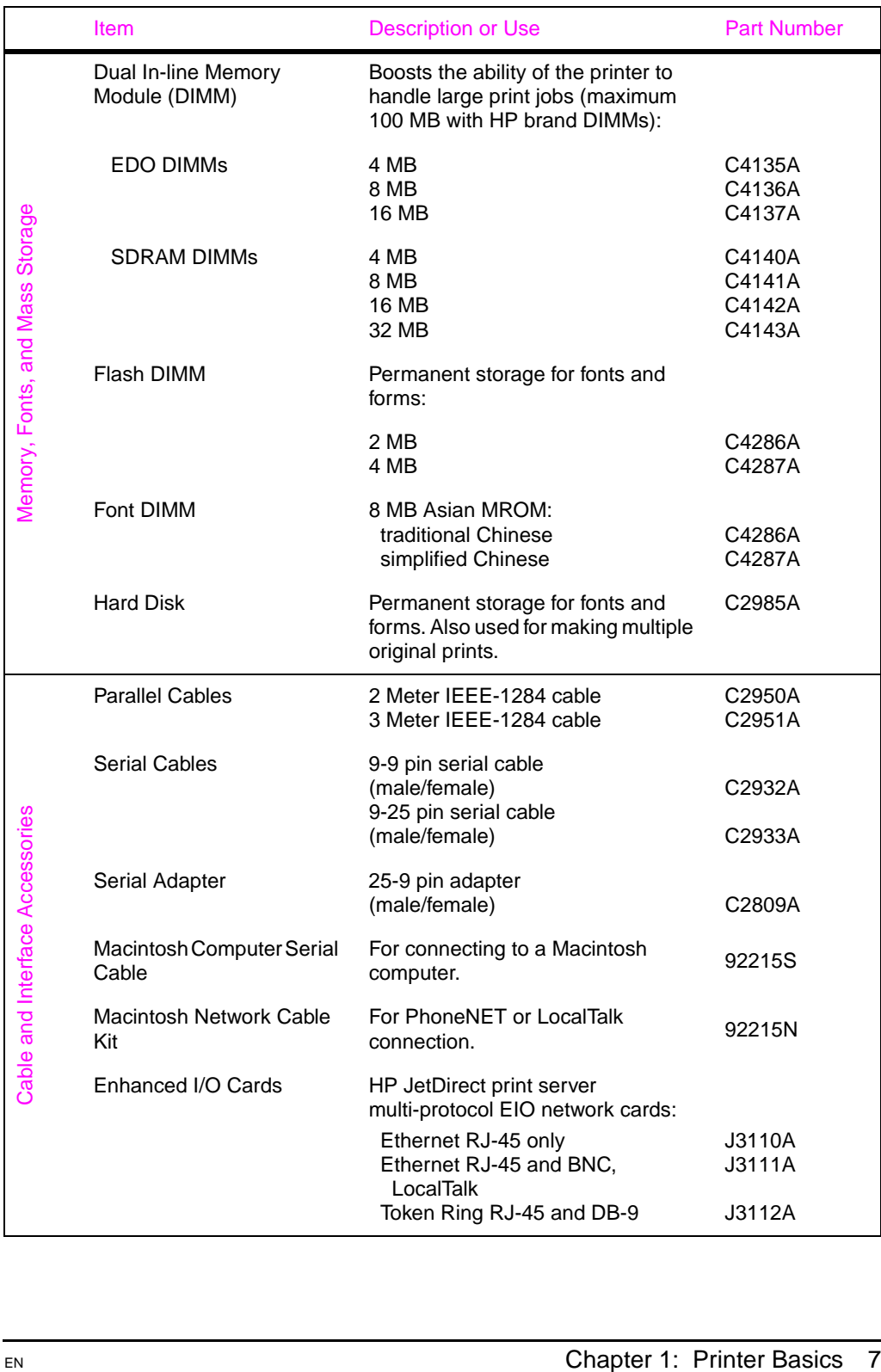

#### **Ordering Information (Continued)**

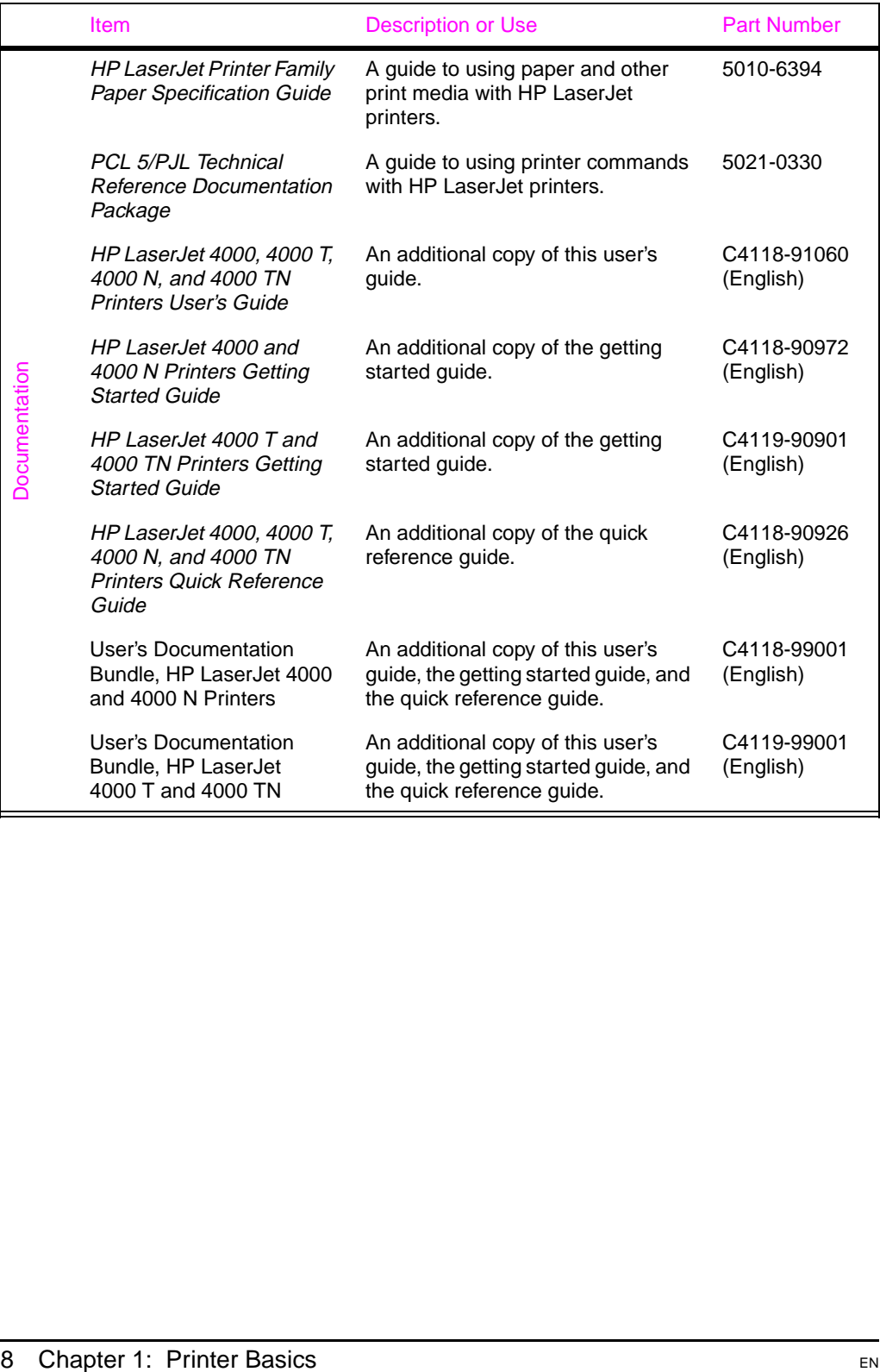

## **Control Panel Layout**

The printer's control panel consists of the following:

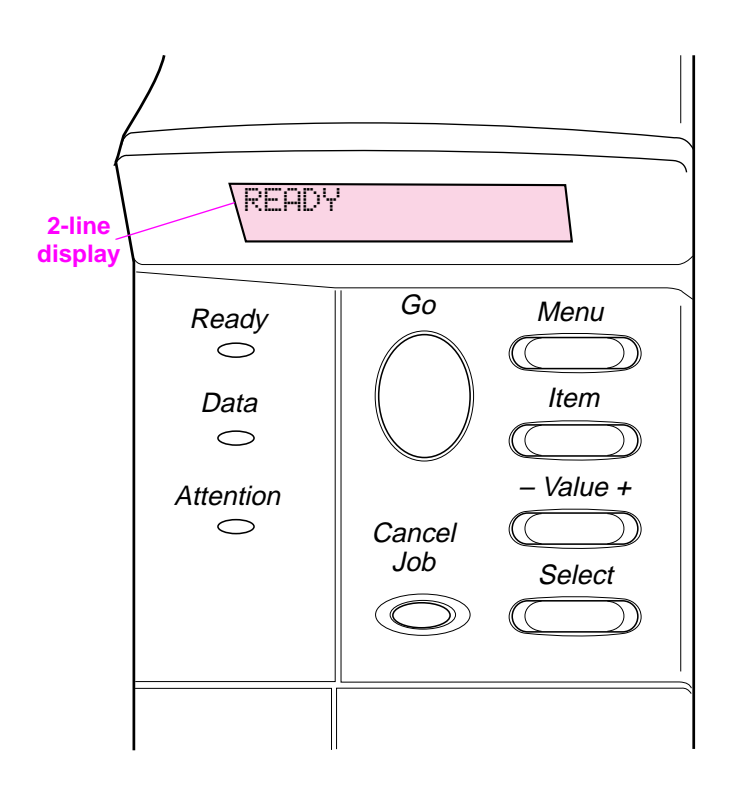

**Figure 3 Control Panel Layout**

### **Control Panel Lights**

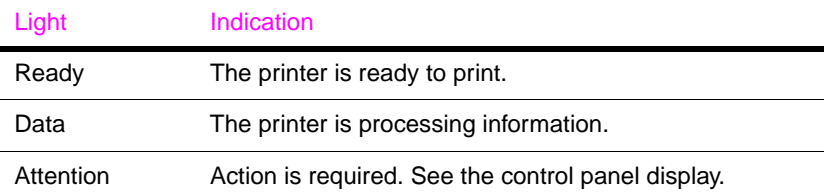

## **Control Panel Keys**

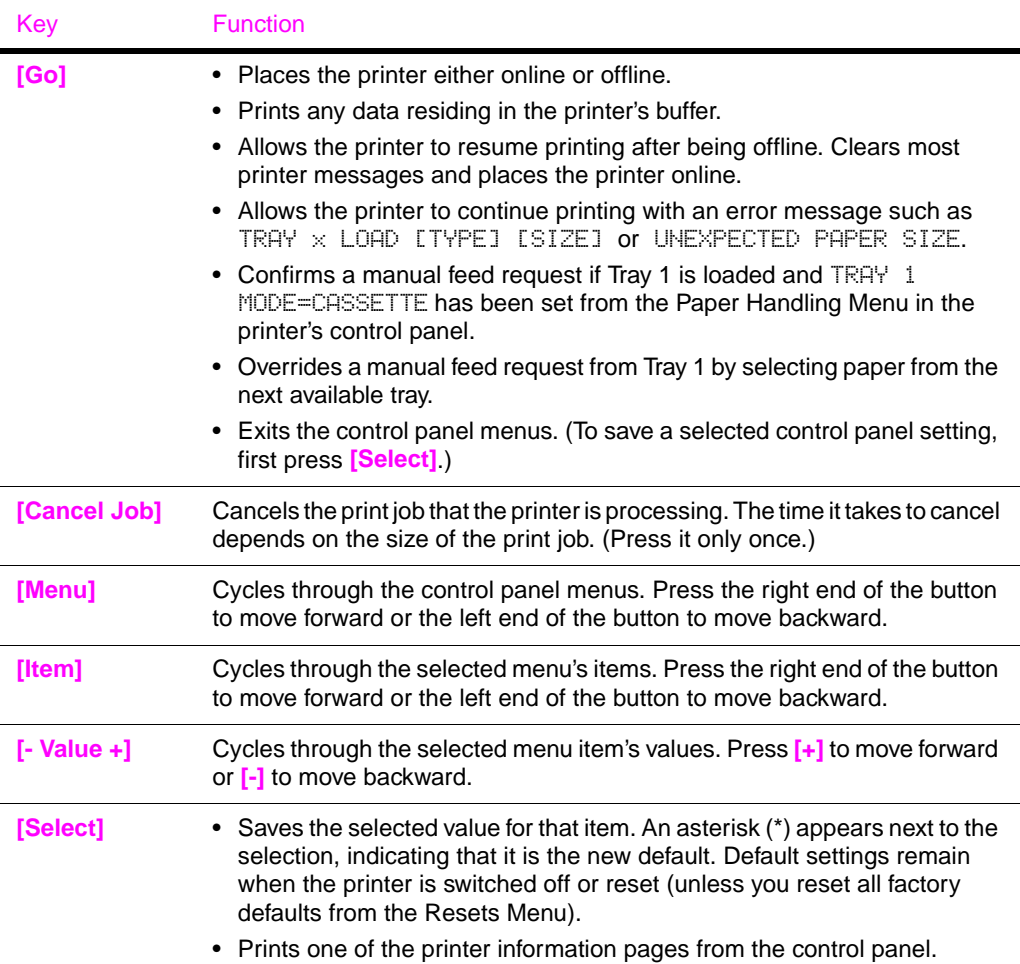

### **Control Panel Menus**

For a complete list of control panel items and possible values, see page B-1.

Press **[Menu]** for access to all control panel menus. When additional trays or other accessories are installed in the printer, new menu items automatically appear.

#### **To change a control panel setting:**

- **1** Press **[Menu]** until the desired menu appears.
- **2** Press **[Item]** until the desired item appears.
- **3** Press **[- Value +]** until the desired setting appears.
- **4** Press **[Select]** to save the selection. An asterisk (\*) appears next to the selection in the display, indicating that it is now the default.
- **5** Press **[Go]** to exit the menu.

**Note** Settings in the printer driver and software application override control panel settings. (Software application settings override printer driver settings.)

> If you cannot access a menu or item, it is either not an option for the printer, or your network administrator has locked the function. (The control panel reads ACCESS DENIED MENUS LOCKED.) See your network administrator.

#### **To print a control panel menu map:**

To see the current settings for all of the menus and items available in the control panel, print a control panel menu map.

- **1** Press **[Menu]** until INFORMATION MENU appears.
- **2** Press **[Item]** until PRINT MENU MAP appears.
- **3** Press **[Select]** to print the menu map.

You might want to store the menu map near the printer for reference. The content of the menu map varies, depending on the options currently installed in the printer.

### **Printer Software**

The printer comes with helpful software on a compact disc. See the getting started guide for installation instructions.

**Note** Check the ReadMe file provided on the compact disc for additional software included and supported languages.

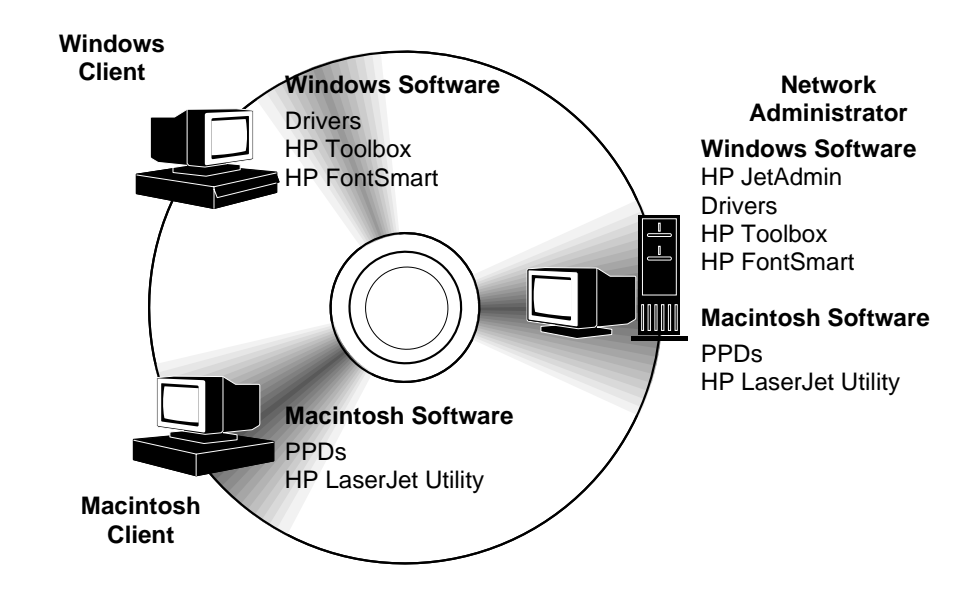

**Figure 4 Printer Software**

The printer drivers provided on the compact disc must be installed to take full advantage of the printer's features. The other software programs are recommended, but are not required for operation. See the ReadMe file for more information.

**Note** Network Administrators: HP JetAdmin should be installed only on the network administrator's computer. Load all other applicable software on the server and all client computers.

> The most recent drivers, additional drivers, and other software are available from the Internet. Depending on the configuration of Windows-driven computers, the installation program for the printer software automatically checks the computer for Internet access to obtain the latest software. If you do not have access to the Internet, see the HP Support pages at the front of this user's guide to obtain the most recent software.

### **Printer Drivers**

Printer drivers access the printer features and allow the computer to communicate with the printer (via a printer language).

<span id="page-23-0"></span>**Note** Check the ReadMe file provided on the compact disc for additional software included and supported languages.

> Certain printer features are available only from the PCL 6 driver. See the printer software help for availability of features.

#### **Drivers Included with the Printer**

The following printer drivers are included with the printer. The most recent drivers are available on the Internet. Depending on the configuration of Windows computers, the installation program for the printer software automatically checks the computer for Internet access to obtain the latest drivers.

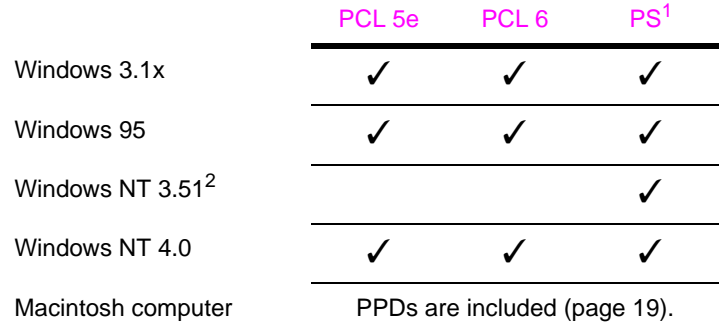

1. Hewlett-Packard's PostScript Level 1 Emulation for Windows 3.1x; Level 2 Emulation for all other operating systems.

2. The PCL 5e driver is available from the Internet. (See the HP support pages at the front of this user's guide.)

Within the computer installation program, select **Typical Install** to install the PCL 5e, PCL 6, and PS drivers and HP FontSmart. Select **Custom Install** to install only the software you prefer, or if you are a network administrator. Select **Minimum Install** to install only the PCL 6 driver for basic printing.

### **Additional Drivers**

You can obtain the following printer drivers by downloading them from the Internet, or by requesting them from an HP-authorized service or support provider. (See the HP Support pages at the front of this user's guide.)

- OS/2 PCL/PCL 6 printer driver\*
- OS/2 PS printer driver\*
- WordPerfect 5.1 printer driver
- Windows NT 3.51 PCL 5e printer driver

\*The OS/2 drivers are also available from IBM, and are packaged with OS/2.

**Note** If the desired printer driver is not on the compact disc or is not listed here, check the software application's installation disks or ReadMe files to see if they include support for the printer. If not, contact the software manufacturer or distributor and request a driver for the printer.

### **Software for Windows**

Use the **Typical Install** or **Custom Install** option to install the HP software. (This includes several printer drivers. For more informatio[n, see page 13.\)](#page-23-0)

**Note** Network Administrators: If the printer is attached to a network, before you can print, the printer must be configured for that network using HP JetAdmin or similar network software. (See the getting started guide.)

#### **Access the Windows Printer Driver**

To configure the driver, access it in one of the following ways:

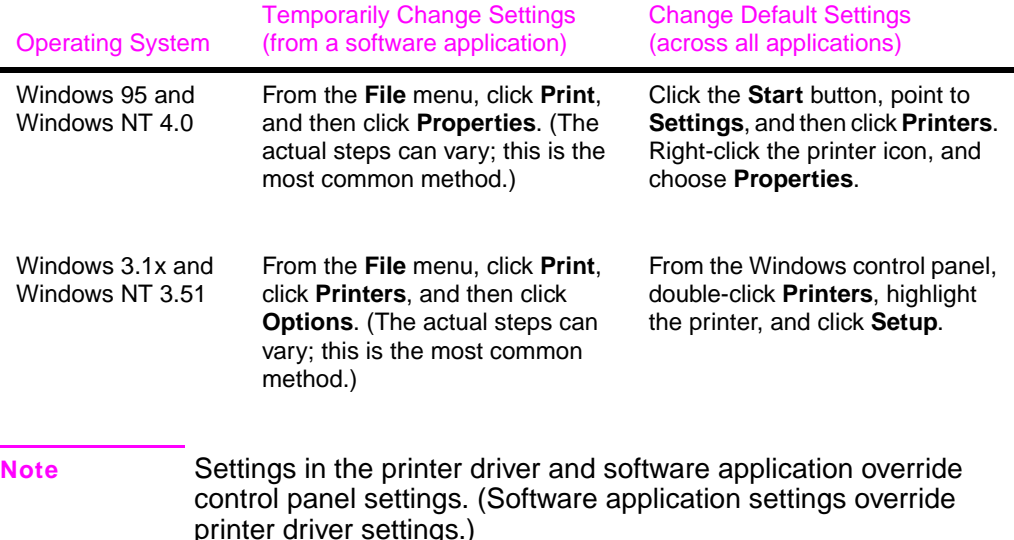

#### **Choose the Right Printer Driver for Your Needs**

Choose a printer driver based on the way you use the printer.

- Use the PCL 6 driver to take full advantage of the printer's features. Unless backward compatibility with previous PCL drivers or older printers is necessary, the PCL 6 driver is recommended.
- Use the PCL 5e driver if you want print results to look comparable to those from older printers. Certain features are not available in this driver. (Do not use the PCL 5e driver provided with this printer with older printers.)
- Use the PS driver for compatibility with PostScript Level 2 needs. Certain features are not available in this driver.

The printer automatically switches between PS and PCL printer languages.

### **Printer Driver Help**

Each printer driver has help screens that can be activated either from the Help button, the F1 key, or a question mark symbol in the upper right corner in the printer driver (depending on the Windows operating system used). These help screens give detailed information about the specific driver. Printer driver help is separate from the software application help.

#### **HP ToolBox**

Access HP ToolBox from a printer icon on the desktop in Windows 3.1x or on the Windows 95 and Windows NT 4.0 **Taskbar**. HP ToolBox provides one-step access to the current status of the printer and a list of all available features, including the following:

- printer status
- "How Do I..." help
- utilities

From HP ToolBox you can launch utilities such as HP JobMonitor. If you choose not to use HP ToolBox, it can be disabled. See the printer software help.

#### **HP JobMonitor**

HP JobMonitor is a component of HP ToolBox that shows the position of print jobs in the queue, which print jobs have been printed, and who sent them. To access JobMonitor, right-click the tray icon in HP ToolBox, and then select **Jobs** from the **Contents** menu.

#### **HP FontSmart**

Access HP FontSmart from the HP LaserJet folder or through HP ToolBox. HP FontSmart is a font management utility (for Windows only) which does the following:

- installs, uninstalls, and deletes fonts
- manages fonts inside a single window by allowing you to drag-and-drop
- shows the 110 matching screen fonts for the internal fonts in the printer
- downloads fonts to a mass storage device
- **Note** With Windows 3.1x and Windows 95, you can use HP FontSmart to download fonts to a mass storage device. Types of fonts supported are TrueType, PostScript Type 1 and PostScript Type 42 (TrueType fonts converted to PostScript format). To download Type 1 fonts, Adobe Type Manager must be installed and turned on.

### **HP JetSend Communications Technology**

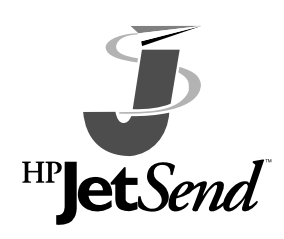

HP JetSend can be installed through an installer on the compact disc. HP JetSend is a new technology from Hewlett-Packard that allows network devices to communicate with each other directly. Devices which contain the HP JetSend technology can exchange information directly with other devices connected via the Internet or

intranet. Sending devices can include scanners and computers. Receiving devices can include printers and computers. In addition to sending and receiving documents, you can view documents using the HP JetView software.

HP JetSend technology enables flexible, direct communications between network devices using simple IP addressing. HP JetSend enables simple, targeted, information exchange that is independent of both servers and applications. This means that users can easily exchange information directly between Internet-connected devices like printers and scanners (and other devices in the future).

HP JetSend capabilities can be integrated into the Microsoft Windows environment. For example, using devices enabled with HP JetSend, you can capture a document with a scanner (or create a document using computer software) for distribution via the Internet to several users. Users can receive the document in their computer's InBox or print directly to their HP LaserJet 4000 series printer.

### <span id="page-29-0"></span>**Software for Macintosh Computers**

#### **PostScript Printer Description Files (PPDs)**

PPDs, in combination with the LaserWriter driver, access the printer features and allow the computer to communicate with the printer. An installation program for the PPDs and other software is provided on the compact disc. Use the LaserWriter printer driver that comes with the computer. (The LaserWriter driver is also available from Apple.)

#### **HP LaserJet Utility**

HP LaserJet Utility allows control of features that are not available in the driver. The illustrated screens make selecting printer features from the Macintosh computer easier than ever. Use the HP LaserJet Utility to do the following:

- Customize the printer's control panel messages.
- Name the printer, assign it to a zone on the network, download files and fonts, and change most of the printer settings.
- Set a password for the printer.
- From the computer, lock out functions on the printer's control panel to prevent unauthorized access. (See the printer software help.)

### **Software for Networks**

### **HP JetAdmin**

HP JetAdmin should be installed only on the network administrator's computer. HP JetAdmin can be accessed by clicking the **Start** button (point to **Settings**, and then click **Control Panel**) in Windows 95 and Windows NT 4.0 or from the HP LaserJet program group folder. Use HP JetAdmin to do the following:

- Install, configure, and manage printers on a network that are connected with a JetDirect print server.
- Perform in-depth diagnostics on the printer and network.

The HP JetAdmin software works on the following network systems:

- Windows NT
- Windows 95
- Windows 3.1x
- Novell NetWare
- $\bullet$  HP-UX\*
- Solaris\*
- SunOS\*
- $\bullet$  OS/2<sup>\*</sup>

\*The software for these systems is not included on the compact disc with the printer, but is available from the Internet. If you do not have access to the Internet, see the HP Support pages at the front of this user's guide to obtain this software.

#### **Note** Network Administrators: If the printer is attached to a network, before you can print, the printer must be configured for that network using HP JetAdmin or similar network software. (See the getting started guide.)

#### **HP Web JetAdmin**

This web-based HP JetAdmin software should be installed on a web server. The following systems are supported:

- Windows NT
- $\bullet$  HP-UX\*
- $\bullet$  OS/2<sup>\*</sup>

\*The software for these systems is not included on the compact disc with the printer, but is available from the Internet. If you do not have access to the Internet, see the HP Support pages at the front of this user's guide to obtain this software.

# **Printing Tasks**

### **Overview**

This chapter presents **basic printing tasks**, such as:

- Selecting the output bin.
- Loading the trays.
- Printing on both sides of paper with the optional duplexer.
- Printing on special paper, such as letterhead and envelopes, (including automatically feeding envelopes with the optional envelope feeder).

This chapter also introduces some **advanced printing tasks**, to help you take full advantage of the printer's features. These tasks are "advanced" because they require you to change settings from a software application, the printer driver, or the printer's control panel.

- The printer driver allows you to:
	- **•** Create Quick Sets to save the printer's setup information for different kinds of print jobs.
	- **•** Print pages with a watermark in the background.
	- **•** Print the first page of a document on a different kind of paper than the rest of the pages.
	- **•** Print multiple pages on one sheet of paper.

(See "Using Features in the Printer Driver" on page 48.)

- Tray 1 can be used in several different ways. See "Customizing" Tray 1 Operation" on page 50.
- If you frequently use several kinds of paper or share the printer with others, print by type and size to ensure that print jobs always print on the desired paper. See "Printing by Type and Size of Paper" on page 52.

### **Selecting the Output Bin**

The printer has two output locations: the rear output bin and the top output bin. To use the top output bin, be sure the rear output bin is closed. To use the rear output bin, open it.

- If paper coming out of the top output bin has problems, such as excessive curl, try printing to the rear output bin.
- To avoid paper jams, do not open or close the rear output bin while the printer is printing.

### **Printing to the Top Output Bin**

The top output bin collects paper face-down, in correct order. The top output bin should be used for most print jobs and is recommended for printing the following:

- over 50 sheets of paper, continuously
- transparencies

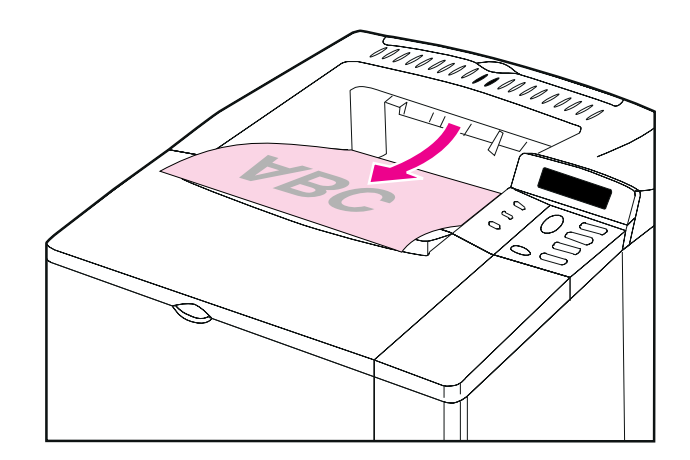

**Figure 5 Top Output Bin**

### **Printing to the Rear Output Bin**

The printer always prints to the rear output bin if it is open. Paper comes out of the printer face-up, with the last page on top.

To open the rear output bin, grasp the handle at the top of the bin. Pull the bin down, and slide out the extension.

Printing from Tray 1 to the rear output bin provides the straightest paper path. Opening the rear output bin might improve output quality with the following:

- envelopes
- labels
- small custom-size paper
- postcards
- paper lighter than 16 lb (60 g/m<sup>2</sup>) or heavier than 28 lb (105 g/m<sup>2</sup>)

**Note** Opening the rear output bin disables the optional duplexer (if installed) and the top output bin.

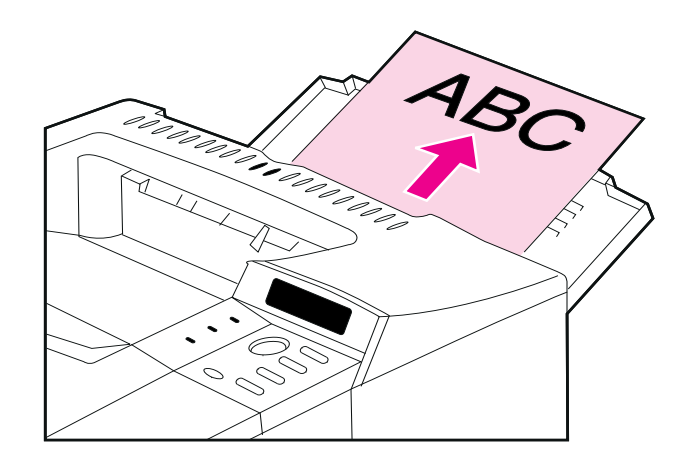

**Figure 6 Rear Output Bin**
## **Loading Tray 1**

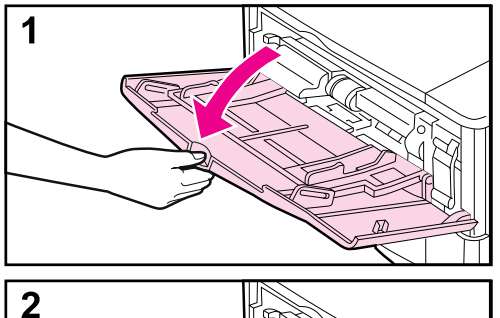

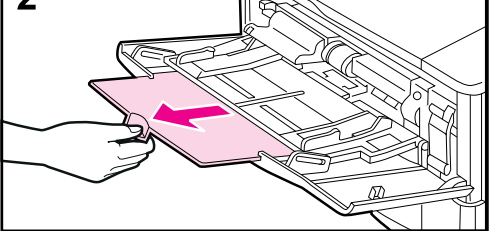

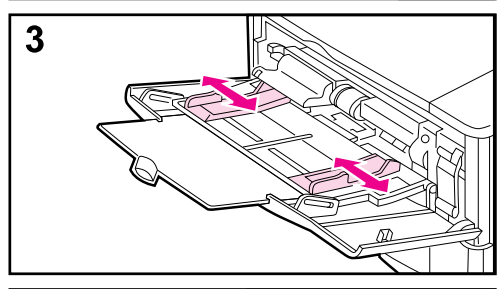

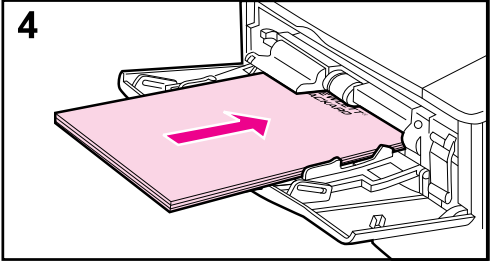

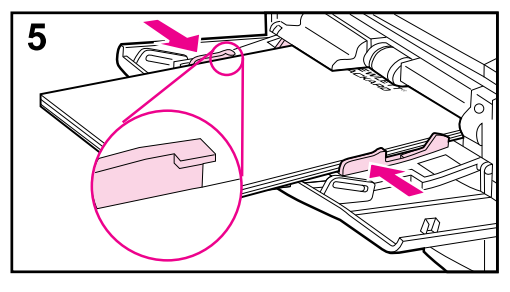

#### **Note**

To avoid paper jams, do not load trays while the printer is printing.

Tray 1 is a multi-purpose tray that holds a variety of paper, including up to 100 sheets of paper, 10 envelopes, or 20 index cards. The printer might pull paper from Tray 1 first. To change this, see page 50. For supported sizes of paper, see page A-3.

- **1** Open Tray 1.
- **2** Pull out the tray extension.
- **3** Set the side guides to the desired width.
- **4** Load Tray 1.
- **5** Paper should fit, without bending, under the tabs on the guides, and below the line as indicated. For correct orientation, see page 36.

## **Loading Tray 2 (4000/4000 N)**

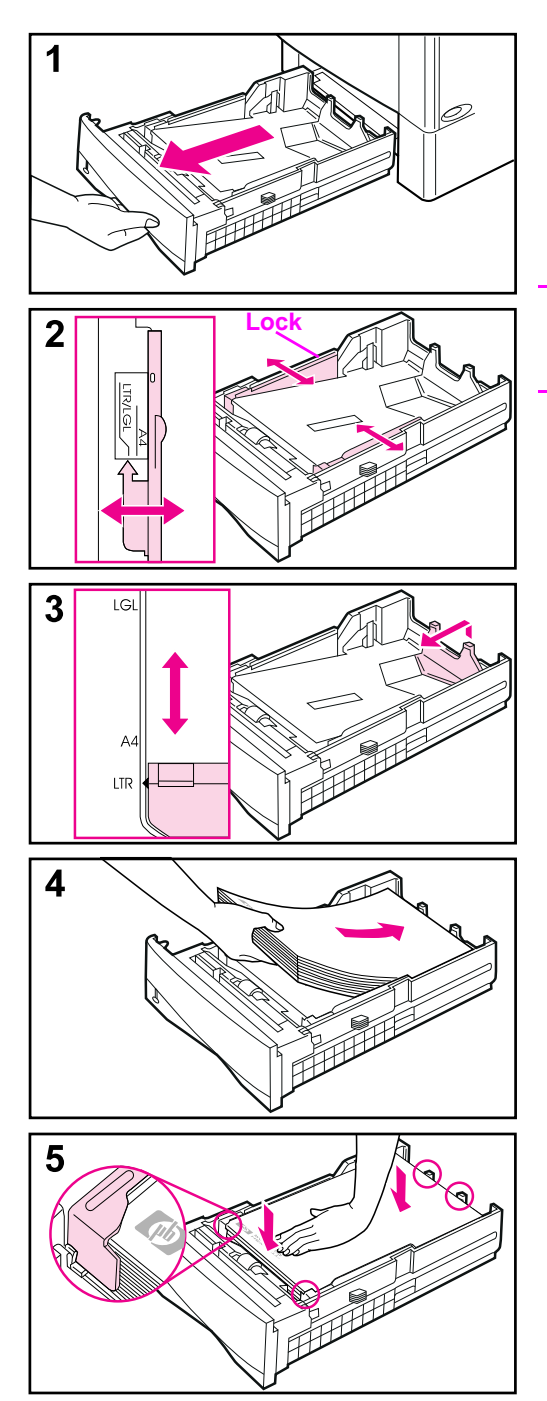

Tray 2 is a 500-sheet tray. The optional 500-sheet tray is adjusted differently (page 29). (Tray 2 and the optional 500-sheet tray can be interchanged in the printer.) Tray 2 adjusts for letter, A4, and legal sizes; these adjustments affect printer performance.

#### **Note**

To avoid paper jams, do not load trays while the printer is printing.

- **1** Pull the tray completely out of the printer.
- **2** If the tray is not already set to the desired paper size, snap the left and right guides into place to match the width of the paper. For A4 size paper, slide the lock down to secure the guide.
- **3** Lift the back of the rear paper guide and slide it to the desired paper size until it clicks into place. If the tray is not properly adjusted, the printer might display an error message or paper might jam.
- **4** Load paper into the tray. For correct orientation, see page 36.
- **5** Make sure the paper is flat in the tray at all four corners and below the tabs on the guides. Slide the tray back into the printer.

The printer automatically senses the size of paper loaded if the tray is adjusted correctly. To print by type and size of paper, see page 52.

## **Loading Trays 2 and 3 (4000 T/4000 TN)**

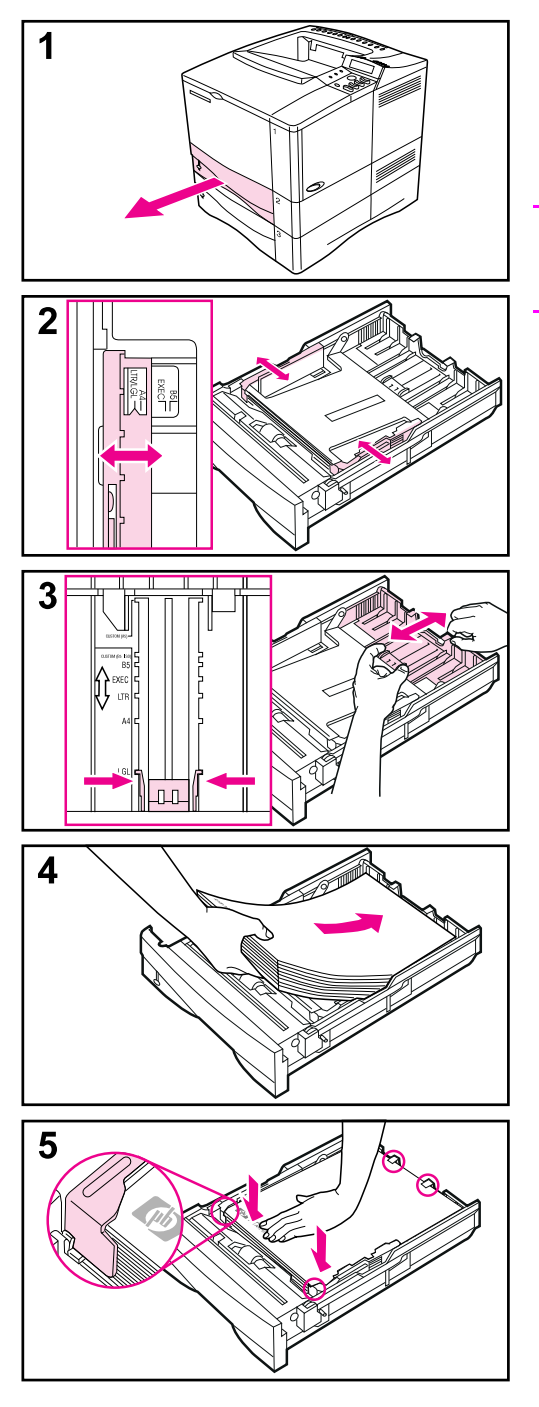

Trays 2 and 3 are 250-sheet trays. For supported sizes of paper, see page A-4. Choose A5 and B5 ISO as custom sizes in the printer driver for these trays (page 45).

#### **Note**

To avoid paper jams, do not load trays while the printer is printing.

- **1** Pull the tray completely out of the printer.
- **2** If the tray is not already set to the desired paper size, snap the left and right guides into place to match the width of the paper.
- **3** Locate the release tabs (indicated by the two arrows).

Squeeze the blue tabs to release them from the slots while sliding the back section of the tray to the desired paper size. Make sure the tabs lock into the correct slots.

- **4** Load paper into the tray.
- **5** Make sure the paper is flat in the tray at all four corners and below the tabs on the guides. Gently slide the tray back into the printer.

The printer senses the size of paper loaded if the tray is adjusted correctly. To print by type and size of paper, see page 52.

## **Loading the Optional 500-Sheet Tray**

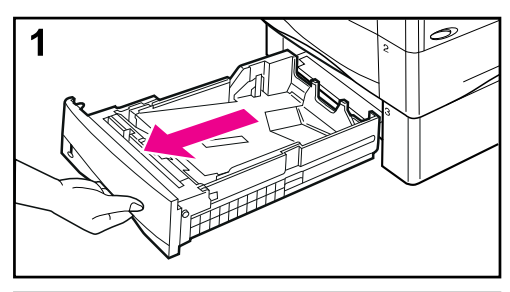

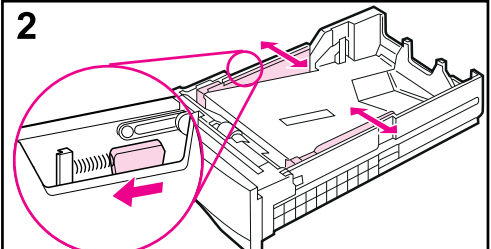

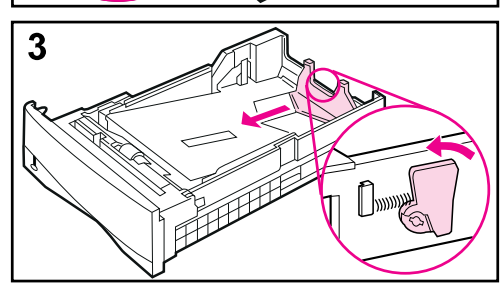

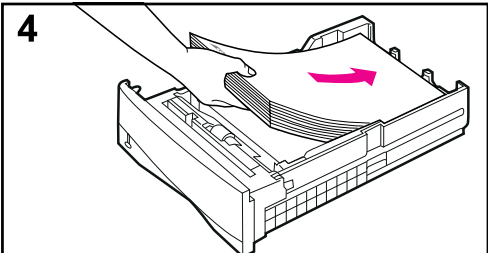

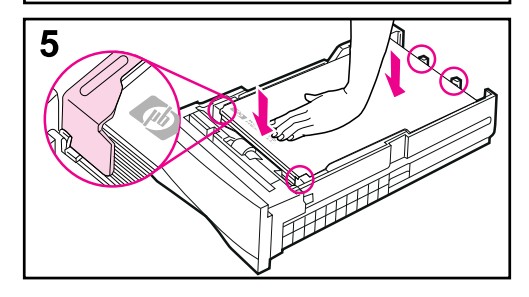

The optional 500-sheet tray is Tray 3 for the HP LaserJet 4000/4000 N printers, or Tray 4 for the HP LaserJet 4000 T/ 4000 TN printers. This tray is adjusted differently than Tray 2 (page 27). Tray 2 and the optional 500-sheet tray can be interchanged in the printer. For supported sizes of paper, see page A-4.

#### **Note**

To avoid paper jams, do not load trays while the printer is printing.

- **1** Pull the tray completely out of the printer.
- **2** If the tray is not already set to the desired paper size, squeeze the release on the left guide and adjust the left and right guides to match the width of the paper.
- **3** Squeeze the release on the back of the rear paper guide and slide it to the desired paper size.
- **4** Load the tray. For correct orientation, see page 36.
- **5** Make sure the paper is flat in the tray at all four corners and below the tabs on the guides. The guides should touch the paper without bending it.

#### **Continued on the next page.**

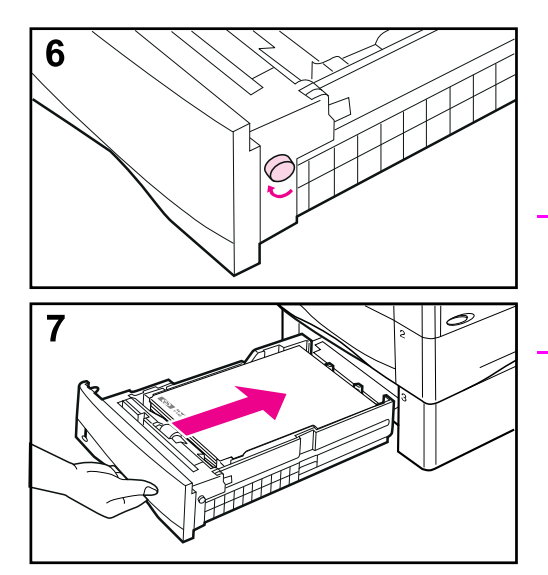

**6** Set the dial on the side of the tray so the printer will read the correct size of paper. An error message will appear in the control panel display if the dial is not set properly.

#### **Note**

Setting the dial adjusts the printer's sensors. It does not adjust the guides inside the tray.

**7** Gently slide the tray into the printer.

To print by type and size of paper, see page 52.

## **Printing Both Sides of Paper (Optional Duplexer)**

The printer can automatically print on both sides of paper with an optional duplex printing accessory (duplexer). This is called duplexing.

**Note** See the documentation included with the duplexer for complete installation and setup instructions. Duplexing might require additional memory (page C-1).

> The duplexer supports sizes from B5 JIS (7.2 by 10 inches or 182 by 257 mm) to legal (8.5 by 14 inches or 216 by 356 mm).

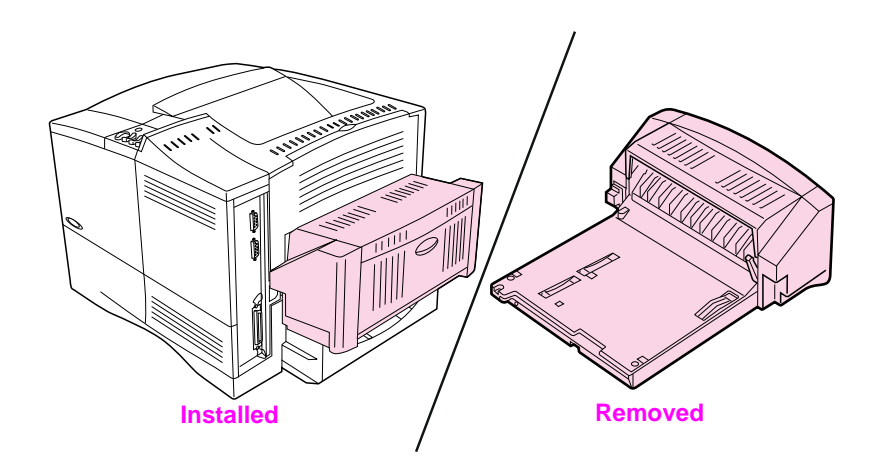

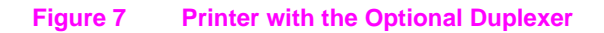

### **Guidelines for Printing Both Sides of Paper**

- **Caution** Do not print on both sides of labels, transparencies, envelopes, or paper heavier than 28 lb (105 g/m<sup>2</sup>). Damage to the printer and paper jamming might result.
- **WARNING!** To avoid personal injury and damage to the printer, do not lift the printer with the duplexer installed. Before relocating the printer, separate the duplexer and optional trays from the printer.
	- You might need to configure the printer driver to recognize the duplexer. (See the printer software help for details.)
	- To print on both sides of paper, make the selection from the software or printer driver. (See the printer software help.)
	- If the printer driver does not have this option, change the Duplex setting from the Paper Handling Menu in the printer's control panel to DUPLEX=0N. Also in the Paper Handling Menu, set Binding to long edge or short edge. (For more information, see page 34.)
	- Close the rear output bin to use the duplexer (page 24). Opening the rear output bin disables the duplexer.

### **Paper Orientation for Printing Both Sides of Paper**

The duplexer prints the second side of paper first, so paper such as letterhead and preprinted paper needs to be oriented as shown in Figure 8.

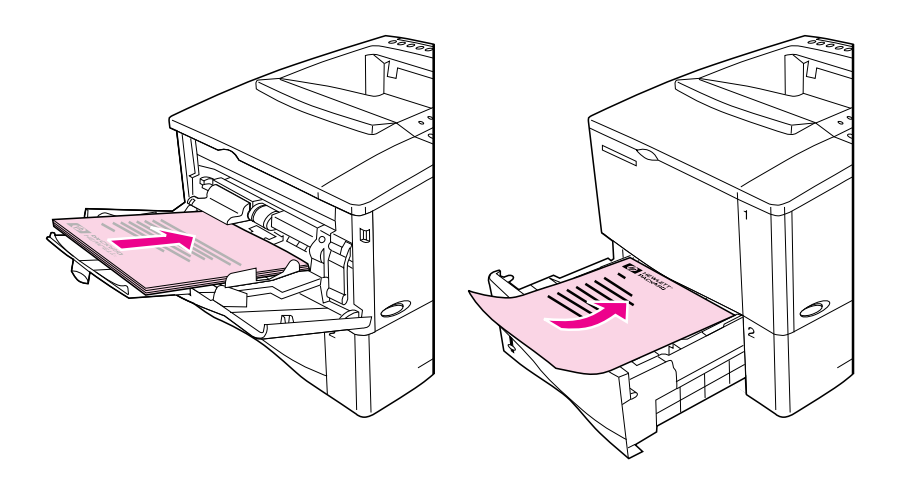

#### **Figure 8 Paper Orientation for Printing Both Sides of Paper**

For Tray 1, load the first side facing down and the top toward you. For all other trays, load the first side facing up and the top toward the printer.

### **Layout Options for Printing Both Sides of Paper**

The four print orientation options are shown below. These options can be selected from the printer driver or from the printer's control panel (set BINDING from the Paper Handling Menu and *ORIENTATION from the Printing Menu).* 

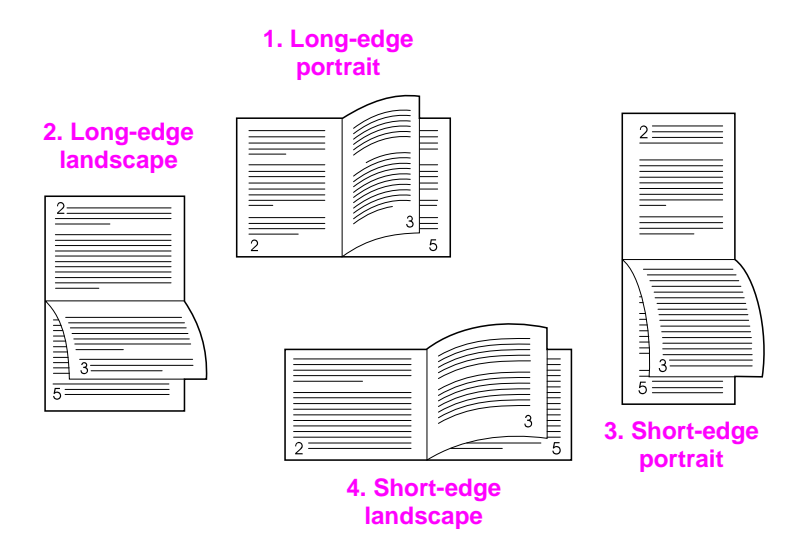

#### **Figure 9 Layout Options for Printing Both Sides of Paper**

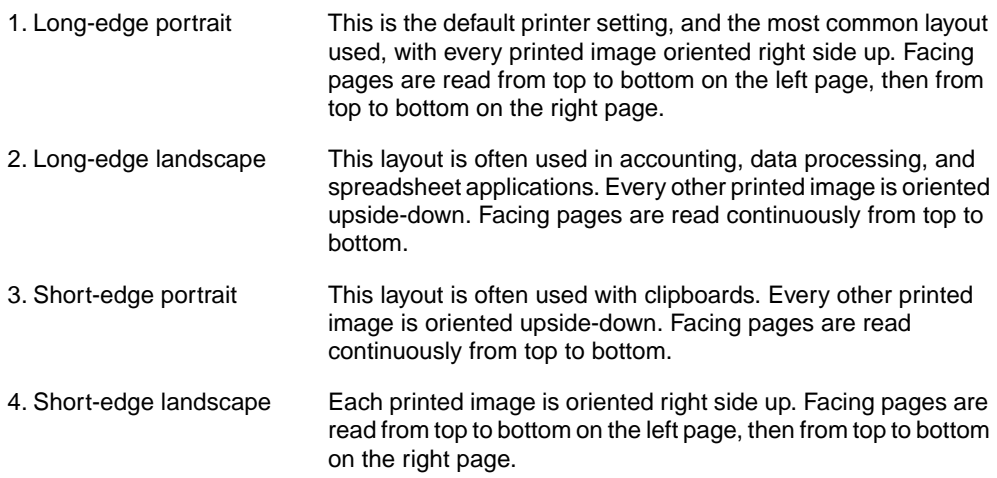

## **Printing Special Paper**

Special paper includes letterhead, prepunched (including 3-hole punched), envelopes, labels, transparencies, and custom-size paper.

### **Printing Letterhead, Prepunched, or Preprinted Paper**

When printing letterhead, prepunched, or preprinted paper, it is important to load the trays with the correct orientation.

**Note** Paper orientation is different when you print with an optional duplexer (page 33).

> Printing in portrait or landscape mode is usually selected from the software application or printer driver. If the option is not available, change the Orientation setting from the Printing Menu in the printer's control panel (page B-9).

### **Paper Orientation**

For Tray 1, load paper with the side-to-be-printed facing up, and the top, short edge toward the printer.

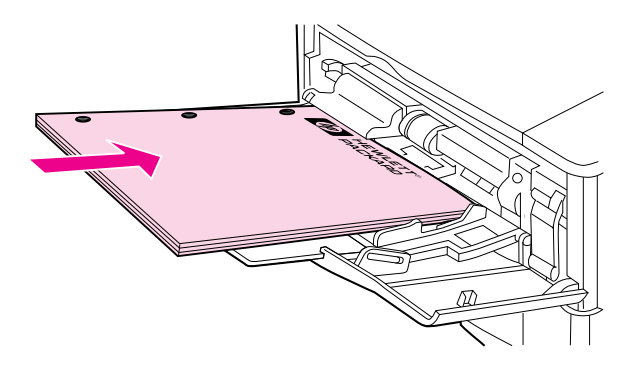

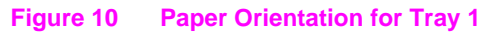

For all other trays, load paper with the side-to-be-printed facing down, and the top edge toward you.

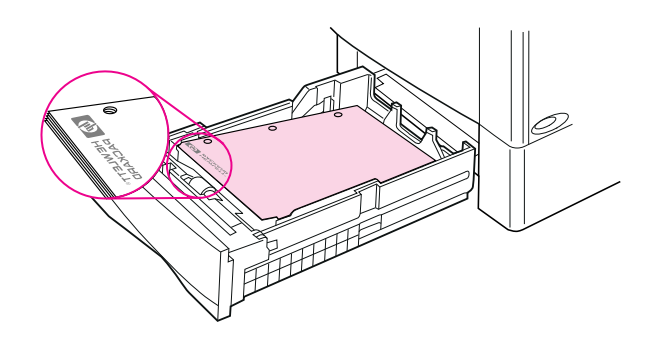

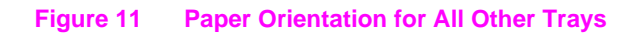

## **Printing Envelopes**

With the optional envelope feeder, the printer will automatically feed up to 75 envelopes. To order an envelope feeder, see page 6. To print with the envelope feeder, see page 39.

Many types of envelopes can be printed from Tray 1. (Up to 10 can be stacked in the tray.) Printing performance depends on the construction of the envelope. Always test a few sample envelopes before purchasing a large quantity.

- Set margins at least 0.6 inch (15 mm) from the edge of the envelope.
- If you have problems printing envelopes, try opening the rear output bin.

When you print large numbers of envelopes and standard paper, for best printing performance print paper first, then envelopes. To alternate paper and envelopes, from the Configuration Menu in the **printer's control panel select SMALL PAPER SPEED=SLOW.** 

- **WARNING!** Never use envelopes with coated linings, exposed self-stick adhesives, or other synthetic materials. These items can emit noxious fumes.
- **Caution** Envelopes with clasps, snaps, windows, coated linings, exposed self-stick adhesives, or other synthetic materials can severely damage the printer.

To avoid jamming and possible printer damage, never try to print on both sides of an envelope.

Before you load envelopes, make sure they are flat and not damaged or stuck together. Do not use envelopes with pressure-sensitive adhesive. (For envelope specifications, see page A-9.)

## **Loading Envelopes in Tray 1**

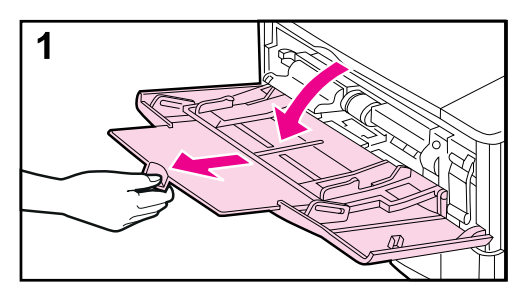

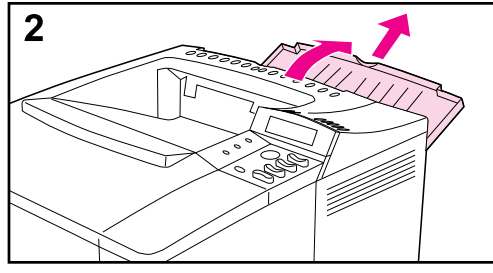

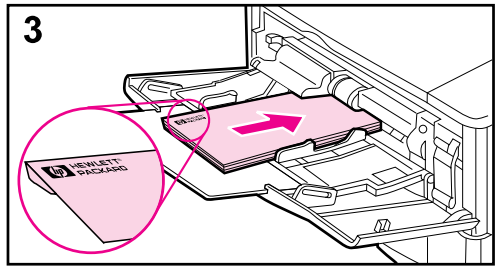

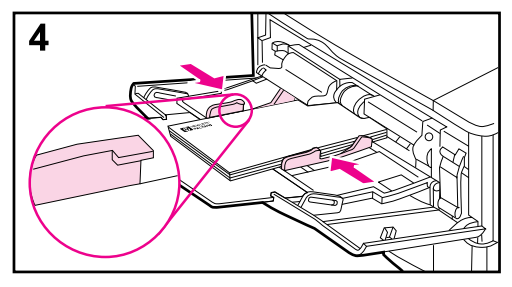

- **1** Open Tray 1, but do not pull out the extension. (Envelopes feed best without the extension.)
- **2** Open the rear output bin and pull out the tray extension. (This reduces envelope curl and wrinkling.)
- **3** Load up to 10 envelopes in the center of Tray 1 with the side-to-be-printed facing up, and the postage-end toward the printer. Slide the envelopes into the printer as far as they will go without forcing them.
- **4** Adjust the guides to touch the envelope stack without bending the envelopes. Make sure the envelopes fit under the tabs on the guides.

### **Feeding Envelopes Automatically (Optional Envelope Feeder)**

With the optional envelope feeder, the printer will automatically feed up to 75 envelopes. To print envelopes without an envelope feeder, see page 37.

**Note** See the documentation included with the envelope feeder for complete installation and setup instructions.

> You might need to configure the printer driver to recognize the envelope feeder. See the printer software help for details.

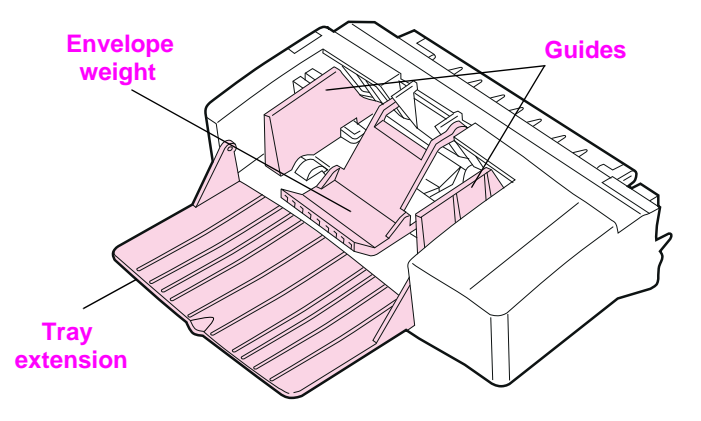

#### **Figure 12 Envelope Feeder Details**

#### **Envelope Sizes**

- The envelope feeder supports sizes from 3.5 by 6.3 inches (90 by 160 mm) to 7 by 10 inches (178 by 254 mm).
- Other sizes of envelopes should be printed from Tray 1.

### **Inserting and Removing the Envelope Feeder**

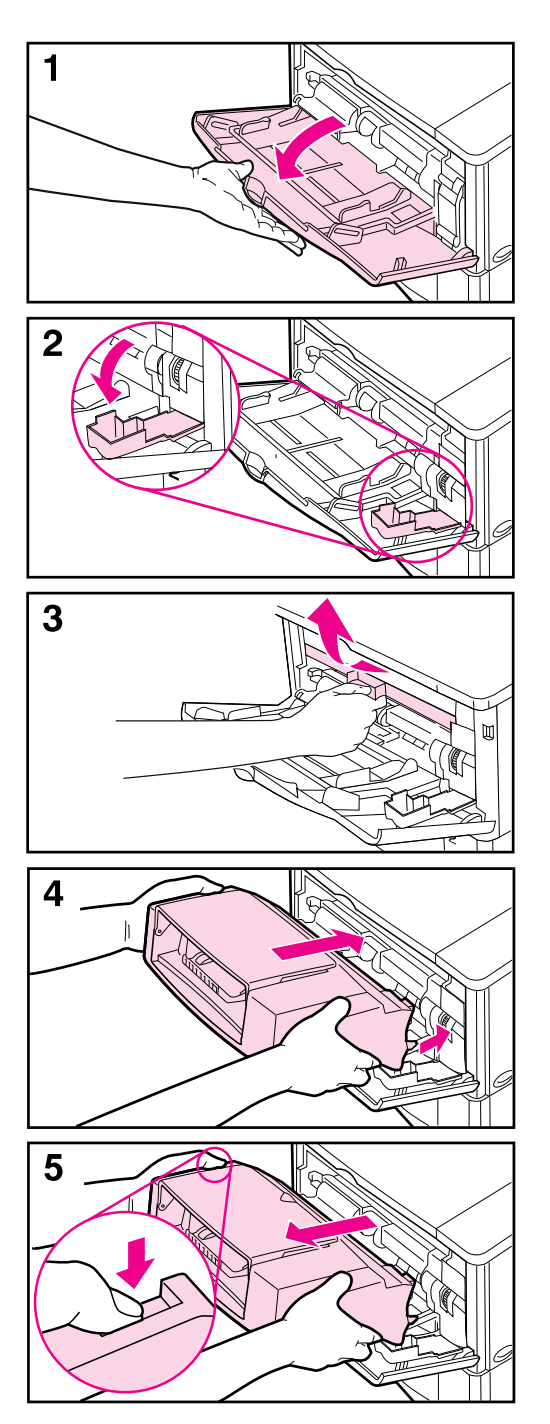

- **1** Open Tray 1.
- **2** Open the access door on the right, front corner of the printer, inside Tray 1.
- **3** Remove the plastic cover from the printer. (Replace the cover when the envelope feeder is not attached.)
- **4** Insert the envelope feeder into the printer as far as it will go. (The connector on the top right side of the envelope feeder fits into the plug in the printer.) Pull gently on the envelope feeder to be sure that it is securely in place.
- **5** To remove the envelope feeder, press the release button on the left and pull the envelope feeder away from the printer.

### **Loading Envelopes in the Envelope Feeder**

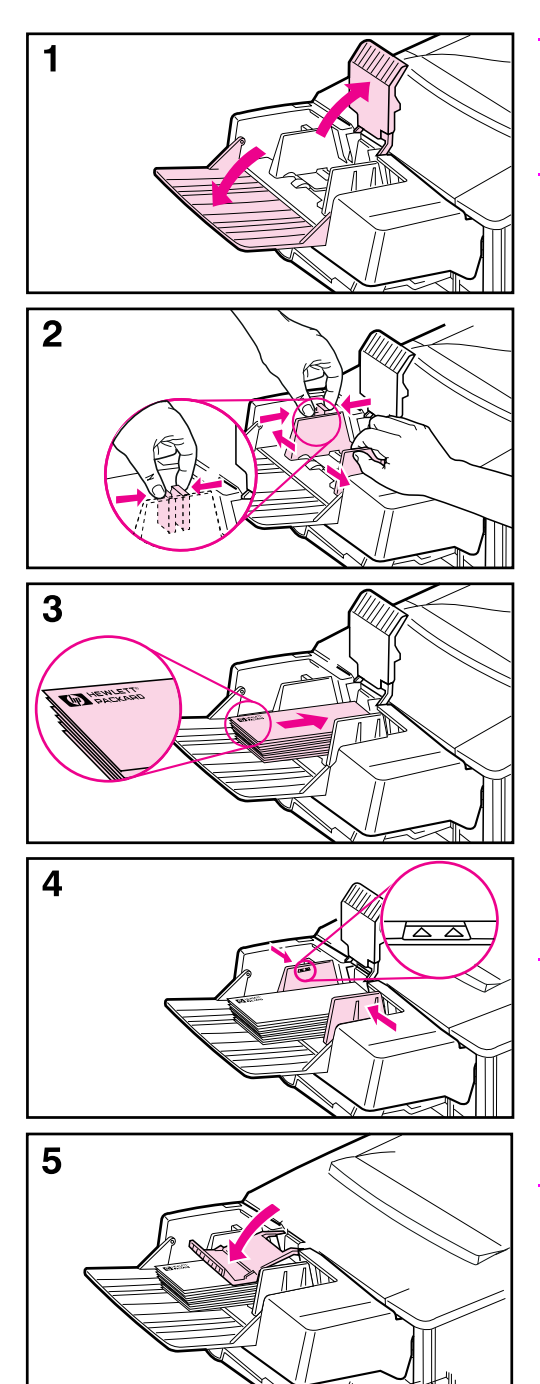

#### **Note**

Print only on envelopes approved for use in the printer (page 37 and page A-9).

- **1** Fold down the tray extension. Lift the envelope weight.
- **2** Squeeze the release lever on the left envelope guide and slide the guides apart.
- **3** Load envelopes into the envelope feeder with the side-to-be-printed facing up, and the postage end toward the printer. Push the envelopes into the envelope feeder as far as they will go without forcing them. Push the bottom envelope in slightly farther than the top envelopes. (Stack them as shown.)
- **4** Lower the envelope weight onto the envelopes.
- **5** Adjust the guides to touch the envelopes without bending them. Make sure the envelope feeder is not overfilled.

#### **Note**

Select the envelope size from the software application (if the setting is available), the printer driver, and the Paper Handling Menu in the printer's control panel (page B-3). To print by type and size of paper, see page 52.

## **Printing Labels**

Use only labels recommended for use in laser printers. Make sure that labels meet the specifications for the input tray you use (page A-8).

**Do:**

- Print a stack of 50 labels from Tray 1 or a stack of 50 to 100 labels from other trays.
- Load labels in Tray 1 with the side-to-be-printed facing up, and the top, short edge toward the printer. For orientation in other trays, see Figure 11 on page 36.
- Try opening the rear output bin (page 25) to prevent curl and other problems.

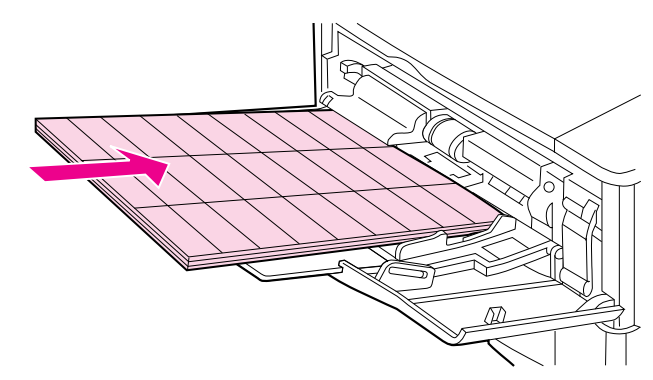

**Figure 13 Printing Labels**

#### **Do not:**

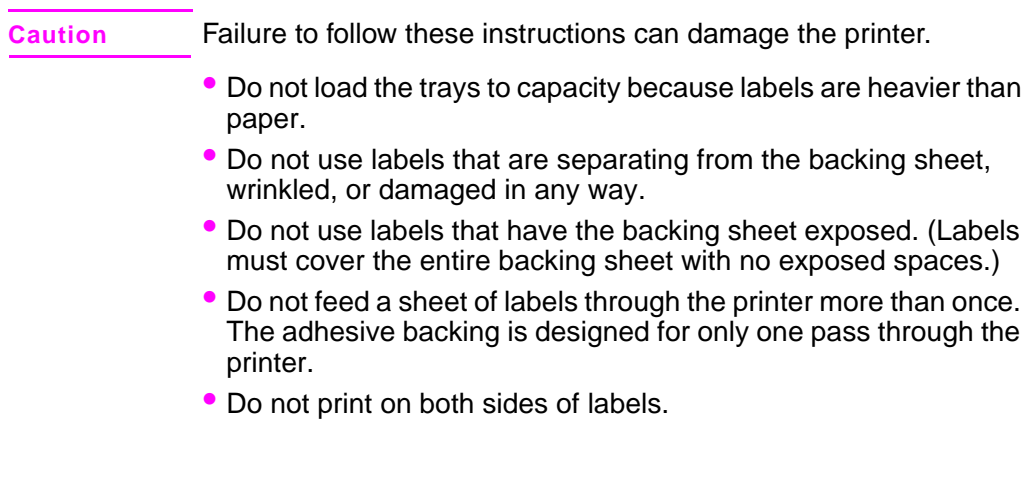

## **Printing Transparencies**

Use only transparencies recommended for use in laser printers. For transparency specifications, see page A-8.

- Load transparencies face up in Tray 1 with the top toward the printer.
- A stack of 50 to 100 transparencies can be printed from other trays. Because transparencies are heavier than paper, do not load the other trays to capacity. For orientation in other trays, see Figure 11 on page 36.
- To prevent transparencies from becoming too hot or sticking together, use the top output bin by closing the rear output bin (page 24). Remove each transparency from the output bin before printing another.
- Place transparencies on a flat surface to cool after removing them from the printer.

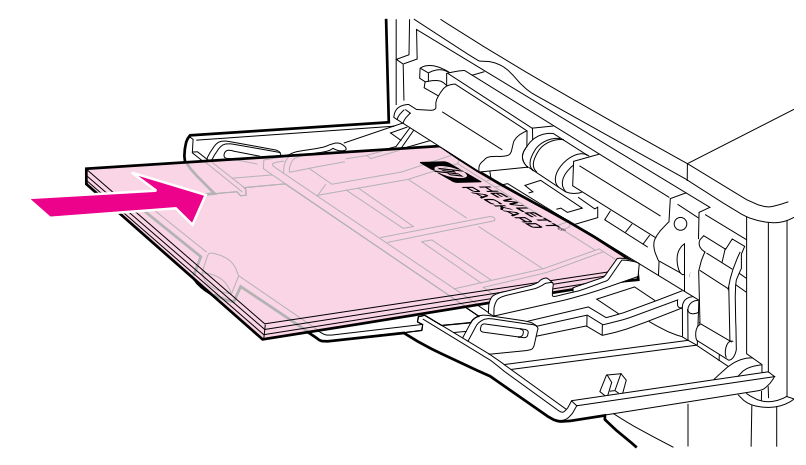

**Figure 14 Printing Transparencies**

## **Printing Cards, Custom-Size and Heavy Paper**

Custom-size paper can be printed from Tray 1 or the optional 500-sheet tray. For paper specifications, see page A-2.

**Note** Choose A5 and B5 (ISO) as custom sizes in the printer driver for Tray 2 and Tray 3 (HP LaserJet 4000 T/4000 TN printers) and the optional 500-sheet tray. Settings for these sizes are marked in the tray, but custom settings must be selected in the software and from the printer's control panel.

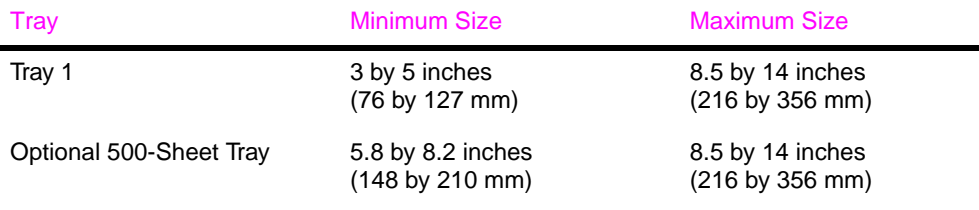

The maximum paper weight is 53 lb (199  $g/m<sup>2</sup>$ ) from Tray 1 and 28 lb (105 g/m<sup>2</sup>) from the 500-sheet tray.

**Note** To prevent curl and other problems, heavy paper and very small custom-size paper should be printed from Tray 1 to the rear output bin. Open the rear output bin to use it (page 25).

> The printer's control panel can be set for one custom size at a time. Do not load more than one size of custom paper into the printer.

### **Guidelines for Printing Custom-Size Paper**

- Do not attempt to print on paper smaller than 3 inches (76 mm) wide or 5 inches (127 mm) long.
- Set page margins at least .17 inch (4.23 mm) away from the edges.

### **Setting Custom Paper Sizes**

When custom paper is loaded, size settings need to be selected from the software application (the preferred method), the printer driver, or from the printer's control panel.

**Note** Settings in the printer driver and software application override control panel settings. (Software application settings override printer driver settings.)

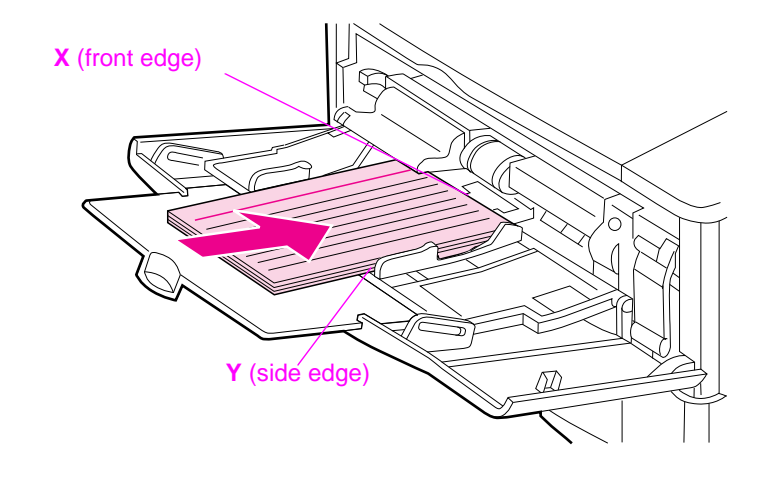

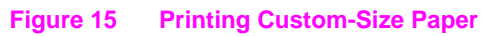

If the settings are not available from the software, set the custom paper size from the control panel:

- **1 From the Printing Menu set** CONFIGURE CUSTOM PAPER=YES.
- **2** From the Printing Menu, select inches or millimeters as the unit of measurement.
- **3** From the Printing Menu, set the X dimension (the front edge of the paper) as shown in Figure 15. X can be 3 to 8.5 inches (76 to 216 mm).
- **4** Set the Y dimension (the side edge of the paper) as shown in Figure 15. Y can be 5 to 14 inches (127 to 356 mm).
- **5** If custom paper is loaded into Tray 1 and TRAY 1 MODE=CASSETTE. then set  $TRAY$   $1$   $SIZE = CUSTOM$  from the Paper Handling Menu in the printer's control panel. See "Customizing Tray 1 Operation" on page 50.

If custom paper is loaded in the optional 500-sheet tray, be sure the paper size dial is set to Custom (page 29).

**6** In the software, select **Custom** as the paper size.

For example, if the custom paper is 8 by 10 inches (203 by 254 mm), set X=8 inches and Y=10 inches (X=203 millimeters and Y=254 millimeters).

The control panel must be set if the PCL 5e driver is used, or custom paper is loaded long-edge first (X is longer than Y).

## **Advanced Printing Tasks**

This section will help you take full advantage of the printer's features. These tasks are "advanced" because they require you to change settings from the printer's control panel or the printer driver.

## **Using Features in the Printer Driver**

When you print from a software application, many of the printer's features are available from the printer driver. To access Windows printer drivers, see page 15.

**Note** HP PCL 5e, PCL 6, PS, and Macintosh drivers are slightly different. Check the drivers for available options. The PCL 6 driver takes full advantage of the printer's features.

> Settings in the printer driver and software application override control panel settings. (Software application settings override printer driver settings.)

### **Saving Printer Setup Information**

Printer drivers allow you to save the printer settings you use most often as the default settings. For example, the driver might be set to print on letter size paper, portrait orientation, with automatic tray selection (from the first available tray).

Some PCL 6 printer drivers will allow you to save printer settings for multiple kinds of print jobs. For example, you might want to create a Quick Set for envelopes, or for printing the first page of a document on letterhead.

Look for the **Quick Sets** option in the Windows PCL 6 printer driver, or see the printer driver help for more information.

#### **Printing with a Watermark**

A watermark is a notice, such as "Top Secret," printed in the background of each page in a document. Check the driver for available options.

### **Printing the First Page on Different Paper**

From the PCL 6 printer driver, you can choose to print the first page of a document on different paper than the rest of the pages. Look for "Use different paper for first page" in the printer driver.

### **Printing Multiple Pages on One Sheet of Paper**

You can print more than one page on a single sheet of paper. This feature is available in some printer drivers, and provides a cost-effective way to print draft pages.

To print more than one page on a sheet of paper, look for a Layout or Pages Per Sheet option in the printer driver. (This is sometimes called 2-up, 4-up, or n-up printing.)

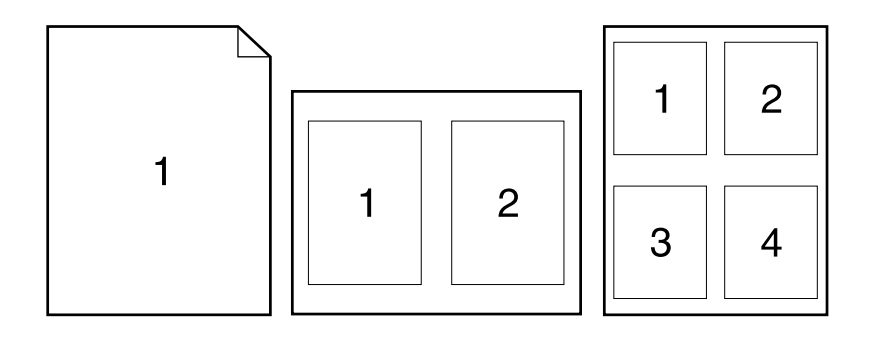

#### **Figure 16 Sample Layout Options (1-up, 2-up, and 4-up)**

## **Customizing Tray 1 Operation**

Customize Tray 1 to fit your printing needs.

The printer can be set to print from Tray 1 as long as it is loaded, or to print only from Tray 1 if the type of paper loaded is specifically requested. Set TRAY 1 MODE=FIRST or TRAY 1 MODE=CASSETTE from the Paper Handling Menu in the printer's control panel. (Print speed might be slightly slower when printing from Tray 1 when  $TRAY$  1  $MODE = FIRST.$ 

### **Tray 1 Mode=First**

If you do not keep paper in Tray 1 all the time, or you use Tray 1 only for manually feeding paper, keep the default setting,  $TRAY = 1$ MODE=FIRST in the Paper Handling Menu.

- TRAY 1 MODE=FIRST means that the printer usually pulls paper from Tray 1 first unless it is empty or closed.
- You can still choose paper from other trays by specifically choosing another tray in the printer driver.

### **Tray 1 Mode=Cassette**

TRAY 1 MODE=CASSETTE means the printer treats Tray 1 like the internal trays. Instead of looking for paper in Tray 1 first, the printer pulls paper either starting from the bottom tray upward (from the tray with the highest capacity to the tray with the least capacity), or the tray that matches type or size settings selected from the software.

- When  $TRAY$  1 MODE=CASSETTE is set, an option appears in the Paper Handling Menu to configure **size** as well as **type** settings for Tray 1.
- Through the printer driver, you can select paper from any tray (including Tray 1) by type, size, or source. To print by type and size of paper, see page 52.

### **Manually Feeding Paper from Tray 1**

The Manual Feed feature allows you to print on special paper from Tray 1, such as envelopes or letterhead. If Manual Feed is selected, the printer will print only from Tray 1.

Select Manual Feed through the software or printer driver. Manual Feed can also be enabled from the Paper Handling Menu in the printer's control panel.

**Note** When Manual Feed is selected, if TRAY 1 MODE=FIRST the printer automatically prints (if paper is in the tray). If  $TRAY$   $1$   $MDDE = CASSETTE$ the printer prompts to load Tray 1 whether or not Tray 1 is loaded. This enables you to load different paper if necessary. Press **[Go]** to print from Tray 1.

## **Printing by Type and Size of Paper**

You can configure the printer to select paper by **type** (such as plain or letterhead) and **size** (such as letter or A4), as opposed to **source** (a paper tray).

### **Benefits of Printing by Type and Size of Paper**

If you frequently use several different kinds of paper, once trays are set up correctly, you do not have to check which paper is loaded in each tray before you print. This is especially helpful when the printer is shared, and more than one person loads or removes paper.

Printing by type and size of paper is a way to be sure that print jobs always print on the desired paper. (Some printers have a feature which "locks out" trays, to prevent printing on the wrong paper. Printing by type and size of paper eliminates the need to lock out trays.)

#### **To print by type and size of paper, do the following:**

- **1** Be sure to adjust and load the trays correctly. (See the sections on loading paper, starting on page 26.)
- **2** From the Paper Handling Menu in the printer's control panel, select the paper **type** for each tray. If you are unsure what type you are loading (such as bond or recycled), check the label on the package of paper. For supported types, see page A-13.
- **3** Select the paper **size** settings from the control panel.
	- **Tray 1:** If the printer has been set to TRAY 1 MODE=CASSETTE from the Paper Handling Menu, also set the paper size from the Paper Handling Menu. If custom paper is loaded, set the size of custom paper from the Printing Menu to match the paper loaded in Tray 1. To print custom-size paper, see page 46.
	- **• Optional envelope feeder**: Set the paper size from the Paper Handling Menu.
	- **• Optional 500-sheet tray**: Paper size settings are adjusted when paper is properly loaded into the printer and the paper size dial is set to match the paper size. If custom paper is loaded, set the size of custom paper from the Printing Menu to match the paper loaded in the tray. Set the paper size dial in the tray to Custom. To print custom-size paper, see page 46.
	- **• Other trays**: Paper size settings are adjusted when paper is properly loaded into the printer. (See the sections on loading paper, starting on page 27.)
- **4** From the software or printer driver, select the desired type and size of paper.

**Note** The type and size settings can also be configured from HP JetAdmin for networked printers. See the printer software help. To print by type and size, it might be necessary to unload or close Tray 1, or set TRAY 1 MODE=CASSETTE from the Paper Handling Menu in the printer's control panel. For more information, see page 50. Settings in the printer driver and software application override control panel settings. (Software application settings override printer driver settings.)

# **Printer Maintenance**

## **Overview**

This chapter explains basic printer maintenance.

- Managing the toner cartridge.
- Cleaning the printer.
- **Note** To ensure optimum print quality, the printer will prompt you to have routine maintenance performed every 150,000 pages. When the PERFORM PRINTER MAINTENANCE message appears on the control panel, contact an HP-authorized service and support provider to have the maintenance performed. (See the HP Support pages at the front of this user's guide.)

## **Managing the Toner Cartridge**

## **HP Policy on Non-HP Toner Cartridges**

Hewlett-Packard Company cannot recommend use of non-HP toner cartridges, either new or remanufactured. Because they are not HP products, HP cannot influence their design or control their quality.

To install a new HP toner cartridge and recycle the used cartridge, follow the instructions included in the toner cartridge box.

## **Toner Cartridge Storage**

Do not remove the toner cartridge from its package until you are ready to use it. (The shelf life of a cartridge in an unopened package is approximately 2.5 years.)

**Caution** To prevent damage to the toner cartridge, do not expose it to light for more than a few minutes.

## **Toner Cartridge Life Expectancy**

The life of the toner cartridge depends on the amount of toner that print jobs require. When printing text at 5% coverage, an HP toner cartridge lasts an average of 10,000 or 6,000 pages, depending on which toner cartridge is installed. (A typical business letter is about 5% coverage.) This assumes that print density is set to 3 and EconoMode is off. (These are the default settings.)

## **Continue Printing When Toner is Low**

When toner is low, the printer's control panel displays the TONER LOW message.

- $\bullet$  If the TONER LOW message displays, but the printer continues printing, TONER LOW is set to CONTINUE (the default setting).
- $\bullet$  If the printer stops printing when low toner is detected, TONER LOW. is set to STOP. To resume printing, press **[Go]**.

The printer will continue to display  $T$ ONER. LOW until you replace the toner cartridge.

Select TONER LOW=CONTINUE or TONER LOW=STOP from the Configuration Menu in the control panel (page B-13).

### **Redistributing the Toner**

When toner is low, faded or light areas might appear on a printed page. You might be able to temporarily improve print quality by redistributing the toner. The following procedure might allow you to finish the current print job before replacing the toner cartridge.

## **Redistributing the Toner (continued)**

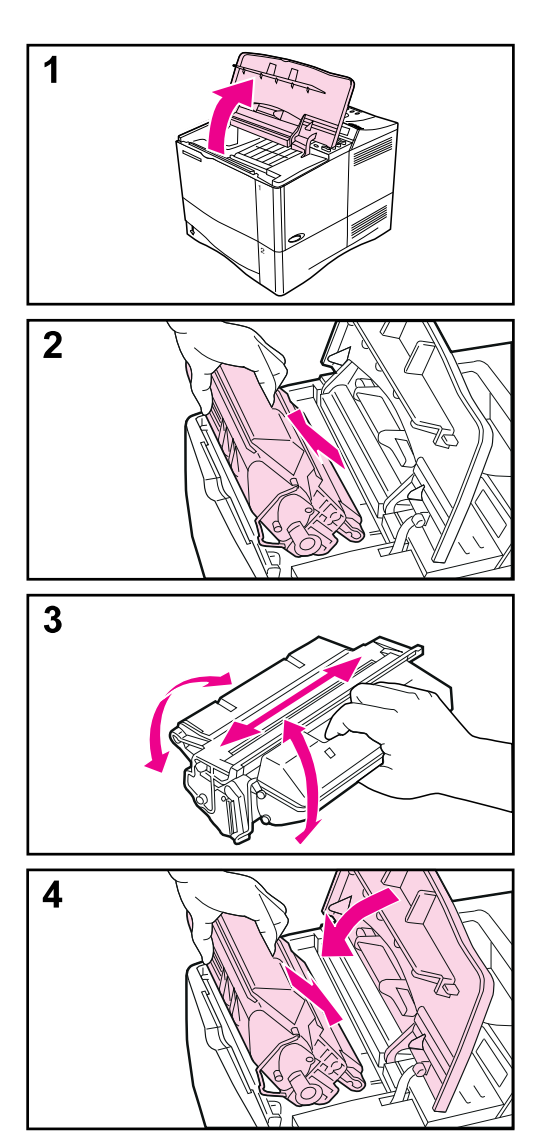

- **1** Open the top cover.
- **2** Remove the toner cartridge from the printer.

#### **WARNING!**

Avoid reaching too far into the printer. The adjacent fusing area might be hot!

#### **Caution**

To prevent damage to the toner cartridge, do not expose it to light for more than a few minutes

**3** Rotate the toner cartridge and gently shake it from side to side to redistribute the toner.

#### **Note**

If toner gets on your clothing, wipe it off with a dry cloth and wash clothing in cold water. (Hot water sets toner into fabric.)

**4** Reinsert the toner cartridge into the printer and close the top cover.

If the print remains light, install a new toner cartridge. (Follow the instructions provided with the new toner cartridge.)

## **Cleaning the Printer**

To maintain print quality, follow the cleaning procedure (on the following page) every time the toner cartridge is changed, or whenever print quality problems occur. As much as possible, keep the printer free from dust and debris.

- Clean the outside of the printer with a slightly water-dampened cloth.
- Clean the inside with a dry, lint-free cloth.

**Caution** Do not use ammonia-based cleaners on or around the printer. While cleaning the printer, be careful not to touch the transfer roller (the black, rubber roller, located underneath the toner cartridge). Skin oils on the roller can cause print quality problems.

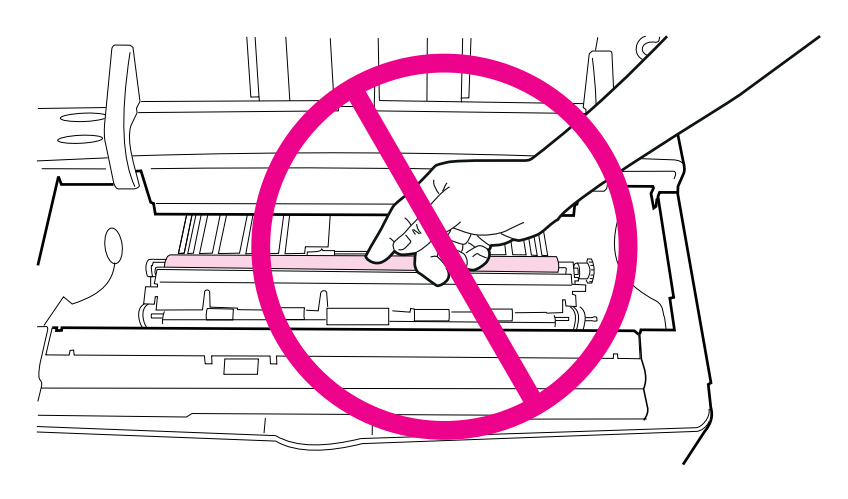

**Figure 17 Location of the Transfer Roller—Do Not Touch!**

### **Cleaning the Printer**

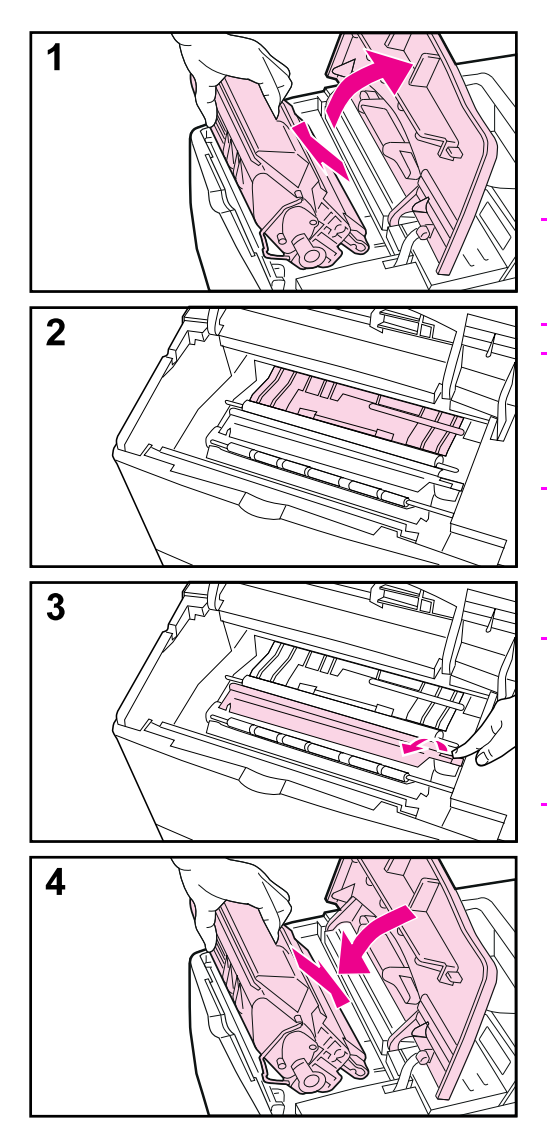

Before beginning these steps, turn the printer off and unplug the power cord.

**1** Open the top cover and remove the toner cartridge.

#### **WARNING!**

Avoid reaching too far into the printer. The adjacent fusing area might be hot!

#### **Caution**

To prevent damage to the toner cartridge, do not expose it to light for more than a few minutes.

**2** Wipe any dust or dirt off the paper feed guides (shaded areas) with a dry, lint-free cloth.

#### **Note**

If toner gets on your clothing, wipe it off with a dry cloth and wash clothing in cold water. (Hot water sets toner into fabric.)

- **3** Using the green handle, lift the paper access plate and wipe off any residue with a dry, lint-free cloth.
- **4** Replace the toner cartridge, close the top cover, plug in the power cord, and turn the printer on.

### **Using the Printer Cleaning Page**

If toner specks appear on the front or back side of your print jobs, follow the procedure below.

From the printer's control panel, do the following:

- **1 Press [Menu]** until PRINT QUALITY MENU appears.
- **2** Press **[Item]** until CREATE CLEANING PAGE appears.
- **3** Press **[Select]** to create the cleaning page.
- **4** Follow the instructions on the cleaning page to complete the cleaning process.

#### **Note** In order for the cleaning page to work properly, print the page on copier grade paper (not bond or rough paper).

You might need to create a cleaning page more than once. When toner has been cleaned from inside the printer, shiny black spots will appear on the page's black strip.

To ensure good print quality with certain types of paper, use the cleaning page every time the toner cartridge is replaced. If the cleaning page is frequently needed, try a different type of paper.
## **Problem Solving**

## **Overview**

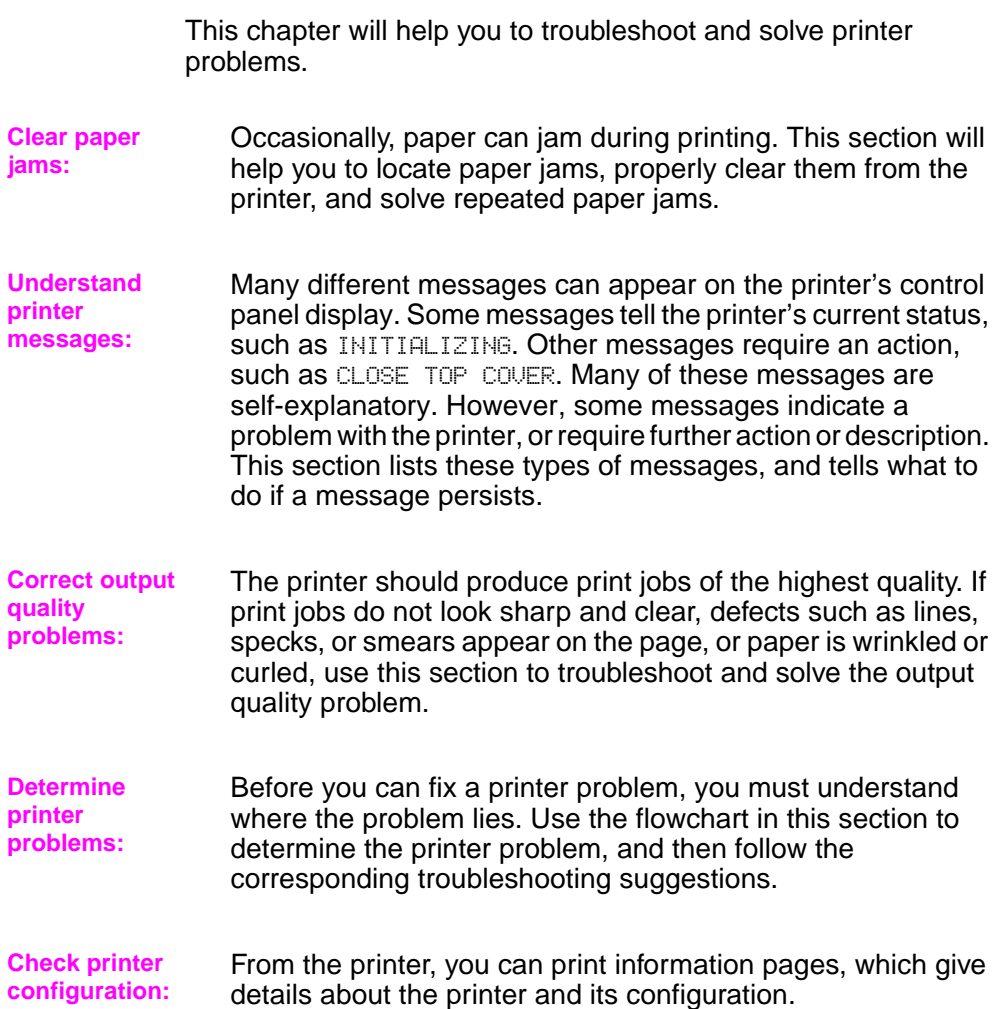

## **Clearing Paper Jams**

If the printer's control panel displays a paper jam message, look for paper in the locations indicated in Figure 18, then see the procedure for clearing the paper jam. You might need to look for paper in other locations than indicated in the paper jam message. If the location of the paper jam is not obvious, look first in the top cover area.

When clearing paper jams, be very careful not to tear the paper. If a small piece of paper is left in the printer, it could cause additional jams. If paper jams are a recurring problem, see page 71.

**Note** The top cover of the printer must be opened and then closed to clear a paper jam message.

Paper jams can occur at the following locations:

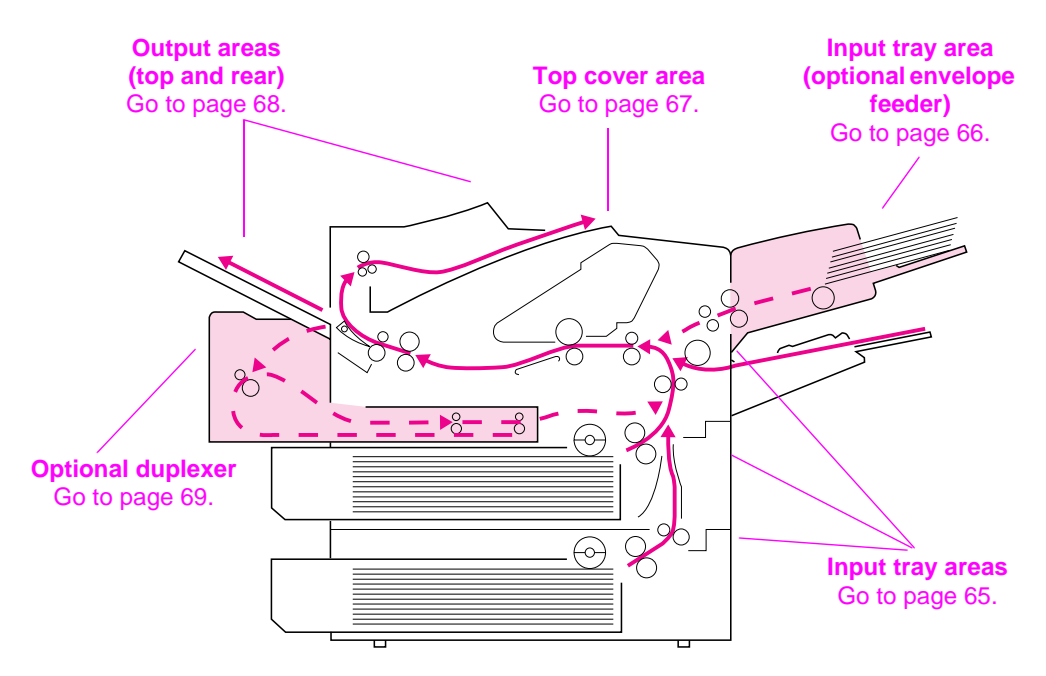

**Figure 18 Paper Jam Locations**

**Note** Loose toner might remain in the printer after a paper jam, but the toner should clear after a few sheets are printed.

## **Clearing Jams from the Input Tray Areas**

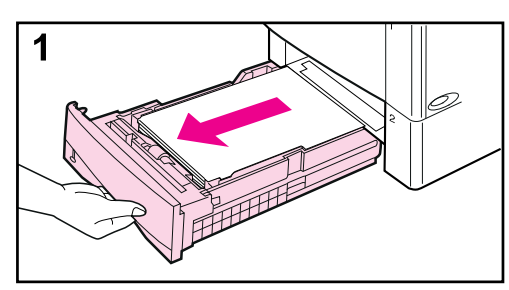

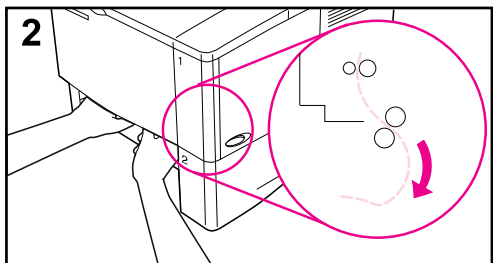

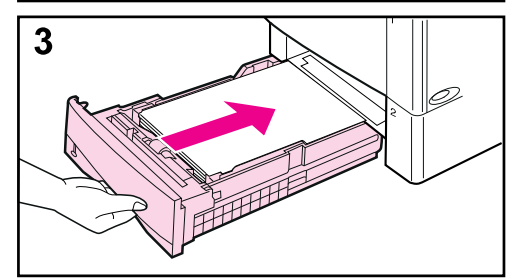

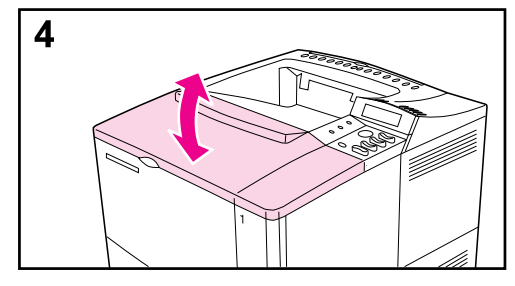

#### **Note**

To remove paper from the Tray 1 area, slowly pull the paper out of the printer. For all other trays, follow the steps below. (See the next page for clearing envelope feeder jams.)

- **1** Slide the tray out of the printer, and remove any damaged paper from the tray.
- **2** If the edge of the paper is visible in the feed area, slowly pull the paper down and out of the printer. (Do not pull the paper straight out, or it will tear.) If the paper is not visible, look in the top cover area (page 67).

#### **Note**

Do not force the paper if it will not move easily. If the paper is stuck in a tray, try removing it through the tray above (if applicable) or through the top cover area (page 67).

- **3** Before replacing the tray, make sure the paper is flat in the tray at all four corners and below the tabs on the guides.
- **4** Open and close the top cover to clear the paper jam message.

## **Clearing Jams from the Optional Envelope Feeder**

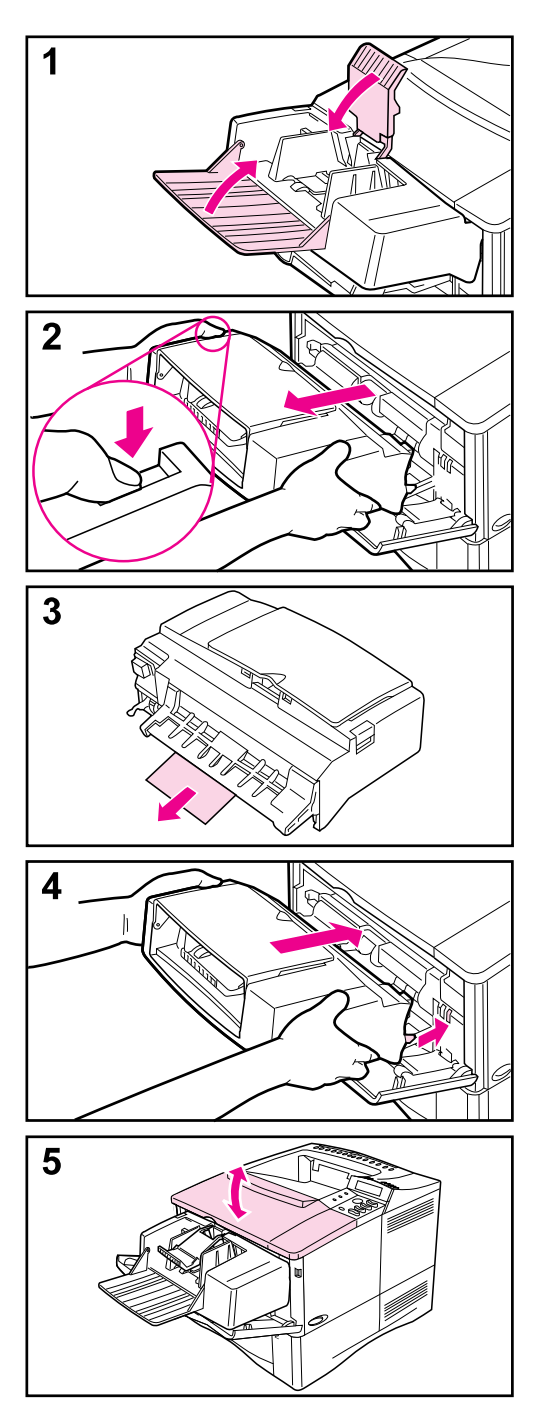

- **1** Remove any envelopes loaded in the envelope feeder. Lower the envelope weight and lift the tray extension up to close.
- **2** Press and hold the release button on the left side of the envelope feeder. Grasp both sides of the envelope feeder and carefully pull it out of the printer.
- **3** Slowly pull any envelopes out of the envelope feeder and the printer.
- **4** Insert the envelope feeder into the printer as far as it will go. (There is a hook on the bottom right side of the envelope feeder that fits through the small access door, and a connector on the top right side that fits into the plug.)
- **5** Open and close the top cover to clear the paper jam message.

## **Clearing Jams from the Top Cover Area**

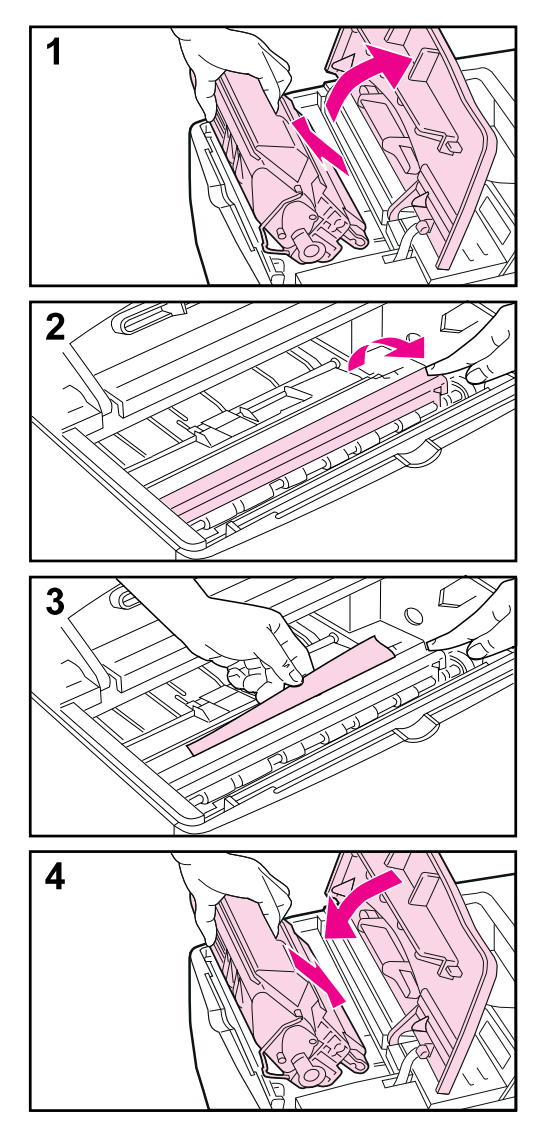

**1** Open the top cover and remove the toner cartridge.

#### **Caution**

To prevent damage to the toner cartridge, do not expose it to light for more than a few minutes.

- **2** Use the green handle to lift the paper access plate.
- **3** Slowly pull the paper out of the printer. Do not tear the paper!

#### **Note**

Avoid spilling loose toner. Using a dry, lint-free cloth, clean any loose toner that might have fallen into the printer.

If loose toner falls into the printer, it might cause temporary problems with print quality. Loose toner should clear from the paper path after a few pages are printed.

If toner gets on your clothing, wipe it off with a dry cloth and wash clothing in cold water. (Hot water sets toner into fabric.)

**4** Replace the toner cartridge, and close the top cover.

## **Clearing Jams from the Output Areas**

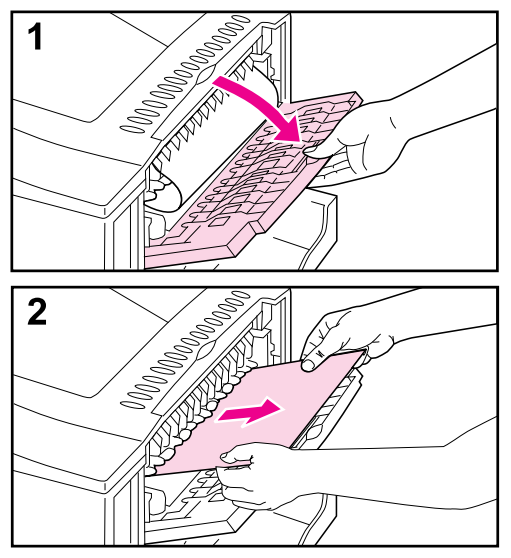

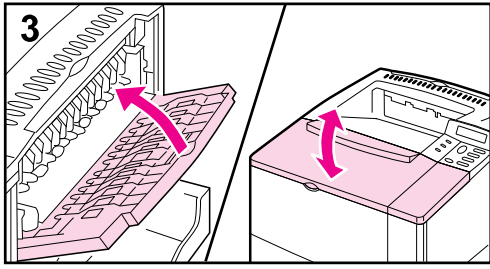

#### **Note**

If most of the paper is still inside the printer, it is best to remove it through the top cover area. Go to page 67.

- **1** Open the rear output bin.
- **2** Grasp both sides of the paper, and slowly pull the paper out of the printer. (There might be loose toner on the paper. Be careful not to spill it on yourself or into the printer.)

#### **Note**

If paper is difficult to remove, try opening the top cover all the way to release pressure on the paper.

**3** Close the rear output bin. Open and close the top cover to clear the paper jam message.

## **Clearing Jams from the Optional Duplexer**

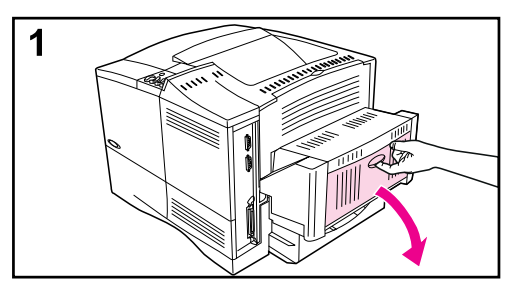

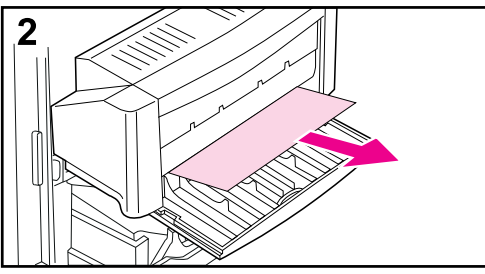

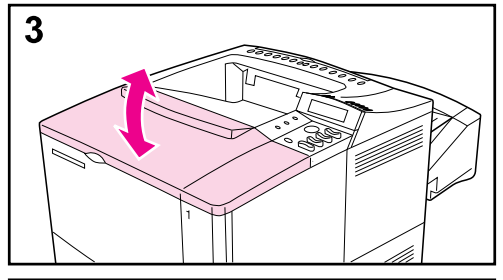

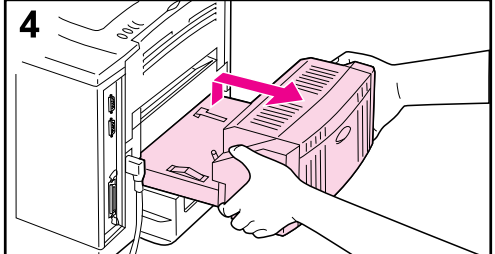

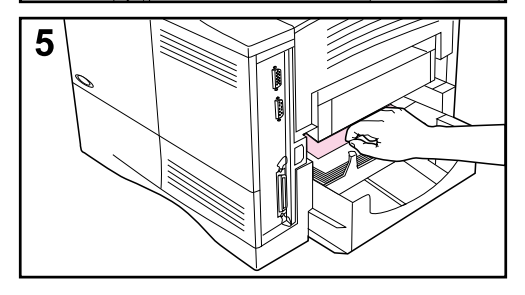

- **1** Open the duplexer's rear door.
- **2** Slowly pull any paper out of the duplexer.
- **3** Open and close the top cover to clear the paper jam message.
- **4** If the paper jam message persists, remove the duplexer by lifting it slightly and pulling it out of the printer.
- **5** From the rear of the printer, remove any paper on top of Tray 2. (You might need to reach inside the printer.)

**Continued on the next page.**

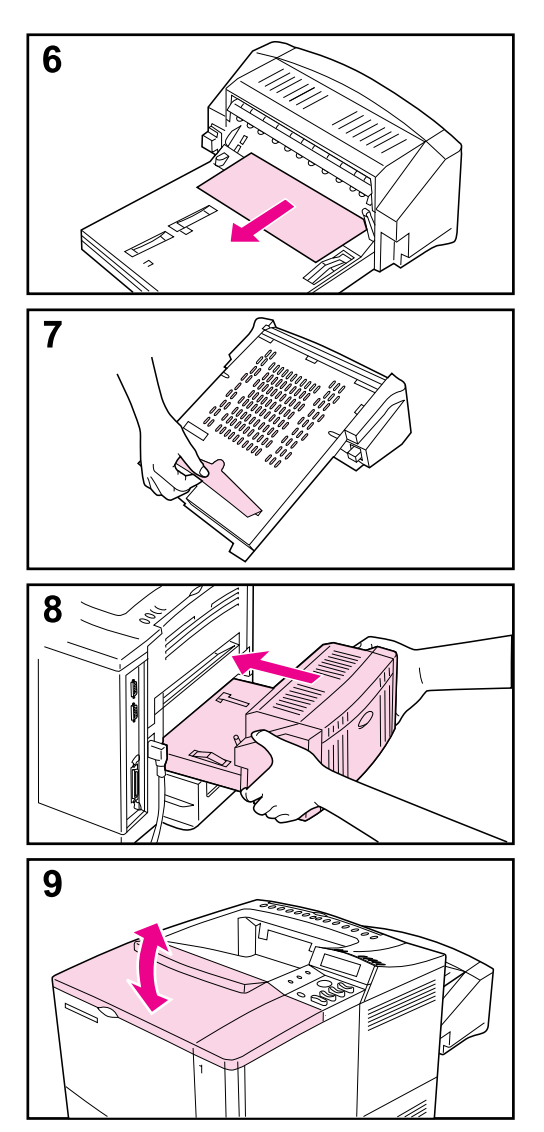

- **6** Slowly pull any paper out of the duplexer.
- **7** Turn the duplexer over and remove any paper.
- **8** Insert the duplexer into the printer.
- **9** Open and close the top cover to clear the paper jam message.

## **Solving Repeated Paper Jams**

#### **If paper jams occur frequently, try the following:**

- Check all the paper jam locations. A piece of paper might be stuck somewhere in the printer. (See page 64.)
- Check that paper is correctly loaded in the trays, that the trays are correctly adjusted for the loaded paper size, and that the trays are not overfilled.
- Check that all trays and paper handling accessories are completely inserted into the printer. (If a tray is opened during a print job, this might cause a paper jam.)
- Check that all covers and doors are closed. (If a cover or door is opened during a print job, this might cause a paper jam.)
- Try printing to a different output bin.
- The sheets might be sticking together. Try bending the stack to separate each sheet. Do not fan the stack.
- If you are printing from Tray 1, try feeding fewer sheets of paper or fewer envelopes at a time.
- If printing from the envelope feeder, make sure it is loaded correctly, pushing the bottom envelope in slightly farther than the top envelopes.
- If you are printing small sizes (such as index cards), make sure the paper is oriented correctly in the tray.
- Turn over the stack of paper in the tray. Also try rotating the paper 180°.
- Check the quality of the paper being printed. Damaged or irregular paper should not be used.
- Use only paper that meets HP specifications.
- Do not use paper that has already been used in a printer or copier. (Do not print on both sides of envelopes, transparencies, or labels.)
- Check that the power supplied to the printer is steady, and meets printer specifications.
- Clean the printer.
- Contact an HP-authorized service or support provider to perform routine printer maintenance. (See the HP Support pages at the front of this user's guide.)

## **Understanding Printer Messages**

The following table explains messages that might display on the printer's control panel. Printer messages and their meanings are listed in alphabetical order, with numbered messages following.

#### **If a message persists:**

- If a message persists requesting that you load a tray, or if a message indicates that a previous print job is still in the printer's memory, press **[Go]** to print or press **[Cancel Job]** to clear the job from the printer's memory.
- If a message persists after performing all of the recommended actions, contact an HP-authorized service or support provider. (See the HP Support pages at the front of this user's guide.)

**Note** Not all messages are described in this user's guide (many are self-explanatory).

> Some printer messages are affected by the Auto Continue and Clearable Warning settings from the Configuration Menu in the printer's control panel.

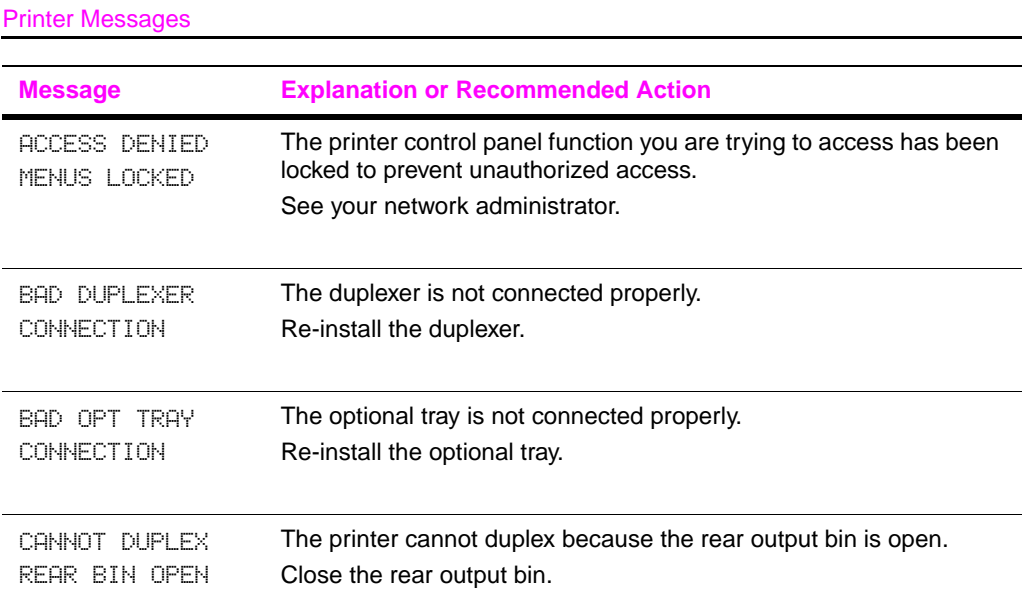

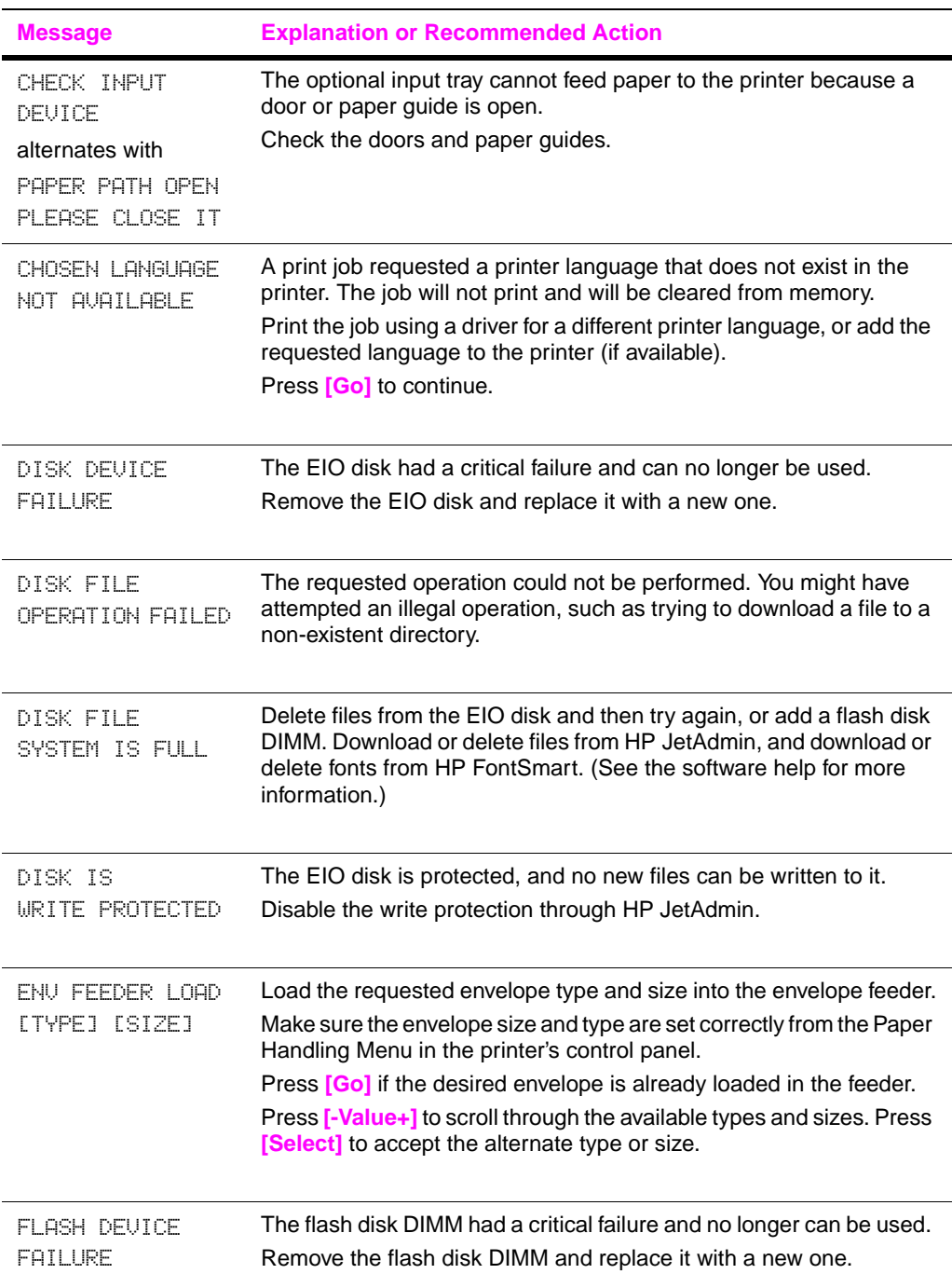

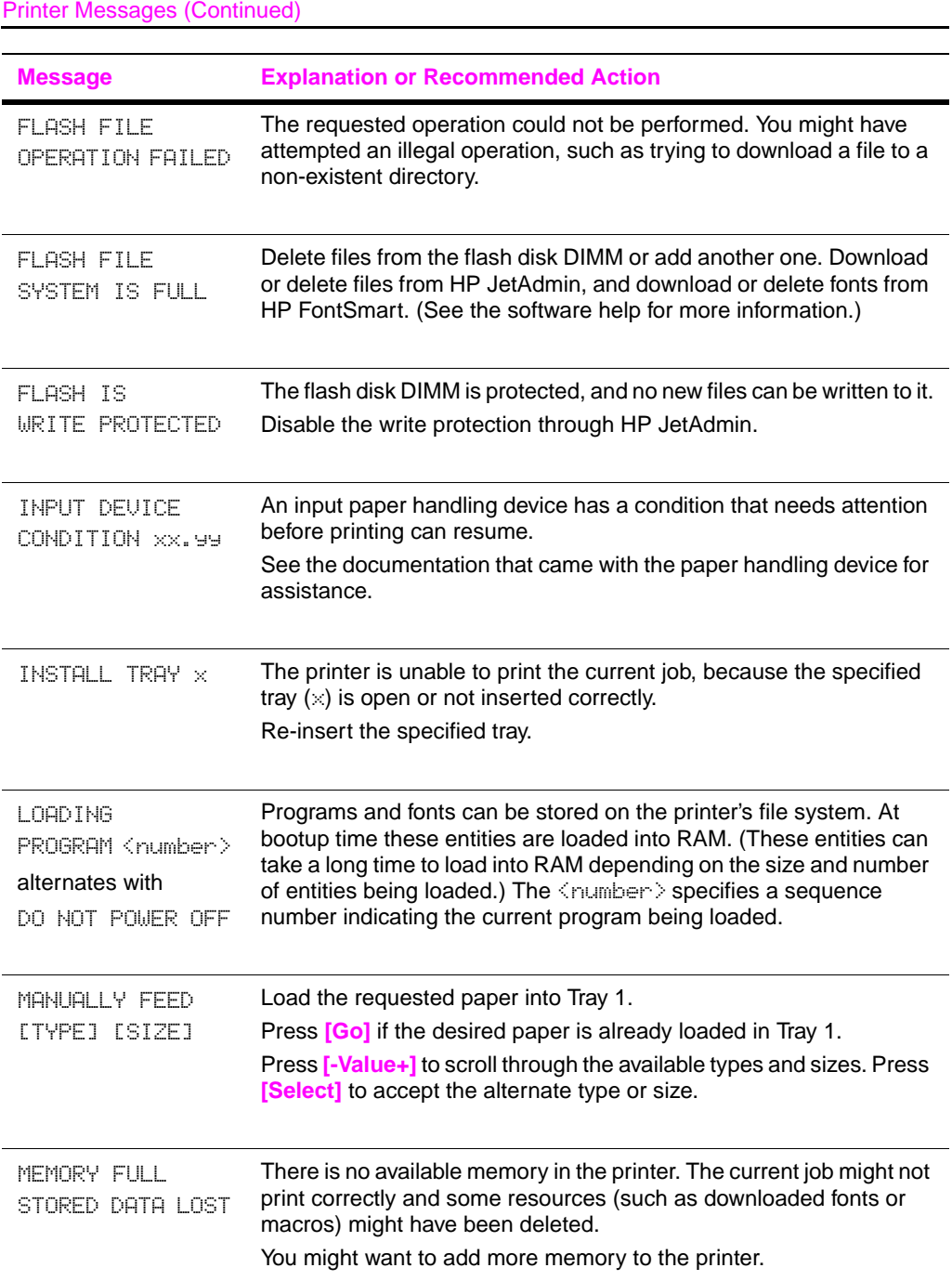

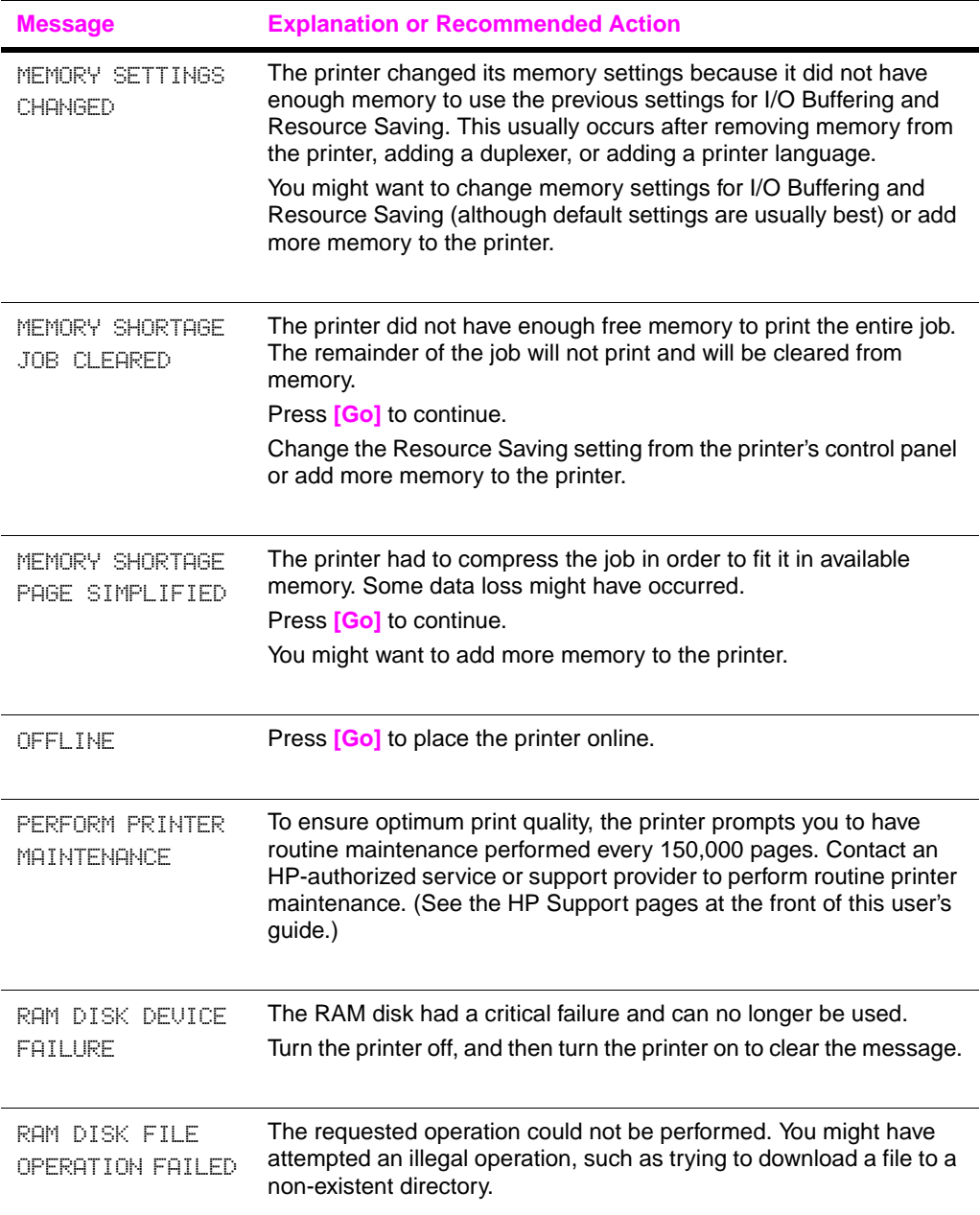

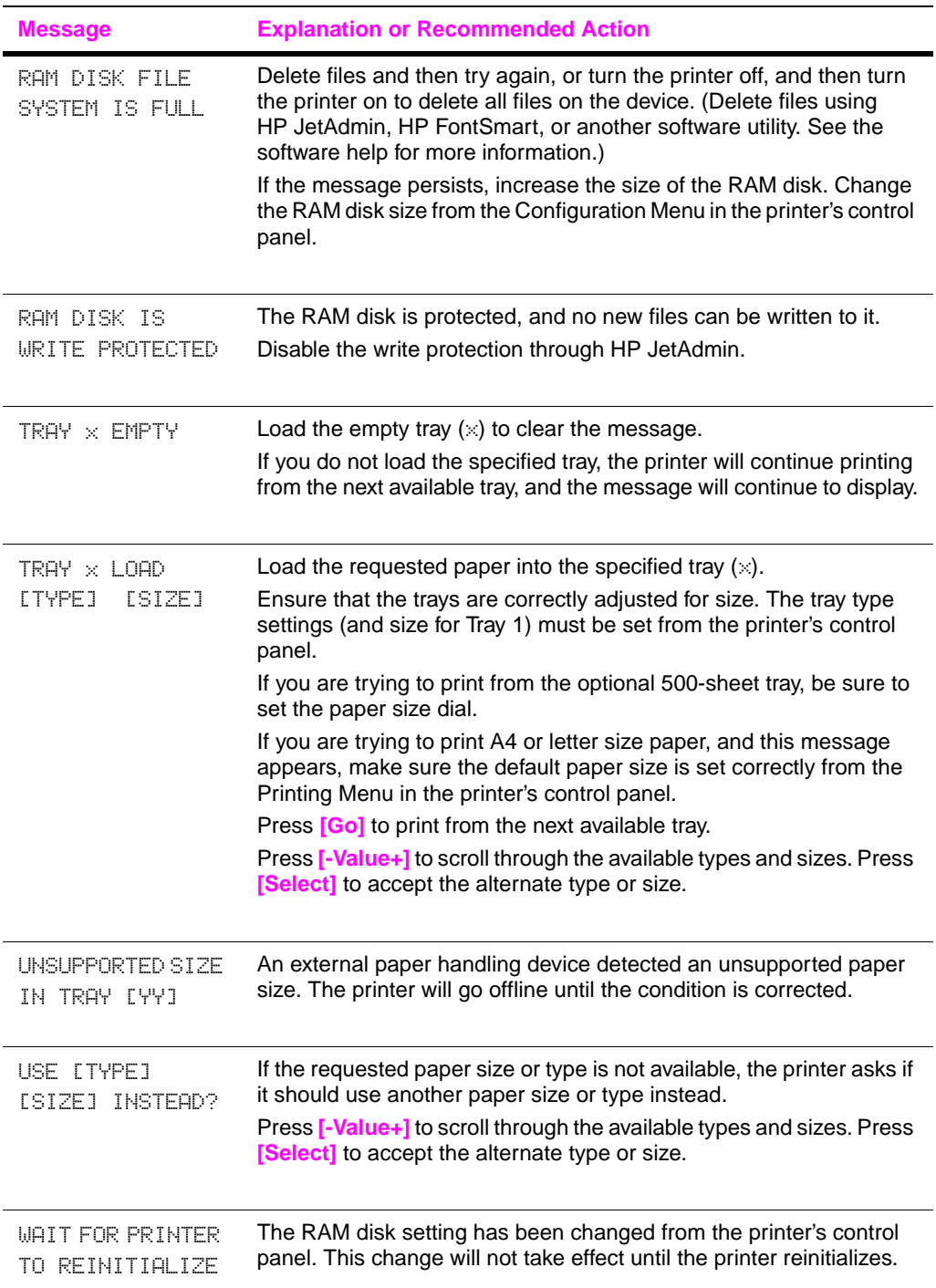

#### **WRONG ENVELOPE** FFEDER INSTALLED The envelope feeder you are trying to install will not work for this printer.  $1X_x \times$  PAPER JAM  $LOCATION1$ Remove jammed paper from the specified location. Open and close the top cover to clear the message. If the message persists after all jams have been cleared, a sensor might be stuck or broken. Contact an HP-authorized service or support provider. (See the HP Support pages at the front of this user's guide.) 20 INSUFFICIENT MEMORY alternates with PRESS AN TO CONTTNUE The printer received more data than can fit in its available memory. You might have tried to transfer too many macros, soft fonts, or complex graphics. Press **[Go]** to print the transferred data (some data might be lost), then simplify the print job or install additional memory. 21 PAGE TOO COMPLEX alternates with PRESS AN TO CONTTNUE The data (dense text, rules, raster or vector graphics) sent to the printer was too complex. Press **[Go]** to print the transferred data. (Some data might be lost.) To print the job without losing data, from the Configuration Menu in the printer control panel, set  $PAGE$   $PROTECT =  $0$ H$ , print the job, and then return PAGE, PROTECT=AUTO, Do not leave PAGE PROTECT=ON; it might degrade performance. If this message appears often, simplify the print job. 22 FIN x BUFFER OVERFLOW alternates with **PRESS 60 TO** CONTTNUE Too much data was sent to the EIO card in the specified slot  $(x)$ . An improper communications protocol may be in use. Press **[Go]** to clear the message. (Data will be lost.) Check the host configuration. If this message persists, contact an HP-authorized service or support provider. (See the HP Support pages at the front of this user's guide.) Printer Messages (Continued) **Message Explanation or Recommended Action**

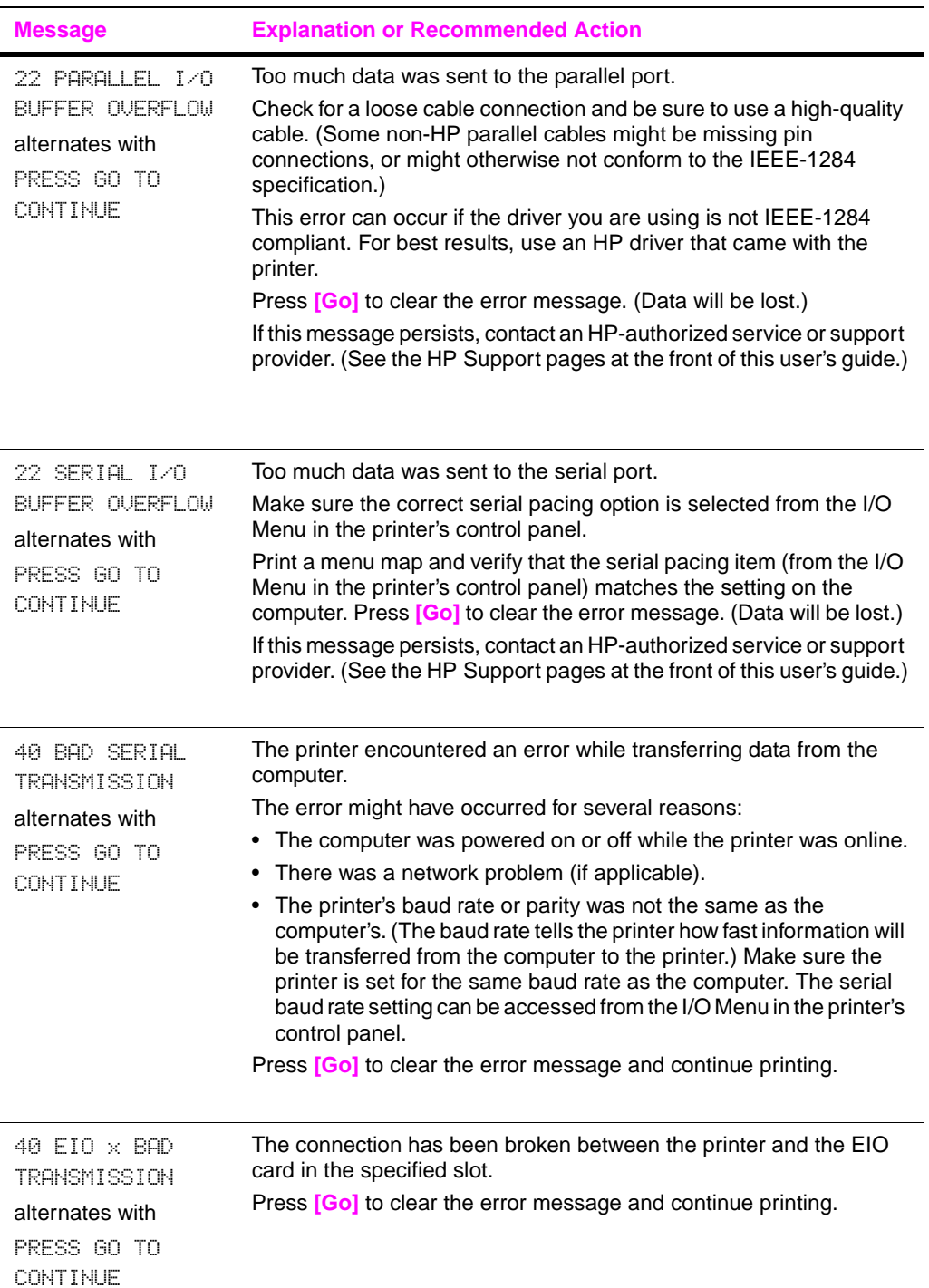

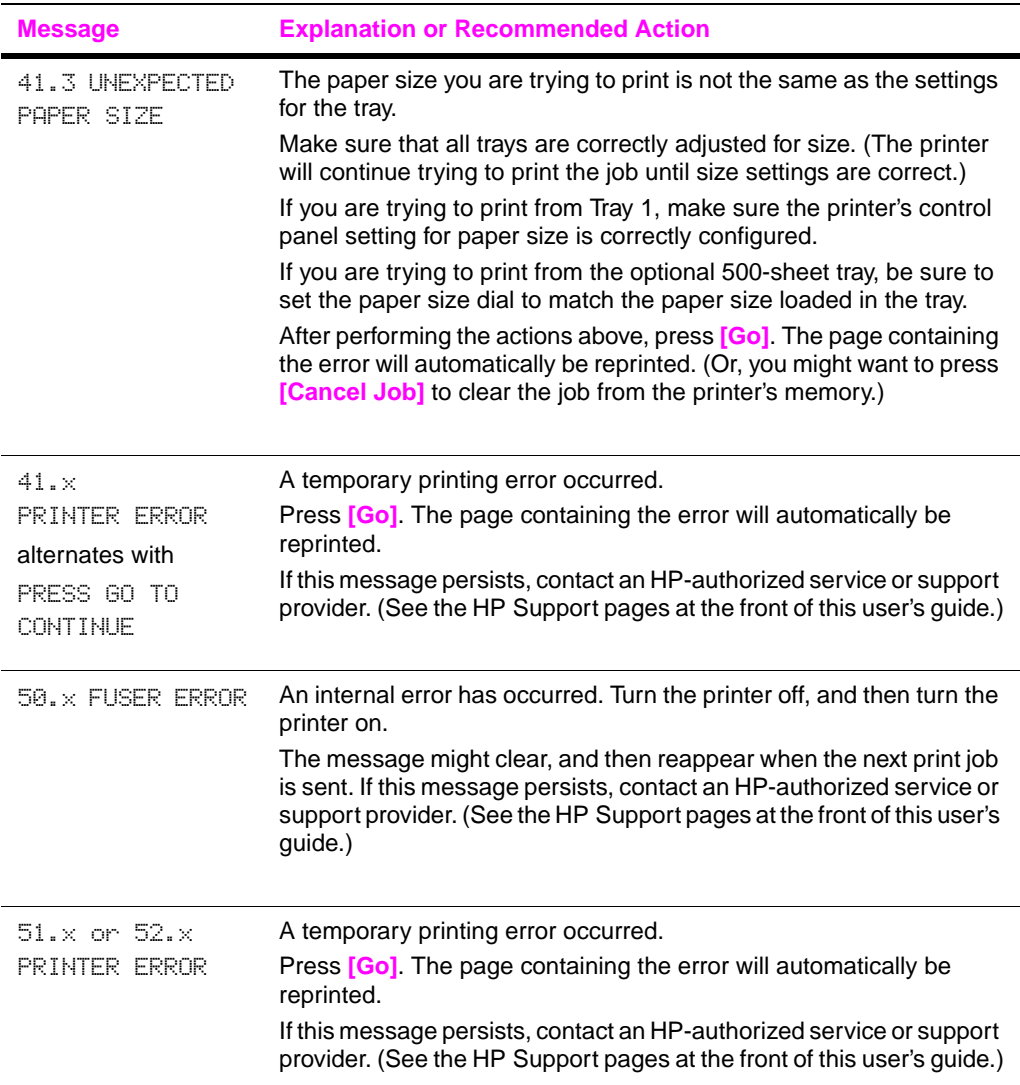

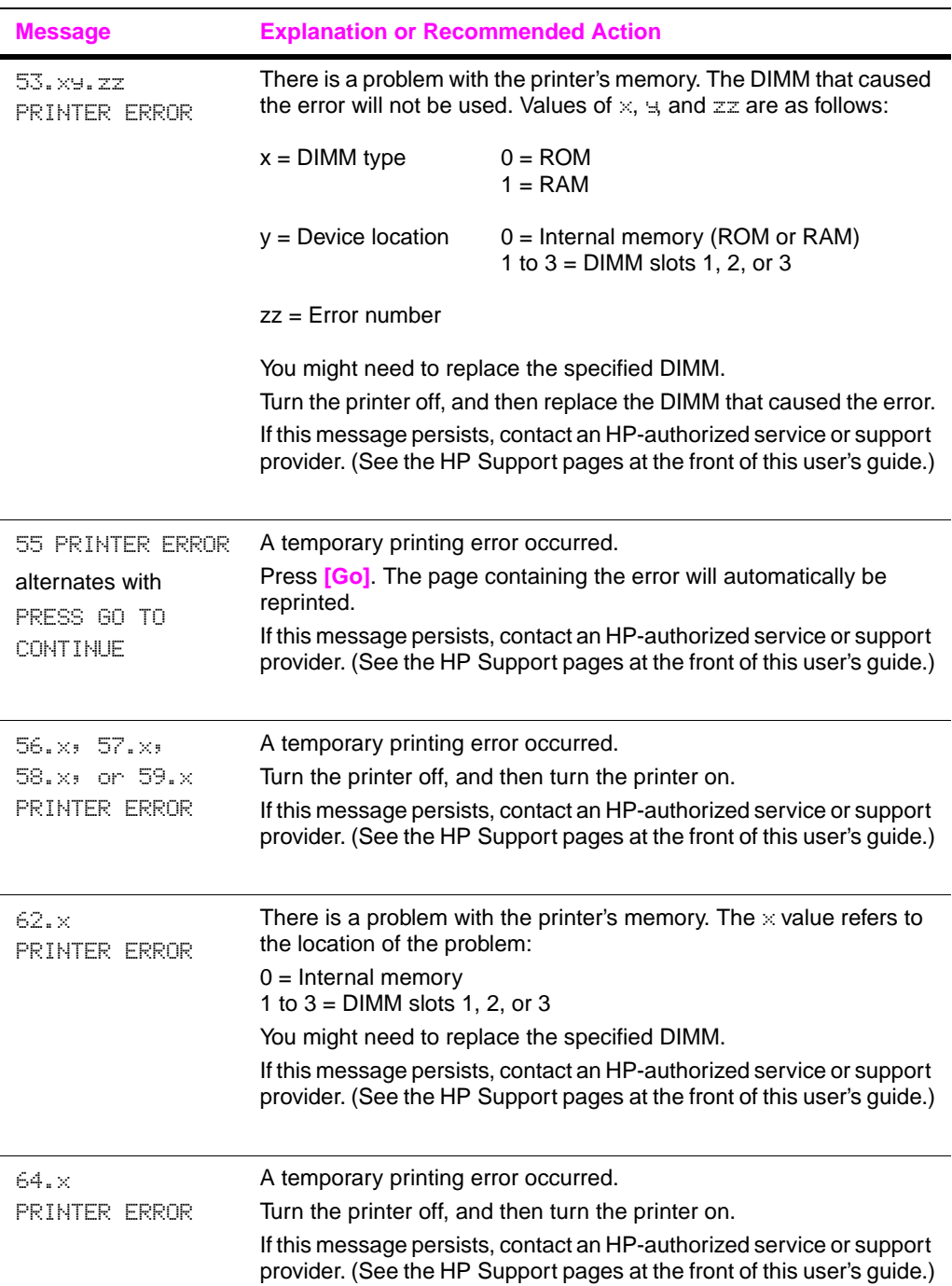

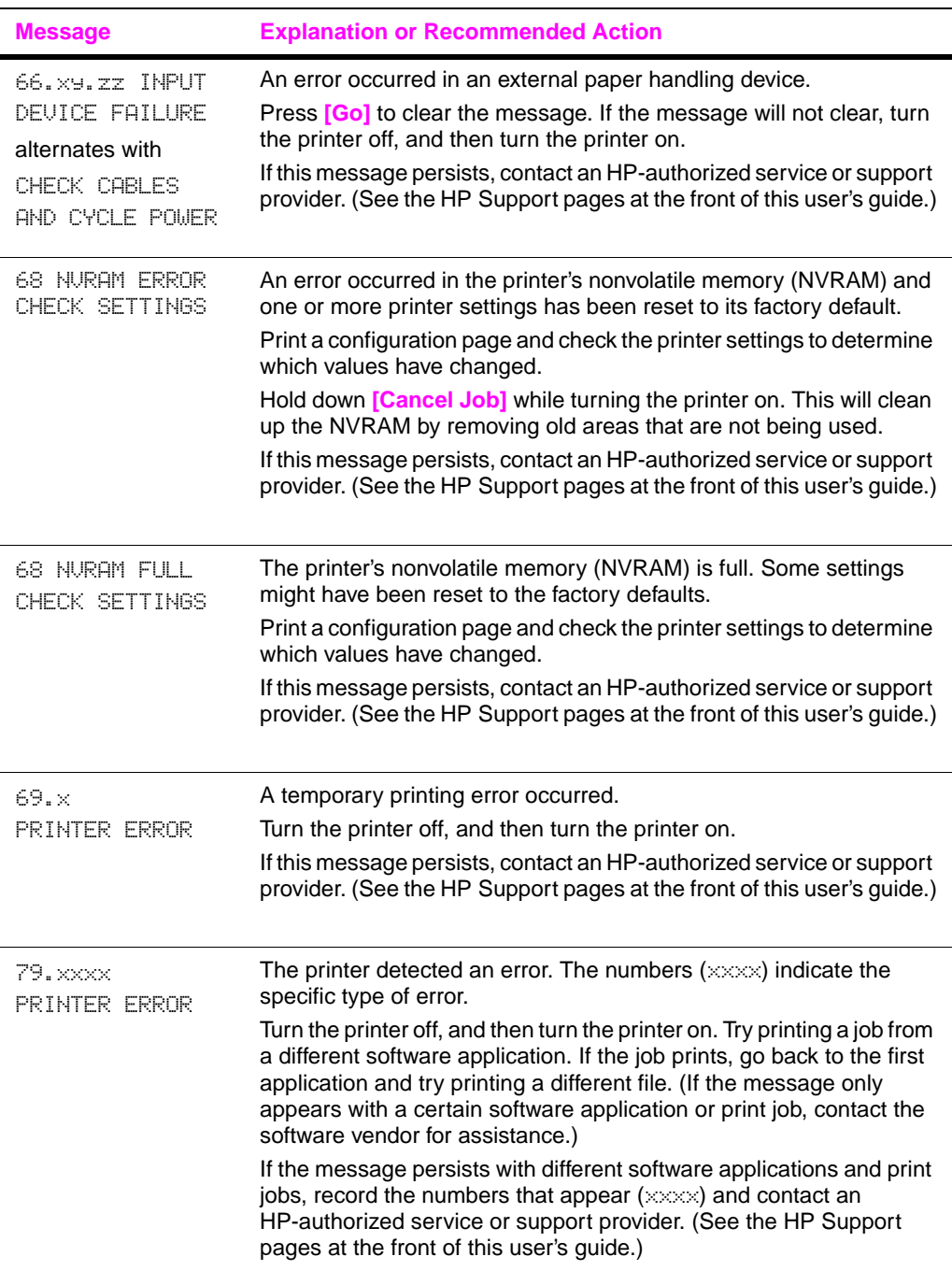

## **Correcting Output Quality Problems**

Use the examples below to determine which output quality problem you are experiencing, then see the following table to troubleshoot the problem.

**Note** The examples below depict letter-size paper that has passed through the printer short-edge first.

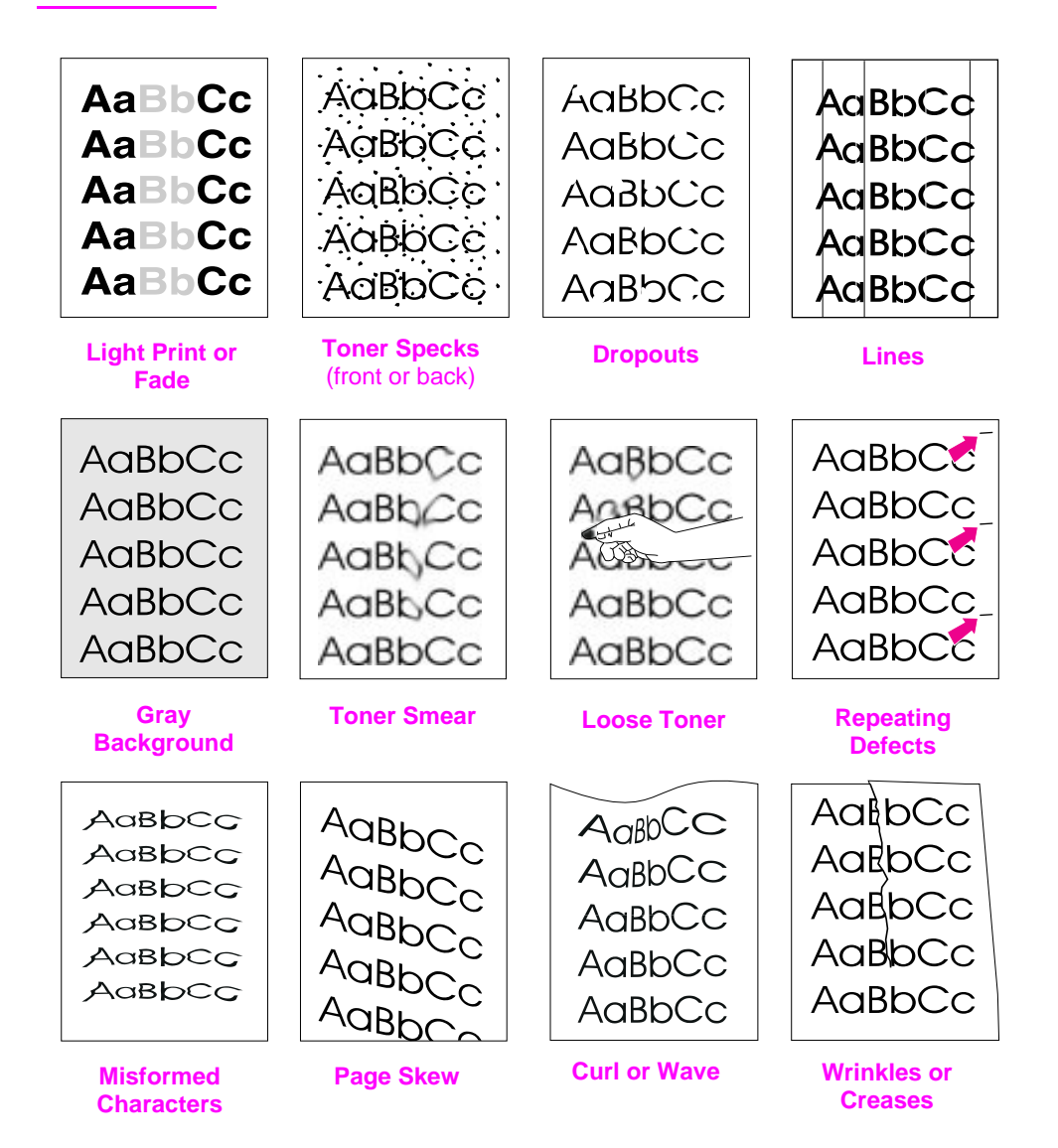

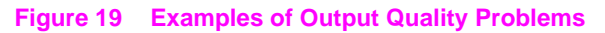

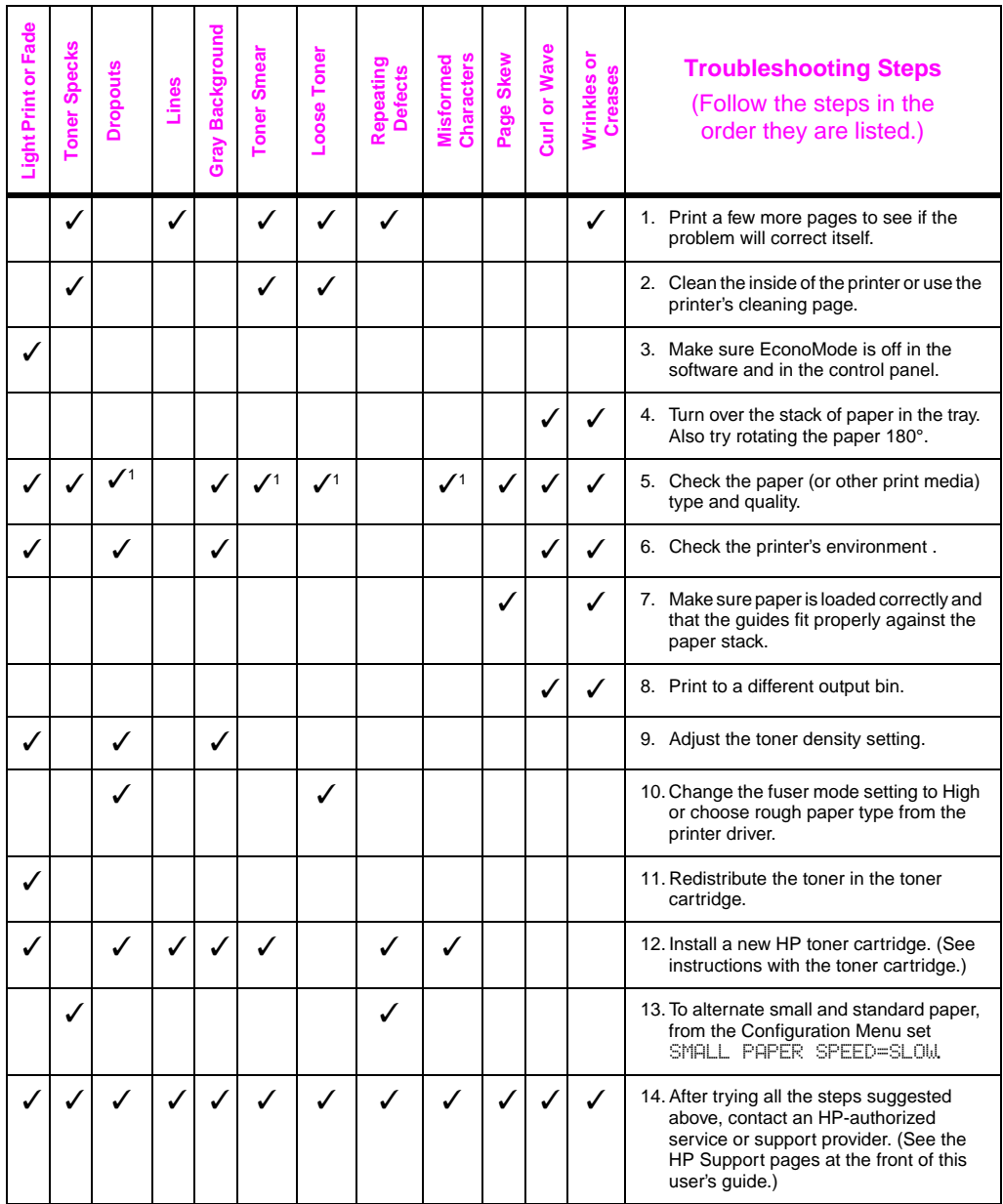

1.Paper might be too smooth.

## **Determining Printer Problems**

## **Troubleshooting Flowchart**

If the printer is not responding properly, use the flowchart to determine the problem. If the printer does not pass a step, follow the corresponding troubleshooting suggestions.

If you cannot resolve the problem after following the suggestions in this user's guide, contact an HP-authorized service or support provider. (See the HP Support pages at the front of this user's guide.)

**Note** Macintosh users: For more troubleshooting information, see page 90.

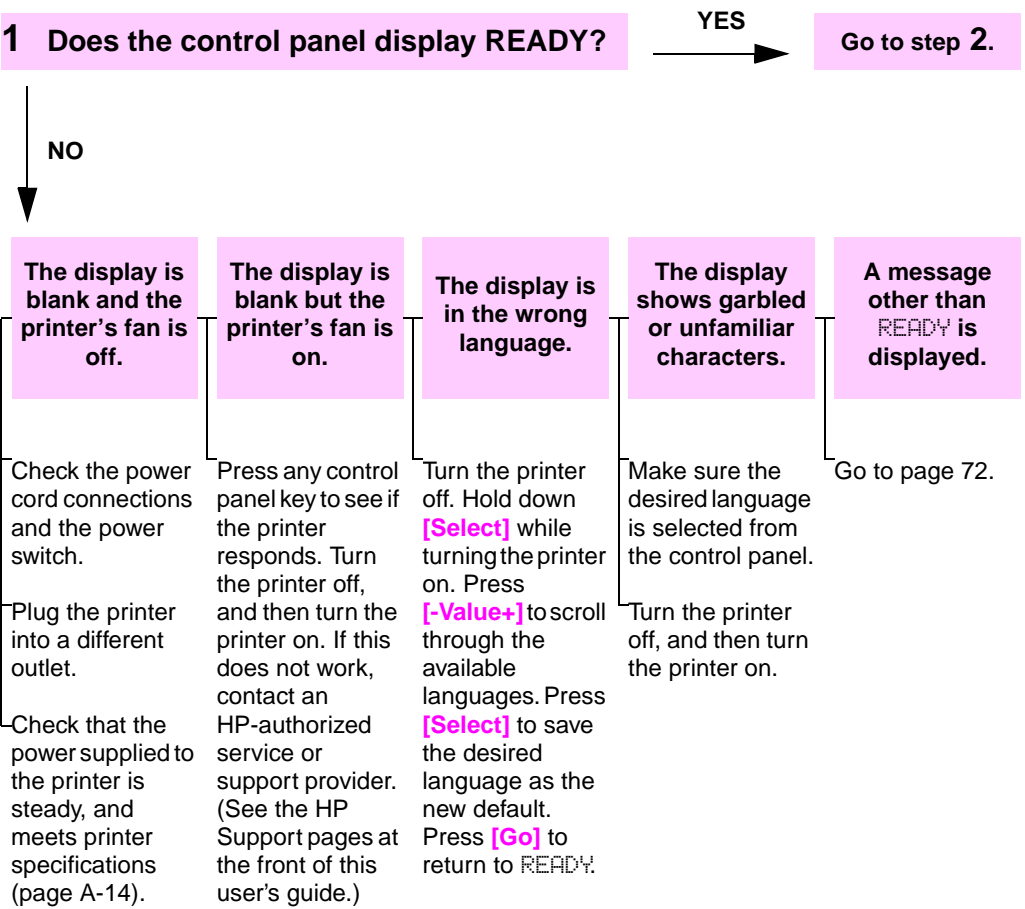

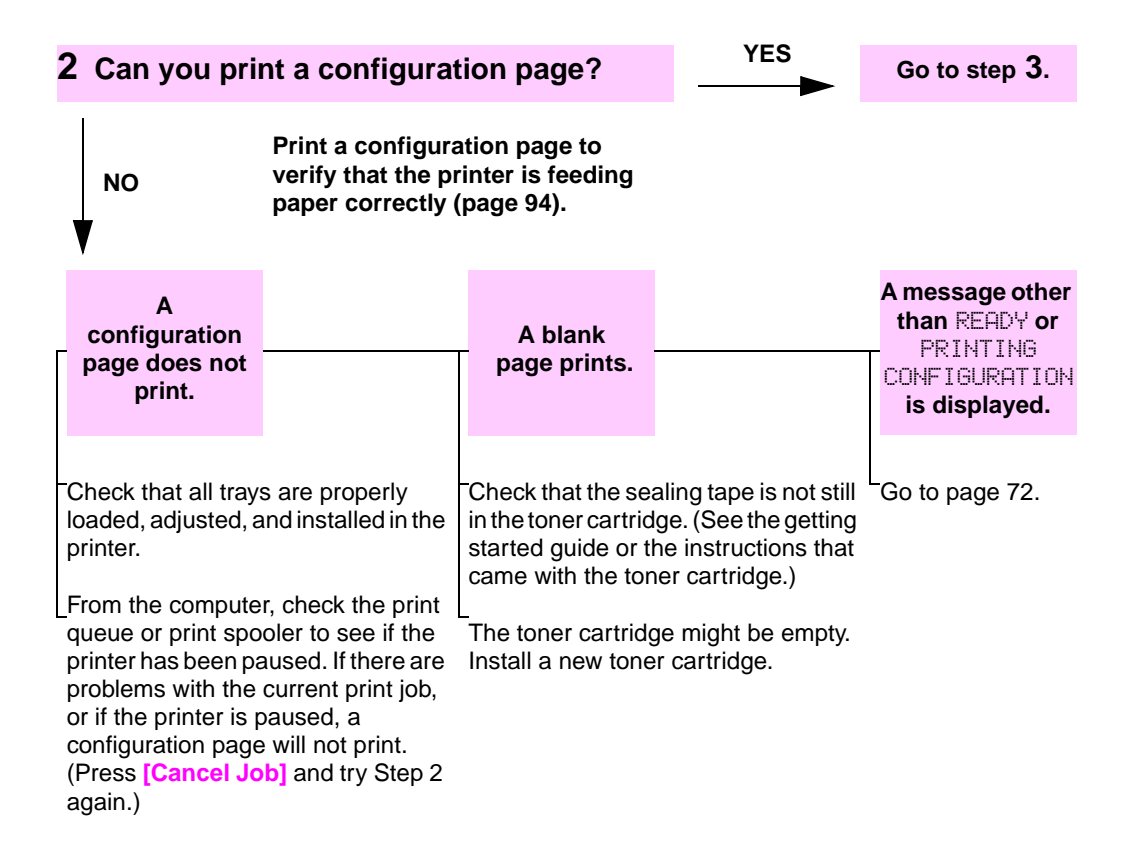

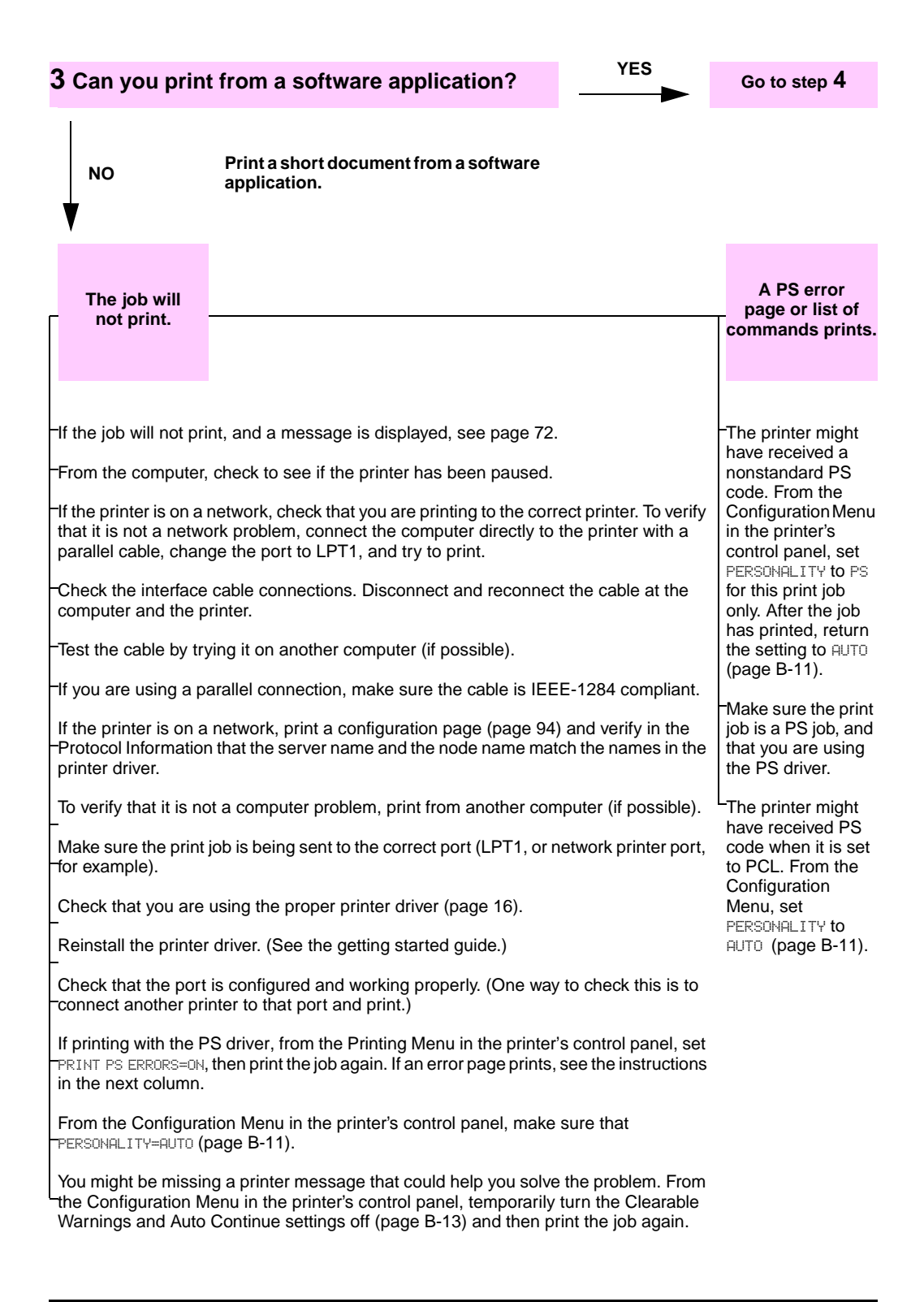

# **NO**

**4 Does the job print as expected?** (Continued on the following page.)

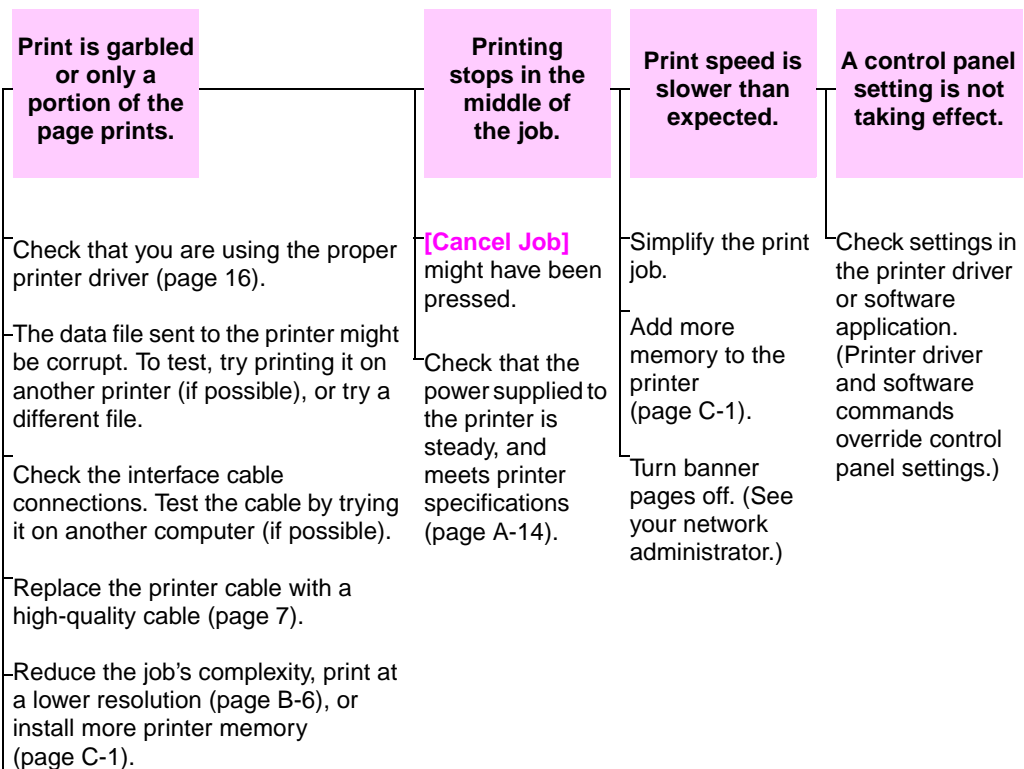

You might be missing a printer message that could help you solve the problem. From the Configuration Menu in the printer's control panel, temporarily turn the Clearable Warnings and Auto Continue settings off (page B-13) and then print the job again.

 $\mathbf{I}$ 

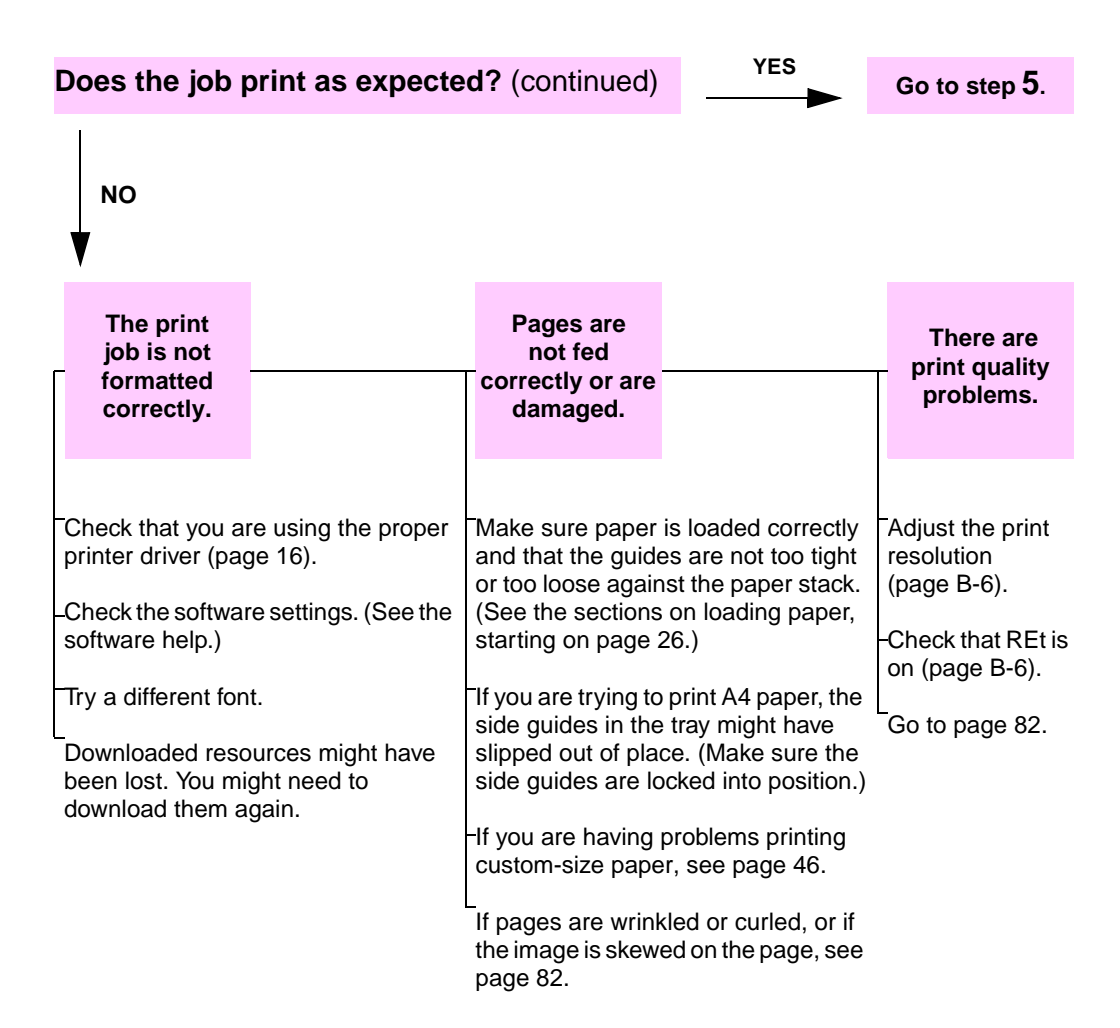

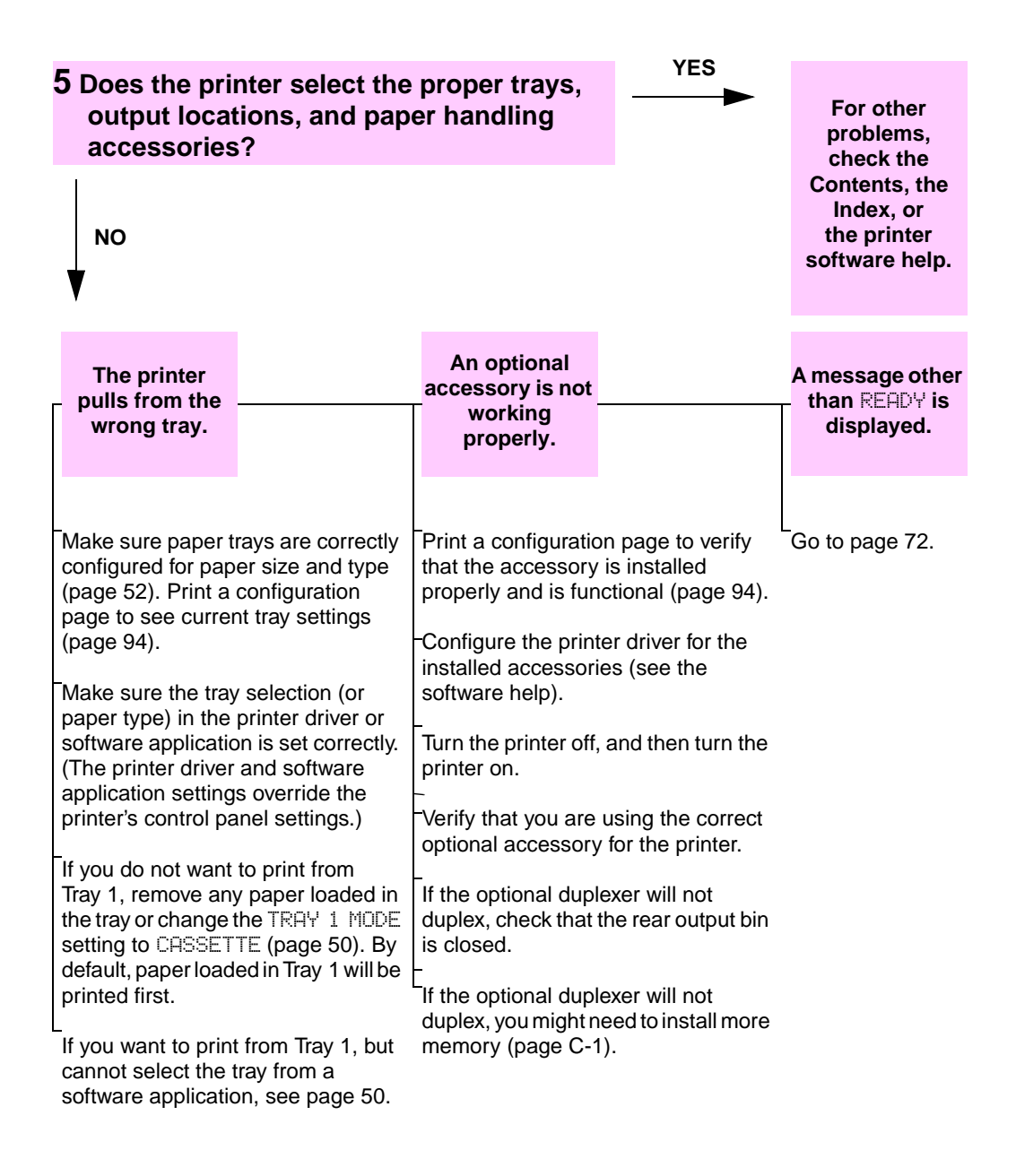

## **Troubleshooting Flowchart for Macintosh Users**

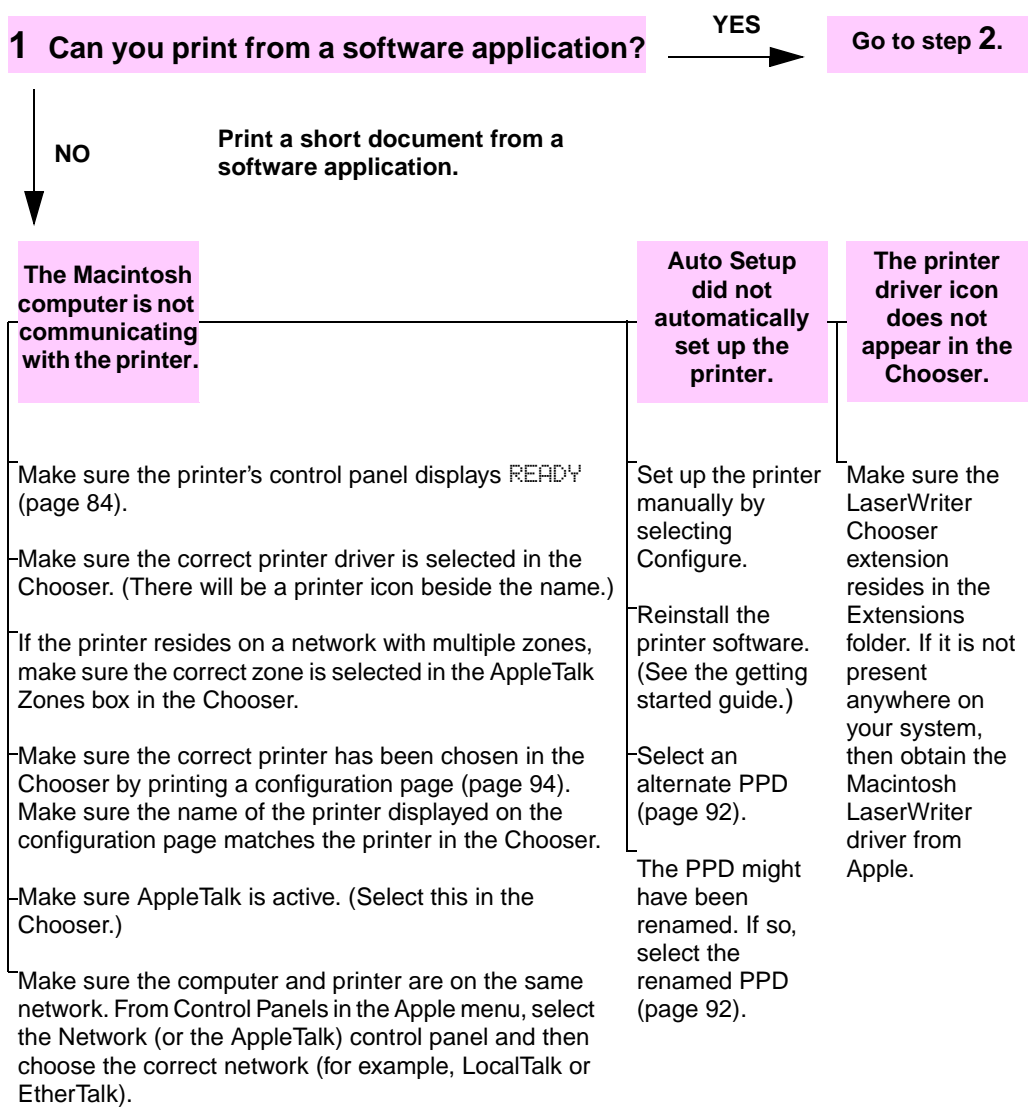

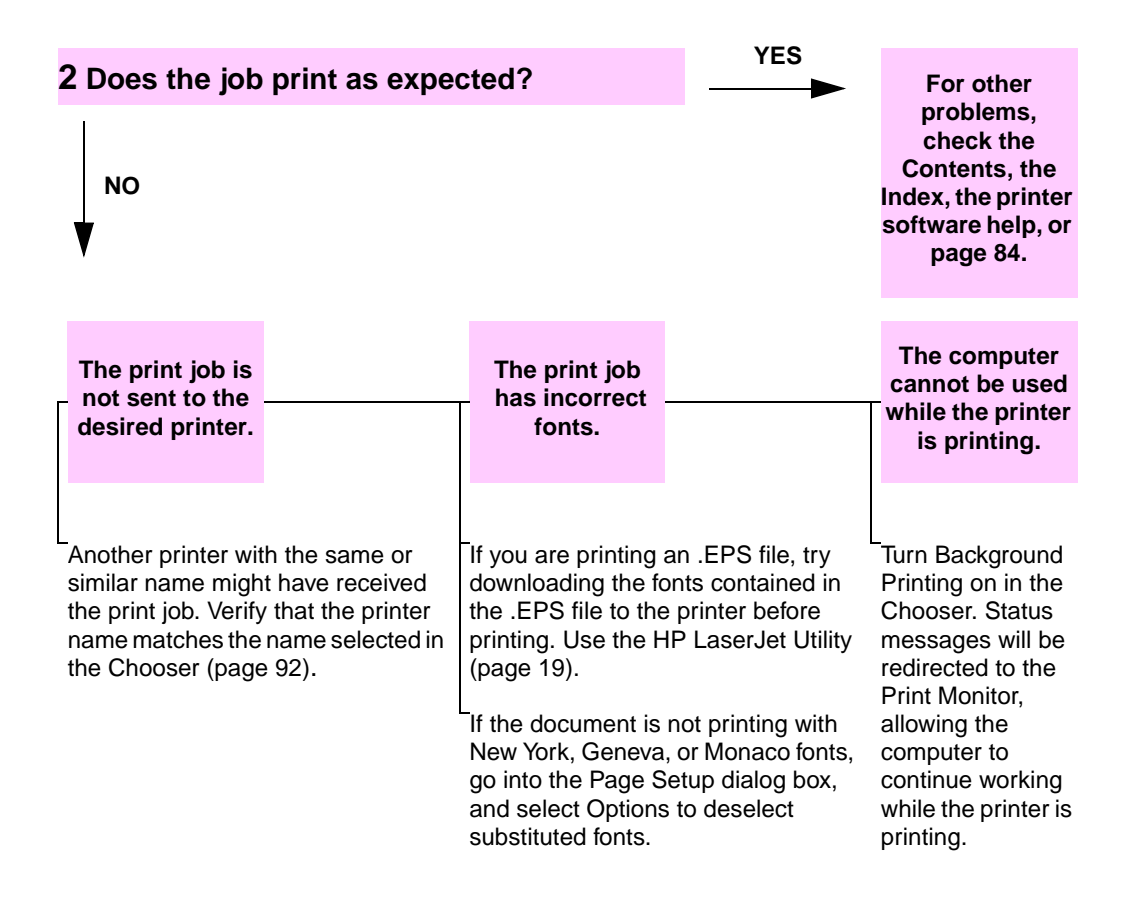

### **Selecting an Alternate PPD**

- **1** Open the **Chooser** from the **Apple** menu.
- **2** Click the **LaserWriter** icon.
- **3** If you are on a network with multiple zones, select the zone in the **AppleTalk Zones** box where the printer is located.
- **4** Click the printer name you want to use in the **Select a PostScript Printer** box. (Double-clicking will immediately generate the next few steps.)
- **5** Click **Setup...** (This button might read **Create** for first-time setup.)
- **6** Click **Select PPD...**.
- **7** Find the desired PPD in the list and click **Select**. If the desired PPD is not listed, choose one of the following options:
	- **•** Select a PPD for a printer with similar features.
	- **•** Select a PPD from another folder.
	- **•** Select the generic PPD by clicking **Use Generic**. The generic PPD allows you to print, but limits your access to printer features.
- **8** In the **Setup** dialog box, click **Select**, and then click **OK** to return to the **Chooser**.
- **Note** If you manually select a PPD, an icon might not appear next to the selected printer in the **Select a PostScript Printer** box. In the **Chooser**, click **Setup**, click **Printer Info**, and then click **Update Info** to bring up the icon.
	- **9** Close the **Chooser**.

#### **Renaming the Printer**

If you are going to rename the printer, do this before selecting the printer in the **Chooser**. If you rename the printer after selecting it in the **Chooser**, you will have to go back into the **Chooser** and reselect it.

Use the **Set Printer Name** feature in the **HP LaserJet Utility** to rename the printer.

## **Checking the Printer's Configuration**

From the printer's control panel, you can print pages that give details about the printer and its current configuration. The following information pages are described here:

- Menu Map
- Configuration Page
- PCL or PS Font List

For a complete list of the printer's information pages, see the Information Menu in the printer's control panel (page B-2).

## **Menu Map**

To see the current settings for the menus and items available in the control panel, print a control panel menu map:

- **1 Press <b>[Menu]** until INFORMATION MENU appears.
- **2** Press *[Item]* until PRINT MENU MAP appears.
- **3** Press **[Select]** to print the menu map.

You might want to store the menu map near the printer for reference. The content of the menu map varies, depending on the options currently installed in the printer. (Many of these values can be overridden from the printer driver or software application.)

For a complete list of control panel items and possible values, see page B-1. To change a control panel setting, see page 11.

## **Configuration Page**

Use the configuration page to view current printer settings, to help troubleshoot printer problems, or to verify installation of optional accessories, such as memory (DIMMs), paper trays, and printer languages.

#### **Note** If an HP JetDirect print server card is installed (HP LaserJet 4000 N/4000 TN printers), a JetDirect configuration page will print out as well.

To print a configuration page:

- **1 Press [Menu]** until INFORMATION MENU appears.
- **2 Press** *[Item]* until PRINT CONFIGURATION appears.
- **3** Press **[Select]** to print the configuration page.

Figure 20 is a sample configuration page. Numbers in the sample printout match the numbers in the table. The content of the configuration page varies, depending on the options currently installed in the printer.

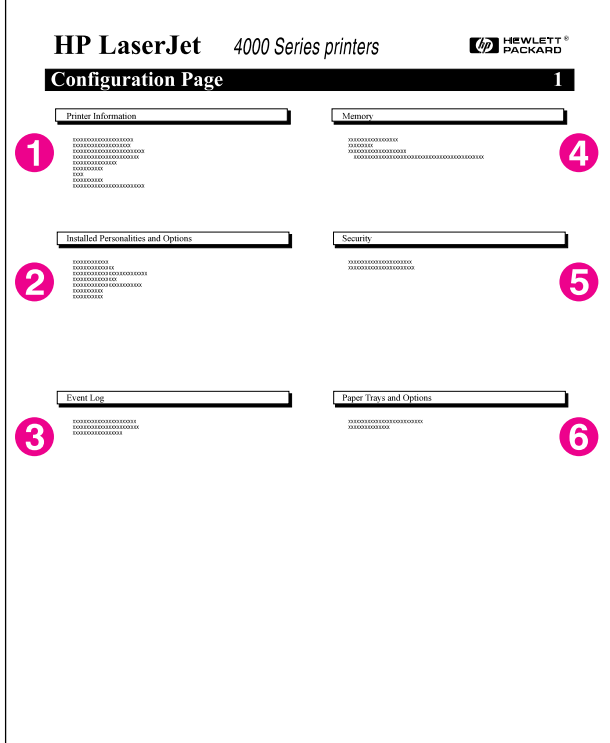

#### **Figure 20 Sample Configuration Page**

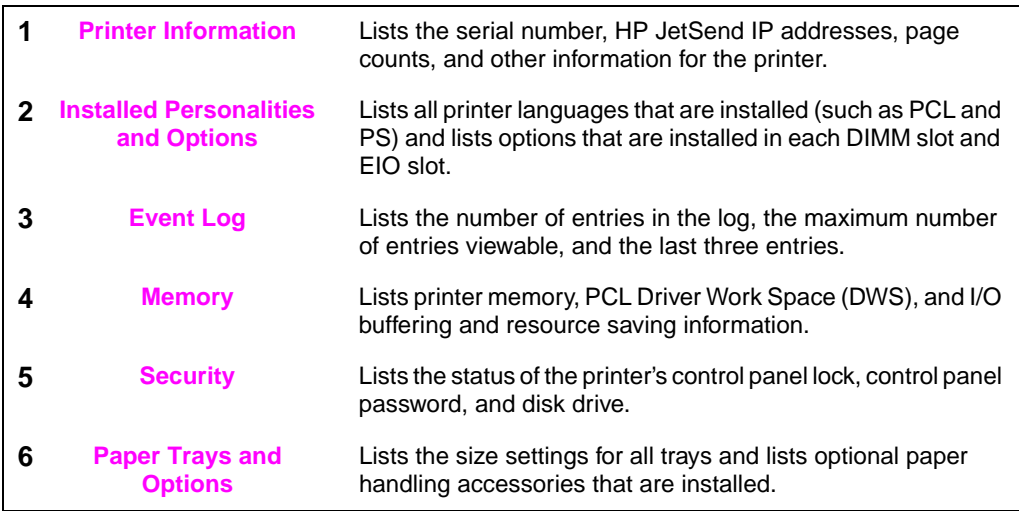

## **PCL or PS Font List**

Use the font lists to see which fonts are currently installed in the printer. (The font lists also show which fonts are resident on an optional hard disk or flash DIMM.)

#### **To print a PCL or PS font list:**

- **1 Press <b>[Menu]** until INFORMATION MENU appears.
- **2 Press <b>[Item]** until PRINT PCL FONT LIST or PRINT PS FONT LIST appears.
- **3** Press **[Select]** to print the font list.

The PS font list shows the PS fonts installed, and gives a sample of those fonts. The following describes the information that can be found on the PCL font list:

- **Font** gives the font names and samples.
- **Pitch/Point** indicates the pitch or point size of the font.
- **Escape Sequence** (a PCL programming command) is used to select the designated font. (See the legend at the bottom of the font list page.)

**Note** For step-by-step instructions on using printer commands to select a font with DOS applications.

- **Font #** is the number used to select fonts from the printer's control panel (not the software application). Do not confuse the font # with the font ID, described below. The number indicates the DIMM slot where the font is stored.
	- **•** SOFT: Downloaded fonts, which stay resident in the printer until other fonts are downloaded to replace them, or until the printer is turned off.
	- **•** INTERNAL: Fonts that permanently reside in the printer.
- **Font ID** is the number you assign to soft fonts when you download them through software.

## **Service and Support**

## **Hewlett-Packard Warranty Statement**

HP PRODUCT

HP LaserJet 4000, 4000 N, 4000 T, and 4000 TN printers

- **1** HP warrants HP hardware, accessories, and supplies against defects in materials and workmanship for the period specified above. If HP receives notice of such defects during the warranty period, HP will, at its option, either repair or replace products which prove to be defective.
- **2** HP warrants that HP software will not fail to execute its programming instructions, for the period specified above, due to defects in material and workmanship when properly installed and used. If HP receives notice of such defects during the warranty period, HP will replace software media which does not execute its programming instructions due to such defects.
- **3** HP does not warrant that the operation of HP products will be uninterrupted or error free. HP products may contain remanufactured parts equivalent to new in performance or may have been subject to incidental use. If HP is unable, within a reasonable time, to repair or replace any product to a condition as warranted, customer will be entitled to a refund of the purchase price upon prompt return of the product.
- **4** The warranty period begins on the date of the delivery or on the date of installation if installed by HP. If customer schedules or delays HP installation more than 30 days after delivery, warranty begins on the 31st day from delivery.
- **5** Warranty does not apply to defects resulting from:
	- **a** improper or inadequate maintenance or calibration,
	- **b** software, interfacing, parts or supplies not supplied by HP,
	- **c** unauthorized modification or misuse,
	- **d** operation outside of the published environmental specifications for the product, or
	- **e** improper site preparation or maintenance.
- **6** THE ABOVE WARRANTIES ARE EXCLUSIVE AND NO OTHER WARRANTY, WHETHER WRITTEN OR ORAL, IS EXPRESSED OR IMPLIED. HP SPECIFICALLY DISCLAIMS THE IMPLIED WARRANTIES OF MERCHANTABILITY AND FITNESS FOR A PARTICULAR PURPOSE.
- **7** HP will be liable for damage to tangible property per incident up to the greater of \$300,000 (U.S. dollars) or the actual amount paid for the product that is the subject of the claim, and for damages for bodily injury or death, to the extent that all such damages are determined by a court of competent jurisdiction to have been directly caused by a defective HP product.
- **8** THE REMEDIES IN THIS WARRANTY STATEMENT ARE THE CUSTOMER'S SOLE AND EXCLUSIVE REMEDIES. EXCEPT AS INDICATED ABOVE, IN NO EVENT WILL HP BE LIABLE FOR LOSS OF DATA OR FOR DIRECT, SPECIAL, INCIDENTAL, CONSEQUENTIAL (INCLUDING LOST PROFIT), OR OTHER DAMAGE, WHETHER BASED IN CONTRACT, TORT, OR OTHERWISE.

## **Service During and After the Warranty Period**

- If printer hardware fails during the warranty period, contact an HP-authorized service or support provider. (See the HP Support pages at the front of this user's guide.)
- If printer hardware fails after the warranty period, and you have an HP Maintenance Agreement or HP Support Pack, request service as specified in the agreement.
- If you do not have an HP Maintenance Agreement or HP Support Pack, contact an HP-authorized service or support provider. (See the HP Support pages at the front of this user's guide.)

If you are shipping equipment to be serviced, use the repacking guidelines on the following page.

## **Guidelines for Repacking the Printer**

• Remove and retain any DIMMs (dual in-line memory modules) installed in the printer (page C-2). • Remove and retain any optional accessories installed in the printer (such as the duplexer or hard disk). • Remove and retain the toner cartridge. **Caution** To prevent damage to the toner cartridge, store the cartridge in its original packing material, or store it so that it is not exposed to light. • Use the original shipping container and packing material, if possible. (Shipping damage as a result of inadequate packing is the customer's responsibility.) If you have already disposed of the printer's packing material, contact a local mailing service for information on repacking the printer. • If possible, include print samples and 50-100 sheets of paper or any other media that is not printing correctly. • Include a completed copy of the Service Information Form (page 101). • HP recommends insuring the equipment for shipment.

## **Limited Warranty for Toner Cartridge Life**

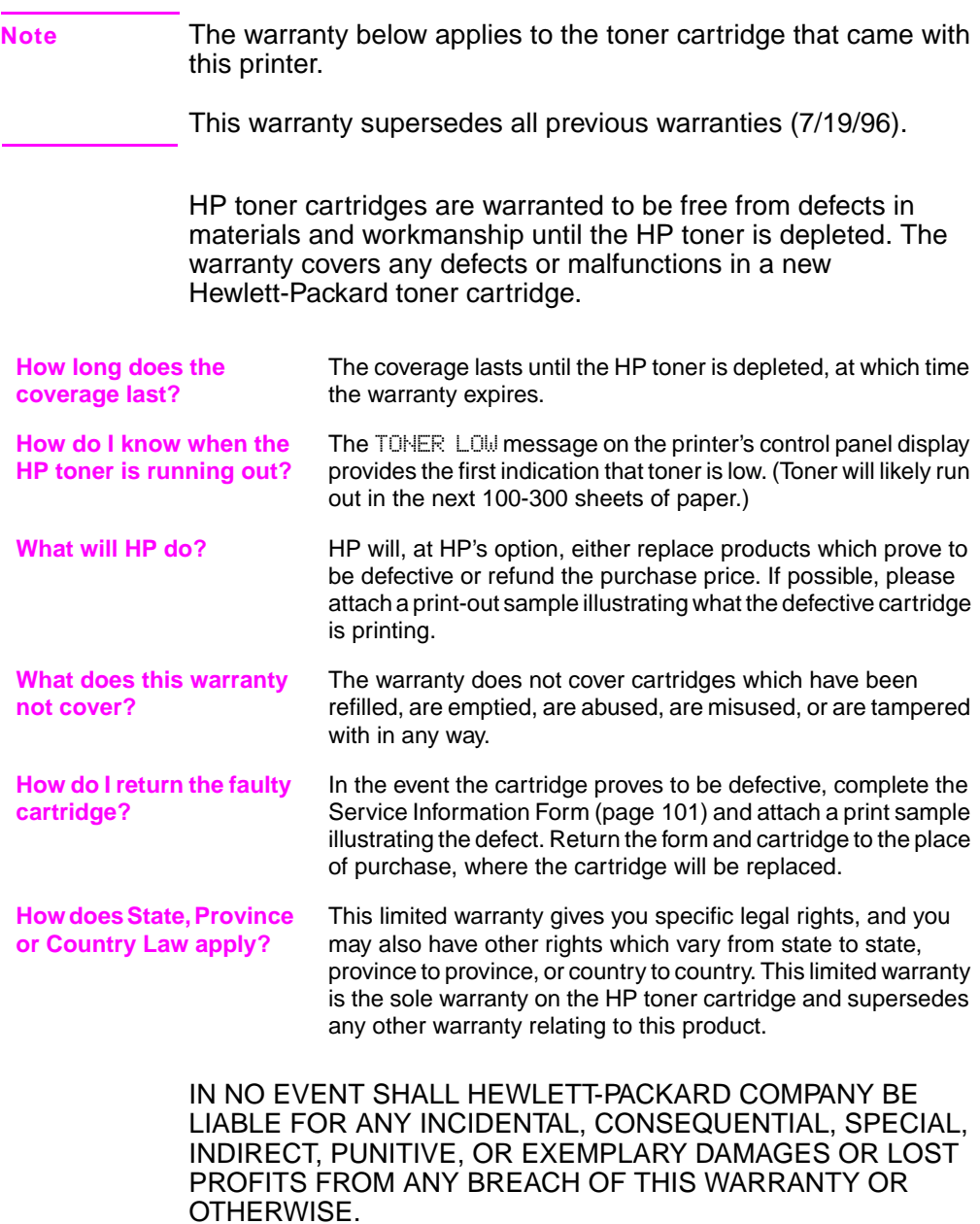

## **Service Information Form**

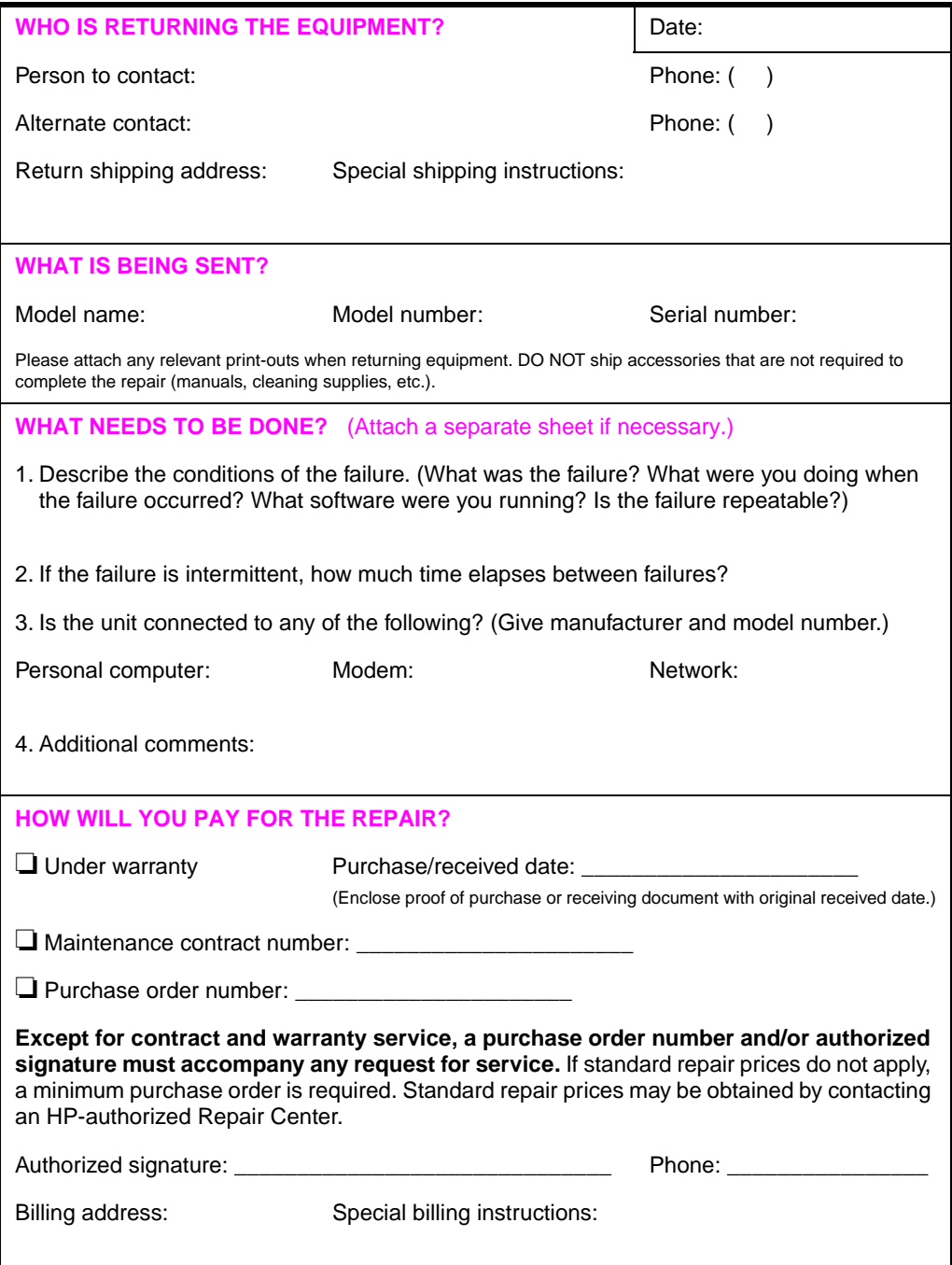

## **HP Software License Terms**

#### **ATTENTION: USE OF THE SOFTWARE IS SUBJECT TO THE HP SOFTWARE LICENSE TERMS SET FORTH BELOW. USING THE SOFTWARE INDICATES YOUR ACCEPTANCE OF THESE LICENSE TERMS. IF YOU DO NOT ACCEPT THESE LICENSE TERMS, YOU MAY RETURN THE SOFTWARE FOR A FULL REFUND. IF THE SOFTWARE IS BUNDLED WITH ANOTHER PRODUCT, YOU MAY RETURN THE ENTIRE UNUSED PRODUCT FOR A FULL REFUND.**

The following License Terms govern your use of the accompanying Software unless you have a separate signed agreement with HP.

#### **License Grant**

HP grants you a license to Use one copy of the Software. "Use" means storing, loading, installing, executing, or displaying the Software. You may not modify the Software or disable any licensing or control features of the Software. If the Software is licensed for "concurrent use", you may not allow more than the maximum number of authorized users to Use the Software concurrently.

#### **Ownership**

The Software is owned and copyrighted by HP or its third party suppliers. Your license confers no title to, or ownership in, the Software and is not a sale of any rights in the Software. HP's third party suppliers may protect their rights in the event of any violation of these License Terms.

#### **Copies and Adaptations**

You may only make copies or adaptations of the Software for archival purposes or when copying or adaptation is an essential step in the authorized Use of the Software. You must reproduce all copyright notices in the original Software on all copies or adaptations. You may not copy the Software onto any public network.

#### **No Disassembly or Decryption**

You may not disassemble or decompile the Software unless HP's prior written consent is obtained. In some jurisdictions, HP's consent may not be required for limited disassembly or decompilation. Upon request, you will provide HP with reasonably detailed information regarding any disassembly or decompilation. You may not decrypt the Software unless decryption is a necessary part of the operation of the Software.

#### **Transfer**

Your license will automatically terminate upon any transfer of the Software. Upon transfer, you must deliver the Software, including any copies and related documentation, to the transferee. The transferee must accept these License Terms as a condition to the transfer.

#### **Termination**

HP may terminate your license upon notice for failure to comply with any of these License Terms. Upon termination, you must immediately destroy the Software, together with all copies, adaptations, and merged portions in any form.

#### **Export Requirements**

You may not export or reexport the Software or any copy or adaptation in violation of any applicable laws or regulations.

#### **U.S. Government Restricted Rights**

The Software and any accompanying documentation have been developed entirely at private expense. They are delivered and licensed as "commercial computer software" as defined in DFARS 252.227-7013 (Oct 1988), DFARS 252.211-7015 (May 1991), or DFARS 252.227-7014 (Jun 1995), as a "commercial item" as defined in FAR 2.101 (a), or as "Restricted computer software" as defined in FAR 52.227-19 (Jun 1987) (or any equivalent agency regulation or contract clause), whichever is applicable. You have only those rights provided for such Software and any accompanying documentation by the applicable FAR or DFARS clause or the HP standard software agreement for the product involved.

## **Worldwide Sales and Service Offices**

#### **Worldwide Sales and Service Offices**

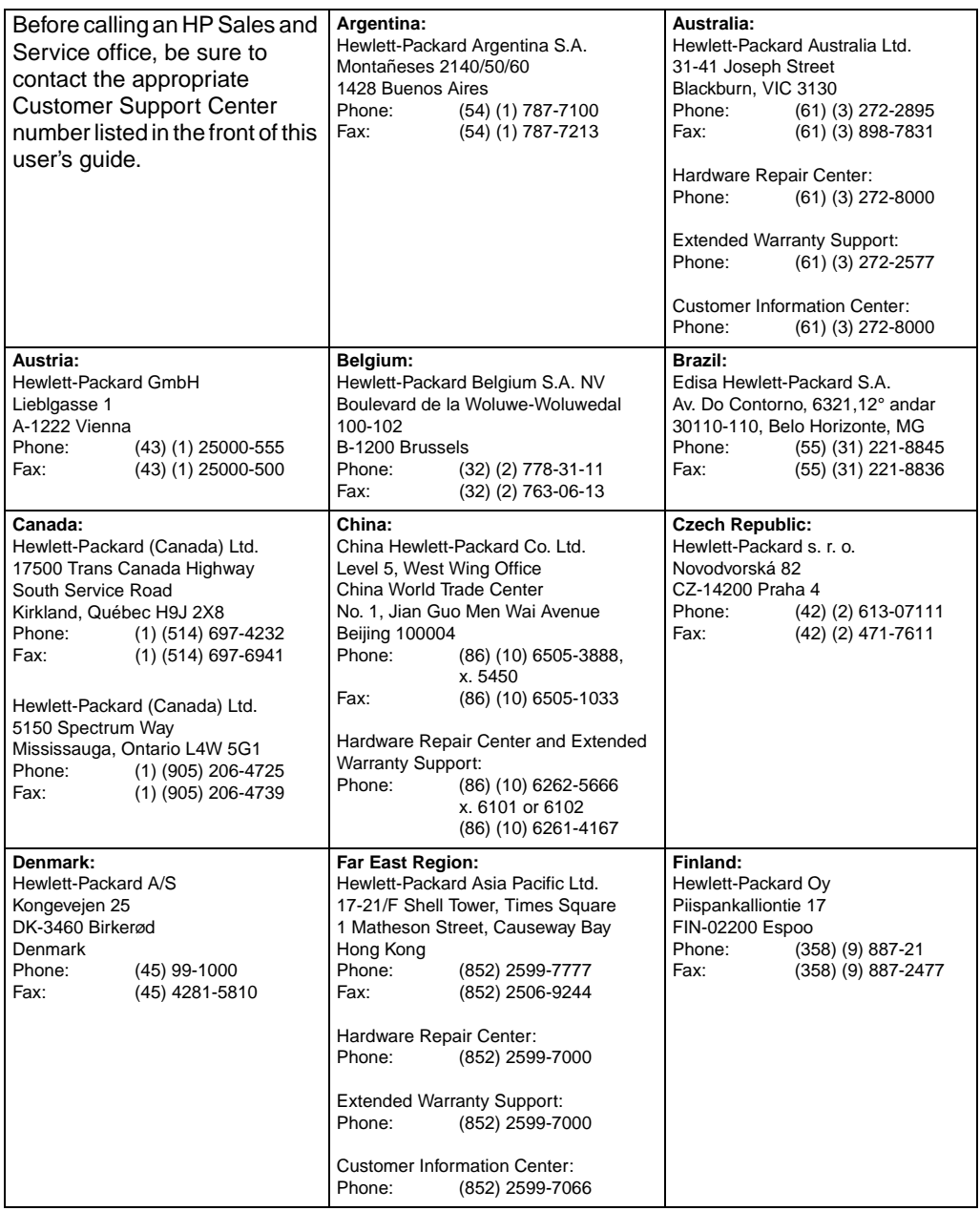

### **Worldwide Sales and Service Offices (Continued)**

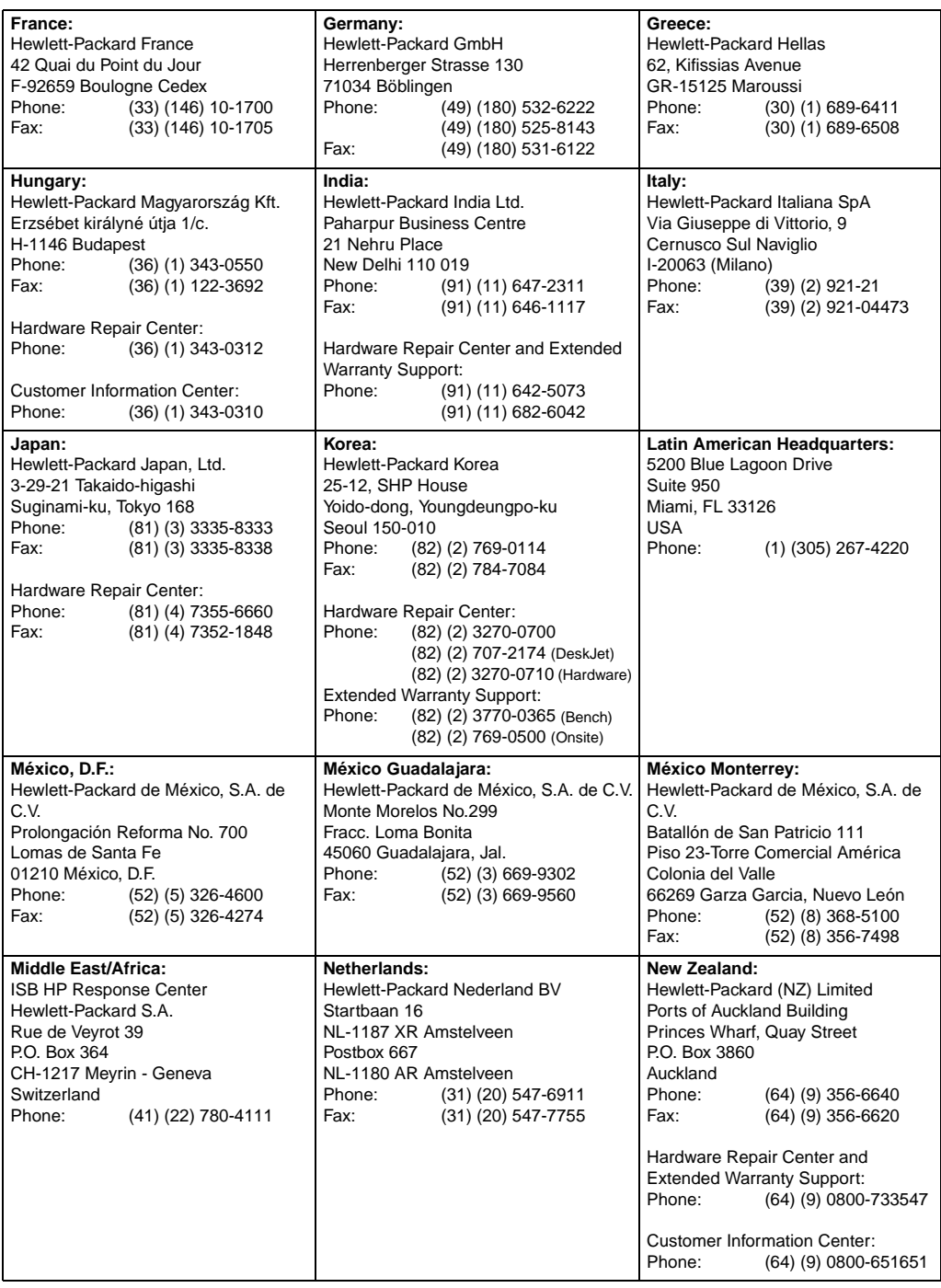

### **Worldwide Sales and Service Offices (Continued)**

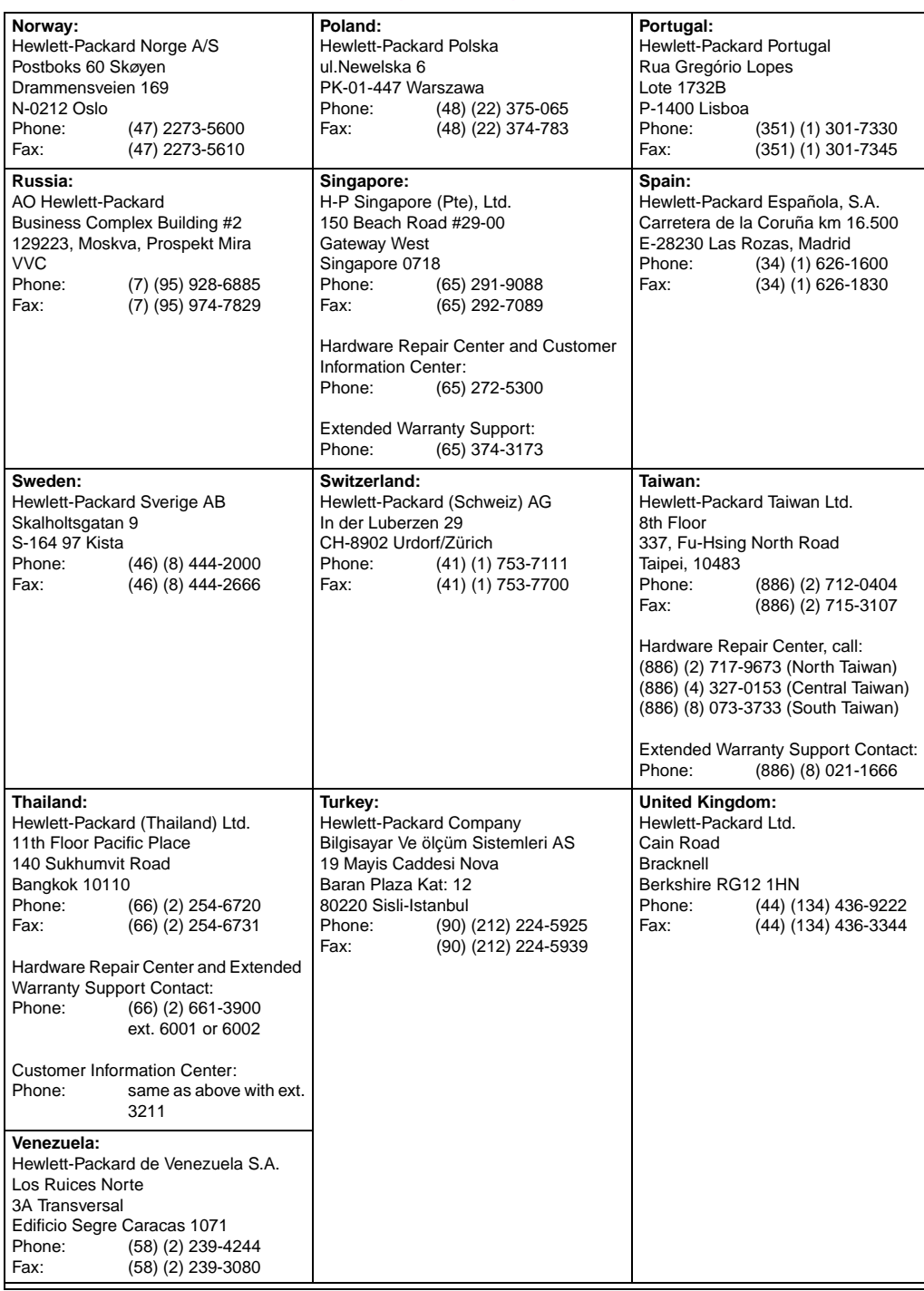

# **Specifications**

## **Overview**

This appendix includes:

- Paper specifications
- Printer specifications
- Cable specifications

## **Paper Specifications**

HP LaserJet printers produce excellent print quality. This printer accepts a variety of media, such as cut-sheet paper (including recycled paper), envelopes, labels, transparencies, and custom-size paper. Properties such as weight, grain, and moisture content are important factors affecting printer performance and output quality.

The printer can use a variety of paper and other print media in accordance with the guidelines in this manual. Paper that does not meet these guidelines may cause the following problems:

- poor print quality
- increased paper jams
- premature wear on the printer, requiring repair

**Note** For best results, use only HP brand paper and print media. Hewlett-Packard Company cannot recommend the use of other brands. Because they are not HP products, HP cannot influence or control their quality.

> It is possible for paper to meet all of the guidelines in this manual and still not produce satisfactory results. This might be the result of improper handling, unacceptable temperature and humidity levels, or other variables over which Hewlett-Packard has no control.

> Before purchasing a large quantity of paper, make sure it meets the requirements specified in this user's guide and in the HP LaserJet Printer Family Paper Specification Guide. (To order the guide, see page 8.) Always test paper before purchasing a large quantity.

**Caution** Using paper outside HP specifications may cause problems for the printer, requiring repair. This repair is not covered by the Hewlett-Packard warranty or service agreements.

## **Supported Sizes and Weights of Paper**

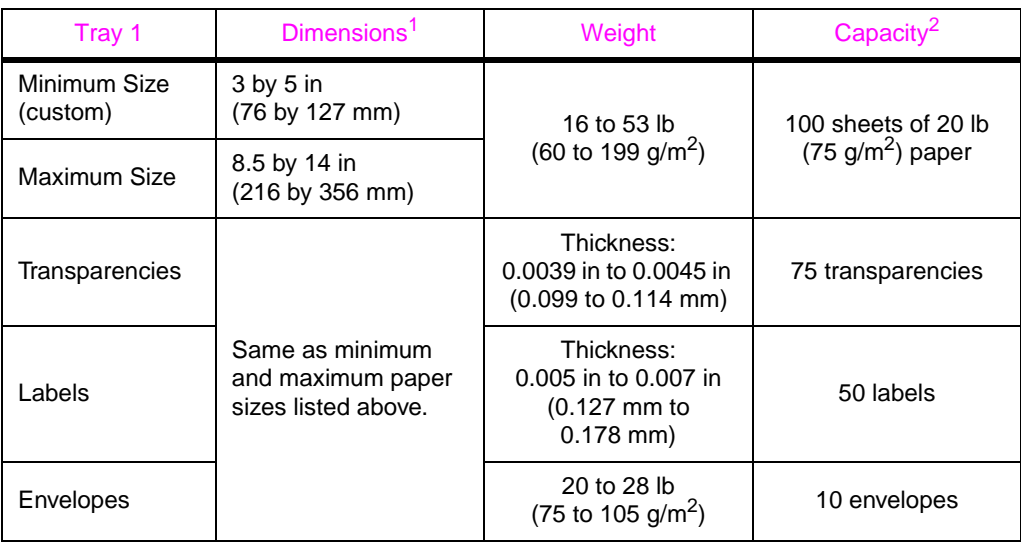

1. The printer supports a wide range of paper sizes. Check the printer software for supported sizes. To print custom-size paper, see page 45.

2. Capacity may vary depending on paper weight and thickness, and environmental conditions.

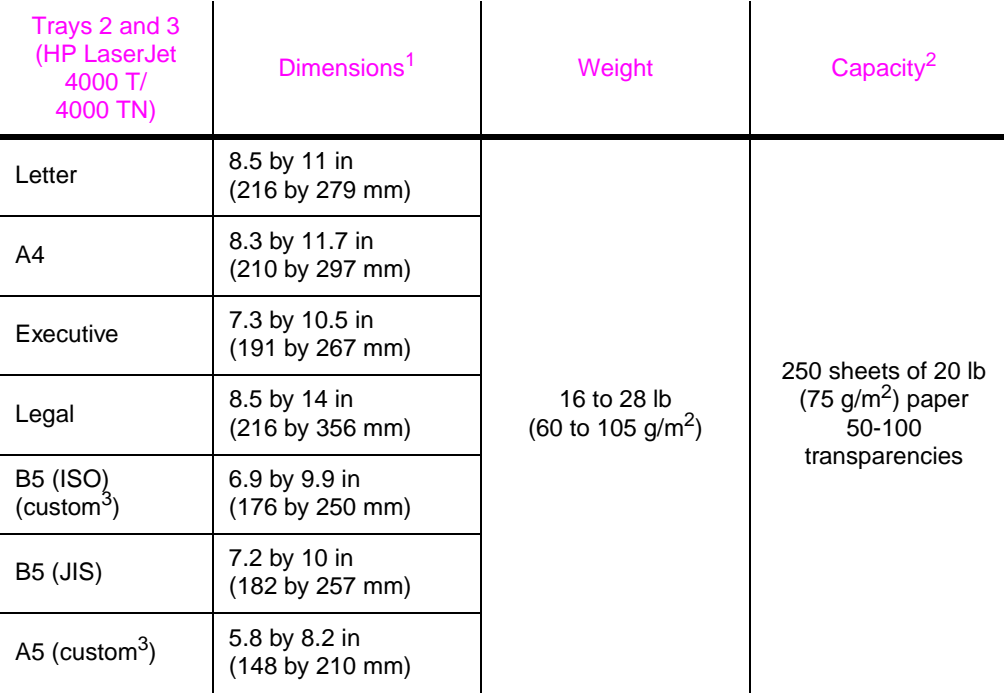

1. The printer supports a wide range of paper sizes. Check the printer software for supported sizes.

2. Capacity may vary depending on paper weight and thickness, and environmental conditions.

3. To print custom-size paper, see page 45.

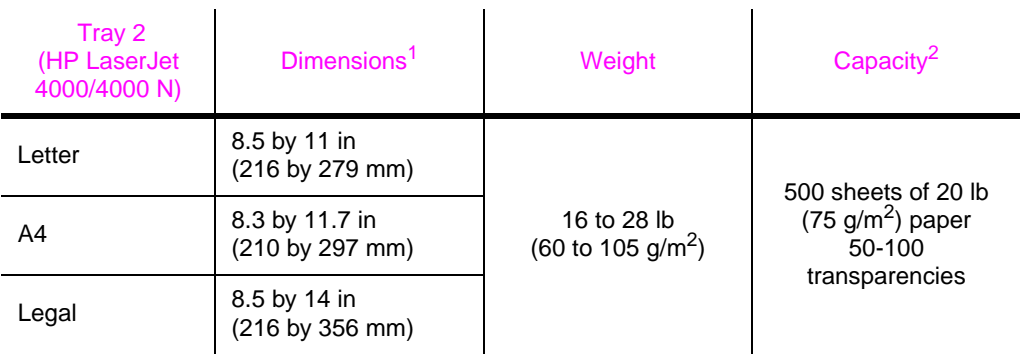

1. The printer supports a wide range of paper sizes. Check the printer software for supported sizes.

 $\mathbf{r}$ 

 $\bar{a}$ 

2. Capacity may vary depending on paper weight and thickness, and environmental conditions.

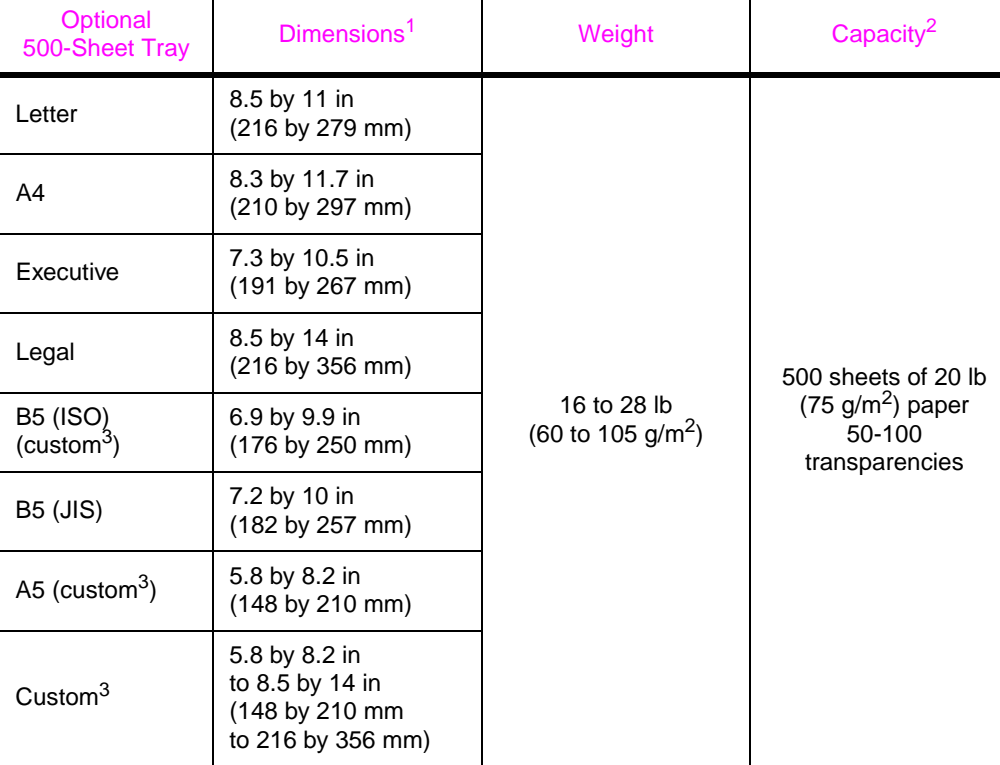

1. The printer supports a wide range of paper sizes. Check the printer software for supported sizes.

2. Capacity may vary depending on paper weight and thickness, and environmental conditions.

3. To print custom-size paper, see page 45.

 $\mathbf{r}$ 

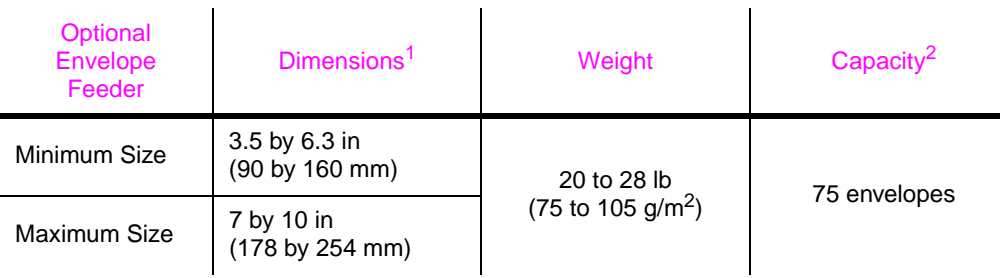

 $\mathbf{I}$ 

1. The printer supports a wide range of paper sizes. Check the printer software for supported sizes.

2. Capacity may vary depending on paper weight and thickness, and environmental conditions.

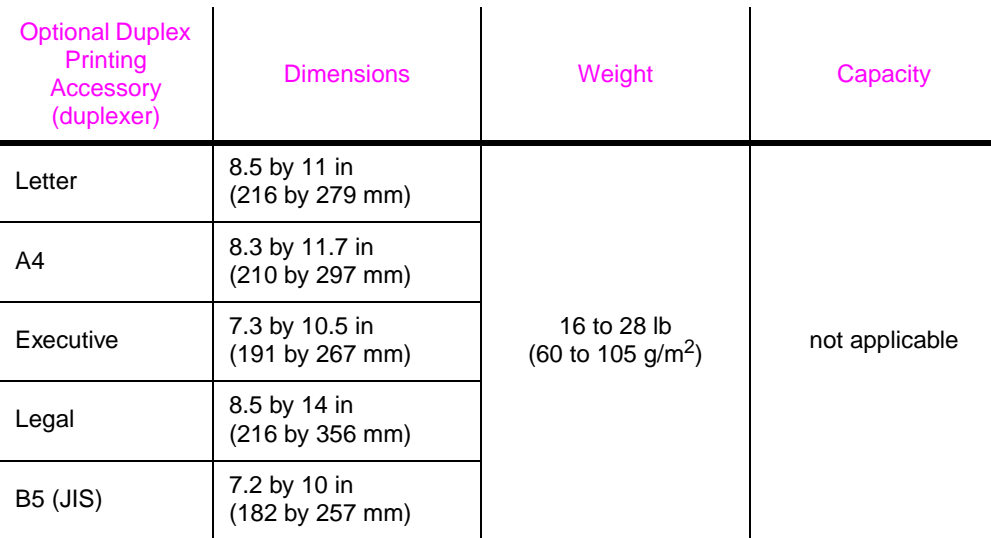

## **Supported Types of Paper**

The printer supports the following types of paper:

 $\mathbf{I}$ 

- 
- prepunched labels
- 
- 
- 
- plain preprinted
- letterhead transparency
	-
- bond recycled
- color color card stock
- rough user-defined (5 types)

### **Guidelines for Using Paper**

For best results, use conventional 20 lb  $(75 \text{ g/m}^2)$  paper. Make sure the paper is of good quality, and free of cuts, nicks, tears, spots, loose particles, dust, wrinkles, voids, and curled or bent edges.

If you are unsure what type of paper you are loading (such as bond or recycled), check the label on the package of paper.

Some paper causes print quality problems, jamming, or damage to the printer.

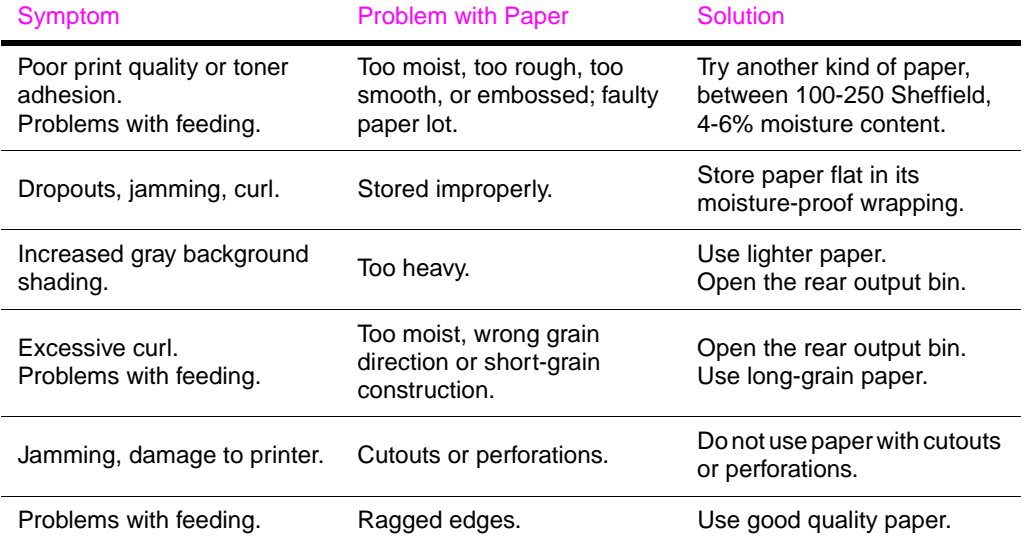

**Note** Do not use letterhead paper that is printed with low-temperature inks, such as those used in some types of thermography.

Do not use raised letterhead.

The printer uses heat and pressure to fuse toner to the paper. Make sure that any colored paper or preprinted forms use inks that are compatible with the printer's temperature (400° F or 205° C for 0.1 second).

### **Paper Weight Equivalence Table**

Use this table to determine approximate equivalent points in weight specifications other than U.S. bond weight. For example, to determine the equivalent of 20 lb U.S. bond weight paper in U.S. cover weight, locate the bond weight (in row 3, second column) and scan across the row to the cover weight (in the fourth column). The equivalent is 28 lb.

Shaded areas indicate a standard weight for that grade.

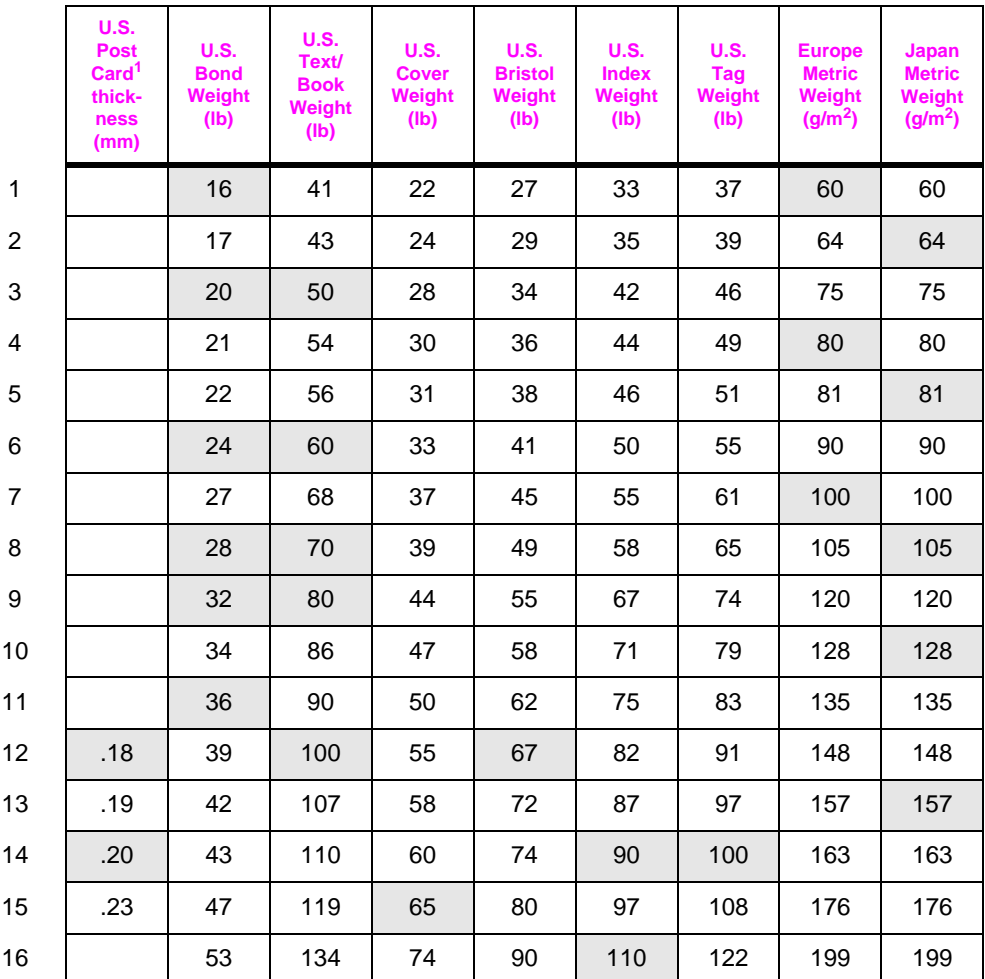

1. U.S. Post Card measurements are approximate. Use for reference only.

## **Labels**

**Caution** To avoid damaging the printer, use only labels recommended for use in laser printers.

> If you have problems printing labels, use Tray 1 and open the rear output bin.

Never print on the same sheet of labels more than once.

### **Label Construction**

When selecting labels, consider the quality of each component:

- **Adhesives:** The adhesive material should be stable at 400° F (205° C), the printer's maximum temperature.
- **Arrangement:** Only use labels with no exposed backing between them. Labels can peel off sheets with spaces between the labels, causing serious jams.
- **Curl:** Prior to printing, labels must lie flat with no more than 0.5 inch (13 millimeters) of curl in any direction.
- **Condition:** Do not use labels with wrinkles, bubbles, or other indications of separation.

To print sheets of labels, see page 42.

## **Transparencies**

Transparencies used in the printer must be able to withstand 400° F (205° C), the printer's maximum temperature. Close the rear output bin to print transparencies to the top output bin.

- **Caution** To avoid damaging the printer, use only transparencies recommended for use in laser printers.
	- If you have problems printing transparencies, use Tray 1.

To print transparencies, see page 44.

## **Envelopes**

### **Envelope Construction**

Envelope construction is critical. Envelope fold lines can vary considerably, not only between manufacturers, but also within a box from the same manufacturer. Successful printing on envelopes depends upon the quality of the envelopes. When selecting envelopes, consider the following components:

- **Weight:** The weight of the envelope paper should not exceed 28 lb  $(105 \text{ g/m}^2)$ , or jamming may result.
- **Construction:** Prior to printing, envelopes should lie flat with less than 0.25 inch (6 mm) curl, and should not contain air. (Envelopes that trap air may cause problems.)
- **Condition:** Make sure envelopes are not wrinkled, nicked, or otherwise damaged.
- **Sizes in Tray 1:** From 3 by 5 inches (76 by 127 mm) to 8.5 by 14 inches (216 by 356 mm).
- **Sizes in the optional envelope feeder:** From 3.5 by 6.3 inches (90 by 160 millimeters) to 7 by 10 inches (178 by 254 millimeters).

If you do not have an optional envelope feeder, always print envelopes from Tray 1 (page 37). To print envelopes with the optional envelope feeder, see page 39. If envelopes wrinkle, try opening the rear output bin.

### **Envelopes with Double-Side-Seams**

Double-side-seam construction has vertical seams at both ends of the envelope rather than diagonal seams. This style may be more likely to wrinkle. Be sure the seam extends all the way to the corner of the envelope as illustrated below.

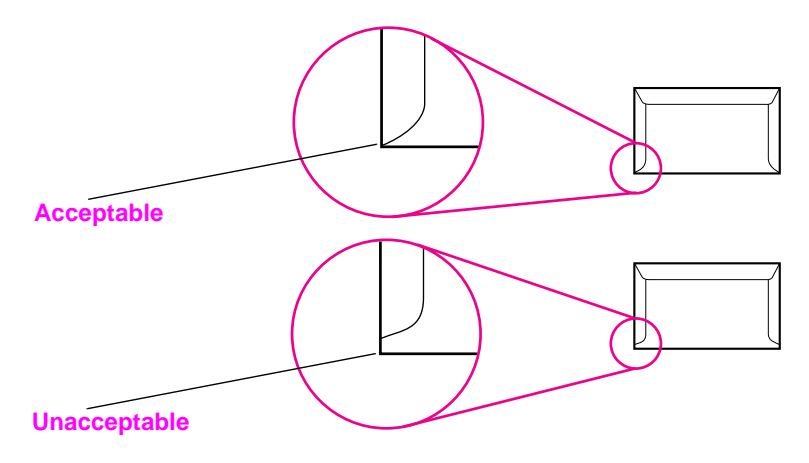

**Figure A-1 Envelopes with Double-Side-Seams**

### **Envelopes with Adhesive Strips or Flaps**

Envelopes with a peel-off adhesive strip or with more than one flap that folds over to seal must use adhesives compatible with the heat and pressure in the printer. The extra flaps and strips might cause wrinkling, creasing, or jams.

### **Envelope Margins**

The following table gives typical address margins for a Commercial #10 or DL envelope.

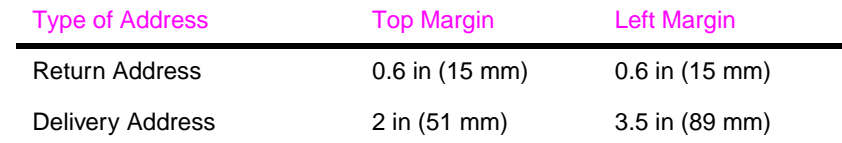

**Note** For the best print quality, position margins no closer than 0.6 inch (15 millimeters) from the edges of the envelope.

### **Envelope Storage**

Proper storage of envelopes helps contribute to good print quality. Envelopes should be stored flat. If air is trapped in an envelope, creating an air bubble, then the envelope may wrinkle during printing.

## **Card Stock and Heavy Paper**

Many types of card stock can be printed from Tray 1, including index cards and postcards. Some card stock performs better than others because its construction is better suited for feeding through a laser printer.

For optimum printer performance, do not use paper heavier than 53 lb (199 g/m<sup>2</sup>) in Tray 1 or 28 lb (105 g/m<sup>2</sup>) in other trays. Paper that is too heavy might cause misfeeds, stacking problems, paper jams, poor toner fusing, poor print quality, or excessive mechanical wear.

**Note** Printing on heavier paper may be possible if the tray is not filled to capacity, and paper with a smoothness rating of 100-180 Sheffield is used.

### **Card Stock Construction**

- **Smoothness:** 36-53 lb (135-199 g/m2) card stock should have a smoothness rating of 100-180 Sheffield. 16-36 lb (60-135 g/m<sup>2</sup>) card stock should have a smoothness rating of 100-250 Sheffield.
- **Construction:** Card stock should lie flat with less than 0.2 inch (5 millimeters) of curl.
- **Condition:** Make sure card stock is not wrinkled, nicked, or otherwise damaged.
- **Sizes:** Use only card stock within the following size ranges:
	- **•** minimum: 3 by 5 inches (76 by 127 mm)
	- **•** maximum: 8.5 by 14 inches (216 by 356 millimeters)

**Note** Before loading card stock in Tray 1, make sure it is regular in shape and not damaged. Also, make sure the cards are not stuck together.

### **Card Stock Guidelines**

- If cards curl or jam, try printing from Tray 1 and opening the rear output bin.
- Set margins at least 0.08 inch (2 mm) away from the edges of the paper.

## **Printer Specifications**

## **Physical Dimensions**

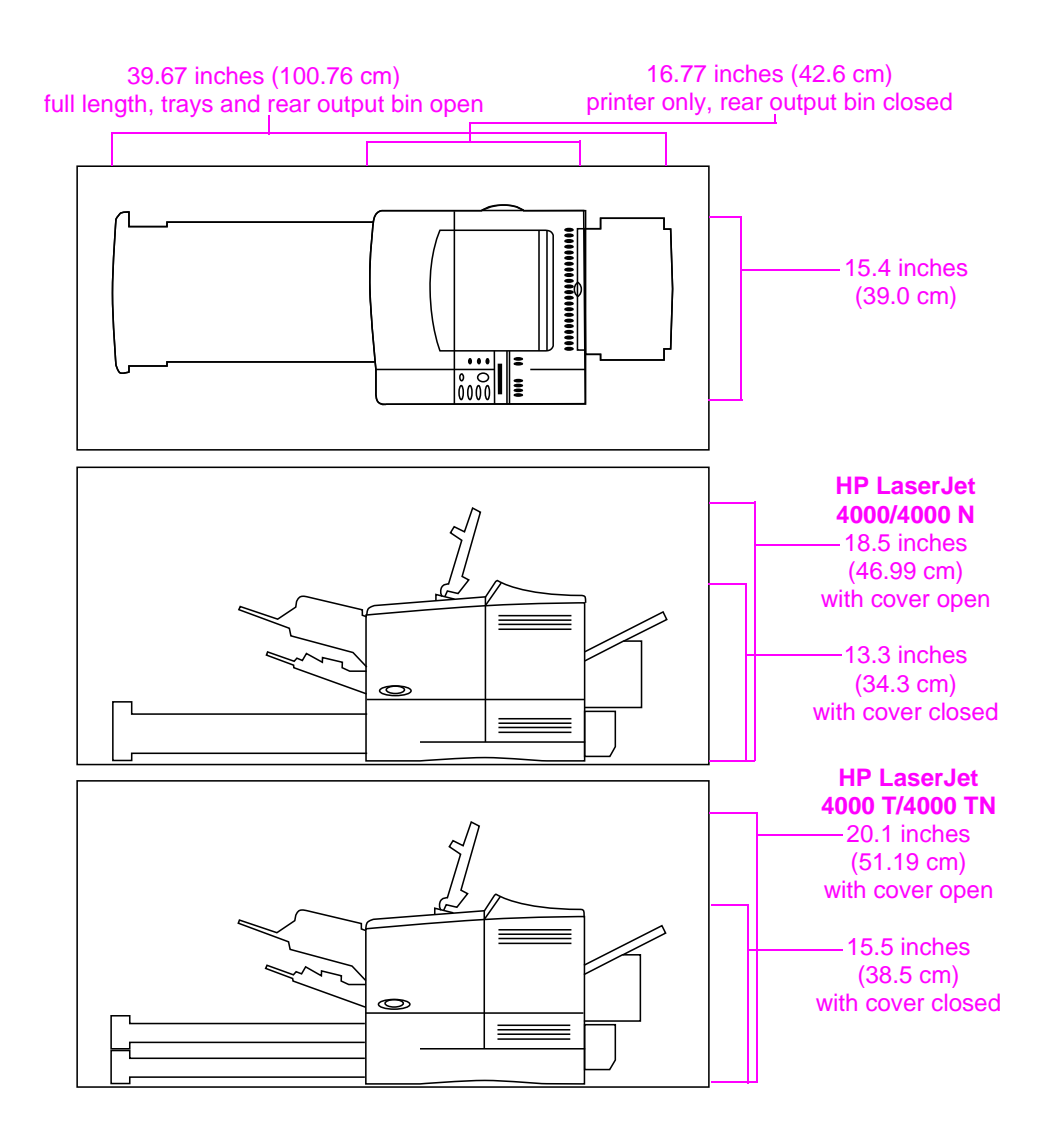

#### **Figure A-2 Printer Dimensions**

### **Printer Weight (without toner cartridge)**

- HP LaserJet 4000/4000 N printers: 39.27 lb (17.85 kg)
- HP LaserJet 4000 T/4000 TN printers: 45.66 lb (20.71 kg)

## **Environmental Specifications**

## **Electrical Specifications**

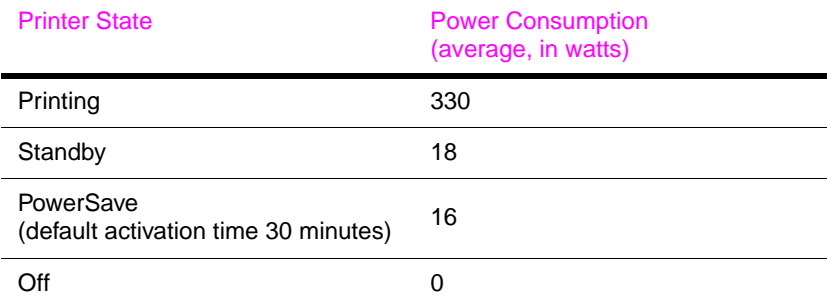

#### Minimum Recommended Circuit Capacity

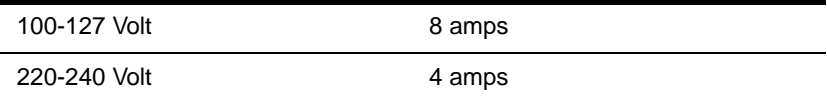

#### Power Requirements (Acceptable Line Voltage)

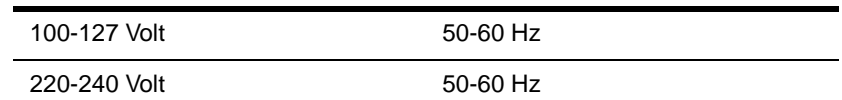

## **Acoustic Emissions (Per ISO 9296)**

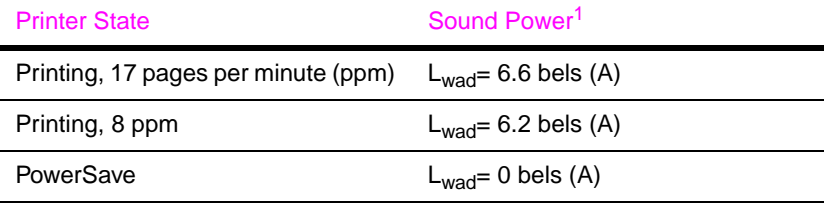

1. You might want to install printers with sound power Lwad>=6.3 bels (A) or more in a separate room or cubicle.

### **General Specifications**

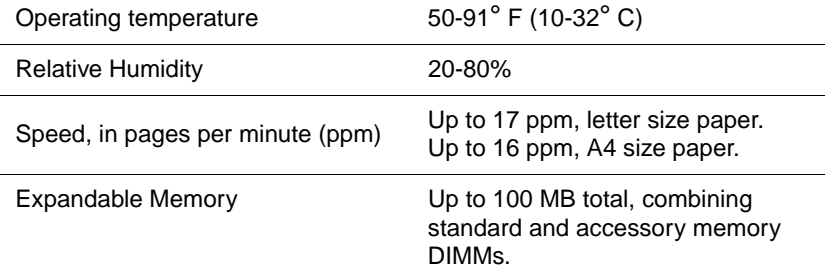

## **Serial Cable Specifications**

Serial communication is simply the transmission of data one bit at a time. With just one bit to transmit at a time, data can be transferred with a simple electrical circuit consisting of only two wires. In this fashion, an eight-bit byte is transmitted one bit at a time and the individual bits are reassembled into the original byte on the receiving end. Bit transmission occurs from the least significant bit to the most significant bit.

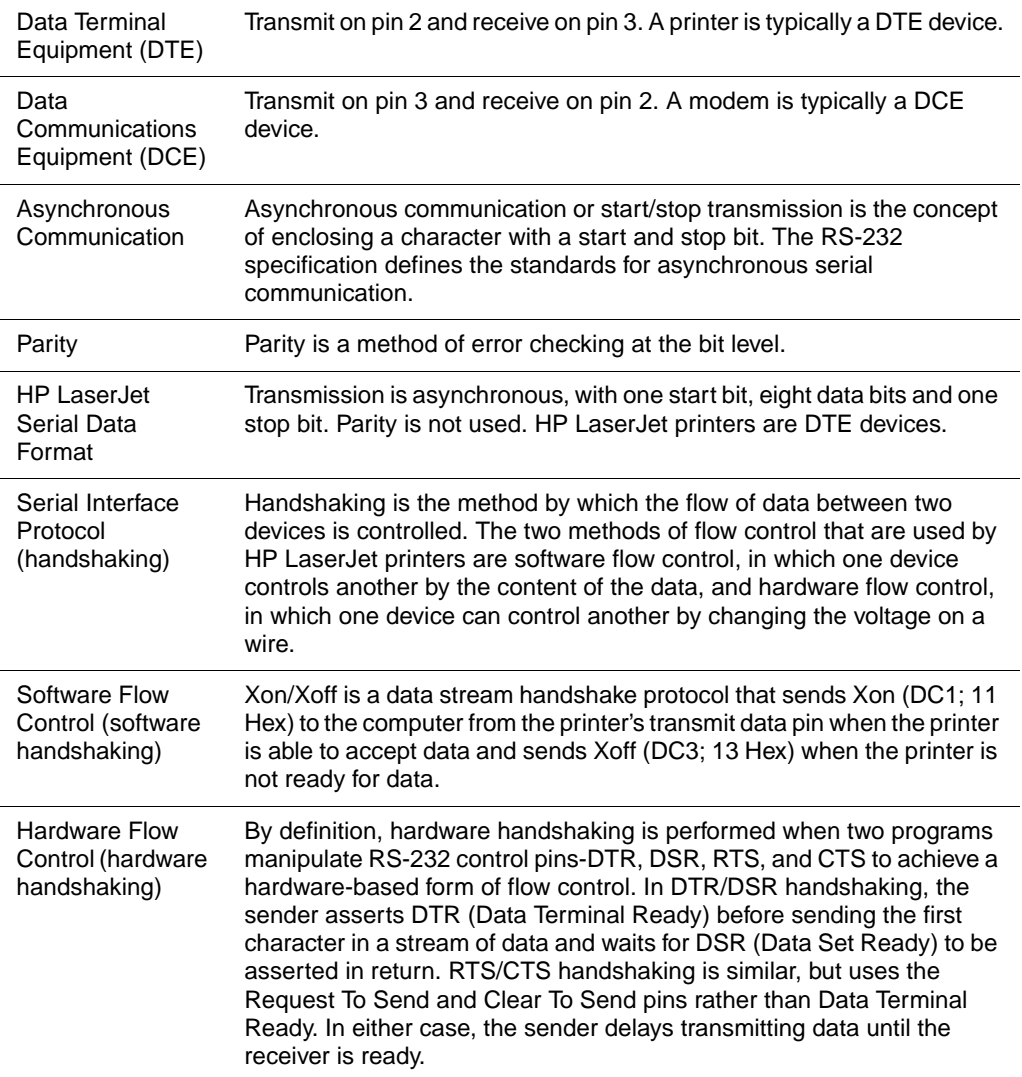

Hewlett-Packard offers the following serial cables and adapter for use with the printer:

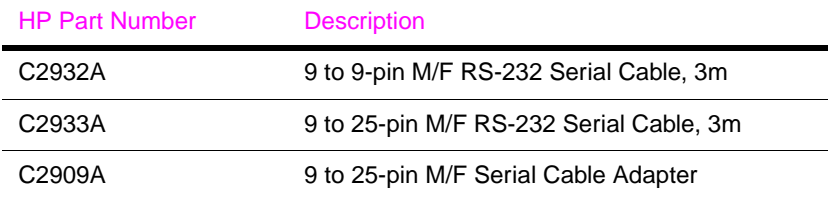

With the C2909A serial cable adapter installed on the printer, you can connect a 25-pin cable connector to the printer. The adapter pin connections are shown below.

### **25 to 9 Pin Adapter (C2909A)**

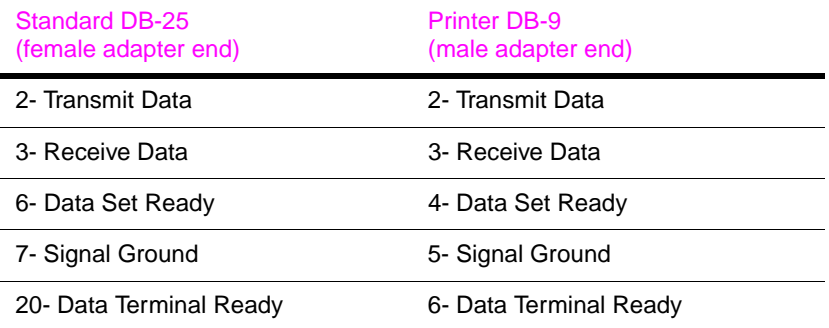

### **DB-9 Serial Cable Pin Outs**

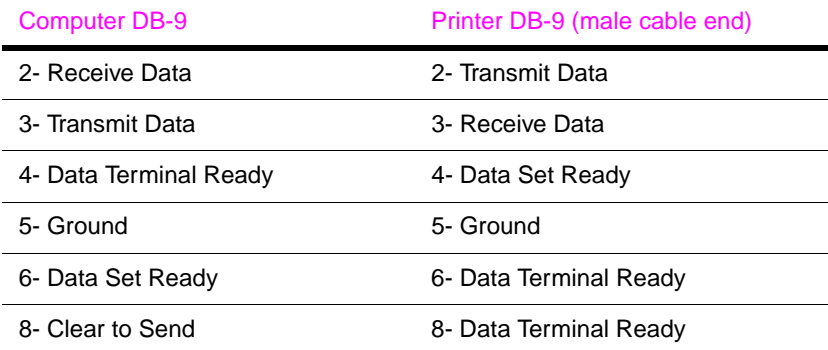

### **DB-25 Serial Cable Pin Outs**

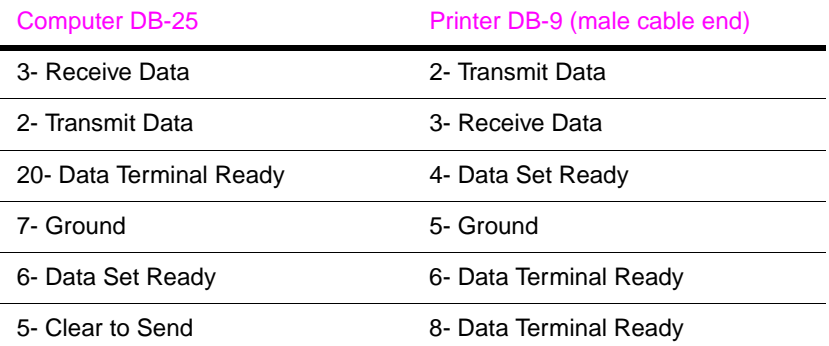

**Note** The pin outs for the computer end are typical pin numbers. The actual pin numbers for your computer may be different. Check the documentation for your computer to verify the proper pin outs.

Pins not shown are not used by the printer.

# **Control Panel Menus**

## **Overview**

You can perform most routine printing tasks from the computer through the printer driver or software application. This is the most convenient way to control the printer, and will override the printer's control panel settings. See the help files associated with the software, or for more information on accessing the printer driver, see page 15.

You can also control the printer by changing settings in the printer's control panel. Use the control panel to access printer features not supported by the printer driver or software application.

**Note** Printer driver and software commands override the printer's control panel settings.

> You can print a menu map from the control panel that shows the **current** printer configuration (page 11). This appendix lists all the items and **possible** values for the printer. (Default values are listed in the "Item" column.)

> Additional menu items can appear in the control panel, depending on the options currently installed in the printer.

## **Information Menu**

This menu contains printer information pages that give details about the printer and its configuration. To print an information page, scroll to the desired page and press **[Select]**.

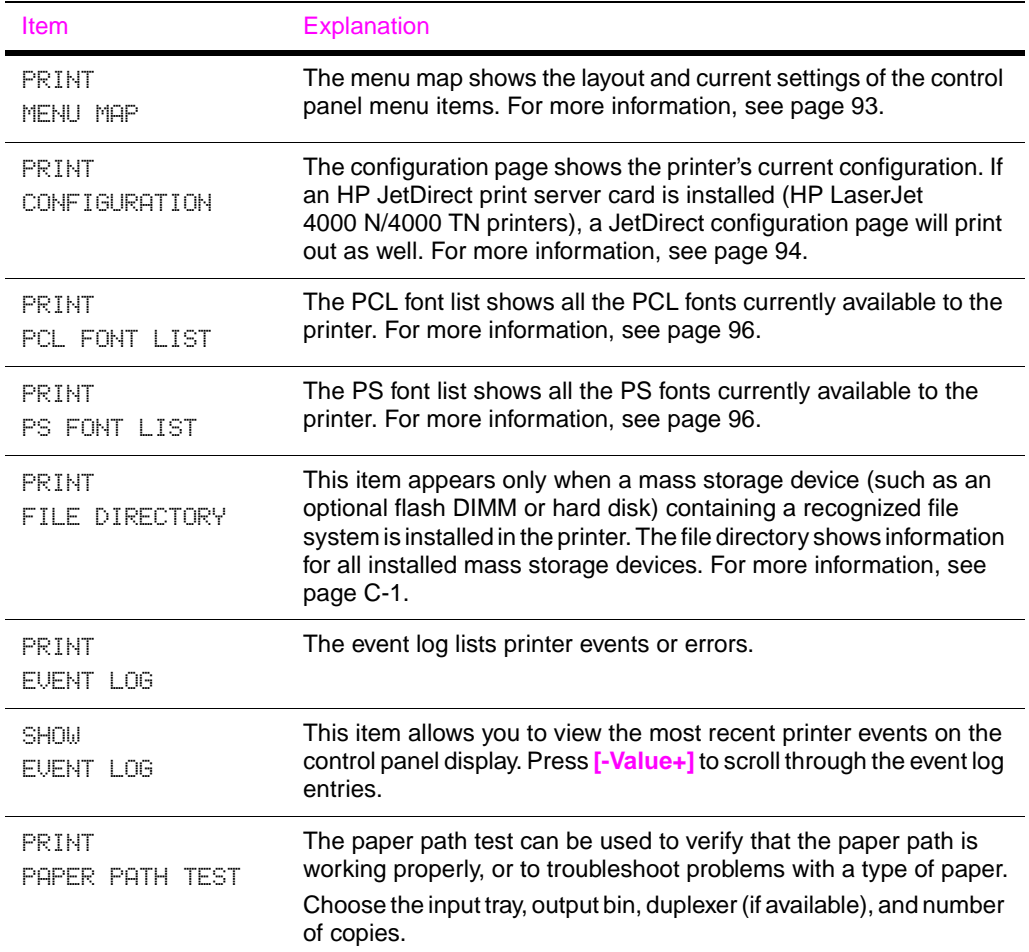

#### **Information Menu**

.

## **Paper Handling Menu**

When paper handling settings are correctly configured through the control panel, you can print by choosing the type and size of paper from the printer driver or software application. For more information, see page 52.

Some items in this menu (such as duplex and manual feed) can be accessed from a software application, or from the printer driver (if the appropriate driver is installed). Printer driver and software application settings override control panel settings. For more information, see page 48.

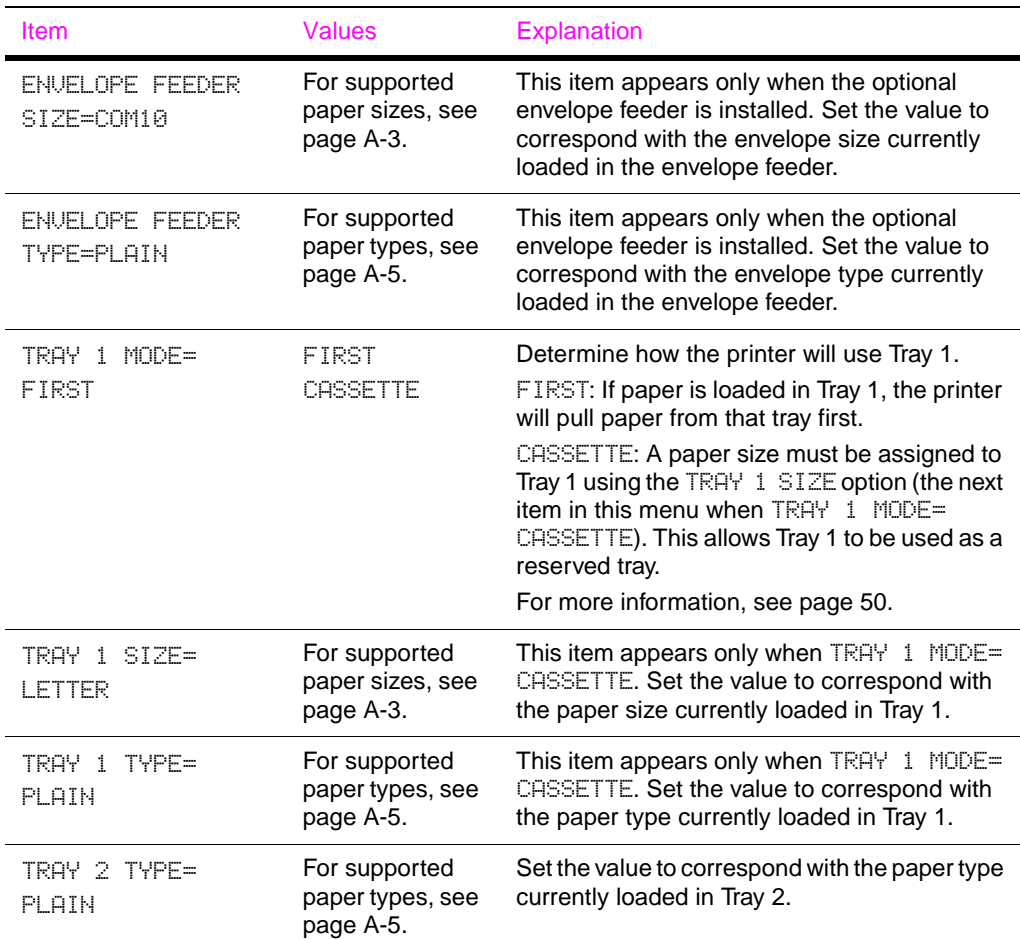

#### **Paper Handling Menu**

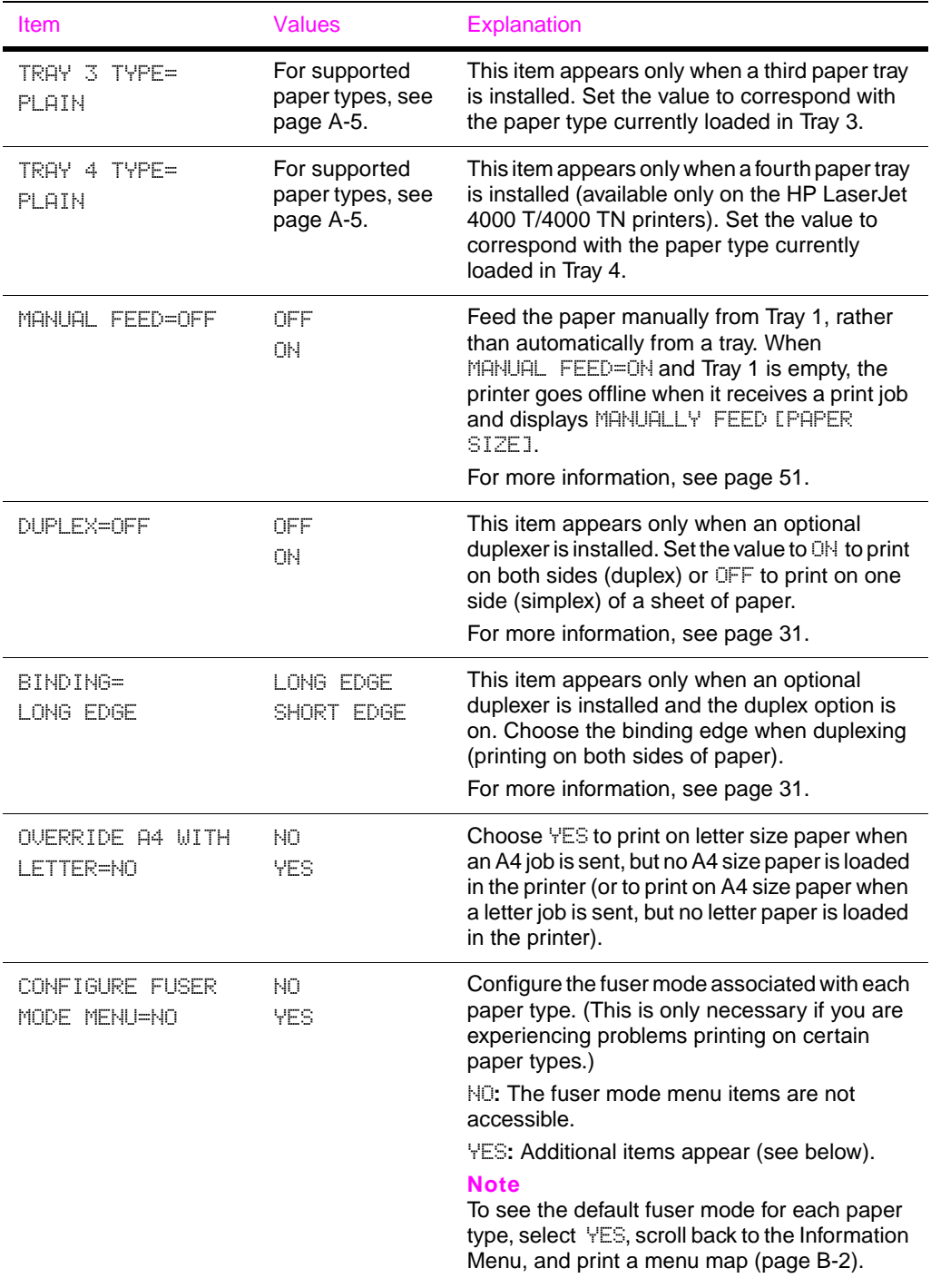

### **Paper Handling Menu (Continued)**

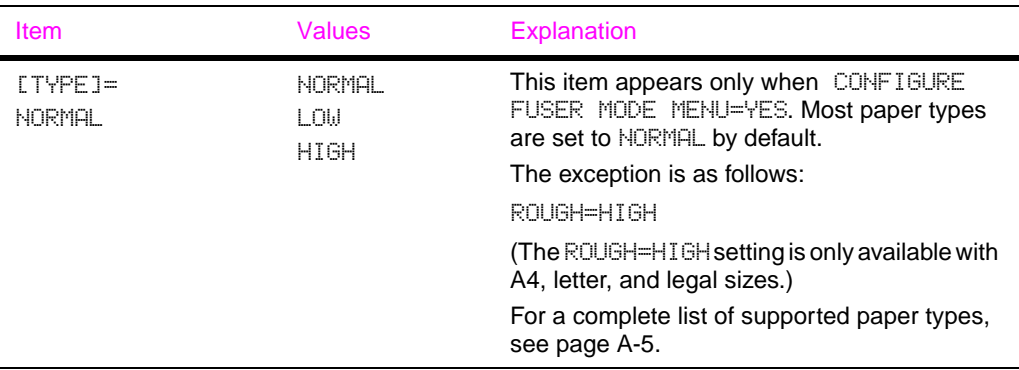

### **Paper Handling Menu (Continued)**

## **Print Quality Menu**

Some items in this menu can be accessed from a software application, or from the printer driver (if the appropriate driver is installed). Printer driver and software application settings override control panel settings. For more information, see page 48.

#### Item **Values Explanation** RESOL UTTON= FASTRES 1200 ЗЙA 600 FASTRES 1200 PRORES 1200 Select the resolution from the following values: **:** Produces draft print quality at the printer's maximum speed (16 ppm). 300 dpi (dots per inch) is recommended for some bitmapped fonts and graphics, and for compatibility with the HP LaserJet III family of printers. **:** Produces high print quality at the printer's maximum speed (16 ppm). (#564'5**:** Produces optimum print quality (comparable to 1200 dpi) at the printer's maximum speed (16 ppm). PRORES 1200: Produces optimum print quality (true 1200 dpi) at half the printer's maximum speed (8 ppm). When the resolution is changed, any downloaded resources (such as fonts or macros) will need to be downloaded again, unless they are stored on an optional hard disk or flash DIMM. **Note** It is best to change the resolution from the printer driver or software application. (Driver and software settings override control panel settings.) RET=MEDTUM COFF .+)\*6 MEDTHM DARK. Use the printer's Resolution Enhancement technology (REt) setting to produce print with smooth angles, curves, and edges. REt does not affect print quality when the print resolution is set to ProRes 1200. All other print resolutions, including FastRes 1200, benefit from REt. **Note** It is best to change the REt setting from the printer driver or software application. (Driver and software settings override control panel settings.)

#### **Print Quality Menu**

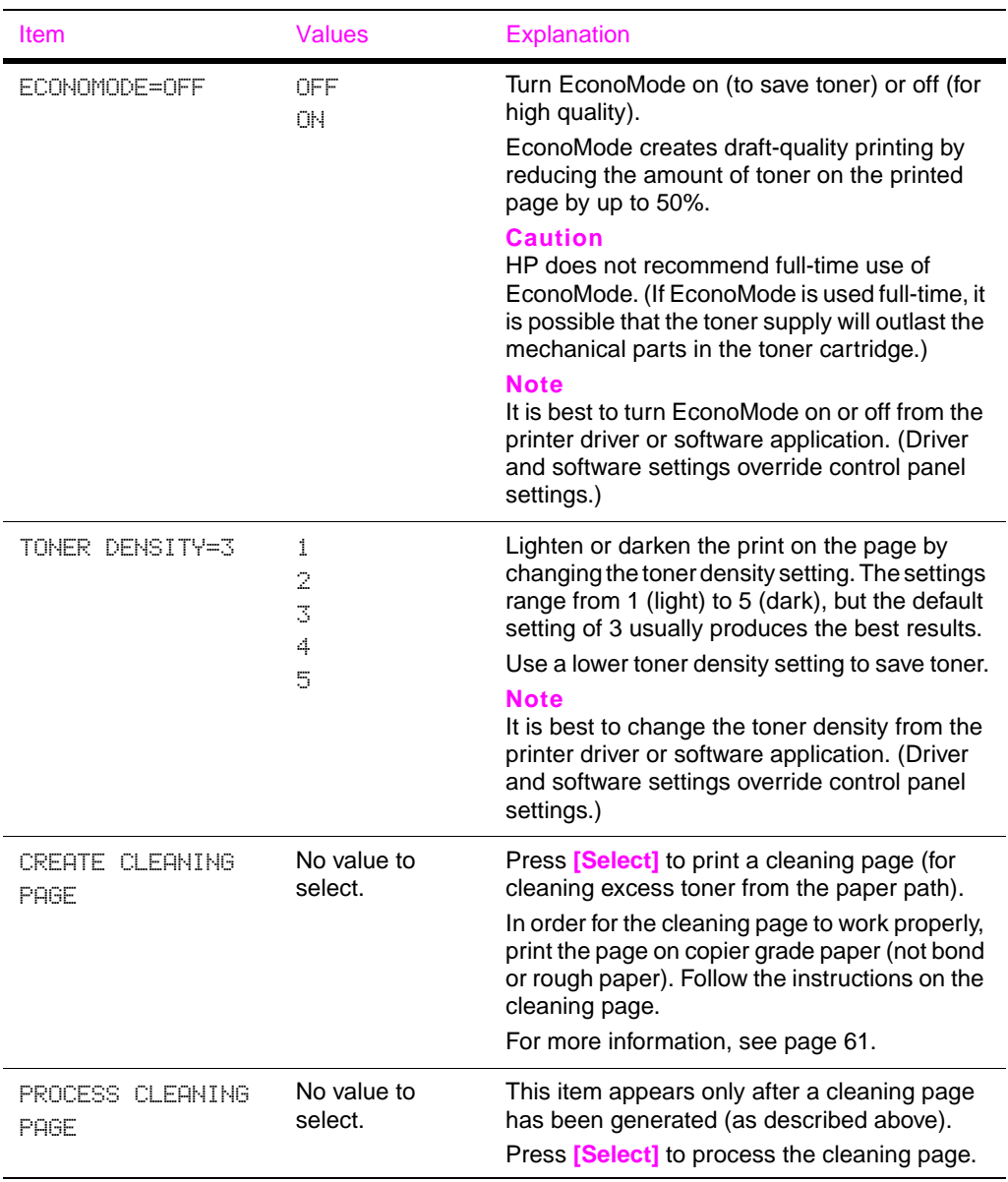

### **Print Quality Menu (Continued)**

## **Printing Menu**

Some items in this menu can be accessed from a software application, or from the printer driver (if the appropriate driver is installed). Printer driver and software application settings override control panel settings. For more information, see page 48.

#### **Printing Menu**

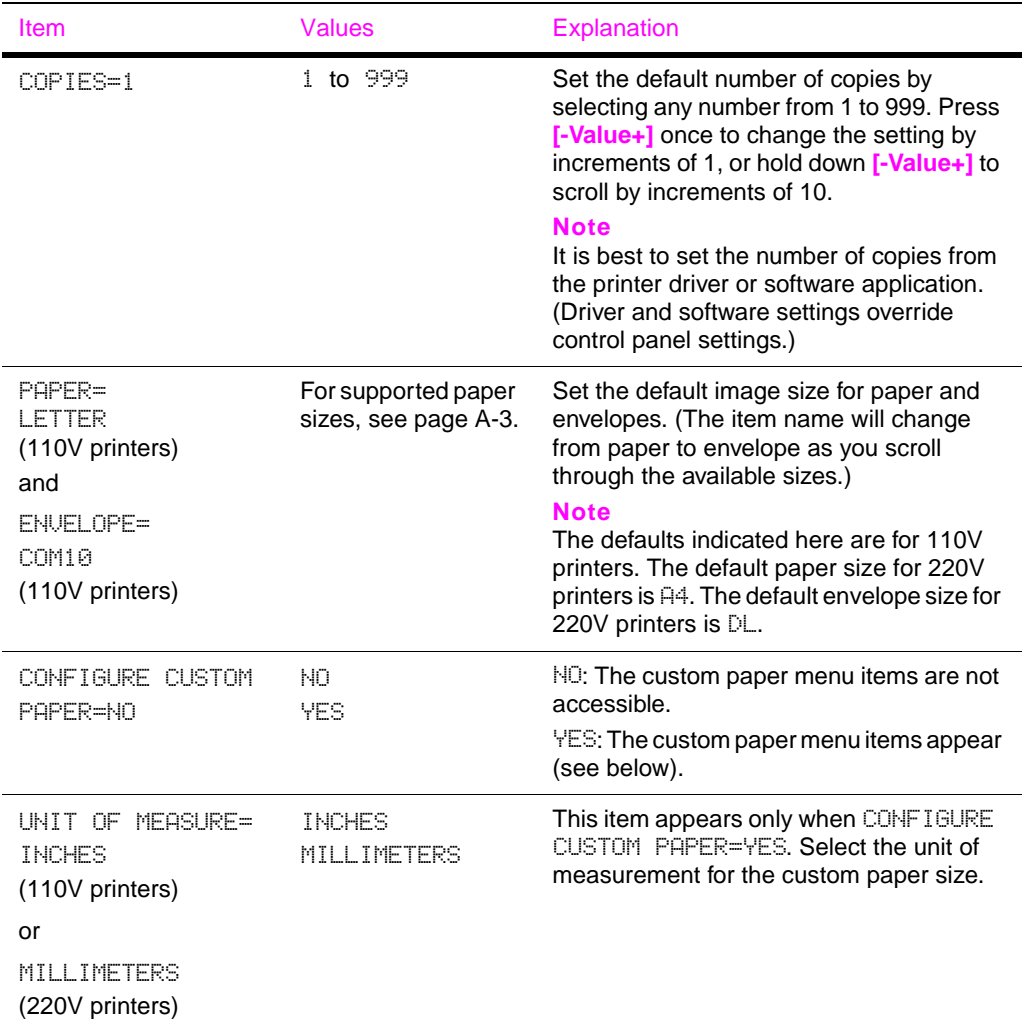

#### **Printing Menu (Continued)**

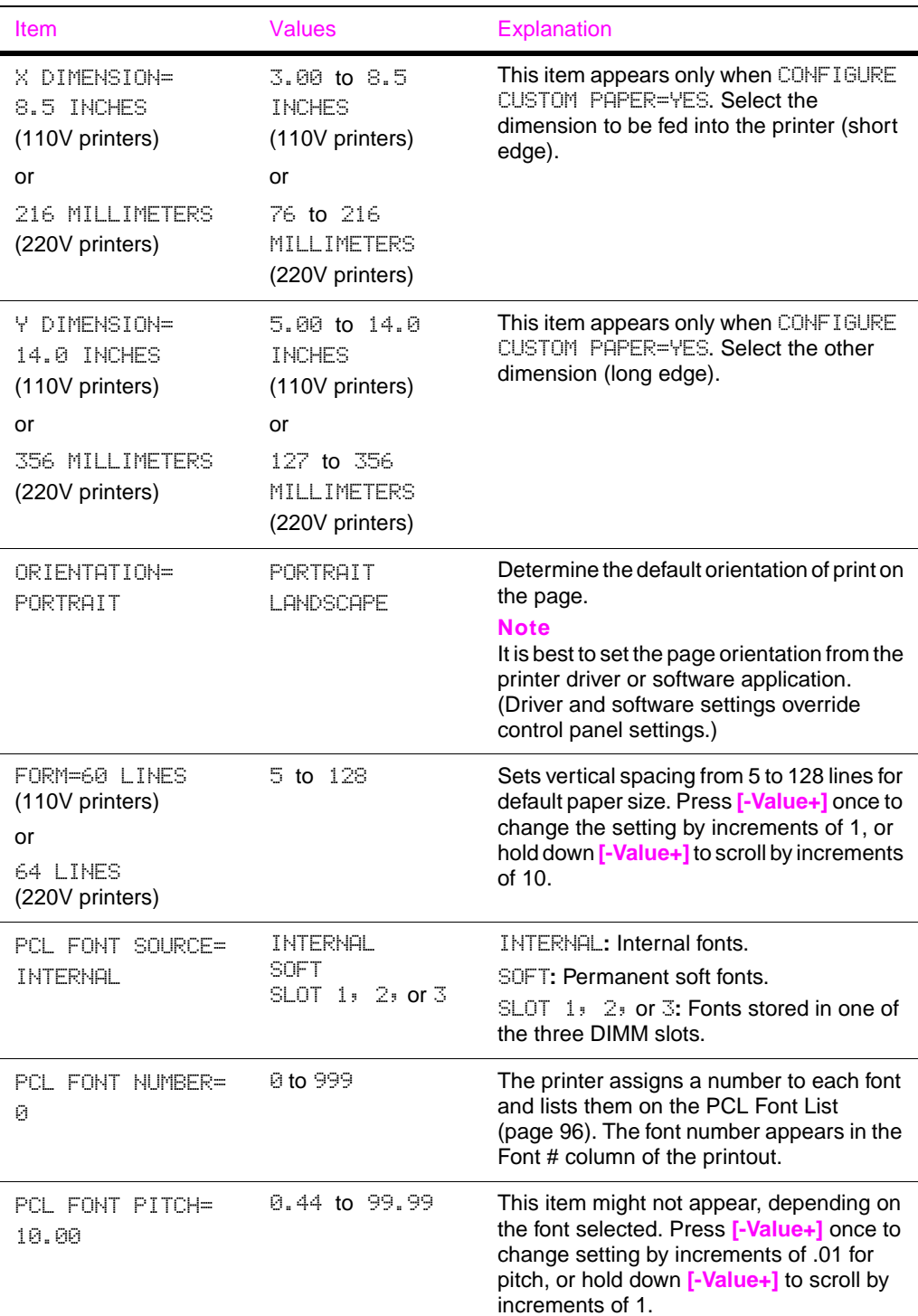
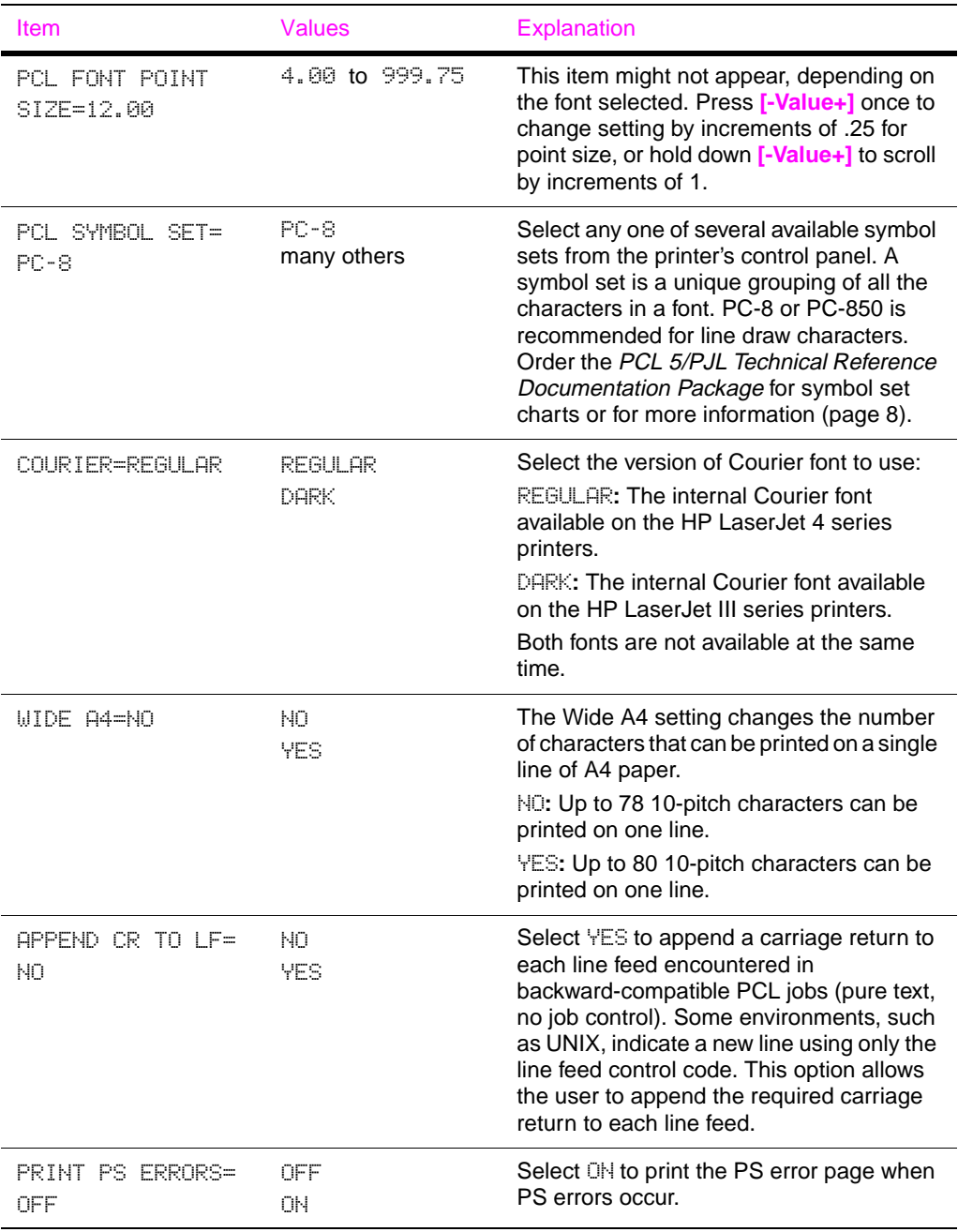

### **Printing Menu (Continued)**

## **Configuration Menu**

Items in this menu affect the printer's behavior. Configure the printer according to your printing needs.

### **Configuration Menu**

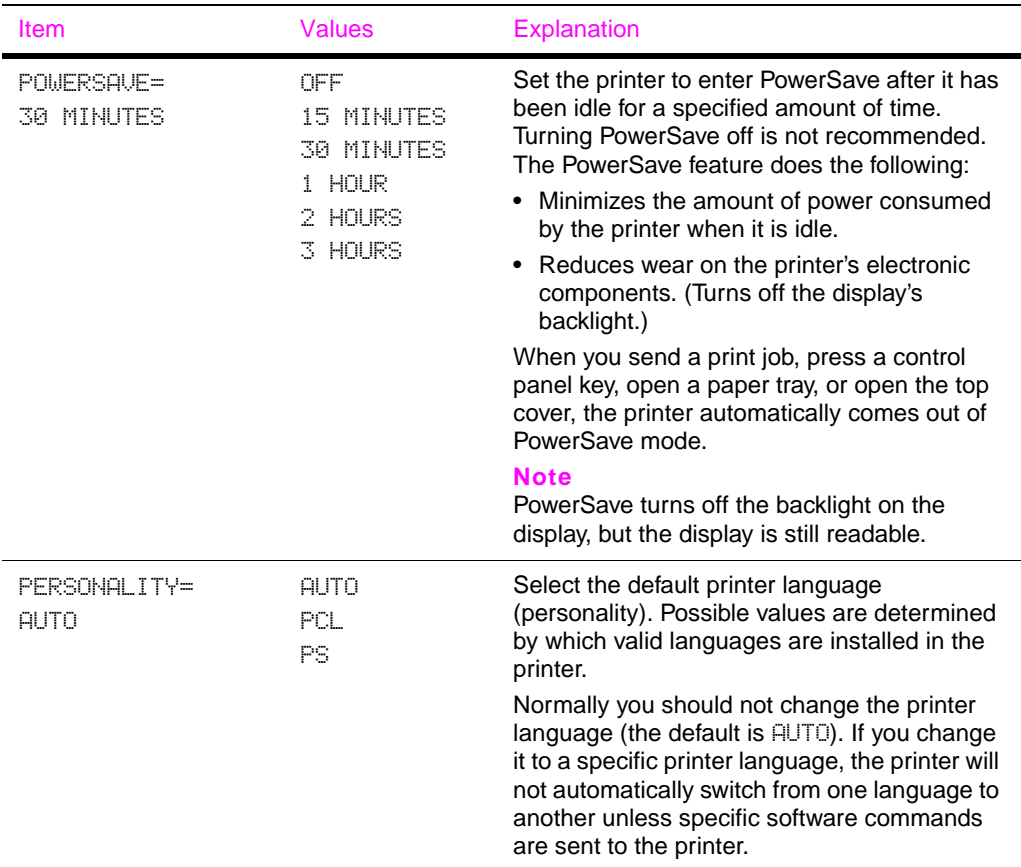

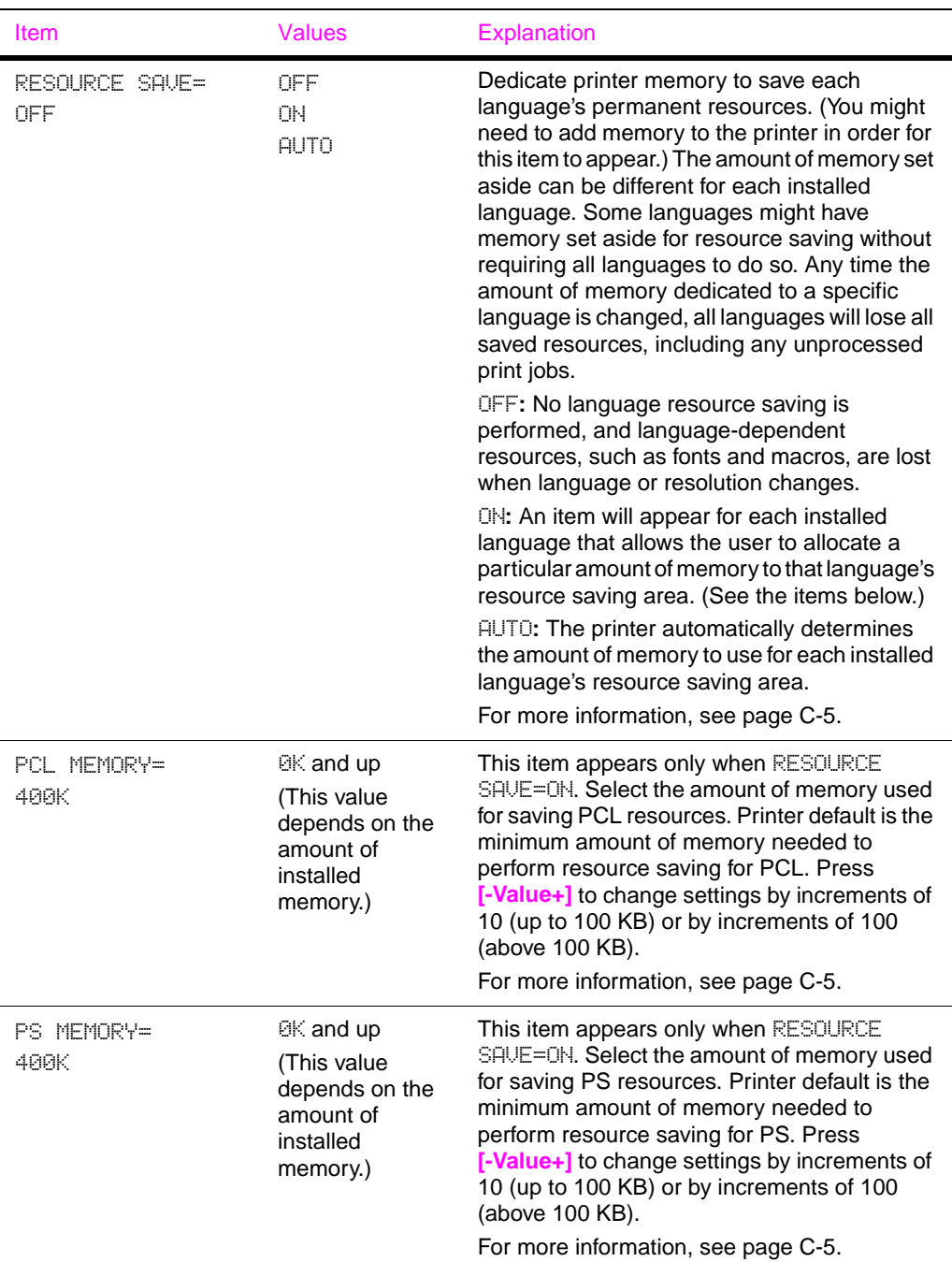

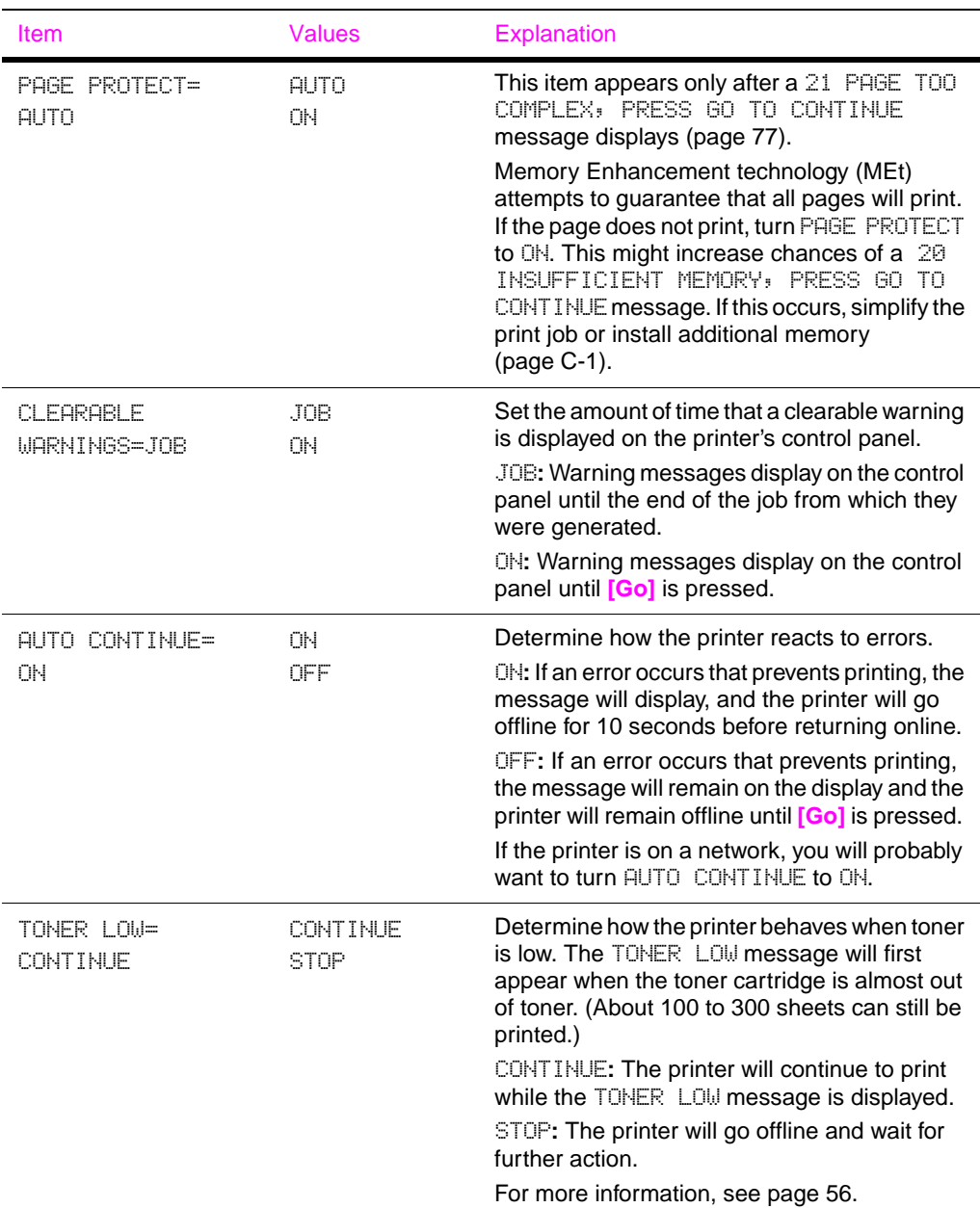

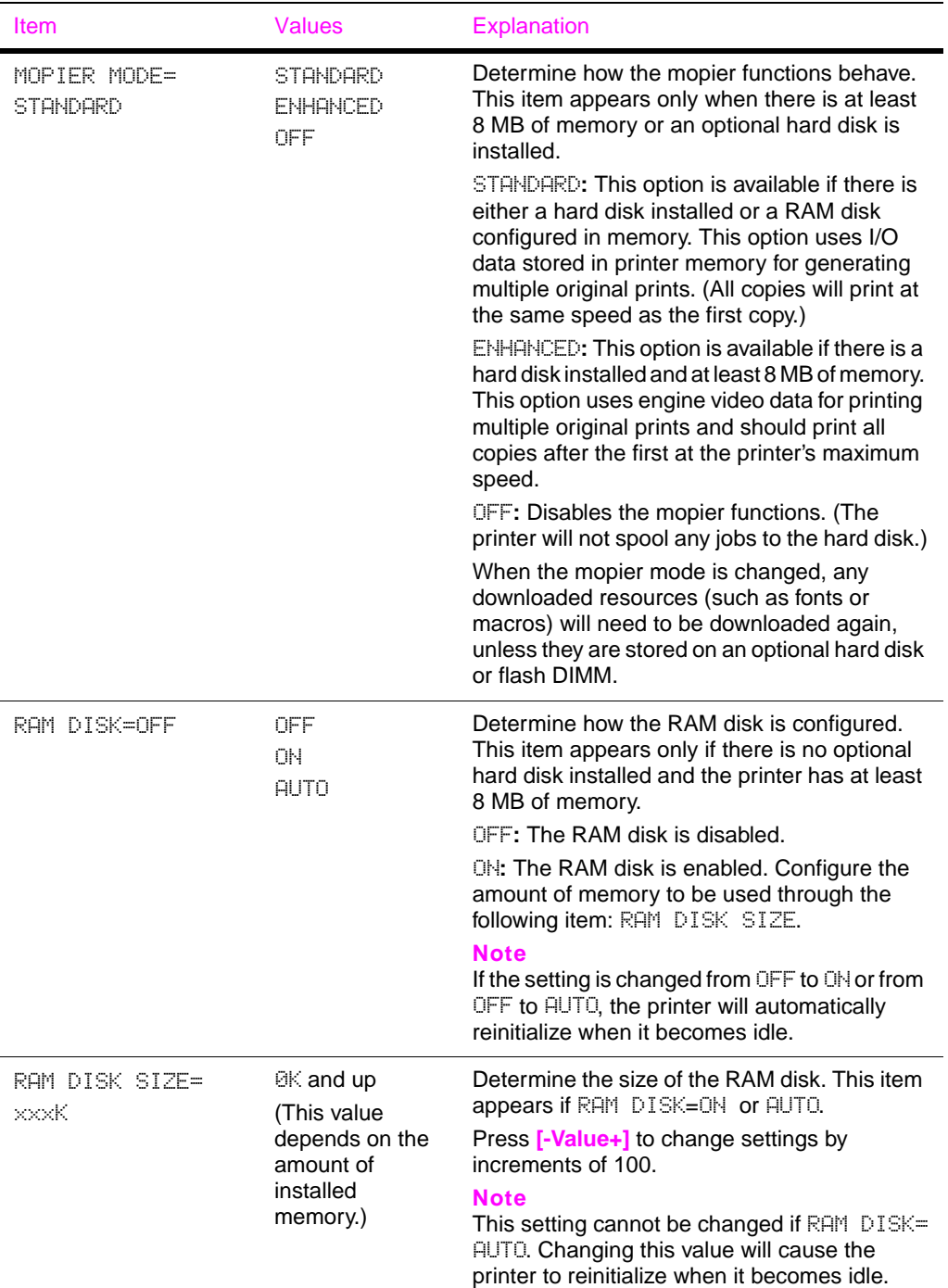

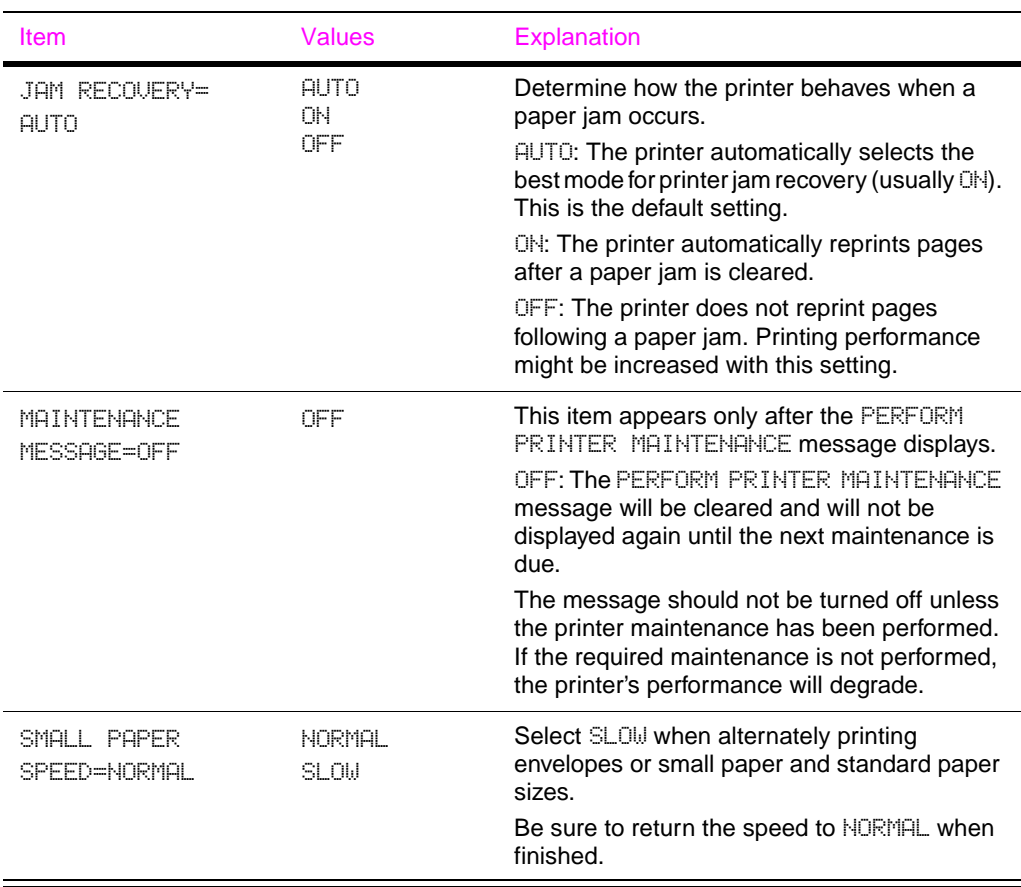

## **I/O Menu**

Items in the I/O (input/output) Menu affect the communication between the printer and the computer.

#### **I/O Menu**

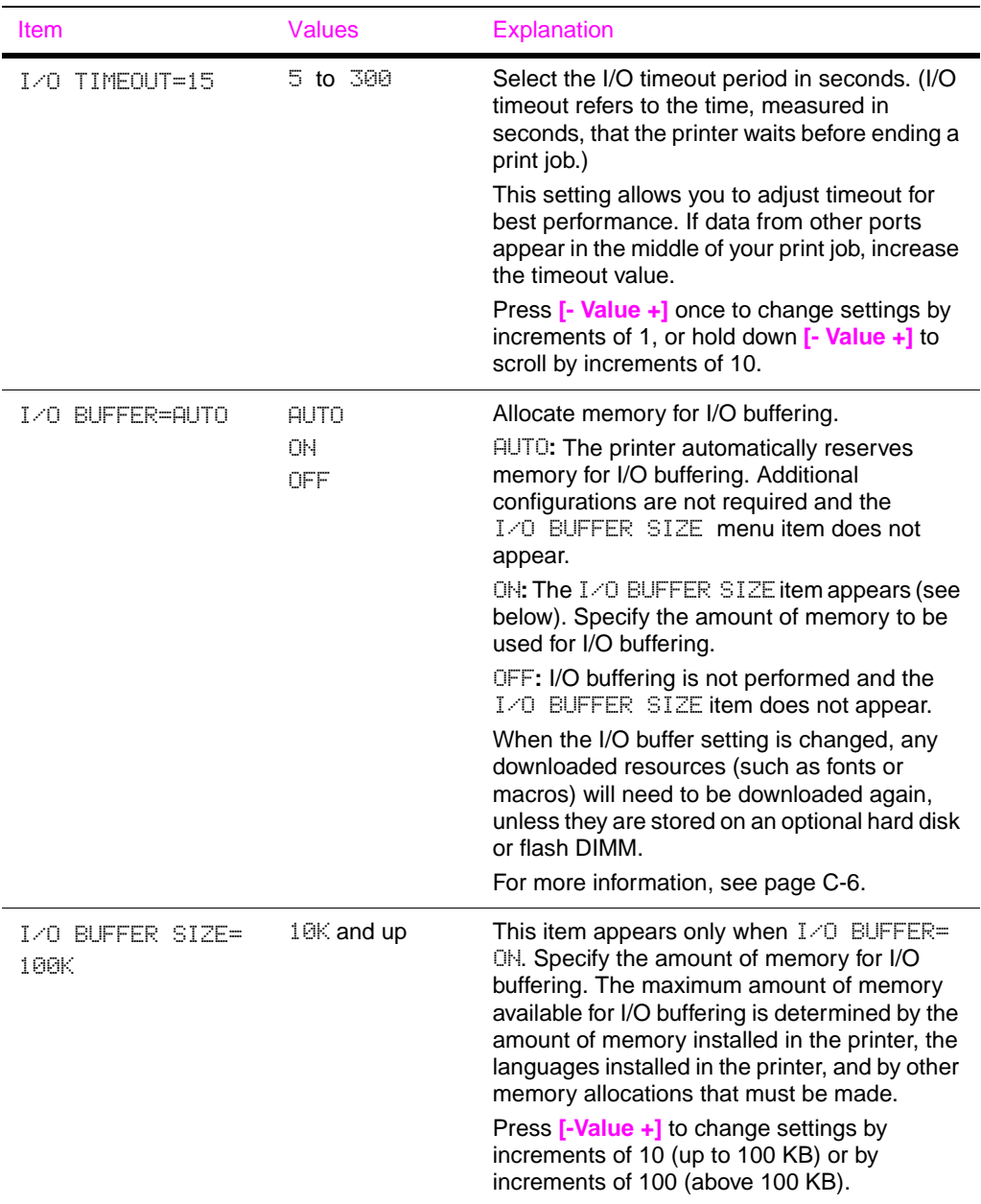

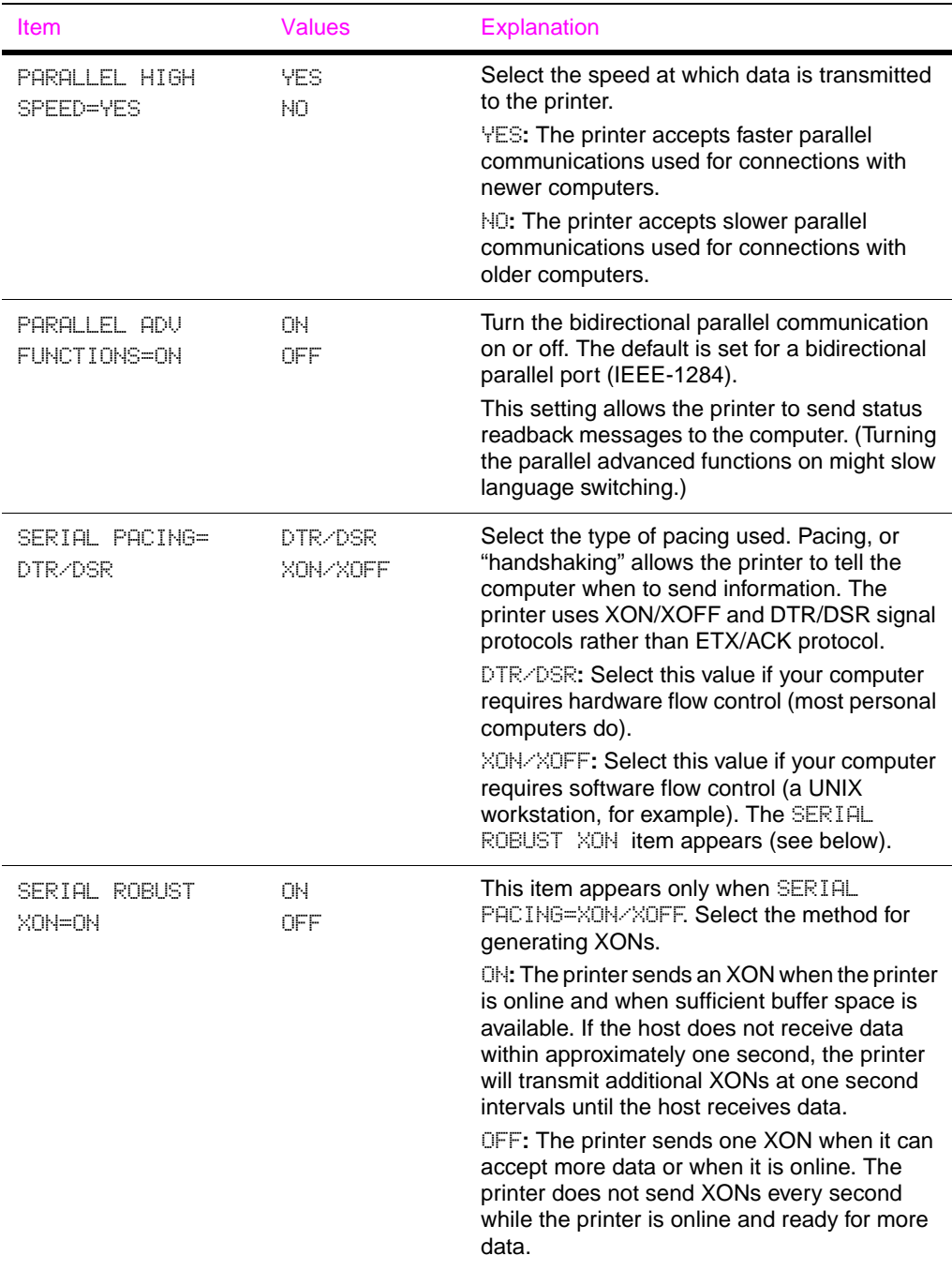

## **I/O Menu (Continued)**

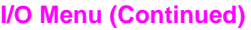

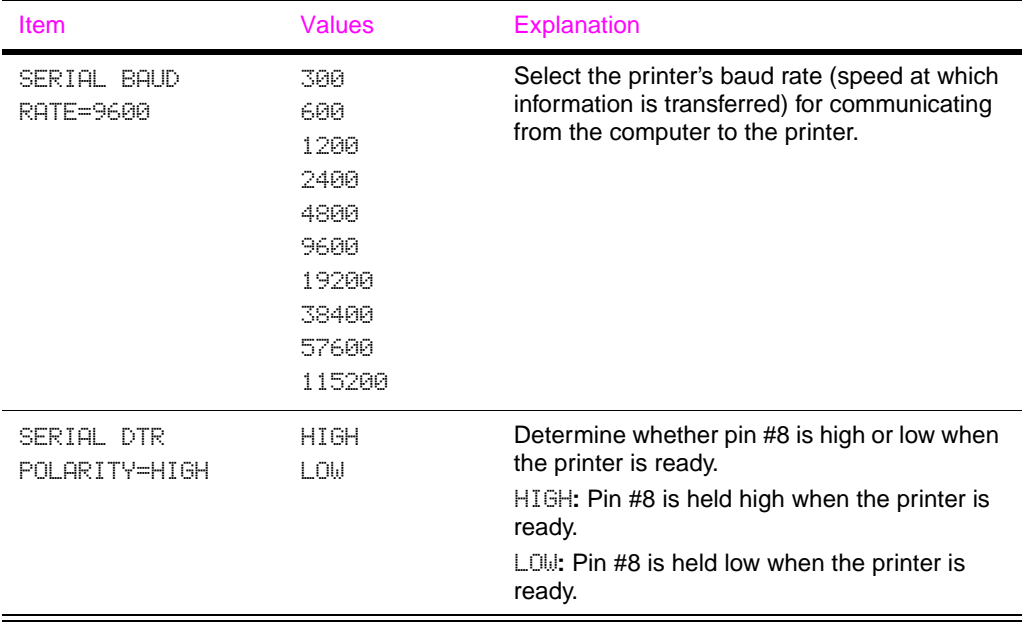

## **EIO Menu (4000 N/4000 TN)**

EIO (enhanced input/output) Menus depend on the particular accessory product installed in an EIO slot of the printer. If the printer contains an HP JetDirect print server EIO card, you can configure basic networking parameters using the EIO Menu. These and other parameters can also be configured through HP JetAdmin.

#### **EIO Menu**

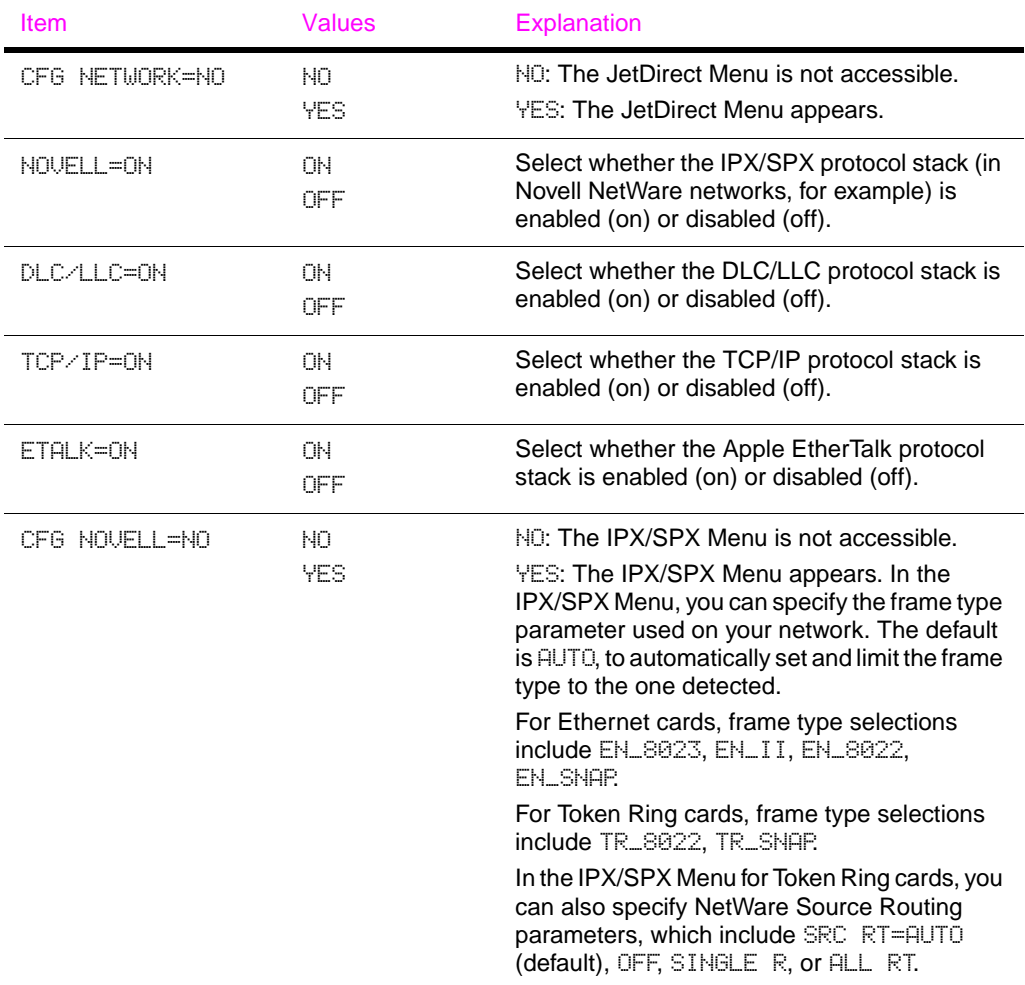

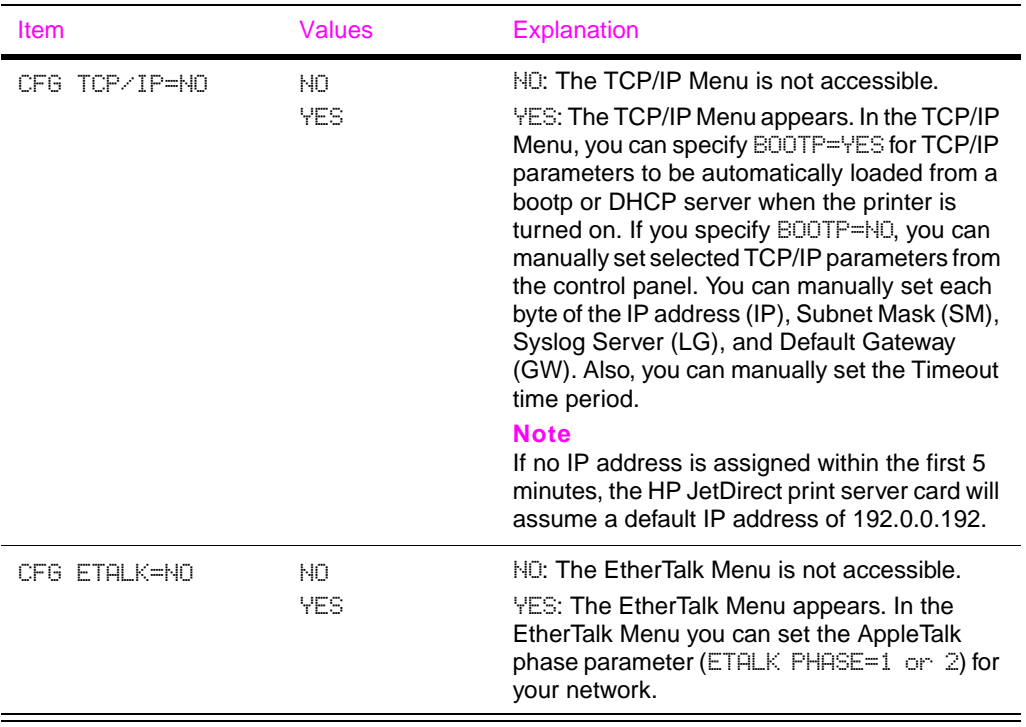

### **EIO Menu (Continued)**

## **Resets Menu**

Use this menu with caution. You can lose buffered page data or printer configuration settings when you select these items. Only reset the printer under the following circumstances:

- You want to restore the printer's default settings.
- Communication between the printer and computer has been interrupted.
- You are using both the serial and parallel I/O ports, and one of the ports is having problems.

The items in the Resets Menu will clear all memory in the printer, while **[Cancel Job]** clears only the current job.

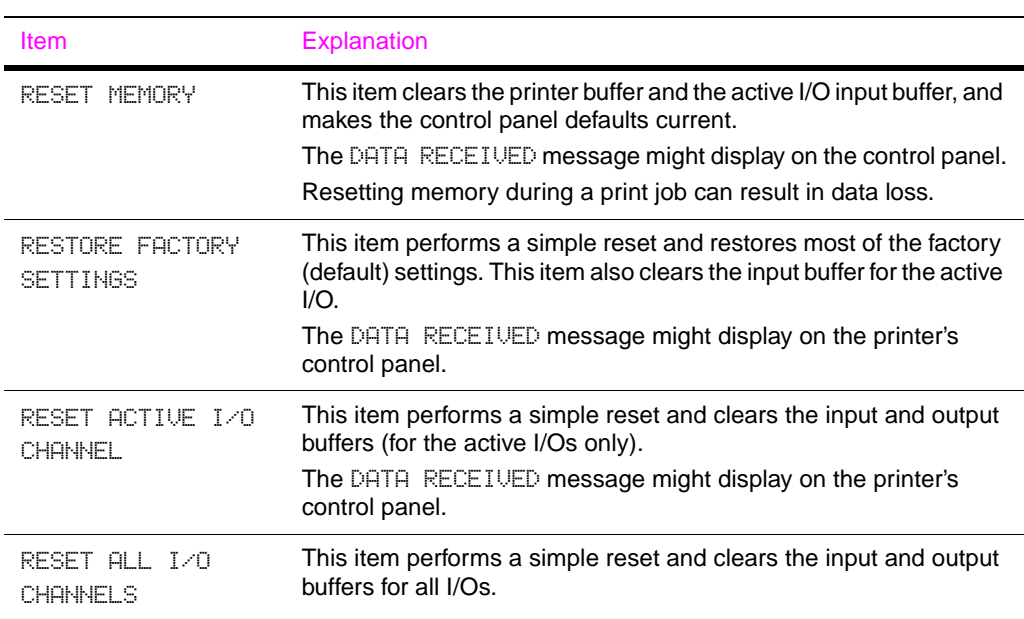

#### **Resets Menu**

# **Printer Memory and Expansion**

## **Overview**

### **The printer has three dual in-line memory module (DIMM) slots for upgrading with:**

- More printer memory. DIMMs are available in 4, 8, 16, and 32 MB, for a maximum of 100 MB.
- Flash memory DIMMs, available in 2 and 4 MB. Unlike standard printer memory, flash DIMMs can be used to permanently store downloaded items in the printer, even when the printer is off.
- DIMM-based accessory fonts, macros, and patterns.
- Other DIMM-based printer languages and printer options.

**Note** Single in-line memory modules (SIMMs) used on previous HP LaserJet printers are not compatible with the printer.

> You might want to add more memory to the printer if you often print complex graphics or PS documents, print with the optional duplexer, use many downloaded fonts, or print at ProRes 1200.

#### **The printer has two enhanced input/output (EIO) slots for expanding the printer's capabilities with:**

- A network card.
- A mass storage device, such as a hard disk.

For ordering information, see page 7.

To find out how much memory is installed in the printer, or to find out what is installed in the EIO slots, print a configuration page (page 94).

## **Installing Memory**

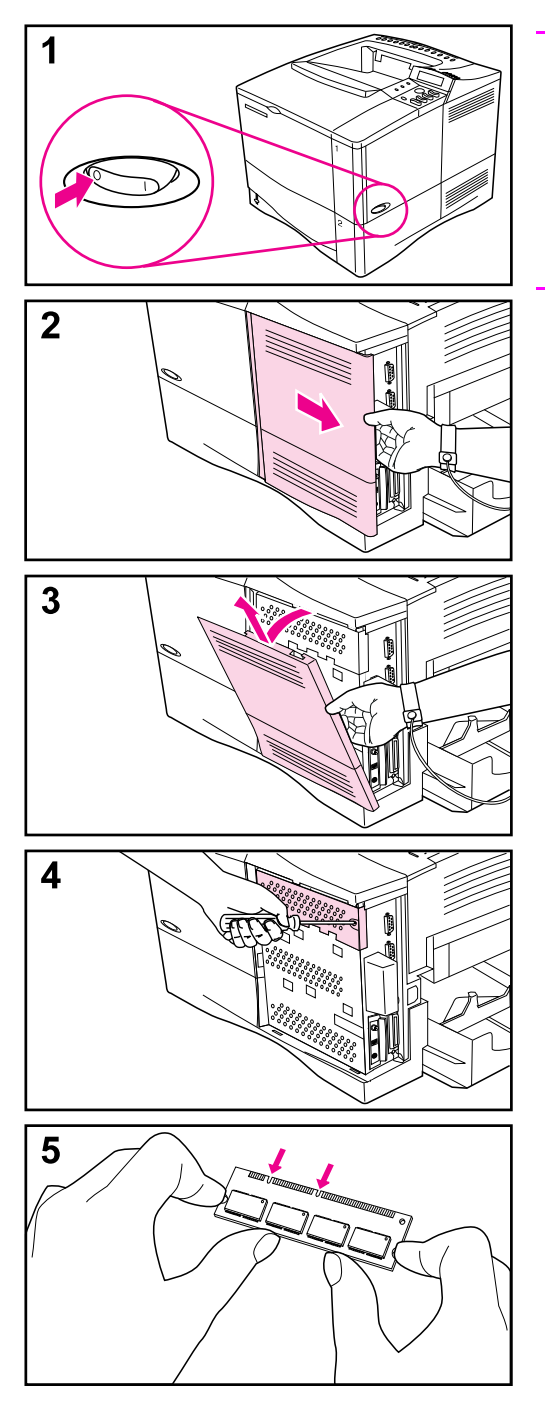

#### **Caution**

Static electricity can damage dual in-line memory modules (DIMMs). When handling DIMMs, either wear an antistatic wrist strap or frequently touch the surface of the DIMM's antistatic package, then touch bare metal on the printer.

If you have not already done so, print a configuration page to find out how much memory is installed in the printer before adding more memory (page 94).

- **1** Turn the printer off. Rotate the printer for access to its right side. Unplug the power cord and disconnect any cables.
- **2** Grasp the cover (as illustrated) and pull it firmly toward the rear of the printer until it stops.
- **3** Remove the cover from the printer.
- **4** Loosen the captive screw holding the DIMM access door with a Phillips #2 screwdriver. Open the door.
- **5** Remove the DIMM from the antistatic package. Hold the DIMM with fingers against the side edges and thumbs against the back edge. Align the notches on the DIMM with the DIMM slot. (Check that the locks on each side of the DIMM slot are open, or outward.)

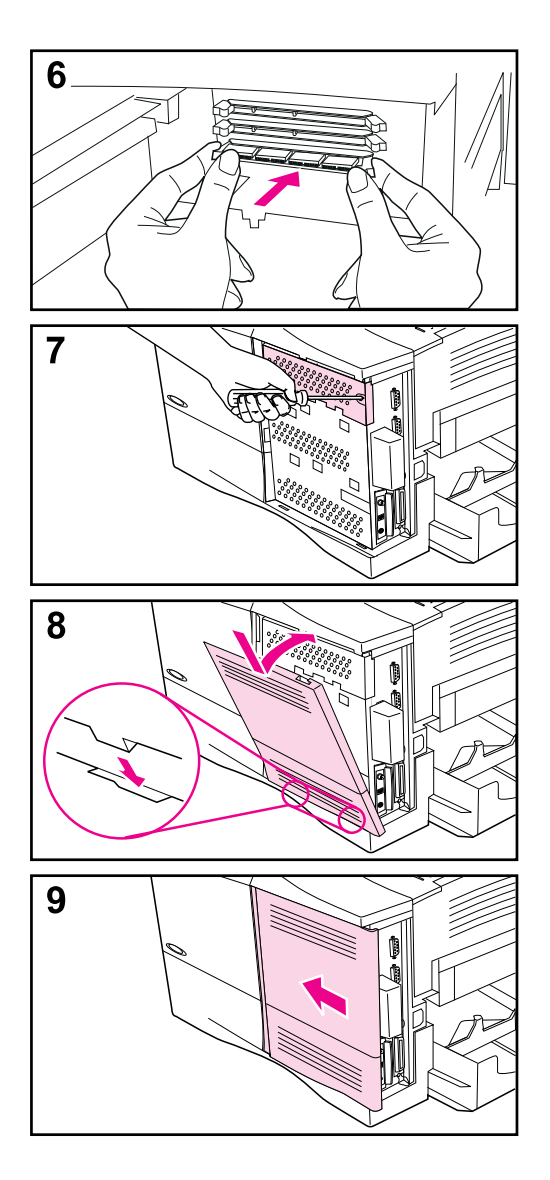

- **6** Press the DIMM straight into the slot (press firmly). Make sure the locks on each side of the DIMM snap inward into place. (To remove a DIMM, the locks must be released.)
- **7** Close the DIMM access door and tighten the screw.
- **8** Set the bottom of the cover onto the printer. Make sure the bottom tabs on the cover fit into the corresponding slots in the printer. Rotate the cover up towards the printer.
- **9** Slide the cover toward the front of the printer until it clicks into place. Reattach any interface cables and the power cord, then turn the printer on and test the DIMM. (Go to page C-4.)

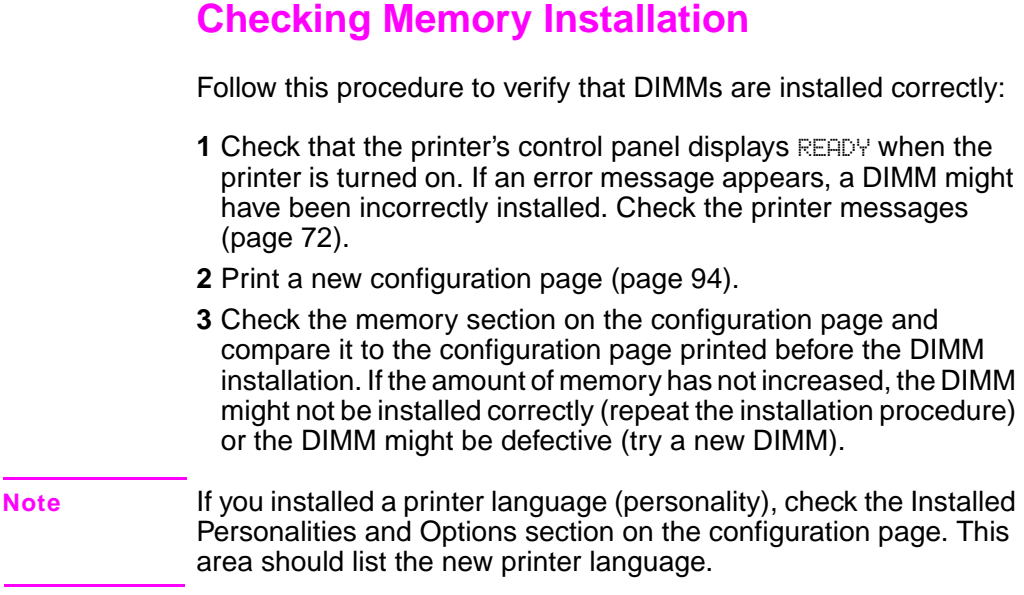

## **Adjusting Memory Settings**

## **Resource Saving**

Resource Saving allows the printer to keep downloaded resources (permanent downloaded fonts, macros, or patterns) in memory when the printer language or resolution is changed.

If you do not have an optional hard disk or flash DIMM for storing downloaded resources, you might want to change the amount of memory allocated to each language when downloading an unusually large number of fonts, or if the printer is in a shared environment.

The minimum amount of memory that can be allocated to Resource Saving is 400 KB each for PCL and PS.

#### **To determine how much memory to allocate to a language:**

- **1 From the Configuration Menu, set RESOURCE SAVE=ON** (page B-12). You might need to add memory to the printer in order for this option to appear in the printer's control panel.
- **2** Also from the Configuration Menu, choose either PCL MEMORY or PS MEMORY and change the setting to the highest value displayed. This amount will vary depending upon how much memory is installed in the printer.
- **3** Using a software application, download all the fonts you want to use in the selected language.
- **4** Print a configuration page (page 94). The amount of memory used by the fonts is listed next to the language. Round this figure up to the nearest 100 KB. (For example, if 475 KB are shown, 500 KB should be reserved.)
- **5** From the Configuration Menu, set PCL MEMORY or PS MEMORY to the value determined in step 4.
- **6** Repeat step 3. (You must download all fonts again. See the note below.)
- **Note** When you change the Resource Saving setting, all downloaded resources (such as fonts or macros) will need to be downloaded again, unless they are stored on an optional hard disk or flash DIMM.

## **I/O Buffering**

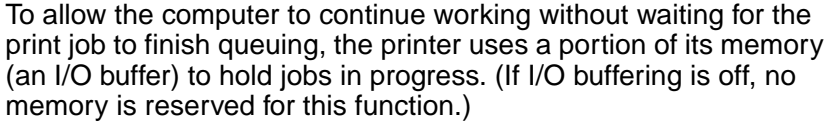

In most cases, it is best to let the printer automatically reserve memory for I/O buffering. (For each megabyte of memory added to the printer, 100 kilobytes are reserved.)

To speed network printing, you might want to increase the amount of memory reserved for I/O buffering.

### **To change the I/O Buffer setting:**

**1** From the I/O Menu, set  $I \cap B$  BUFFER=0N (page B-16).

**2** Also from the I/O Menu, set  $I \cap S$  and the desired value.

**Note** When you change the I/O Buffer setting, all downloaded resources (such as fonts or macros) will need to be downloaded again, unless they are stored on an optional hard disk or flash DIMM.

## **Installing EIO Cards/Mass Storage**

Turn off the printer before installing the EIO card or mass storage device.

See Figure C-1 for orientation and location of the EIO card or optional mass storage device, such as a hard disk.

Use HP JetAdmin to delete files from a mass storage device. Use HP FontSmart to manage fonts on a mass storage device. For more information, see the printer software help.

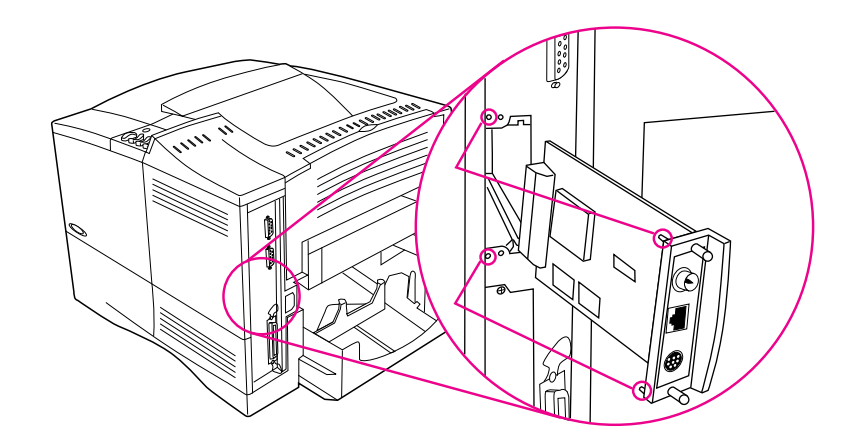

**Figure C-1 Installing EIO Cards or Mass Storage Devices**

# **Printer Commands**

## **Overview**

Most software applications do not require you to enter printer commands. See your computer and software documentation to find the method for entering printer commands, if needed.

- **PCL** PCL printer commands tell the printer which tasks to perform or which fonts to use. This appendix provides a quick reference for users who are already familiar with PCL command structure.
	- The PCL 5e printer commands are backward-compatible with previous versions of PCL.
	- The PCL 6 printer commands take full advantage of the printer's features.
- **HP-GL/2** The printer has the ability to print vector graphics using the HP-GL/2 graphics language. Printing in the HP-GL/2 language requires that the printer leave PCL language and enter HP-GL/2 mode, which can be done by sending the printer PCL code. Some software applications switch languages through their drivers.
	- **PJL** HP's Printer Job Language (PJL) provides control above PCL and other printer languages. The four major functions provided by PJL are: printer language switching, job separation, printer configuration, and status readback from the printer. PJL commands may be used to change printer default settings.
- **Note** The table at the end of this appendix contains commonly used PCL 5e commands (page D-5). For a complete listing and explanation of how to use PCL, HP-GL/2, and PJL commands, order the PCL 5/PJL Technical Reference Documentation Package (page 8).

To receive more information about printer commands via fax, call HP FIRST (Fax Information Retrieval Service Technology) and request an index for HP LaserJet printers. (See the HP Support pages at the front of this user's guide.)

## **Understanding PCL Printer Command Syntax**

Before using printer commands, compare these characters:

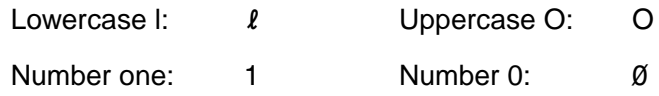

Many printer commands use the lowercase letter  $\ell(\ell)$  and the number one (1), or the uppercase letter O (O) and the number zero (0). These characters may not appear on your screen as shown here. You must use the exact character and case specified for PCL printer commands.

Figure D-1 displays the elements of a typical printer command (in this instance, a command for page orientation).

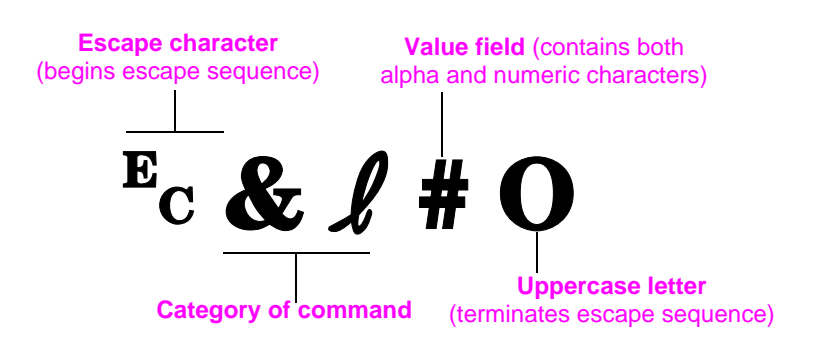

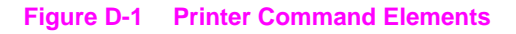

## **Combining Escape Sequences**

Escape sequences may be combined into one escape sequence string. There are three important rules to follow when combining code:

- **1** The first two characters after the  $E_c$  character (the parameterized and group characters, see Figure D-1) must be the same in all of the commands to be combined.
- **2** When combining escape sequences, change the uppercase (termination) character in each individual escape sequence to lower case.
- **3** The final character of the combined escape sequence must be uppercase.

The following is an example of an escape sequence string that would be sent to the printer to select legal paper, landscape orientation, and 8 lines per inch:

 $E<sub>C</sub> & 13AE<sub>C</sub> & 10E<sub>C</sub> & 18D$ 

The following escape sequence sends the same printer commands by combining them into a shorter sequence:

 $E<sub>C</sub>$ & $l$ 3a1o8D

## **Entering Escape Characters**

Printer commands always begin with the escape character  $(\epsilon_c)$ .

The following table shows how the escape character can be entered from various DOS software applications.

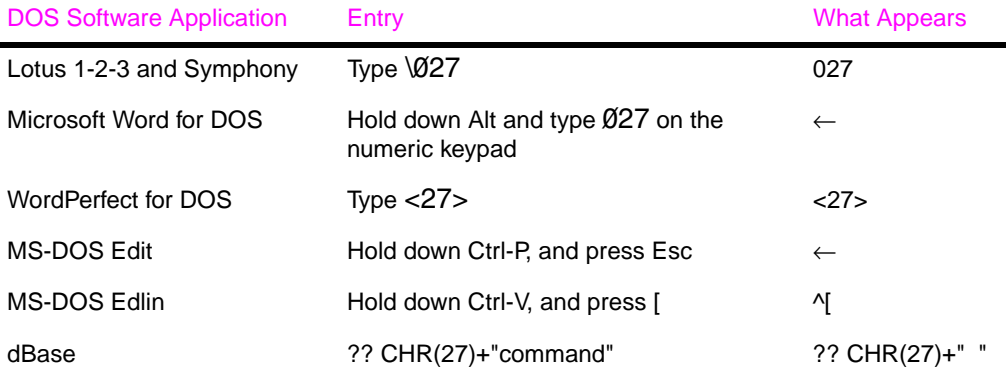

## **Selecting PCL Fonts**

PCL printer commands for selecting fonts can be found on the PCL Font List (page 96). A sample section is shown below. Notice the two variable boxes for symbol set and point size.

Univers Medium Scale  $\langle \text{esc} \rangle$   $\langle$   $|\text{esc} \rangle$   $\langle$  s1p  $\langle \text{v0s0b4148T} \rangle$  $101$ 

> These variables must be filled in or the printer will use defaults. For example, if you want a symbol set that contains line-draw characters, select the 10U (PC-8) or 12U (PC-850) symbol set. Other common symbol set codes are listed in the table on page D-7.

**Note** Fonts are either "fixed" or "proportional" in spacing. The printer contains both fixed fonts (Courier, Letter Gothic, and Lineprinter) and proportional fonts (CG Times, Arial®, Times New Roman®, and others).

> Fixed-spaced fonts are generally used in applications such as spreadsheets and databases, where it is important for columns to line up vertically. Proportional-spaced fonts are generally used in text and word processing applications.

## **Common PCL Printer Commands**

## **Common PCL Printer Commands**

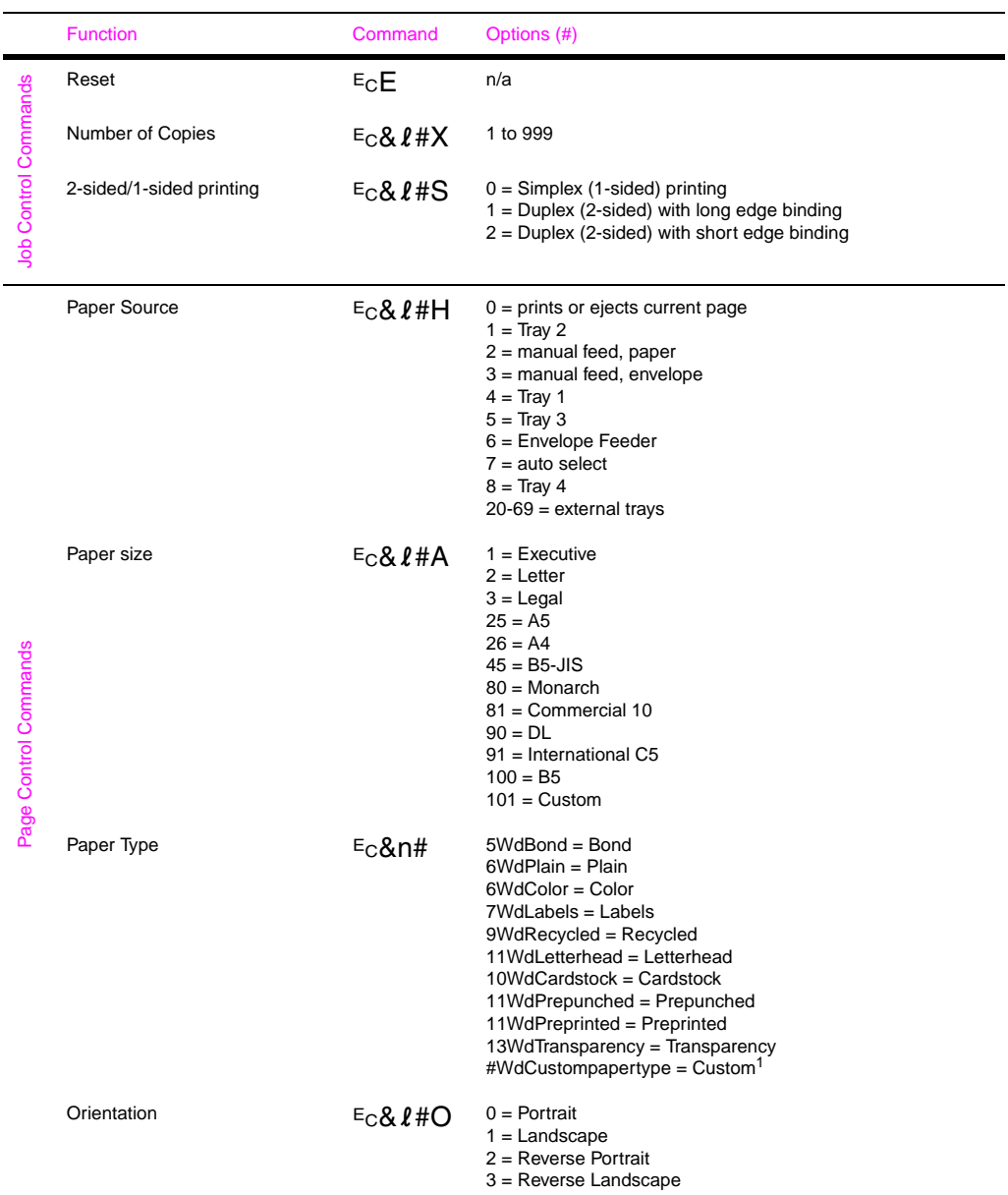

### **Common PCL Printer Commands (Continued)**

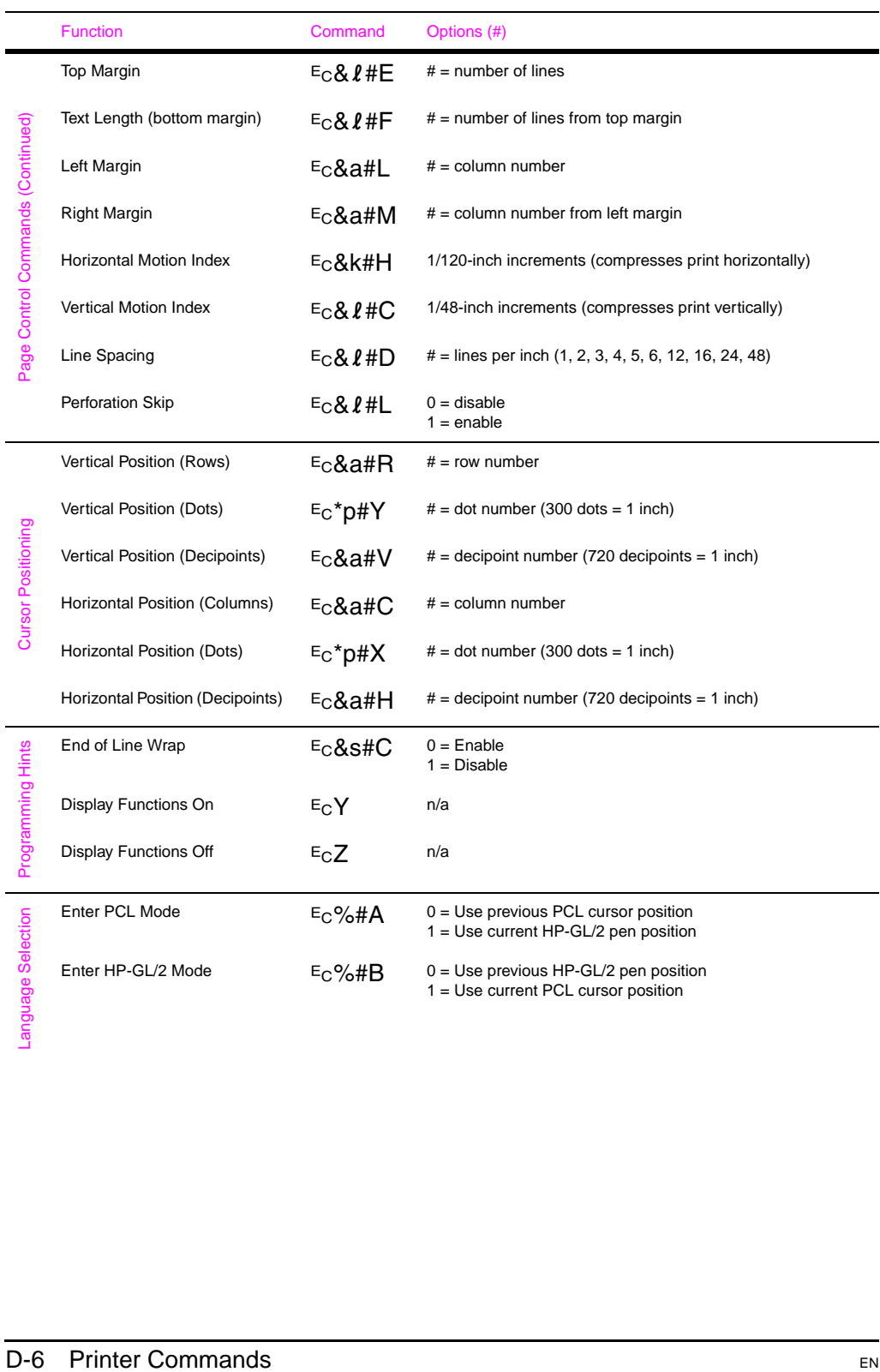

### **Common PCL Printer Commands (Continued)**

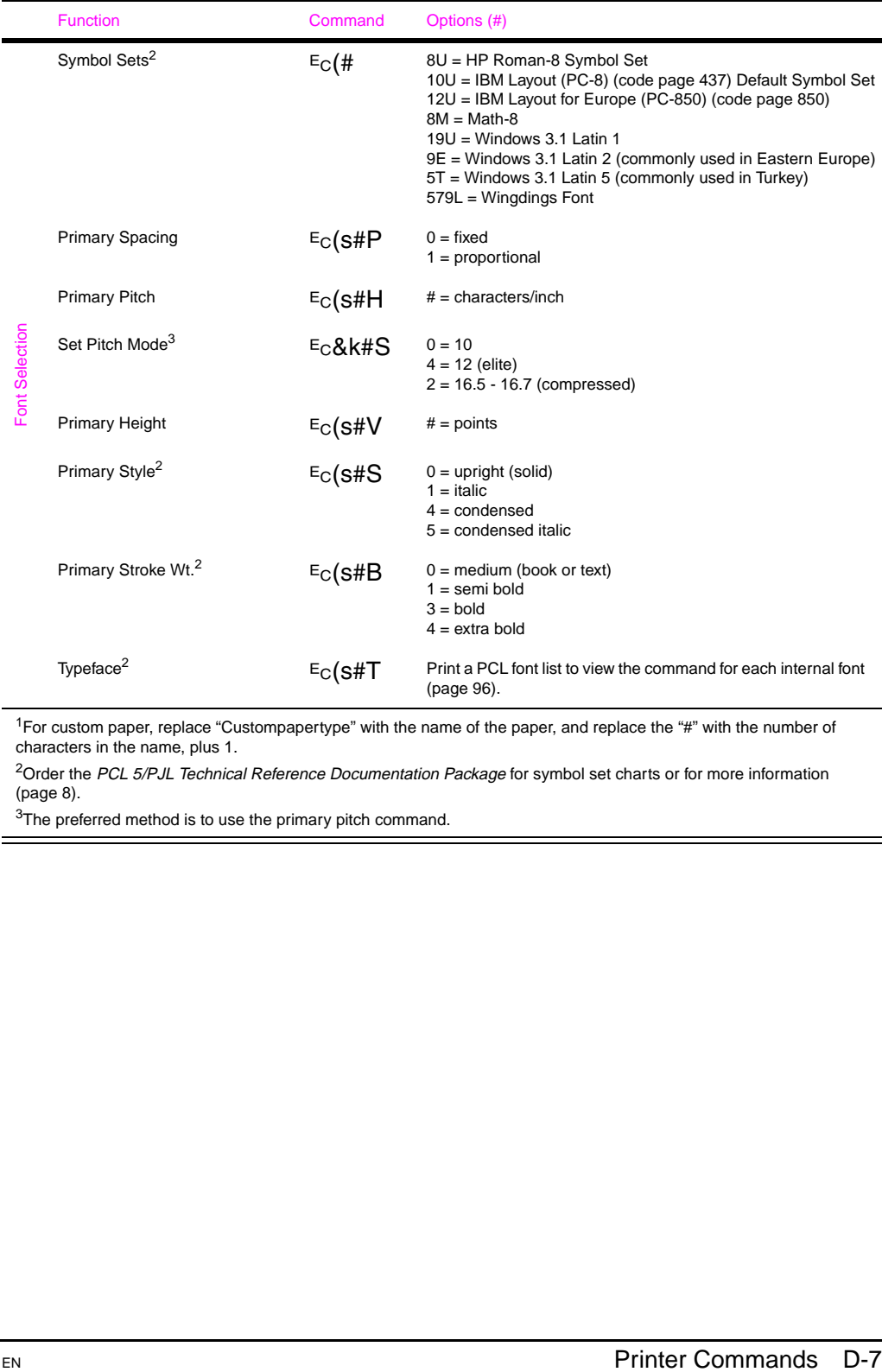

<sup>1</sup>For custom paper, replace "Custompapertype" with the name of the paper, and replace the "#" with the number of characters in the name, plus 1.

<sup>2</sup>Order the PCL 5/PJL Technical Reference Documentation Package for symbol set charts or for more information (page 8).

<sup>3</sup>The preferred method is to use the primary pitch command.

# **Regulatory Information**

## **FCC Regulations**

This equipment has been tested and found to comply with the limits for a Class B digital device, pursuant to Part 15 of the FCC rules. These limits are designed to provide reasonable protection against harmful interference in a residential installation. This equipment generates, uses, and can radiate radio frequency energy. If this equipment is not installed and used in accordance with the instructions, it may cause harmful interference to radio communications. However, there is no guarantee that interference will not occur in a particular installation. If this equipment does cause harmful interference to radio or television reception, which can be determined by turning the equipment off and on, the user is encouraged to try to correct the interference by one or more of the following measures:

- Reorient or relocate the receiving antenna.
- Increase separation between equipment and receiver.
- Connect equipment to an outlet on a circuit different from that to which the receiver is located.
- Consult your dealer or an experienced radio/TV technician.
- **Note** Any changes or modifications to the printer that are not expressly approved by HP could void the user's authority to operate this equipment.

Use of a shielded interface cable is required to comply with the Class B limits of Part 15 of FCC rules.

## **Environmental Product Stewardship**

## **Protecting the Environment**

Hewlett-Packard Company is committed to providing quality products in an environmentally-sound manner. The printer has been designed to minimize impacts on the environment.

#### **The printer design eliminates:**

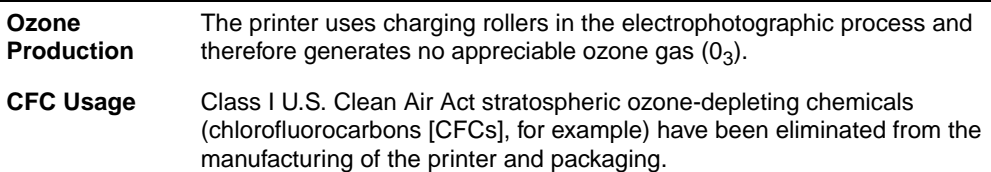

#### **The printer design reduces:**

**Energy Consumption** Energy usage drops from 330 watts (W) during printing to as little as 16 W while in low-power (PowerSave) mode. This saves energy without affecting the high performance of the printer. This product qualifies for the ENERGY STAR Program (U.S. and Japan). ENERGY STAR is a voluntary program established to encourage the development of energy-efficient office products. The ENERGY STAR name is a registered service mark of the U.S. Environmental Protection Agency.

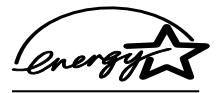

As an ENERGY STAR partner, Hewlett-Packard Company has determined that this product meets ENERGY STAR Guidelines for energy efficiency.

**Toner Consumption** EconoMode uses about 50% less toner, thereby extending the life of the toner cartridge.

**Paper use** The printer's optional duplexing feature, which provides for two-sided printing, reduces paper usage and the resulting demands on natural resources.

**Plastics** Europe Only: Plastic parts have material identification markings, according to international standards, which enhance the ability to identify plastics for proper disposition at the end of the printer's life. The plastics used in the printer housing and chassis are technically recyclable.

> All Other Countries: Plastic parts have material identification markings, according to international standards, which enhance the ability to identify plastics for proper disposition at the end of the printer's life.

**HP Toner Cartridges/ Photoconductive Drum** In many countries, the toner cartridge/drum can be returned to HP at the end of its useful life. A prepaid shipping label and instructions on how to return the toner cartridge/drum are included with the replacement toner cartridge/drum. If your country is not listed in the replacement's brochure, call your local HP Sales and Service Office for further instructions. (See page 103 or the HP support pages at the front of this user's guide.)

#### **HP Cartridge Recycling Program Information**

Since 1990, the HP LaserJet Toner Cartridge Recycling Program has collected more than twelve million cartridges that otherwise would have been discarded into landfills or similar facilities. This rapidly growing program returns used cartridges to the manufacturing process, thus conserving a variety of resources. Once a cartridge is returned through the prepaid return program, it is disassembled. The reusable components and the plastic housing are cleaned and inspected for quality conformance. After passing strict inspection procedures, materials such as nuts, screws, and clips are reclaimed and used to produce new cartridges. Remaining materials, like the photoconductive drum, are melted down and used as raw materials for a variety of other products. By the weight of the materials returned, over 95% are recycled. All HP LaserJet toner cartridges are shipped in recycled boxes with the entire box being recyclable through the returns program. Styrofoam end caps, which were used to support HP LaserJet toner cartridges during shipping, have been replaced with molded end caps made from 100% post-consumer paper products. For more information in the U.S., call (1) (800) LASERJET [(1) (800) 527-3753]. International customers can call their local HP Sales and Service Office for further information regarding the HP Toner Cartridge Recycling Program (page 103).

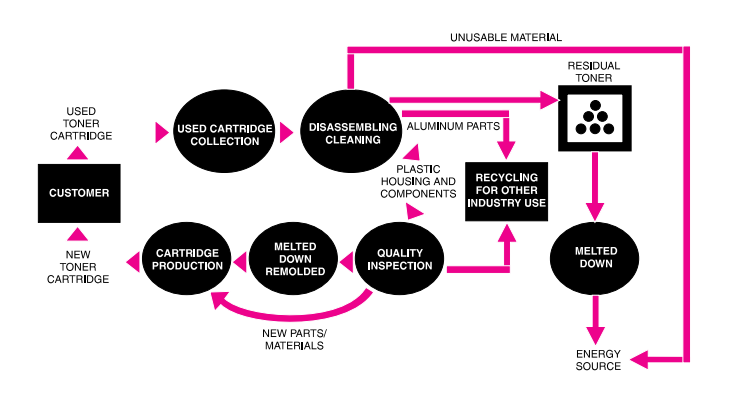

The diagram below represents how HP LaserJet toner cartridges are recycled:

#### **Printer and Parts** U.S. Only: HP's Hardware Recycling Organization will accept the printer and other HP products when you have no further use for them. HP disposes of these products in an environmentally-sound manner. Many of the functional parts are recovered, tested, and reused as fully warrantied service parts. Used parts are not placed into new product manufacturing. The remainder of the product parts which are not functional are recycled if possible. For this service, call (1) (800) 535-7933.

Europe Only: Design for recycling has been incorporated into the printer and its accessories. The number of materials has been kept to a minimum while ensuring proper functionality and high product reliability. Dissimilar materials have been designed to separate easily. Fasteners and other connections are easy to locate, access, and remove with common tools. High priority parts have been designed to be accessed quickly for efficient disassembly and repair. Plastic parts have been primarily designed in two colors to enhance recycling options. A few small parts are colored specifically to highlight customer access points.

HP disposes of returned products in an environmentally sound manner. Many of the functional parts are recovered, tested, and reused as fully-warrantied service parts. Used parts are not placed into new product manufacturing. The remainder of the product parts are recycled, if possible. For product take-back information, contact your local HP Sales and Service Office (page 103).

**Paper** Europe Only: The printer is suited for the use of recycled papers when the paper meets the guidelines outlined in the HP LaserJet Printer Family Paper Specifications Guide. The printer is suited for the use of recycled paper according to DIN 19 309.

> All Other Countries: The printer is suited for the use of recycled papers when the paper meets the guidelines outlined in the HP LaserJet Printer Family Paper Specifications Guide.

#### **To ensure printer longevity, HP provides the following:**

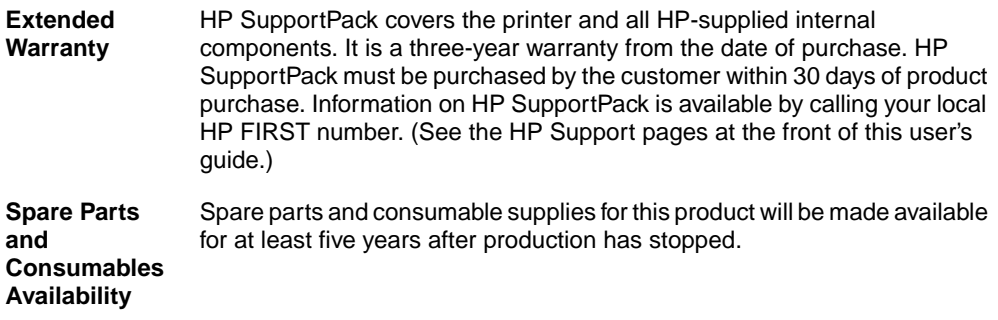

## **Toner Material Safety Data Sheet**

The Toner Material Safety Data Sheet can be obtained by calling your local HP FIRST number. (See the HP Support pages at the front of this user's guide.)

## **Declaration of Conformity**

 $\overline{a}$  and  $\overline{a}$  and  $\overline{a}$  and  $\overline{a}$  and  $\overline{a}$  and  $\overline{a}$ 

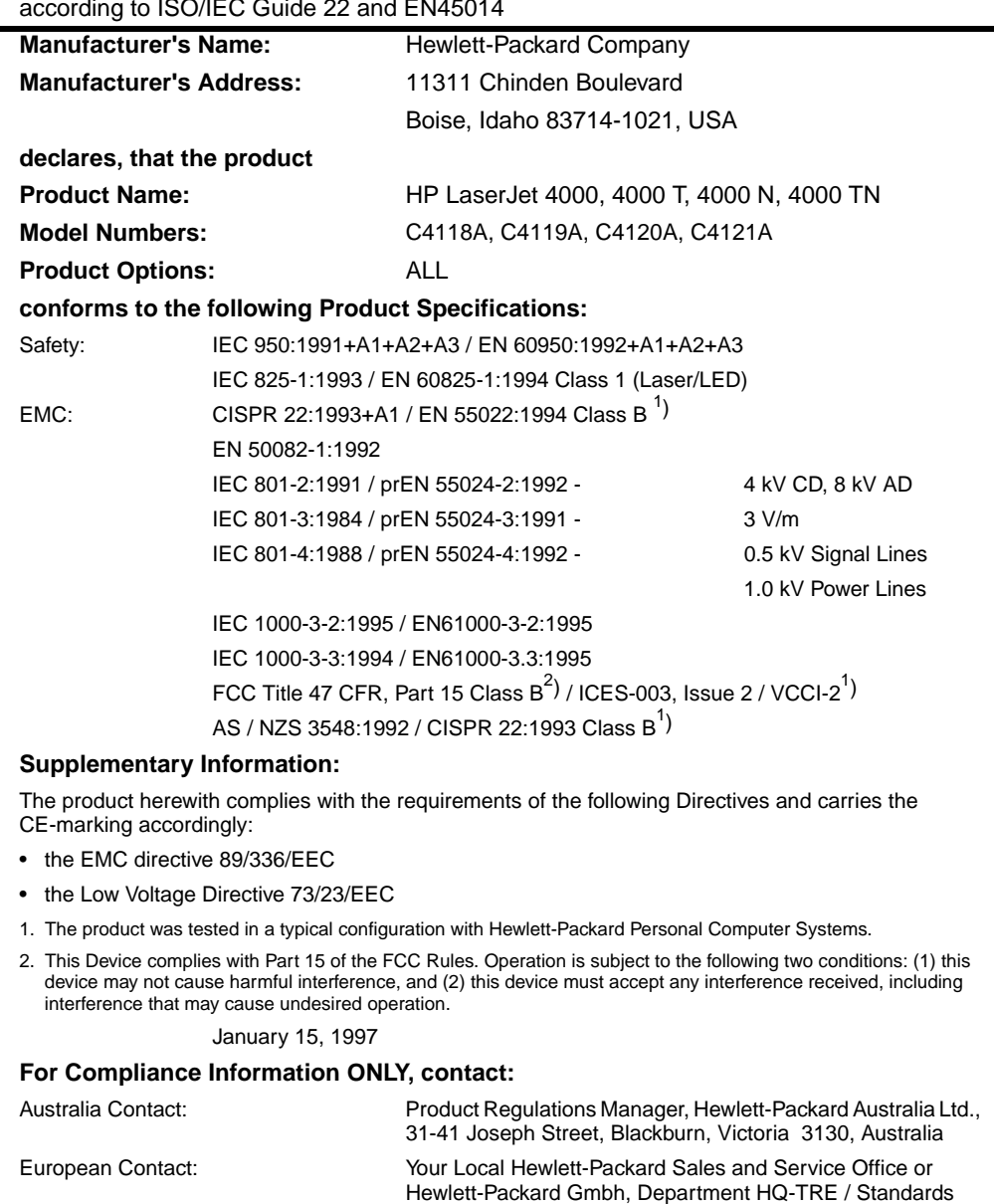

+49-7031-14-3143)

208-396-6000)

USA Contact: Product Regulations Manager, Hewlett-Packard Company, PO

Europe, Herrenberger Straße 130, D-71034 Böblingen (FAX:

Box 15 Mail Stop 160, Boise, ID 83707-0015 (Phone:
## **Safety Statements**

## **Laser Safety Statement**

The Center for Devices and Radiological Health (CDRH) of the U.S. Food and Drug Administration has implemented regulations for laser products manufactured since August 1, 1976. Compliance is mandatory for products marketed in the United States. The printer is certified as a "Class 1" laser product under the U.S. Department of Health and Human Services (DHHS) Radiation Performance Standard according to the Radiation Control for Health and Safety Act of 1968. Since radiation emitted inside the printer is completely confined within protective housings and external covers, the laser beam cannot escape during any phase of normal user operation.

**WARNING!** Using controls, making adjustments, or performing procedures other than those specified in this user's guide may result in exposure to hazardous radiation.

## **Canadian DOC Regulations**

Complies with Canadian EMC Class B requirements.

<<Conforme á la classe B des normes canadiennes de compatibilité électromagnétiques. << CEM>>.>>

## **VCCI Statement (Japan)**

この装置は、情報処理装置等電波障害自主規制協議会(VCCI)の基準 に基づく第二種情報技術装置です。この装置は、家庭環境で使用することを 目的としていますが、この装置がラジオやテレビジョン受信機に近接して使 用されると、受信障害を引き起こすことがあります。

取り扱い説明書に従って正しい取り扱いをして下さい。

### **Laser Statement for Finland**

#### **LASERTURVALLISUUS**

#### **LUOKAN 1 LASERLAITE KLASS 1 LASER APPARAT**

HP LaserJet 4000, 4000 T, 4000 N, 4000 TN -laserkirjoitin on käyttäjän kannalta turvallinen luokan 1 laserlaite. Normaalissa käytössä kirjoittimen suojakotelointi estää lasersäteen pääsyn laitteen ulkopuolelle.

Laitteen turvallisuusluokka on määritetty standardin EN 60825-1 (1993) mukaisesti.

#### **VAROITUS !**

Laitteen käyttäminen muulla kuin käyttöohjeessa mainitulla tavalla saattaa altistaa käyttäjän turvallisuusluokan 1 ylittävälle näkymättömälle lasersäteilylle.

#### **VARNING !**

Om apparaten används på annat sätt än i bruksanvisning specificerats, kan användaren utsättas för osynlig laserstrålning, som överskrider gränsen för laserklass 1.

#### HUOLTO

HP LaserJet 4000, 4000 T, 4000 N, 4000 TN -kirjoittimen sisällä ei ole käyttäjän huollettavissa olevia kohteita. Laitteen saa avata ja huoltaa ainoastaan sen huoltamiseen koulutettu henkilö. Tällaiseksi huoltotoimenpiteeksi ei katsota väriainekasetin vaihtamista, paperiradan puhdistusta tai muita käyttäjän käsikirjassa lueteltuja, käyttäjän tehtäväksi tarkoitettuja ylläpitotoimia, jotka voidaan suorittaa ilman erikoistyökaluja.

#### **VARO !**

Mikäli kirjoittimen suojakotelo avataan, olet alttiina näkymättömälle lasersäteilylle laitteen ollessa toiminnassa. Älä katso säteeseen.

#### **VARNING !**

Om laserprinterns skyddshölje öppnas då apparaten är i funktion, utsättas användaren för osynlig laserstrålning. Betrakta ej strålen.

Tiedot laitteessa käytettävän laserdiodin säteilyominaisuuksista:

Aallonpituus 770-795 nm Teho 5 mW Luokan 3B laser

# **Glossary**

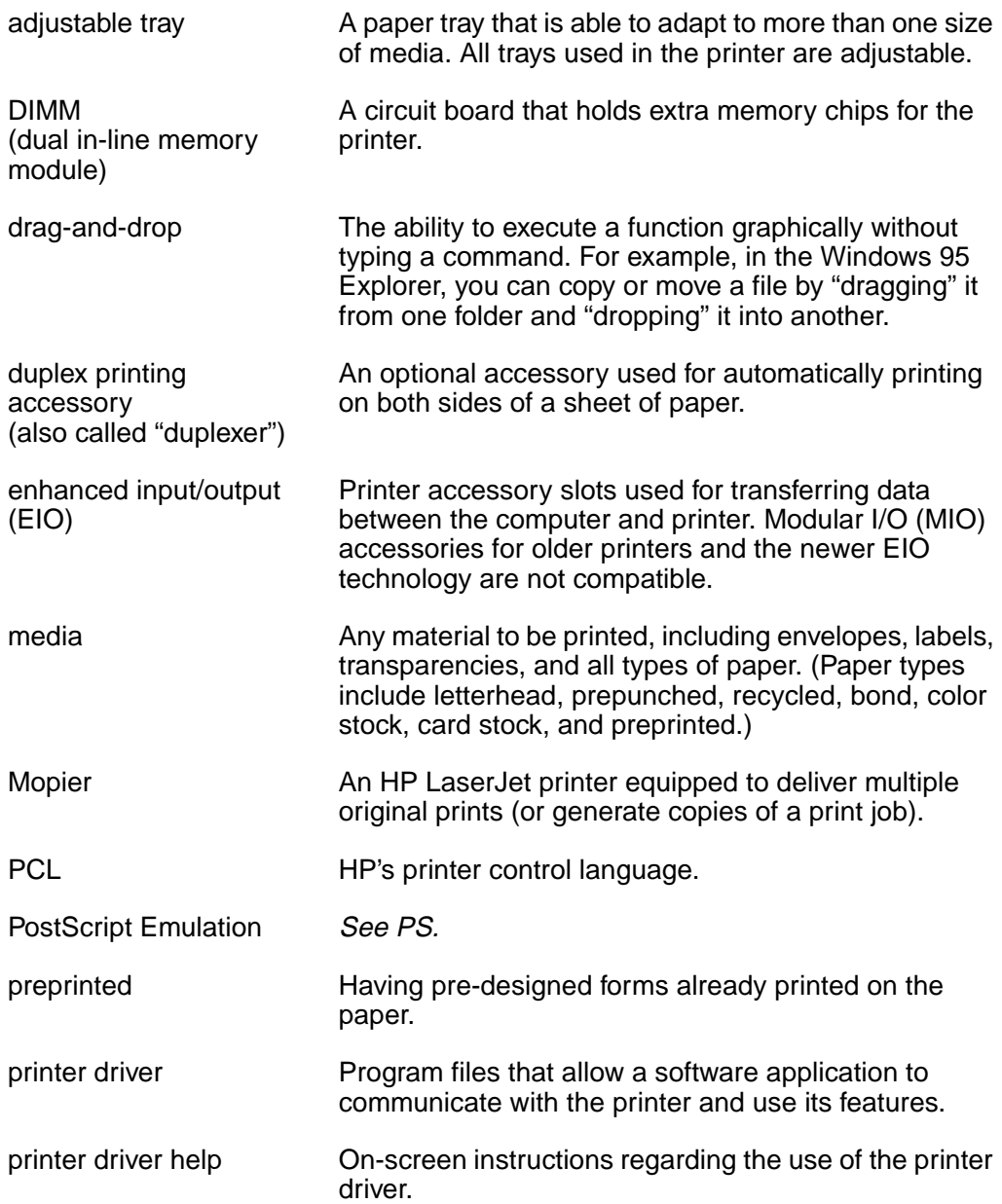

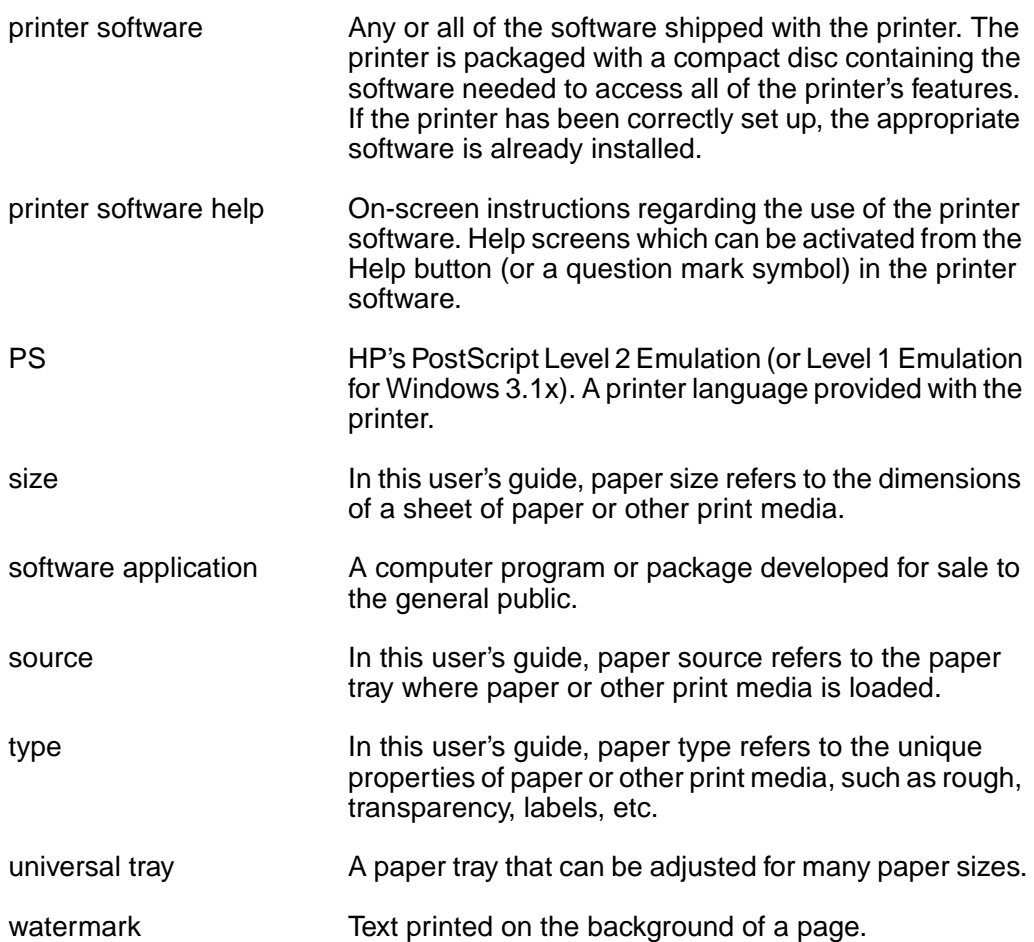

## **Index**

#### **Numerics**

1200 dpi B-6 250-sheet tray loading 28 ordering 6 paper specifications A-3 2-sided printing guidelines 32 with duplex printing accessory 31–34 2-up printing 49 300 dpi B-6 3-hole punched paper duplexing 33 orientation 35–36 500-sheet tray (4000/4000 N) loading 27 locating 4 ordering 6 paper orientation 36 paper specifications A-4 500-sheet tray (optional) loading 29 locating 5 ordering 6 paper orientation 36 paper specifications A-4 600 dpi B-6

#### **A**

Access Denied Menus Locked message 11, 72 accessing printer status 17 Windows printer driver 15 accessories locating 5 ordering 6–8 types of 5 verifying installation 94–95 warranty 97–98 acoustic emissions, specifications A-15 adapters ordering 7 pin connections A-17 additional drivers, obtaining 12 adhesive on envelopes, printing with A-10 adjusting memory settings C-5 advanced printing tasks 23, 48–53 allocating memory to printer

language C-5 Append CR To LF setting B-10 Attention light 9 authorized dealers, see front pages Auto Continue setting B-13

#### **B**

Background Printing setting 91 backlight, turning off B-11 Bad Duplexer Connection message 72 Bad OPT Tray Connection message 72 Bad Serial Transmission message 78 basic printing tasks 23 baud rate B-18 benefits, printer 2 bidirectional parallel communication setting B-17 Binding option for duplex printing 32 Binding setting B-4 bit transmission A-16 blank configuration page, troubleshooting 85 blank display, troubleshooting 84 both sides, printing with duplex accessory 31–34 buffer, changing size C-6

#### **C**

cables, serial ordering 7 pin outs A-18 specifications A-16–A-18 troubleshooting 86, 89 types of A-17 Canadian DOC regulations E-8 Cancel Job key 10, B-21 Cannot Duplex Rear Bin Open message 72 capacity, paper for 250-sheet tray A-3 500-sheet tray A-4 duplex printing accessory A-5 envelope feeder A-5 optional 500-sheet tray A-4 Tray 1 A-3 Tray 2 (4000/4000 N) A-4

Trays 2 and 3 (4000 T/4000 TN) A-3 card stock A-12 see also custom-size paper CFG ETalk setting B-20 CFG Network setting B-19 CFG Novell setting B-19 CFG TCP/IP setting B-20 changing control panel setting 11 I/O buffer size C-6 paper type and size 52–53 characters escape D-3 misformed 83 Check Input Device message 73 checking installed memory C-4 printer's configuration 93–96 CFC usage E-2 Chooser, troubleshooting 90 choosing driver 16 Chosen Language Not Available message 73 cleaning paper path 61 printer 59–60 cleaning page message B-7 using 61 Clearable Warnings setting B-13 clearing paper jams 64–71 persistent messages 72 combining escape sequences D-3 commands, printer D-1–D-7 PCL D-5–D-7 selecting PCL fonts D-4 syntax D-2–D-3 compact disc 12 Configuration Menu 72, B-11– B-15 configuration page printing 94–95, B-2 sample 95 troubleshooting 85 configurations checking printer's 93–96 printer 3 printer's current B-1 Configure Custom Paper

message 47 Configure Custom Paper setting B-8 Configure Fuser Mode Menu setting B-4 configuring duplex printing accessory 31 duplexing print options 34 envelope feeder 39 printer driver 15 connectors, locating 4 consumables see also supplies availability E-5 consumption, power A-14 continue printing with low toner 57–58 control panel changing settings 11 current settings, printing 11 keys 10 layout 9 lights 9 locating 4 locking 19 menus B-1–B-21 messages 72–81 overriding settings 11 printing menu map 11, 93 troubleshooting 84 converting paper weights A-7 Copies setting B-8 Courier setting B-10 creases, troubleshooting 83 Create Cleaning Page message 61 Create Cleaning Page setting B-7 curling paper, troubleshooting 83, A-6 current printer settings printing 11 verifying 94–96 Custom Install option installing HP software 15 installing preferences 13 customer support worldwide, see front pages customizing Tray 1 operation 50–51 custom-size paper card stock, types of A-11 guidelines for printing 46 margins 46 orientation 35–36 paper specifications A-4 printing 25, 45–47 setting paper size 46–47

#### **D**

dark printing, setting toner density B-7 Data light 9 data, transmitting speed B-17 dealers, HP authorized, see front pages Declaration of Conformity E-7 default settings, restoring B-21 default values B-1 deleting fonts 17 diagnostics, printer 20 dimensions, paper for 250-sheet tray A-3 500-sheet tray A-4 duplex printing accessory A-5 envelope feeder A-5 optional 500-sheet tray A-4 Tray 1 A-3 Tray 2 (4000/4000 N) A-4 Trays 2 and 3 (4000 T/4000 TN) A-3 dimensions, printer's A-13 DIMMs accessories 5 checking memory installation C-4 location for additional memory 4 ordering 7 upgrading memory C-1 Disk Device Failure message 73 Disk File Operation Failed message 73 Disk File System Is Full message 73 Disk Is Write Protected message 73 display control panel 9 turning off backlight B-11 DLC/LLO setting B-19 Do Not Power Off message 74 documentation, ordering 8 DOS, entering escape characters D-3 double-side-seam envelopes, printing with A-10 draft-quality printing B-7 drivers, printer 13–16 accessing Windows 15 configuring 15 help software 16 included with printer 13 installation options 13 installing 13 selecting 14, 16 switching languages 16 dropouts, troubleshooting 83, A-6

duplex printing accessory clearing paper jams 69–70 locating 5 ordering 6 paper orientation 33 paper specifications A-5 print layout options 34 printing with 31–34 troubleshooting 89 Duplex setting 32, B-4 duplexer, see duplex printing accessory duplexing guidelines 32 print layout options 34 with optional duplex printing accessory 31–34

#### **E**

EconoMode setting B-7 EDO DIMMs, ordering 7 EIO cards installing C-7 locating C-7 ordering 7 EIO Menu B-19–B-20 EIO x Bad Transmission message 79 EIO x Buffer Overflow message 77 electrical specifications A-14 emissions, acoustic A-15 Energy Star E-2 Env Feeder Load message 73 envelope feeder clearing paper jams 66 envelope specifications A-9 inserting 40 loading 41 locating components of 39 ordering 6 paper specifications A-5 printing with 39–41 removing 40 sizes supported 39 Envelope Feeder Size setting B-3 Envelope Feeder Type setting B-3 envelopes clearing repeated jams 71 double-side-seams, printing with A-10 guidelines 37 margins A-11 printing 25 printing from Tray 1 38 printing margins 37 printing with adhesive strips or flaps A-10 problems with 37 quality A-9

sizes 39 specifications A-9 storing A-11 wrinkled, correcting 37, A-9 environmental product stewardship E-2–E-7 environmental specifications A-14–A-15 equivalent weights to US paper A-7 error log, see event log error messages 72–81 clearing repeated messages 72 escape characters entering in DOS D-3 examples D-2 escape sequences combining D-3 information on PCL font list 96 ETalk setting B-19 event log B-2 event log, displayed on configuration page 95 example configuration page 95 expandable memory, specifications A-15 expanding memory C-2–C-4 extended warranty E-5

#### **F**

face-down output bin 24 face-up output bin 25 faded print, troubleshooting 83 FastRes 1200 B-6 FCC regulations E-1 features, printer 2 feeding paper, problems with 88, A-6 file directory B-2 Finland's laser statement E-9 500-sheet tray (4000/4000 N) loading 27 locating 4 ordering 6 paper orientation 36 paper specifications A-4 500-sheet tray (optional) loading 29 locating 5 ordering 6 paper orientation 36 paper specifications A-4 fixed-spaced fonts D-4 flaps on envelopes, printing with A-10 Flash Device Failure message 73 flash DIMMs accessory 5 locating 4

ordering 7 printing PCL font list 96 resident fonts 96 Flash File Operation Failed message 74 Flash File System Is Full message 74 Flash Is Write Protected message 74 flash memory, upgrading C-1 flowchart, troubleshooting for Macintosh 90–91 printer errors 84–91 fonts accessories for 5 fixed-spaced D-4 information about 96 installing and deleting 17 internal 96 locating additional memory 4 ordering DIMMs 7 printing list of 96 proportional-spaced D-4 selecting PCL D-4 soft 96 troubleshooting 91 FontSmart, see HP FontSmart format problems, troubleshooting 87–88 frequent paper jams, clearing 71 Fuser Error message 79

#### **G**

garbled print, troubleshooting 87, 88 Go key 10 graphics, vector D-1 gray background, troubleshooting 83, A-6 guidelines card stock A-12 custom-size paper 46 duplexing 32 envelopes 37 labels 42, 43 paper A-6 paper quality A-2 printing both sides 32 repacking printer 99 transparencies 44

#### **H**

hard disk installing C-7 ordering 7 printing font list 96 hardware warranty 97–98 heavy paper printing 25, 45–47 problems with A-11 specifications A-11

weight specifications A-11 Help button, in printer driver 16 help screens 16 help, online 16 HP Bulletin Board Service, see front pages HP FIRST, see front pages HP FontSmart installing 17 managing fonts C-7 HP JetAdmin 52–53 for networking printers 20 installing 12 networks compatible with 20 HP JetDirect print server card configuring network parameters B-19 installing C-7 ordering 7 HP JetSend, installing 18 HP JobMonitor, accessing 17 HP LaserJet 4000 series printer configurations 3 HP LaserJet Toner Cartridge Recycling Program E-3 HP Maintenance Agreement 98 HP Software License Term 102 HP Support Pack 98 HP support, see front pages HP ToolBox, accessing 17 HP worldwide sales and service offices 103–105 HP-GL/2 commands D-1 HP-UX 20

#### **I**

I/O Buffer message C-6 I/O Buffer setting B-16 I/O Buffer Size setting B-16 I/O buffer, changing memory buffer size C-6 I/O cards installing C-7 locating 4 ordering 7 I/O Menu B-16–B-18 I/O Size message C-6 I/O Timeout setting B-16 incorrect fonts 87, 88, 91 index cards A-12 see also custom-size paper Information Menu B-2 information pages, for troubleshooting 93–95 Input Device Condition message 74 Input Device Failure message 81 input tray areas clearing jams from envelope feeder 66

clearing paper jams 65, 65– 66 troubleshooting 89 inserting envelope feeder 40 Install Tray message 74 installed personalities and options, displayed on configuration page 95 installing drivers 13 EIO cards C-7 fonts 17 HP FontSmart 17 HP JetAdmin 12 HP JetSend 18 mass storage devices C-7 printer memory C-2–C-4 toner cartridges 56 Insufficient Memory message 77 interface accessories, ordering 7 interface connections, troubleshooting 86 internal fonts 96, B-9 Item key 10

#### **J**

Jam Recovery setting B-15 Japan's VCCI statement E-8 JetAdmin, see HP JetAdmin JetSend, see HP JetSend Job Cancel key, see Cancel Job key JobMonitor, see HP **JobMonitor** 

#### **K**

keys, control panel 10

#### **L**

labels clearing repeated jams 71 guidelines 42, 43 printing 25, 42, 43 quality A-8 specifications A-8 languages allocating memory to C-5 correcting 84 dedicating memory to B-12 selecting default B-11 switching 16 laser safety statement E-8 laser statement for Finland E-9 LaserJet paper, ordering 6 LaserJet Utility, see HP LaserJet Utility LaserWriter printer driver 19 latest drivers, obtaining 12 layout options duplexing 34

printing multiple pages on one sheet 49 letterhead paper duplexing 33 orientation 35–36 license for software 102 light paper, printing with 25 light printing setting toner density B-7 troubleshooting 83 lights control panel 9 turning off B-11 lines, troubleshooting 83 loading envelope feeder 41 envelopes in Tray 1 38 paper trays 26–30 Loading Program message 74 locating paper jams 64 locking control panel 19 locking out paper trays 52 loose toner, troubleshooting 83, A-6

#### **M**

Macintosh network cable kit, ordering 7 PPDs 13 printer drivers 13, 19 printing problems 90–91 selecting alternate PPD 92 serial cable, ordering 7 software for 19 troubleshooting flowchart 90–91 maintaining the printer 55–61 Maintenance setting B-15 Manual Feed setting B-4 Manually Feed message 74 manually feeding paper 51 manuals, ordering 8 margins custom-size paper 46 envelopes 37, A-11 mass storage devices installing C-7 locating C-7 material safety data sheet E-6 maximum paper size custom-size paper 45 envelopes A-5, A-9 Tray 1 A-3 maximum paper sizes 500-sheet tray (optional) A-4 Trays 2 and 3 (4000 T/4000 TN) A-3 media, see paper memory allocated to languages C-5 changing I/O buffer size C-6 changing resource saving

C-5 checking installation C-4 dedicating to printer languages B-12 flash DIMMs, upgrading C-1 information on configuration page 95 installation location 4 installing C-2–C-4 installing mass storage device C-7 ordering 7 upgrading printer's C-1 Memory Full Stored Data Lost message 74 Memory Settings Changed message 75 Memory Shortage Job Cleared message 75 Memory Shortage Page Simplified message 75 Menu key 10 menu map B-2 menu map, printing 11, 93 menu tree, see menu map menus, control panel B-1– B-21 messages, printer 72–81 MEt B-13 Minimum Install option, installing driver 13 minimum paper size custom-size paper 45 envelopes A-5, A-9 Tray 1 A-3 minimum paper sizes 500-sheet tray (optional) A-4 Trays 2 and 3 (4000 T/4000 TN) A-3 misformed characters, troubleshooting 83 model number, locating 4 Mopier Mode setting B-14 MS Windows 3.1, 95, or NT help 16 network software 20 printer drivers 13 software 15–17 multi-purpose paper, ordering 6 multi-purpose tray, see Tray 1

#### **N**

networks installing HP JetAdmin 20 locating memory 4 ordering cards 7 ports, locating 4 software for 12, 20 troubleshooting cables 86 troubleshooting Macintosh 90

troubleshooting print problems 86 no jobs print, troubleshooting 86 Novell NetWare 20 Novell setting B-19 n-up printing 49 NVRAM Error Check Settings message 81 NVRAM Full Check Settings message 81

#### **O**

Offline message 75 online services, see front pages operating temperature A-15 optional 500-sheet tray loading 29 locating 5, 6 paper orientation 36 paper specifications A-4 optional accessories troubleshooting 89 verifying installation 94–95 warranty 97–98 optional duplex printing accessory clearing paper jams 69–70 locating 5 paper orientation 33 paper specifications A-5 print layout options 34 printing with 31–34 troubleshooting 89 optional envelope feeder clearing paper jams 66 inserting 40 loading 41 locating 5 printing with 39–41 removing 40 optional paper tray loading 29 printing card stock 45–47 Orientation setting B-9 orientation, paper 33 special types 35–36 OS/2 printer drivers 14 output areas, clearing paper jams 68 output bin 24–25 output locations, troubleshooting 89 Override A4 With Letter setting B-4 overriding printer settings 15 ozone production E-2

#### **P**

Page Protect setting B-13 page skew, troubleshooting 83

Page Too Complex message 77 paper card stock specifications A-11 changing type and size 52– 53 clearing jams 64–71 converting paper weights A-7 creases, correcting A-6 curl, troubleshooting A-6 custom sizes, printing guidelines 46 guidelines for A-6 heavy A-11 HP brand 6 jams, correcting A-6 manually feeding 51 optional 500-sheet tray, specifications for A-4 ordering 6 orientation 36 printing by type and size 52– 53 printing guidelines A-6 problems with A-6 recycling E-5 sizes supported A-3–A-5 special types, orientation 35–47 specifications A-2–A-12 Tray 1, specifications for A-3 Tray 2 (4000/4000 N), specifications for A-4 Trays 2 and 3 (4000 T/4000 TN), specifications for A-3 types supported A-5 using recycled E-5 weight equivalence table A-7 weight specifications A-3 Paper Handling Menu B-3–B-5 Paper Jam message 77 paper jams, clearing 64–71 duplexer 69–70 envelope feeder 66 input tray areas 65, 65–66 output areas 68 repeated jams 71 top cover area 67 Tray 1 65 paper jams, locating 64 paper level indicator, locating 4 Paper Path Open Please Close It message 73 paper path test B-2 paper path, cleaning 61 Paper setting B-8 paper trays clearing paper jams 64–71 clearing repeated jams 71

current size settings 95 customizing Tray 1 50–51 extension 26 loading 26–30 locking out 52 multi-purpose 26 ordering 6 selecting from wrong tray 89 troubleshooting 89 Parallel Adv Function setting B-17 parallel cables, ordering 7 Parallel High Speed setting B-17 Parallel I/O Buffer Overflow message 78 parallel interface connectors, locating 4 parts, locating 4 **PCL** commands D-1, D-5–D-7 printing font list 96 selecting fonts D-4 syntax D-2–D-3 PCL 5e drivers 13 function 16 PCL 6 drivers 13 function 16 PCL font list B-2 PCL Font Number setting B-9 PCL Font Pitch setting B-9 PCL Font Point Size setting B-10 PCL Font Source setting B-9 PCL Memory message C-5 PCL Memory setting B-12 PCL Symbol Set setting B-10 Perform Printer Maintenance message 75 permanent fonts downloaded 96 setting B-9 Personality setting B-11 Personality setting, configuring 86 photoconductive drum E-3 physical dimensions, printer's A-13 pin connections A-17 pin outs serial cables A-18 pitch/point information 96 PJL commands D-1 ports locating 4 troubleshooting 86 postcards A-11 see also custom-size paper 45 PostScript emulation, see PS power connections, locating 4 power consumption A-14

power switch, locating 4 PowerSave mode E-2 PowerSave setting B-11 PPDs Macintosh 13, 19 selecting alternate 92 preprinted paper duplexing 33 orientation 35–36 prepunched paper, orientation 35–36 Print Configuration message 94 Print Menu Map message 93 Print PCL Font List message 96 Print PS Errors setting 86, B-10 Print PS Font List message 96 Print Quality Menu B-6–B-7 print quality, improving A-6 print queue, viewing 17 print resolution, information on configuration page 95 printer adapters A-17 changing control panel settings 11 checking configuration 93– 96 cleaning 59–60 commands D-1–D-7 control panel layout 9–11 diagnostics 20 dimensions A-13 drivers 13–16 drivers, Macintosh 19 features 2 help software 16 information pages 93–95 locating parts 4 maintenance 55–61 managing through network 20 memory C-1–C-7 menu map 11 messages 63, 72–81 operating temperature A-15 ordering supplies 6–8 output bins 24–25 overriding control panel settings 15 parts and location 4 PCL commands D-5–D-7 physical dimensions A-13 relative humidity A-15 renaming 92 repacking 99 sales and service offices 103–105 saving setup 48 service and support agreements 97–98

shipping 99 software 12 specifications A-13–A-14 status, see messages upgrading memory C-1 verifying current settings 94–96 printer cleaning page, using 61 printer drivers help software 16 icon does not appear 90 installation options 13 installing 13 obtaining most recent 14 selecting 16 software 15–17 troubleshooting 86 Printer Error messages 79, 80, 81 printer errors, troubleshooting 63–96 printer information, displayed on configuration page 95 printer languages allocating memory C-5 dedicating memory to B-12 selecting default B-11 printer memory C-1–C-7 printer messages 72–81 Printer Page Description Files, see PPDs printer status, accessing 17 printing 23–53 advanced tasks 48–53 basic tasks 23 configuration page 94–95 custom-size paper 45–47 duplexing 31–34 envelopes 37 envelopes from Tray 1 38, A-9 envelopes with adhesive strips or flaps A-10 envelopes with double-side-seams A-10 envelopes with feeder 39– 41 first page on different paper 49 font list 96 heavy paper 45–47 labels 42, 43 manually feeding paper 51 menu map 11, 93 multiple pages on one sheet 49 output bins 24–25 paper quality guidelines A-6 setup 24–25 special paper 35–47 speed A-15 transparencies 44

troubleshooting problems 86 watermark 48 with low toner 57–58 printing languages 16 Printing Menu B-8–B-10 printing stops, troubleshooting 87, 88 printing supplies ordering 6 problem solving, printer errors 63–96 Process Cleaning Page setting B-7 Product Stewardship acoustic emissions A-15 consumables, see supplies energy consumption, see power consumption memory expansion C-2–C-4 noise emissions, see acoustic emissions paper, using recycled E-5 parts supply 6–8, E-6 power consumption A-14, E-2 product return 99 supplies 5–8, E-3, E-6 toner cartridge, ordering 6 using recycled paper E-5 warranty options E-5 standard 97–98 proportional-spaced fonts D-4 ProRes 1200 B-6 PS printing font list 96 troubleshooting error page 86 PS drivers function 16 included with printer 13 PS font list B-2 PS Memory message C-5 PS Memory setting B-12

#### **Q**

quality, print correcting problems 63, 82– 83, A-6 with low toner 57–58 Quick Sets 48

#### **R**

Ram Disk Device Failure message 75 Ram Disk File Operation Failure message 75 Ram Disk File System Is Full message 76 Ram Disk Is Write Protected message 76 Ram Disk setting B-14

Ram Disk Size setting B-14 Ready light 9 rear output bin clearing paper jams 68 locating 4 using 25 recycled paper, using E-5 recycling used toner cartridges 56 redistributing toner 57–58 regulatory information E-1– E-9 relative humidity A-15 removing envelope feeder 40 renaming the printer 92 repacking the printer 99 repeated paper jams, clearing 71 repeating defects, troubleshooting 83 Reset Active I/O Channel setting B-21 Reset All I/O Channels setting B-21 Reset Memory setting B-21 Resets Menu B-21 Resolution enhancement technology B-6 Resolution setting B-6 Resource Save message C-5 Resource Save setting B-12 Resource Saving, allocating memory C-5 restore default settings B-21 Restore Factory Settings B-21 REt setting B-6

#### **S**

safety statements E-8–E-9 sales and service offices 103– 105 samples configuration page 95 print quality problems 82 saving printer setup 48 toner B-7 SDRAM DIMMs, ordering 7 security, information on configuration page 95 Select key 10 selecting alternate PPD 92 default printer language B-11 output location 24–25 printer driver 14 serial adapter, ordering 7 serial and accessory interface connectors, locating 4 Serial Baud Rate setting B-18 serial cables

ordering 7 pin outs A-18 troubleshooting 86 types of A-17 Serial DTR Polarity setting B-18 Serial I/O Buffer Overflow message 78 serial number, locating 4 Serial Pacing setting B-17 Serial Robust XON setting B-17 service agreements 97–98 see also front pages after warranty expires 98 service information, see front pages setting custom paper sizes 46–47 paper type and size 52–53 settings affecting printer messages 72 changing control panel 11 overriding 11 printing current 11 toner density B-7 sharing printers, recommendations for 52 shipping the printer 99 show event log B-2 600 dpi B-6 size settings 50 small paper, printing 25 soft fonts downloaded 96 permanent B-9 software drivers 15–17 help for drivers 16 HP FontSmart, installing 17 HP JetSend, installing 18 HP JobMonitor, accessing 17 HP LaserJet Utility for Macintosh 19 HP ToolBox, accessing 17 included with printer 12 license 102 Macintosh 19 Macintosh printer drivers 19 networks 20 obtaining most recent 14 troubleshooting print problems 86 Windows 15–17 Solaris 20 spare parts E-5 special paper manually feeding 51 printing with 35–47 specifications

acoustic emissions A-15 cable A-16–A-18 card stock A-11 electrical A-14 envelope feeder A-9 envelopes A-9 expanded memory A-15 general A-15 heavy paper A-11 labels A-8 paper A-2–A-12 printer A-13–A-14 transparencies A-8 speed printing A-15 transmitting data B-17, B-18 status, see printer messages storing envelopes A-11 toner cartridges 56 straight-through paper path 25 Sun OS 20 supplies 5 availability E-5 ordering 6–8 warranty 97–98 support agreements 97–98 after warranty expires 98 support, worldwide, see front pages supported sizes, paper Tray 1 A-3 SupportPack E-5 switching printer languages 16 syntax for printer commands D-2–D-3

#### **T**

TCP/IP protocol, setting B-20 TCP/IP setting B-19 3-hole punched paper duplexing 33 orientation 35–36 300 dpi B-6 toner correcting problems with A-6 redistributing 57–58 spilling 67 troubleshooting 83 toner cartridges 56–58 installing 56 life expectancy 56 limited warranty 100 material safety data sheet E-6 ordering 6 recycling 56, E-3 toner consumption E-2 Toner Density setting B-7 toner density setting B-7 Toner Low message 57 Toner Low setting B-13

Toner Material Safety Data Sheet E-6 ToolBox, see HP ToolBox top cover area, clearing paper jams 67 top cover, locating 4 top output bin locating 4 using 24 transmitting data, speed B-18 transparencies clearing repeated jams 71 guidelines 44 printing 44 specifications A-8 Tray 1 clearing paper jams 65 customizing operation 50– 51 deselecting 89 envelope specifications A-9 envelopes, loading 38 loading 26 locating 4 mode settings 50–51 paper orientation 36 paper sizes A-3 paper specifications A-3 printing labels 43 Tray 1 Mode setting B-3 Tray 1 Mode=Cassette 50 Tray 1 Mode=First 50 Tray 1 Size setting B-3 Tray 1 Type setting B-3 Tray 2 (4000/4000 N) loading 27 locating 4 paper orientation 36 paper sizes A-4 paper specifications A-4 Tray 2 Type setting B-3 Tray 3 Type setting B-4 Tray 4 Type setting B-4 tray extension 26 Tray x Empty message 76 Tray x Load message 76 Trays 2 and 3 (4000 T/4000 TN) loading 28 ordering 6 paper orientation 36 paper sizes A-3 paper specifications A-3 troubleshooting flowchart 84–91 output quality problems 63 paper jams 64–71 printer errors 63–96 printer messages 63 repeated paper jams 71 using configuration page 94 TrueType fonts 17

1200 dpi B-6 250-sheet tray loading 28 ordering 6 paper specifications A-3 2-sided printing 31–34 2-up printing 49 Type setting B-5 type settings 50 types of paper supported A-5 serial cables A-17 Typical Install option 14 installing drivers and utilities 13 installing HP software 15

#### **U**

Unexpected Paper Sizes message 79 uninstalling fonts 17 Unit of Measure setting B-8 UNIX, see HP-UX Unsupported Size In Tray message 76 upgrading printer memory C-1 Use x x Instead message 76 user's guide, ordering 8

#### **V**

Value key 10 VCCI statement, Japan E-8 vector graphics D-1 viewing print queue 17

#### **W**

warranty E-5 standard 97–98 toner cartridges, limited 100 watermark, printing 48 waves, troubleshooting 83 weight, paper equivalence table A-7 weight, paper for 250-sheet tray A-3 duplex printing accessory A-5 envelope feeder A-5 optional 500-sheet tray A-4 Tray 1 A-3 Tray 2 (4000/4000 N) A-4 Trays 2 and 3 (4000 T/4000 TN) A-3 Wide A4 setting B-10 Windows help 16 network software 20 printer drivers 13 software 15–17 Windows NT 3.51 PCL 5e printer driver 13 WordPerfect 5.1 printer driver

14

World Wide Web addresses, see front pages wrinkled paper, troubleshooting 83 Wrong Envelope Feeder Installed message 77 wrong printer selected, troubleshooting 91 wrong tray, troubleshooting 89

#### **X**

X Dimension setting B-9

#### **Y**

Y Dimension setting B-9

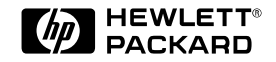

Copyright© 1997 Hewlett-Packard Co. Printed in USA

Manual Part No. C4118-91060

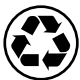

**Printed on at least 50%Total Recycled Fiber with at least 10% Post-Consumer Paper**

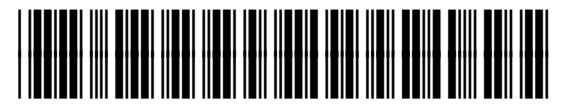

**C4118-91060**

Free Manuals Download Website [http://myh66.com](http://myh66.com/) [http://usermanuals.us](http://usermanuals.us/) [http://www.somanuals.com](http://www.somanuals.com/) [http://www.4manuals.cc](http://www.4manuals.cc/) [http://www.manual-lib.com](http://www.manual-lib.com/) [http://www.404manual.com](http://www.404manual.com/) [http://www.luxmanual.com](http://www.luxmanual.com/) [http://aubethermostatmanual.com](http://aubethermostatmanual.com/) Golf course search by state [http://golfingnear.com](http://www.golfingnear.com/)

Email search by domain

[http://emailbydomain.com](http://emailbydomain.com/) Auto manuals search

[http://auto.somanuals.com](http://auto.somanuals.com/) TV manuals search

[http://tv.somanuals.com](http://tv.somanuals.com/)